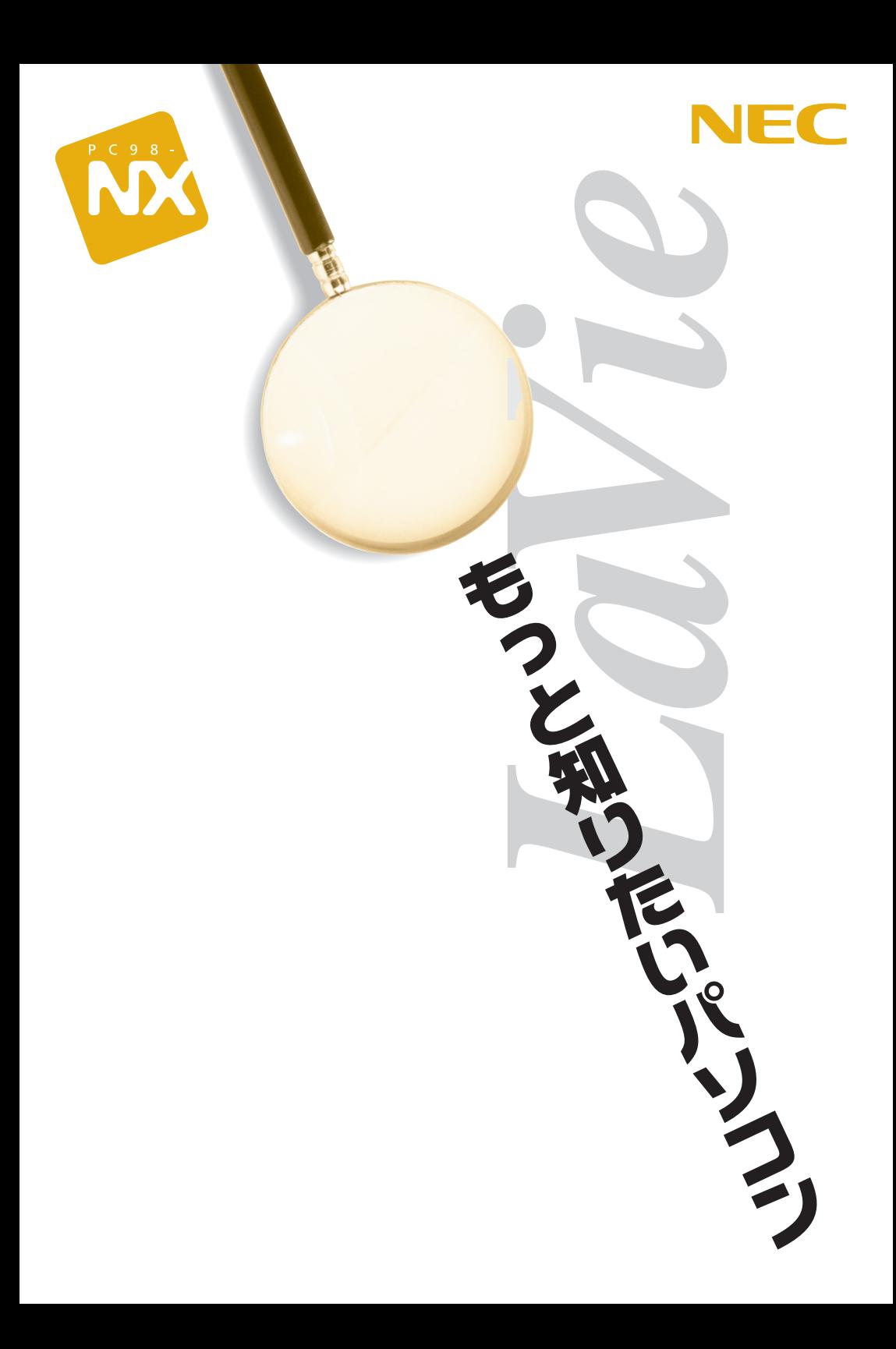

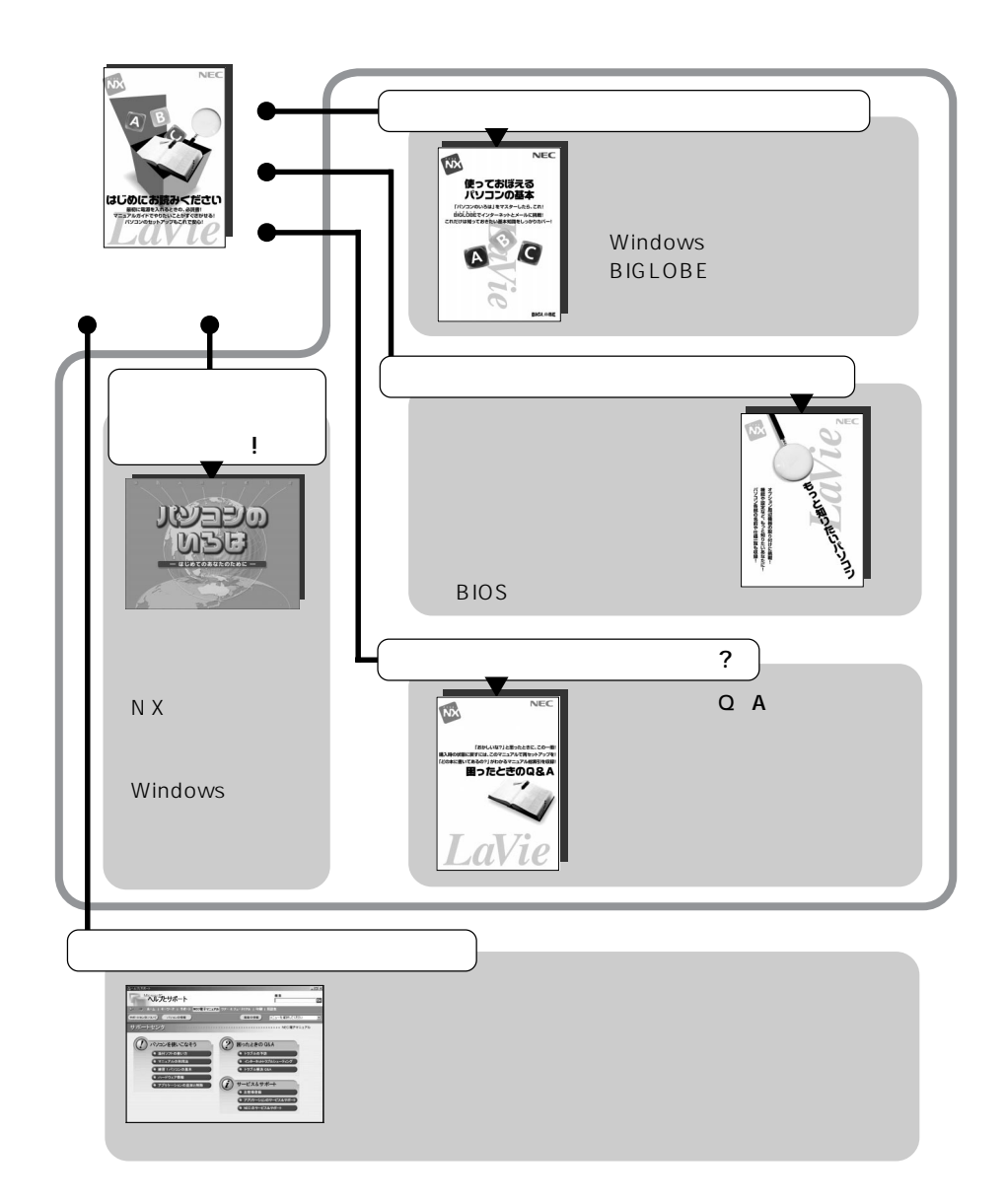

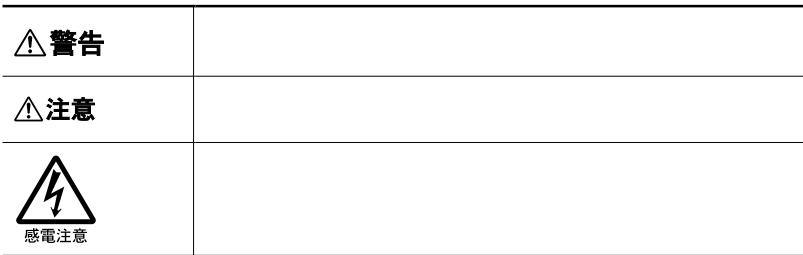

and the control of the control of the control of the control of the control of

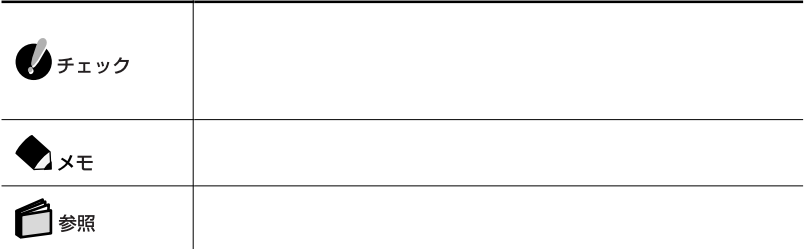

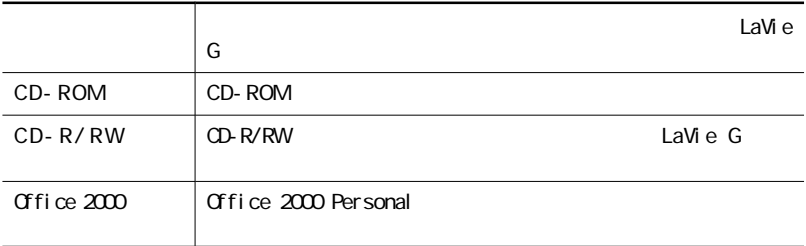

LaVie G

LaVie G $\qquad \qquad$  LaVie G

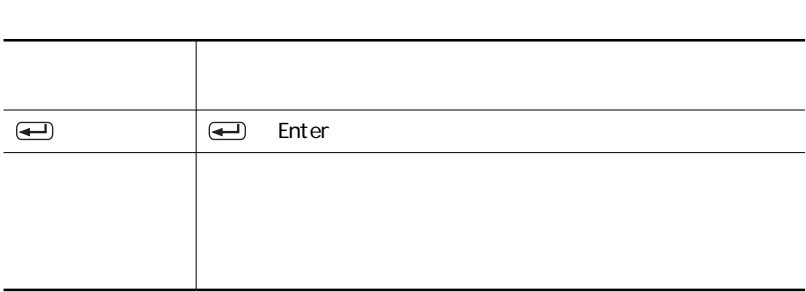

**Contract Contract Contract Contract** 

 $N$ 

 $NEC$ 

۰

 $NEC$ 

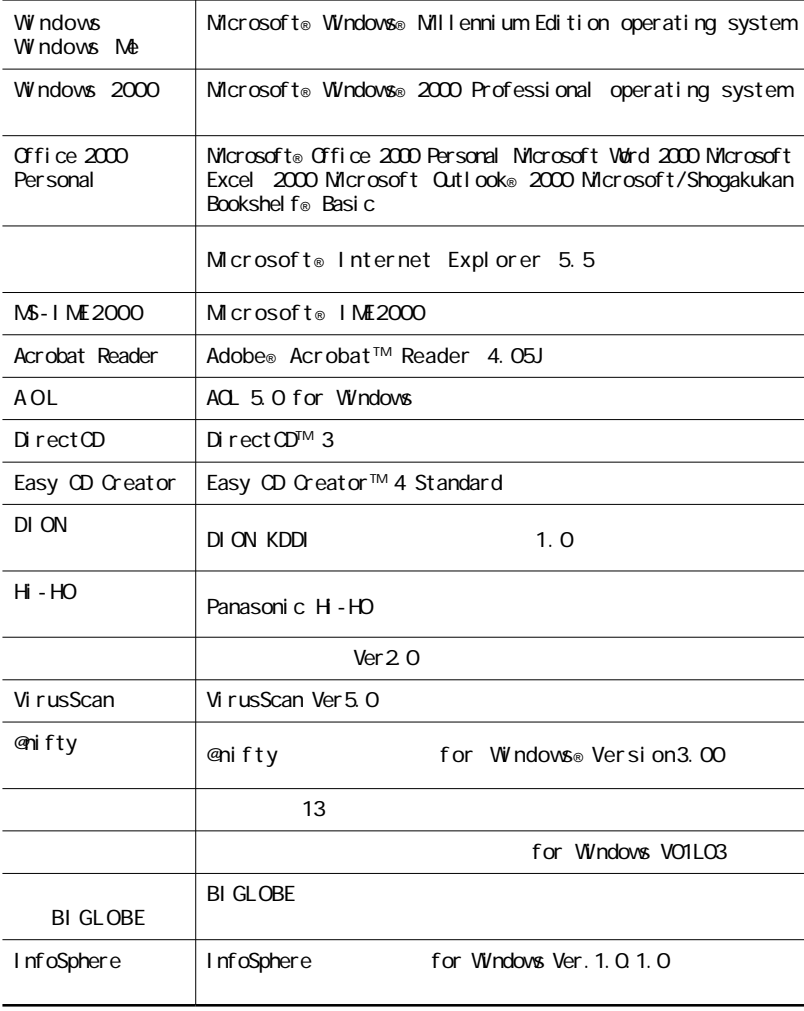

and the control of the control of the control of the control of the control of the control of the control of the

,我们也不会有什么。""我们的人,我们也不会有什么?""我们的人,我们也不会有什么?""我们的人,我们也不会有什么?""我们的人,我们也不会有什么?""我们的人

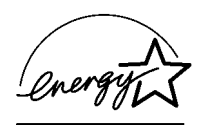

## $\overline{50}$  and  $\overline{50}$  and  $\overline{50}$  a

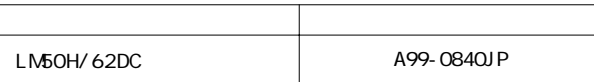

 $VCG$  and  $VCG$  and  $B$ 

PC-11-1988

JIS C-6802 IEC825 1 CD-ROM

CD-R/RW

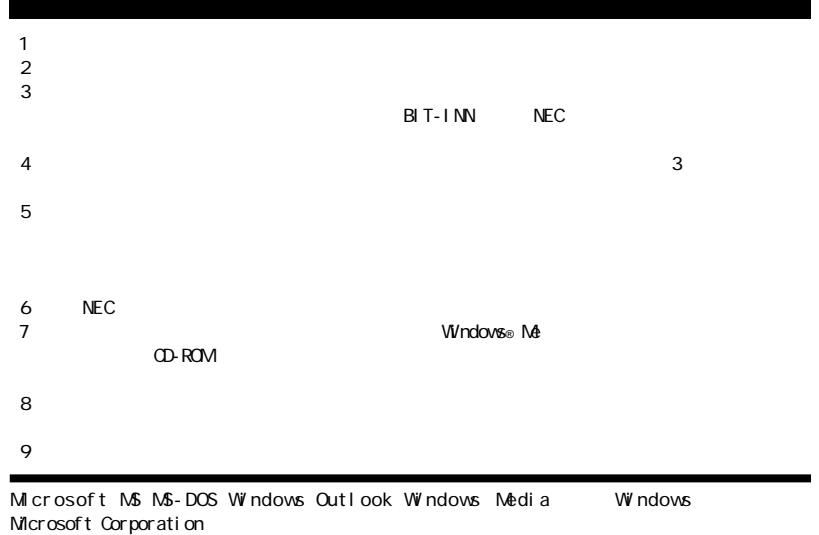

@nifty

VirusScan Network Associates, Inc.

Adobe Acrobat Acrobat Adobe Systems Incorporated

ODN Open Data Network DI ON

Copernic Lite Virtual CD Far Stone Tech, Inc. SOURCENEXT Celeron Intel Corporation Hayes Hayes Microcomputer Products  $\overline{\text{MP}}$  Microcom, Inc. PS/2 IBM<br>Adaptec Adaptec Adaptec, Inc. Easy CD Creator DirectCD Adaptec, Inc. i-morning Real Networks Real Player Real Networks Inc. InfoSphere NTTPC c d ma One CDG

**SANNET** 

**BIGLOBE BIGLOBE へいきょうかい NX** 

©NEC Corporation 2001

Notes on export

This product including software is designed under Japanese domestic specifications and does not conform to overseas standards. NEC will not be held responsible for any consequences resulting from use of this product outside Japan.NEC does not provide maintenance service nor technical support for this product outside Japan.

Export of this product including carrying it as personal baggage may require a permit from the Ministry of Economy, Trade and Industry under an export control law.Export without necessary permit is punishable under the said law.Customer shall inquire of NEC sales office whether a permit is required for export or not.

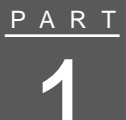

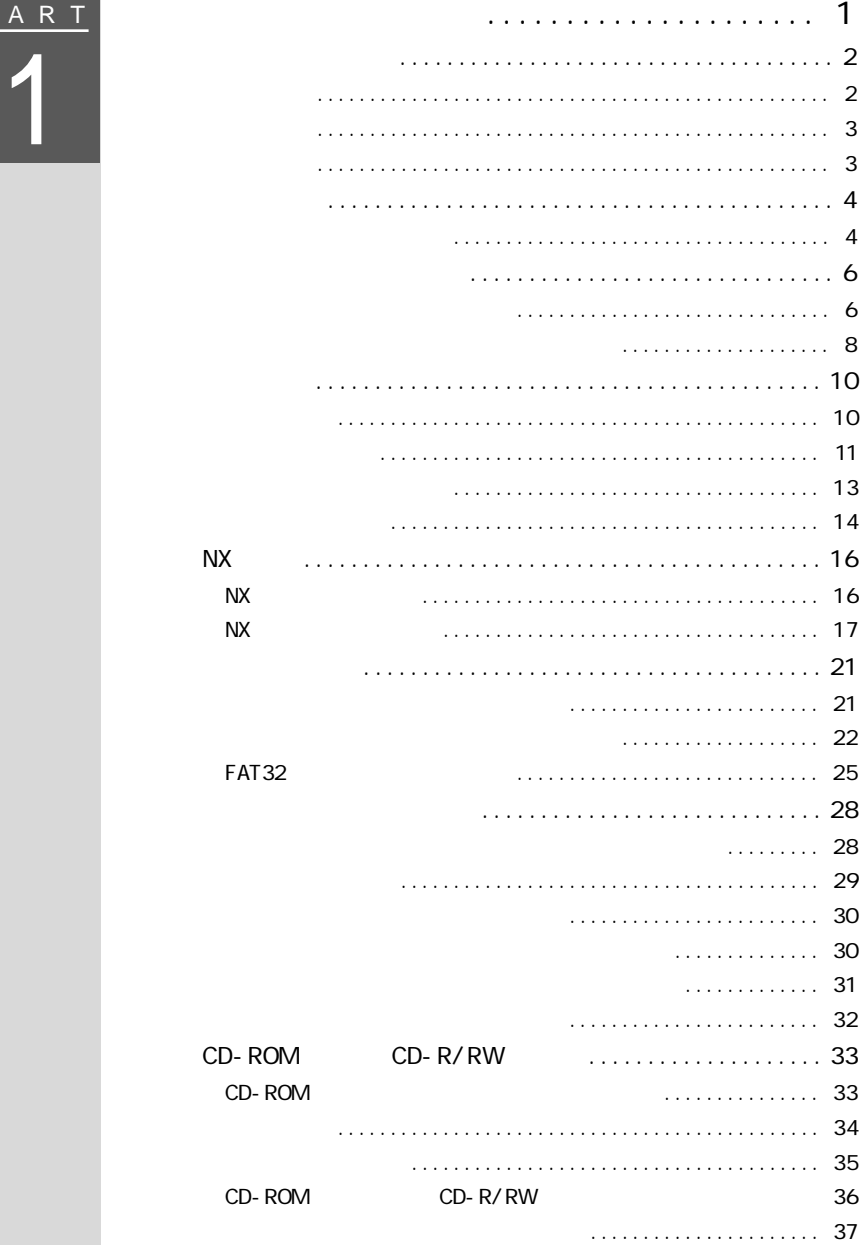

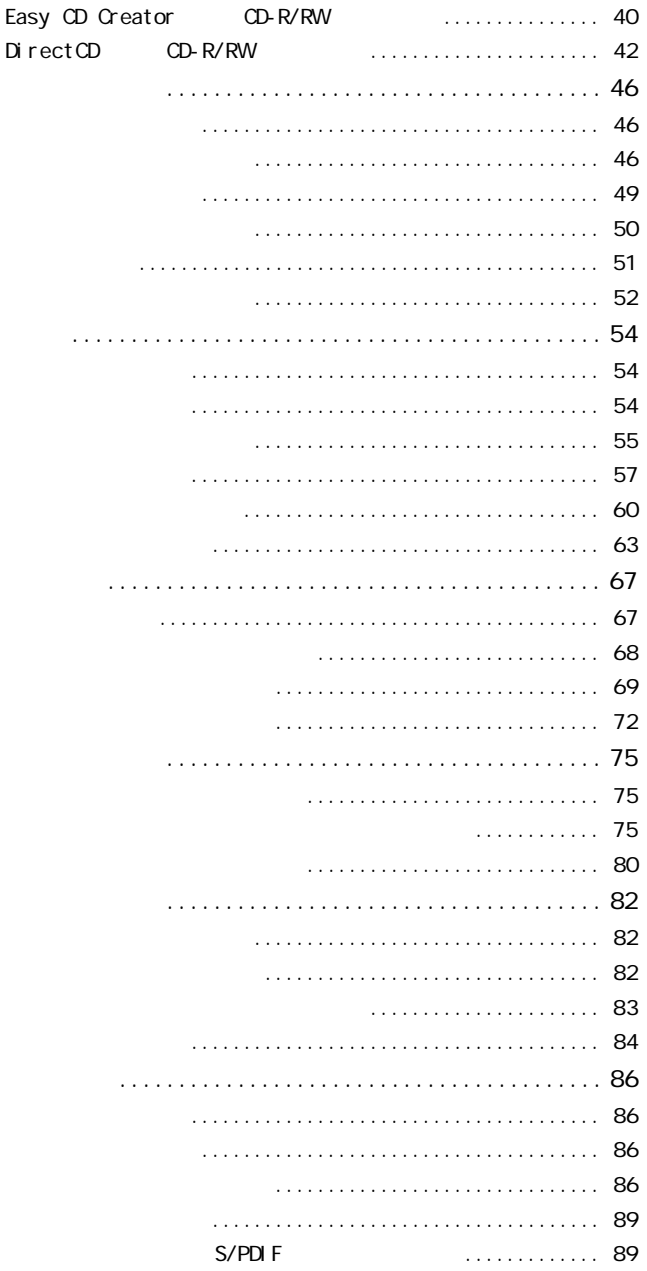

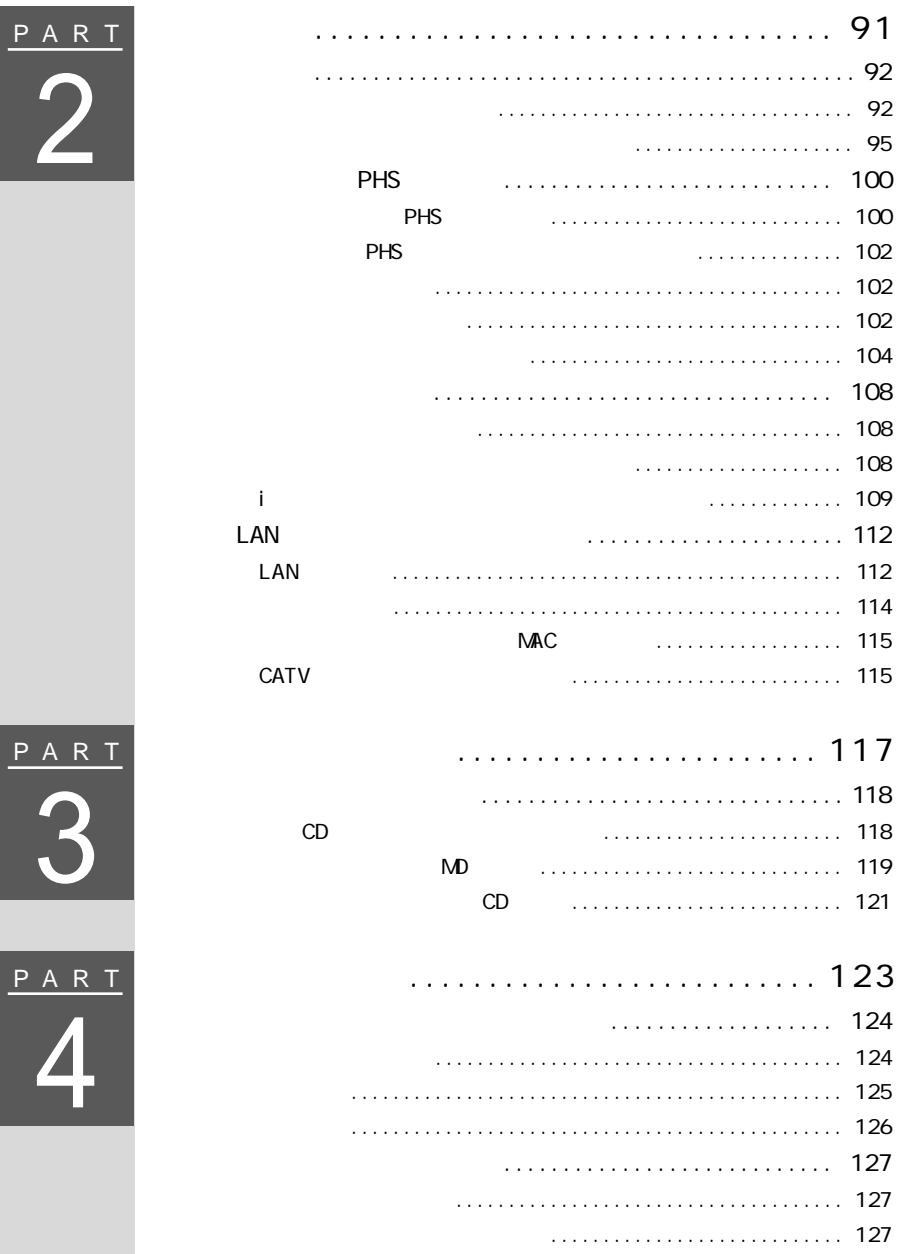

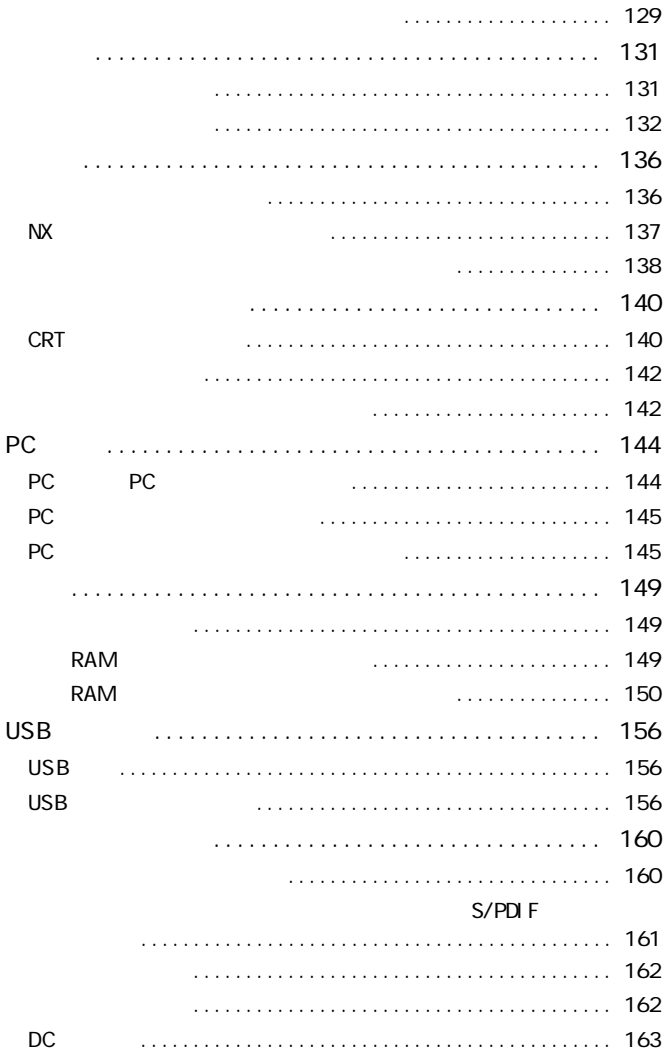

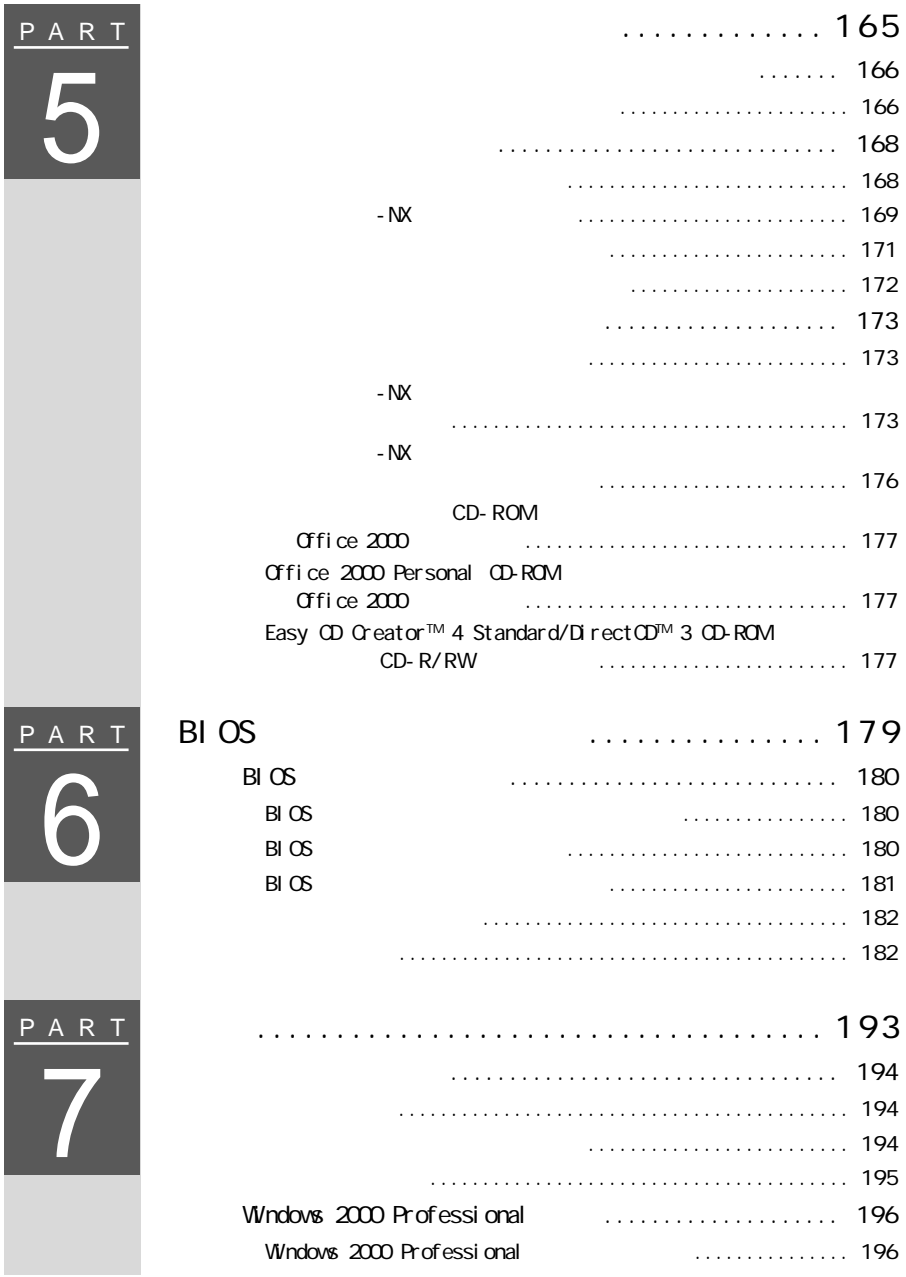

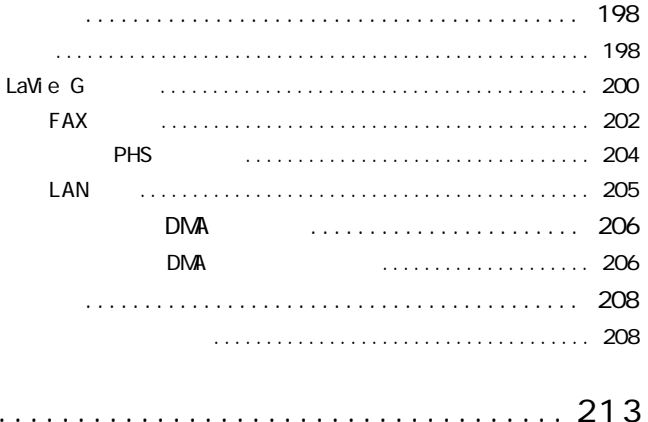

<span id="page-16-0"></span>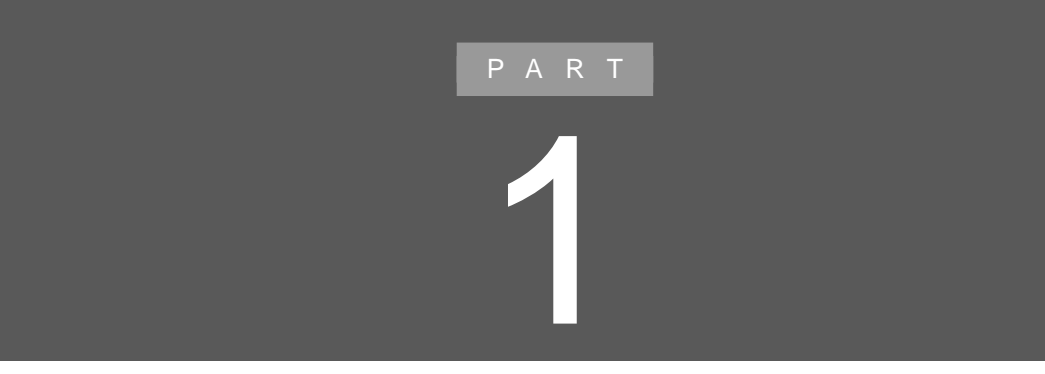

<span id="page-17-0"></span>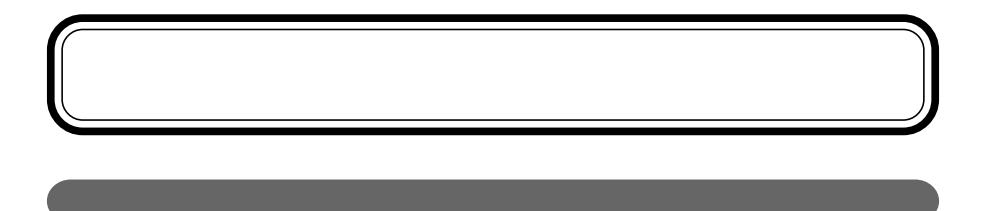

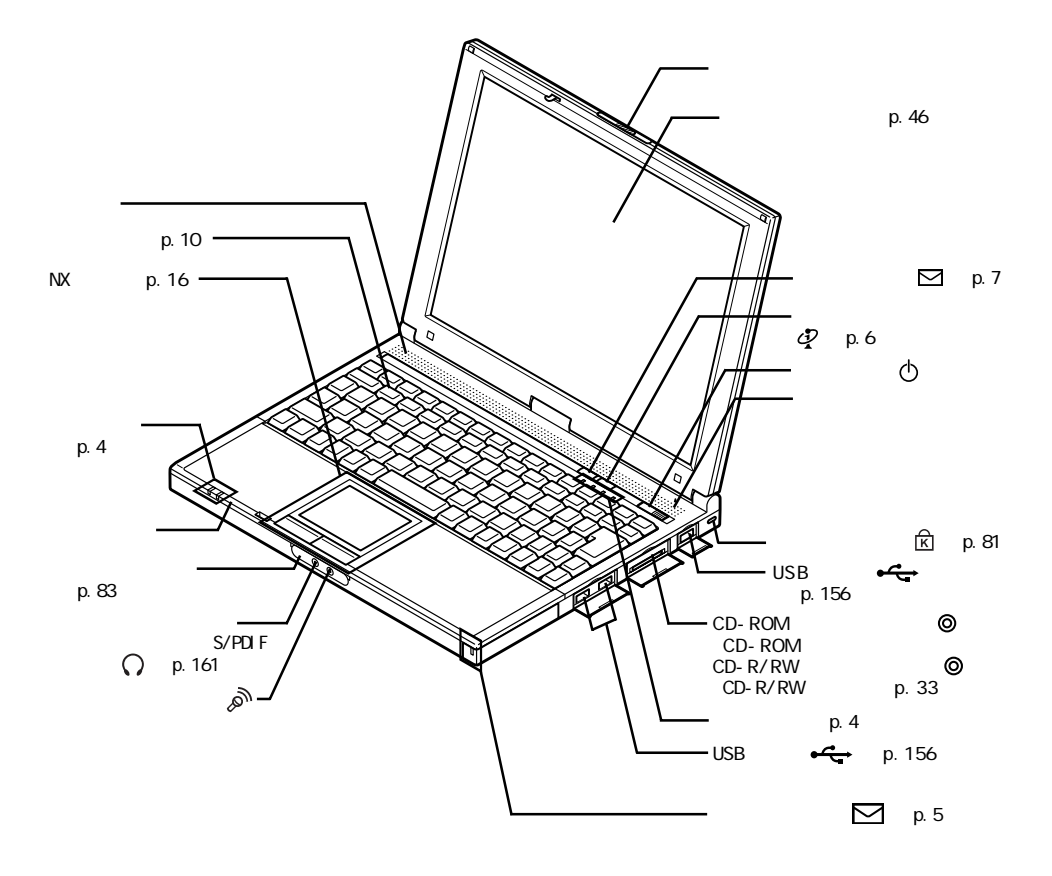

<span id="page-18-0"></span>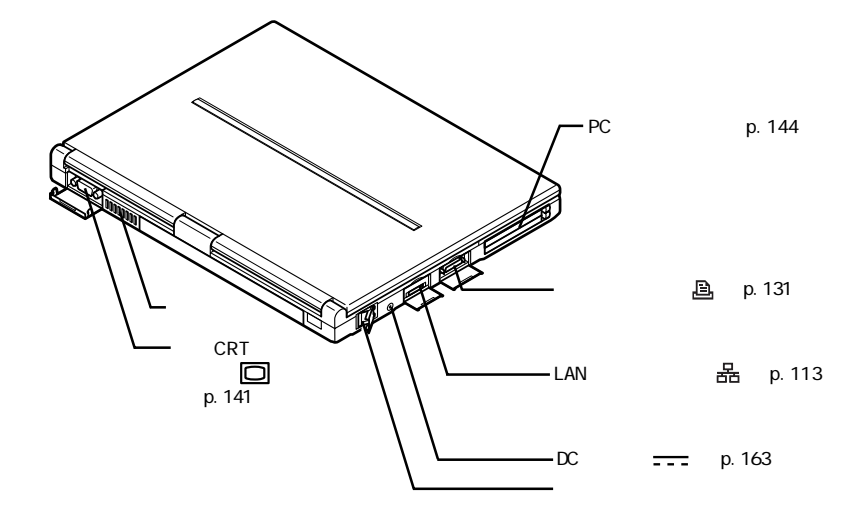

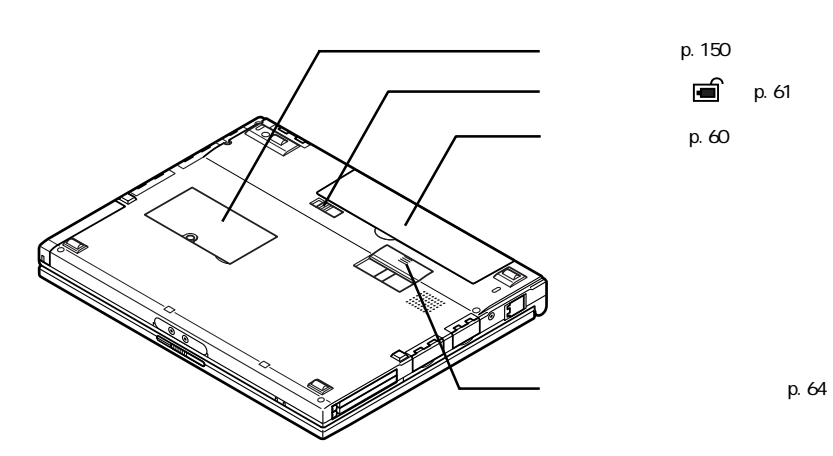

<span id="page-19-0"></span>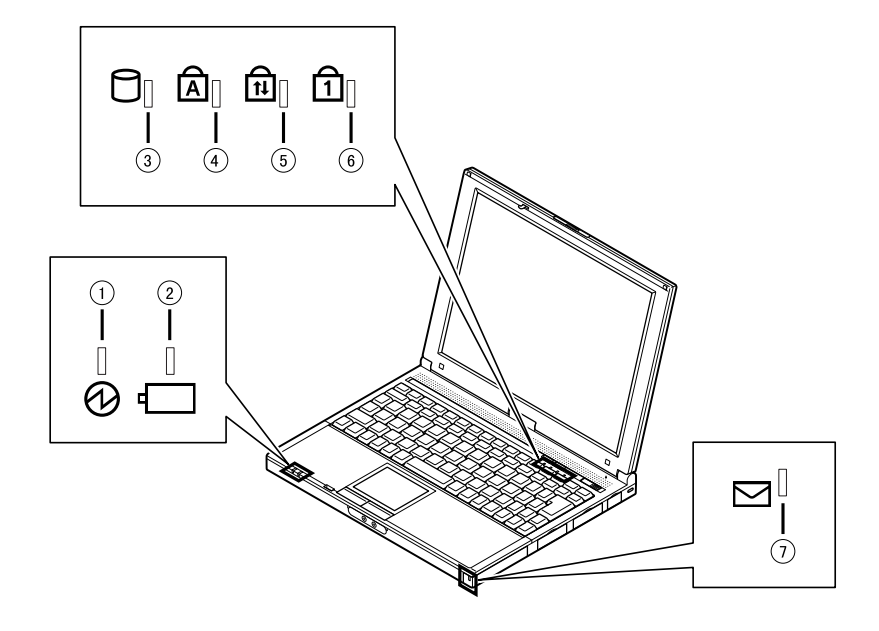

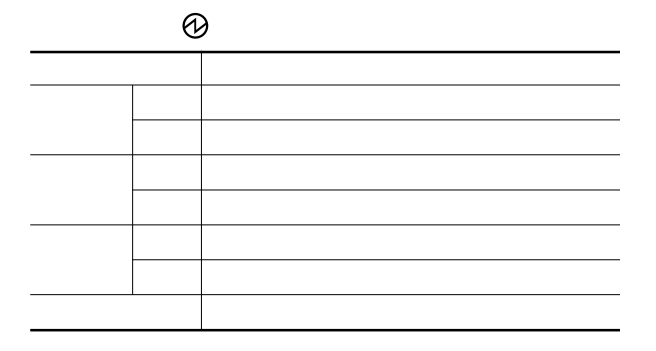

**4** 表示ランプ

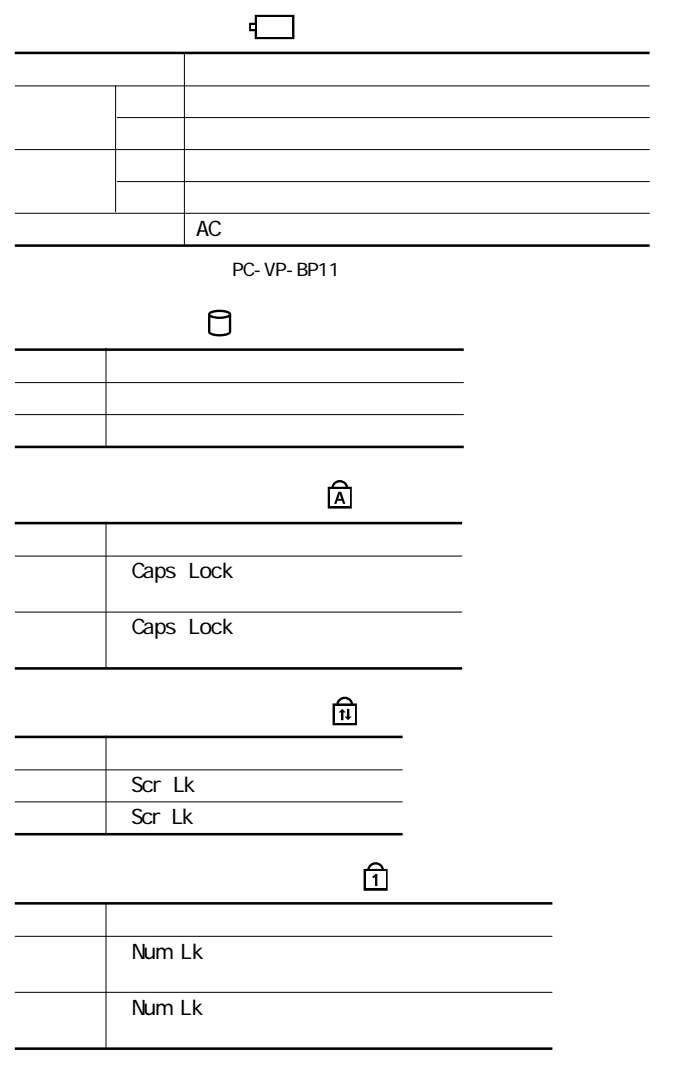

 $\overline{\triangleright}$ 

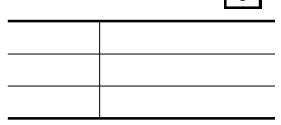

**1**

<span id="page-21-0"></span>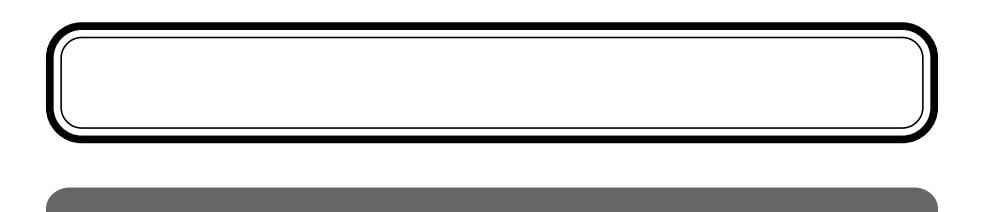

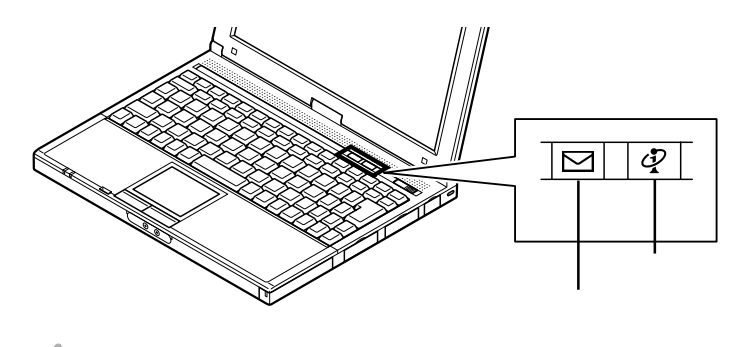

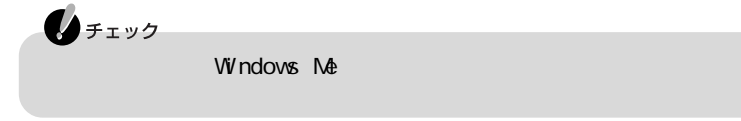

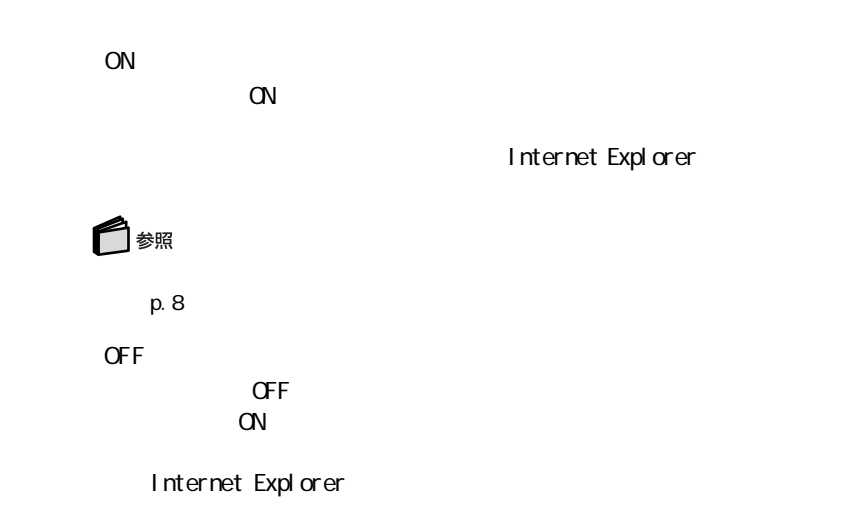

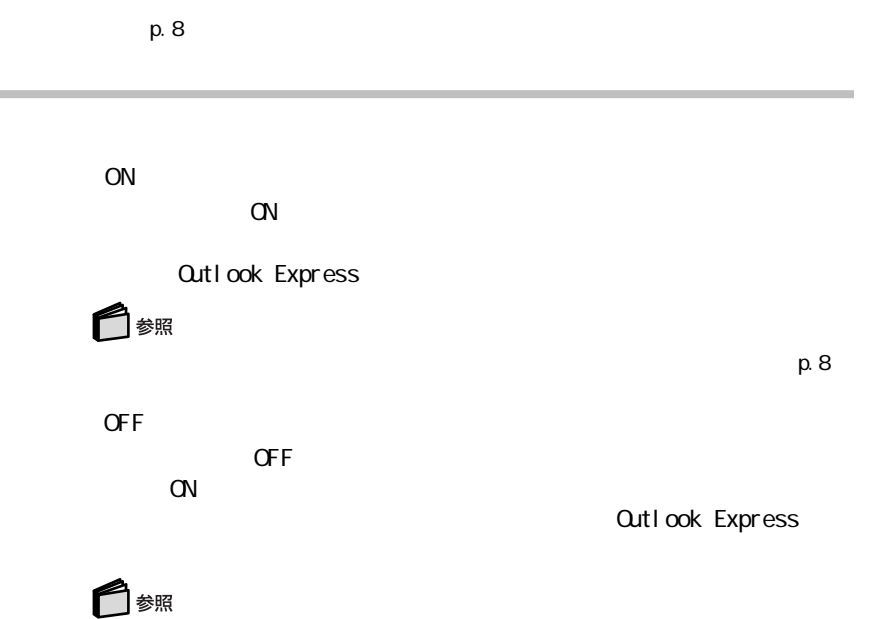

门参照

 $\mathsf{p}.\mathsf{8}$ 

<span id="page-23-0"></span>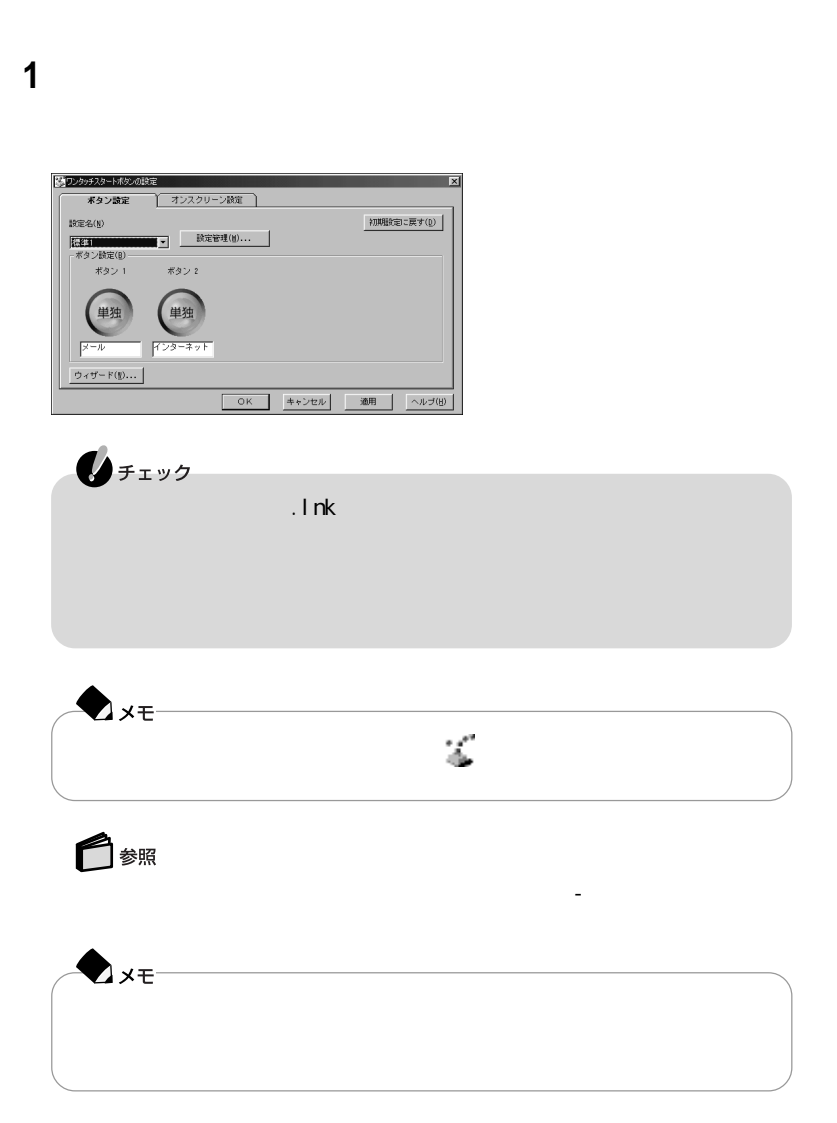

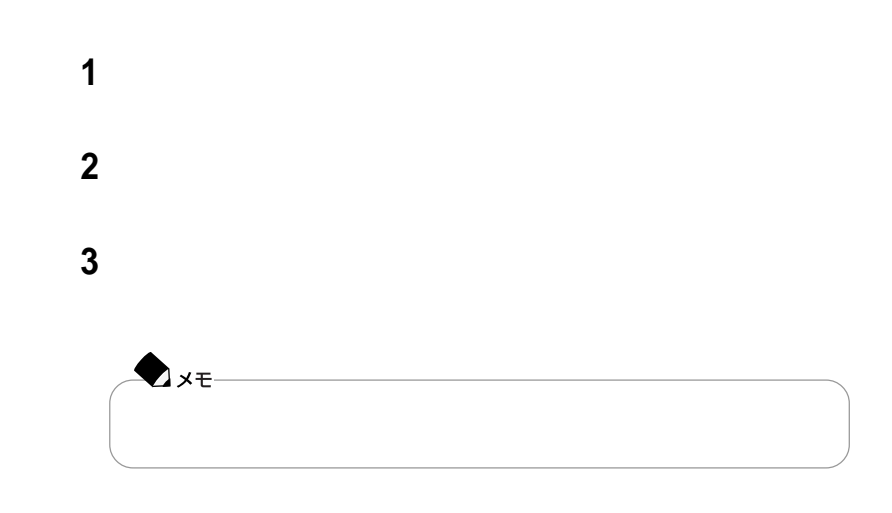

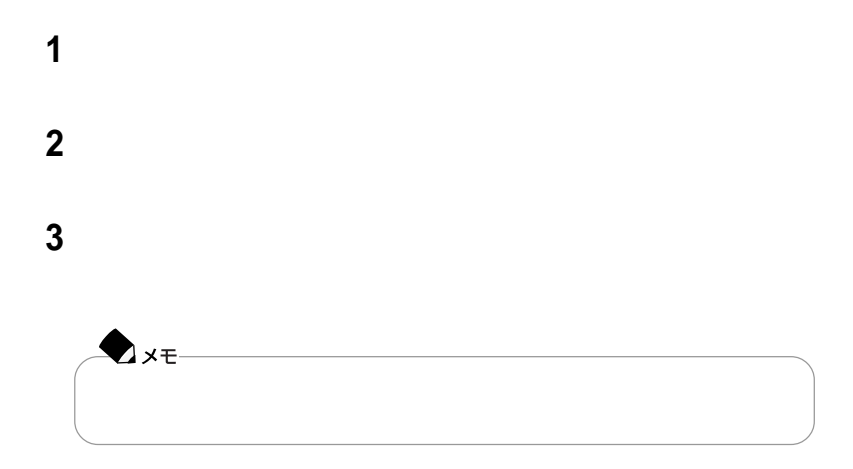

<span id="page-25-0"></span>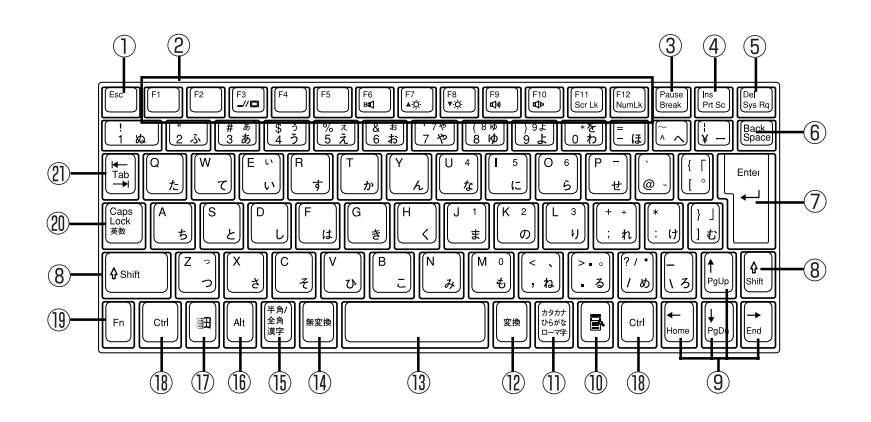

- ① Esc
- ② F1 F12
- 3 Pause
- 【Ins】 インサートキー
- 【Del】: デリートキー
- **6** Back Space
- ① Enter
- 【Shift】シフトキー
- 
- $\circledR$ 昼
- 
- - $\overline{13}$ 
		- 【無変換】 無変換キー
			- 【半角/全角】 半角/全角キー
			- $(16)$  Alt
			- $\circled{1}$ 田 Windows

【変換】 変換キー

- 【Ctrl】 コントロールキー
- 【Fn】: エフエヌキー
- **20** Caps Lock
- 【Tab】 タブキー

<span id="page-26-0"></span>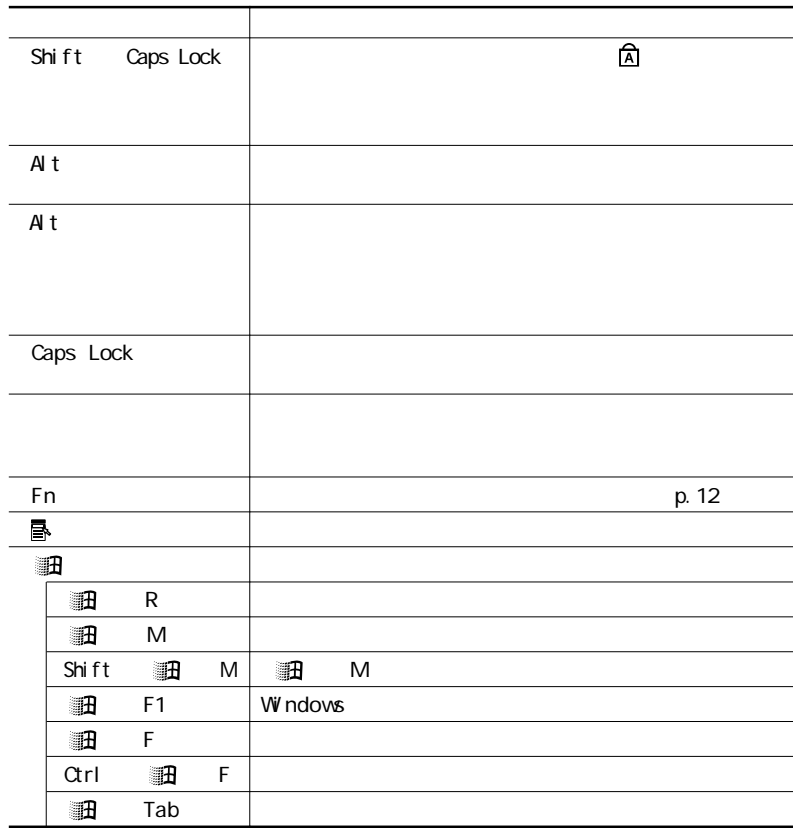

 $\mathsf{Fn}$ 

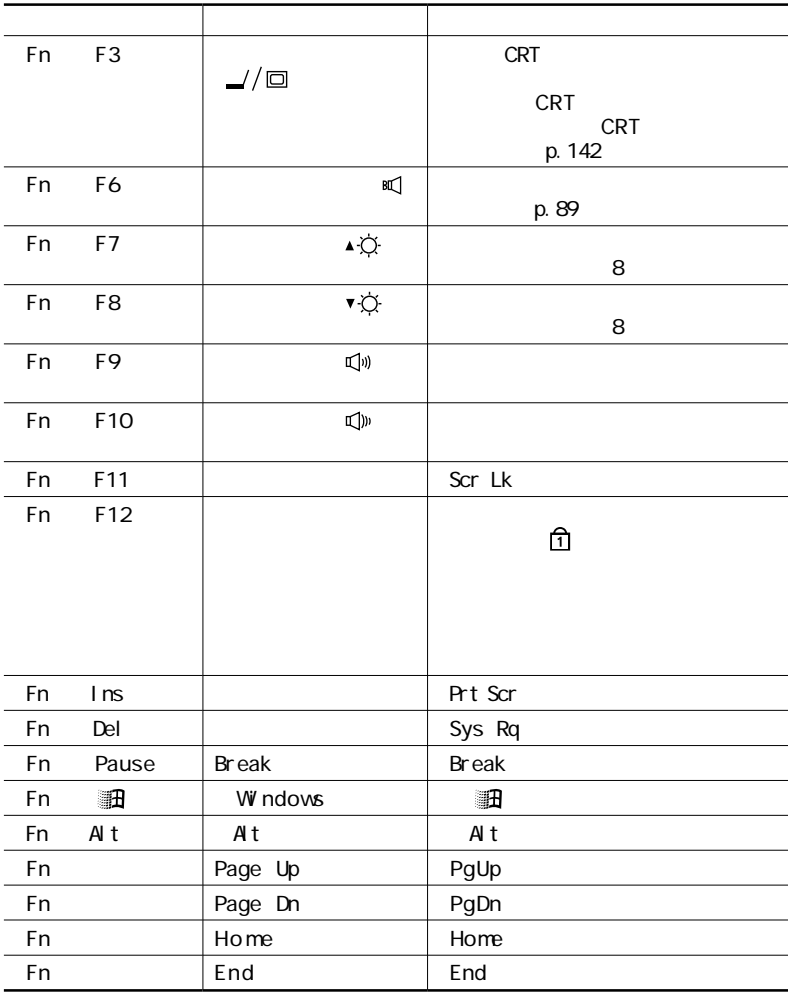

 $Fn$ 

<span id="page-28-0"></span>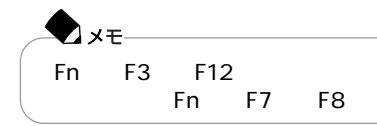

**1**「コントロールパネル」を開き、「キーボード」アイコンをダブルクリックする

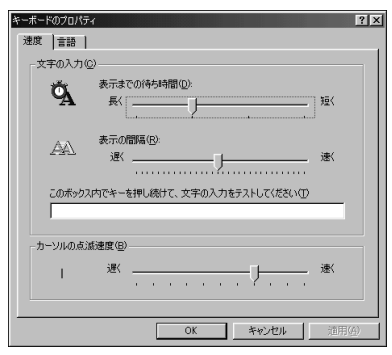

<span id="page-29-0"></span>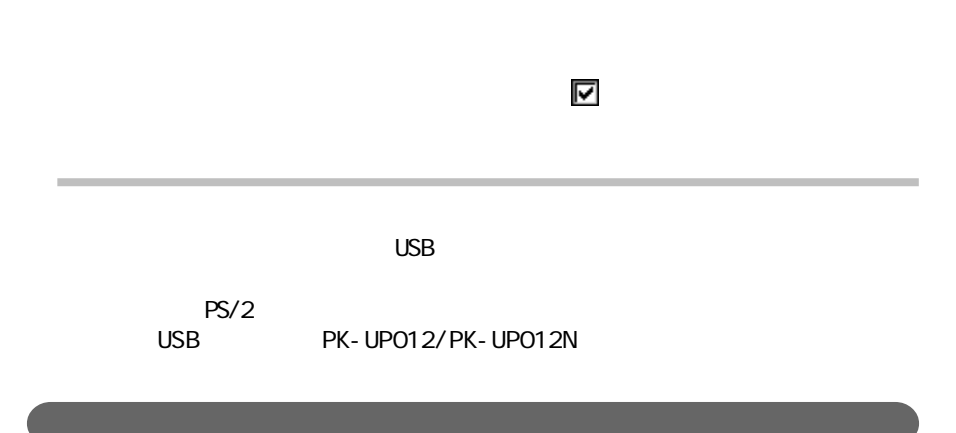

NS-IME2000

 $A$ lt

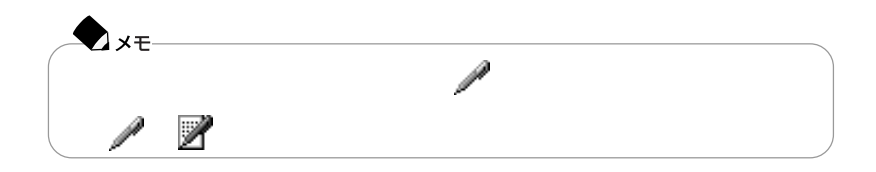

NS-IME2000

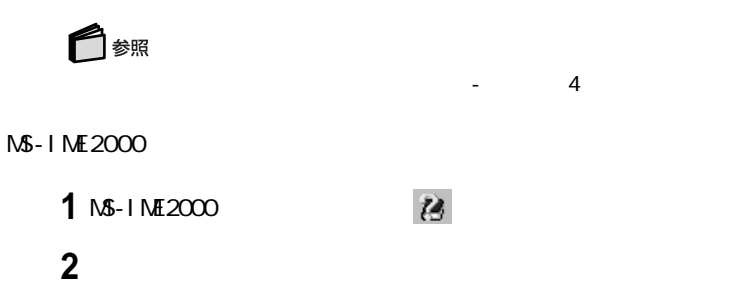

ヘルプ マンクレート インディアン マンクレート

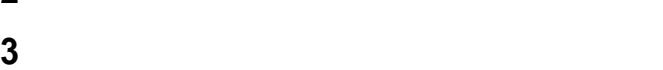

<span id="page-31-0"></span>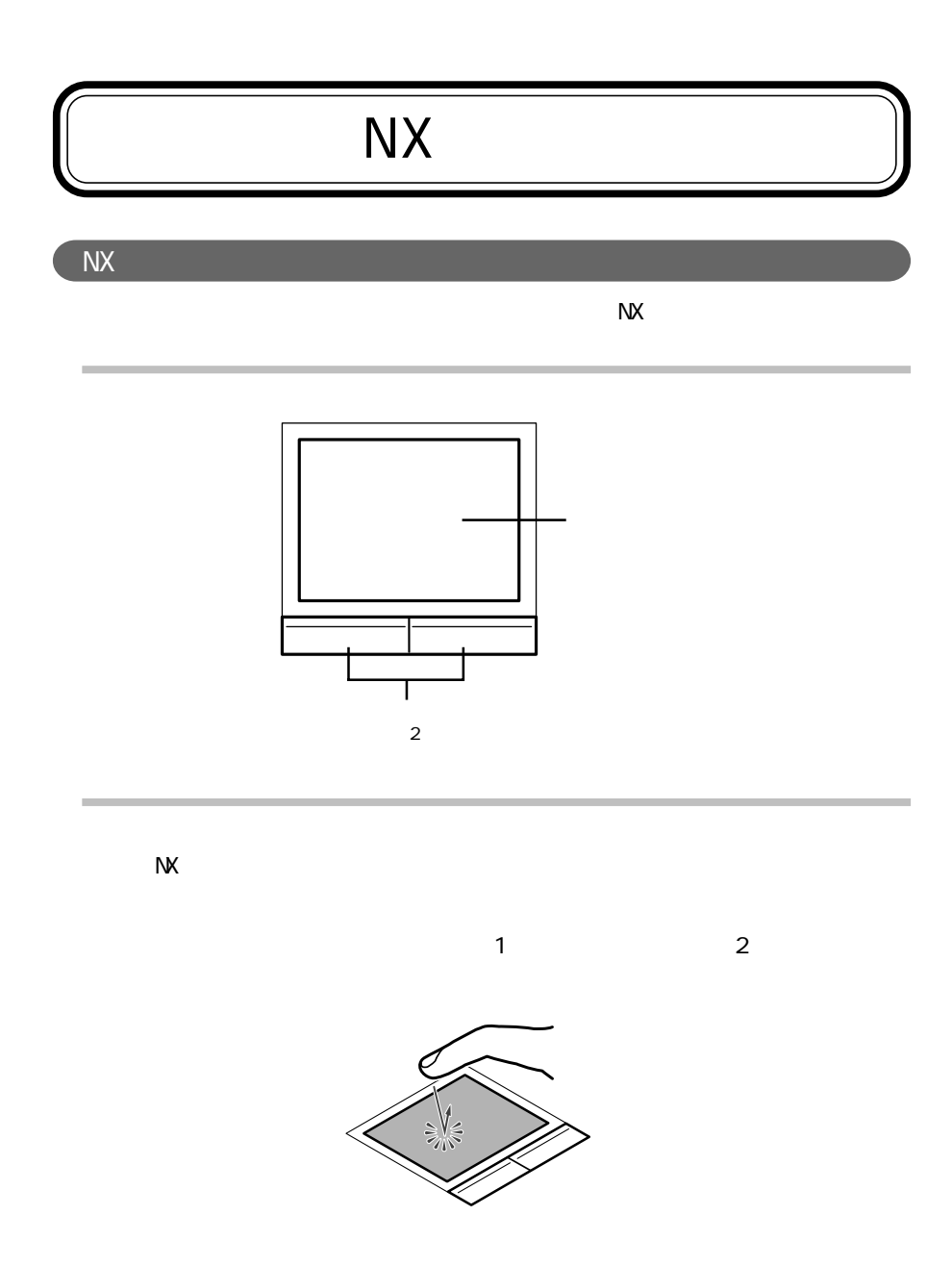

<span id="page-32-0"></span>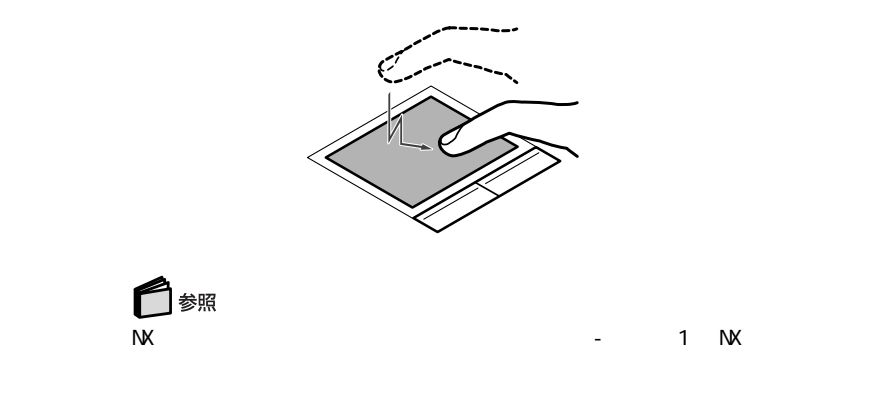

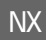

Windows NX

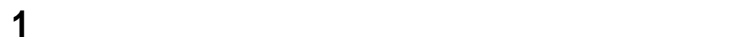

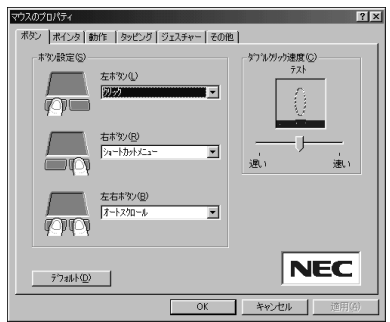

N<sub>X</sub>

 $\sim$ にすると、タップが効かないように設定できます。

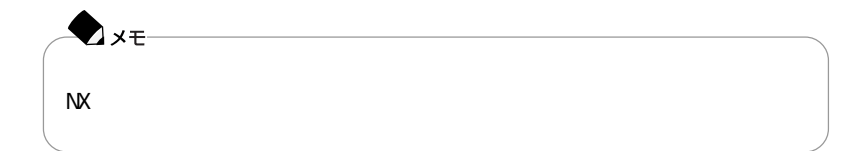

 $N\!X$ 

 $\overline{\mathbf{v}}$ 

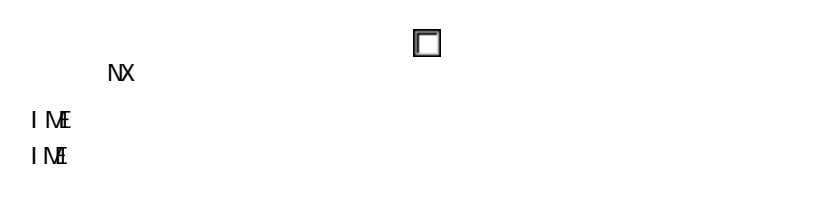

「<mark>マ</mark>
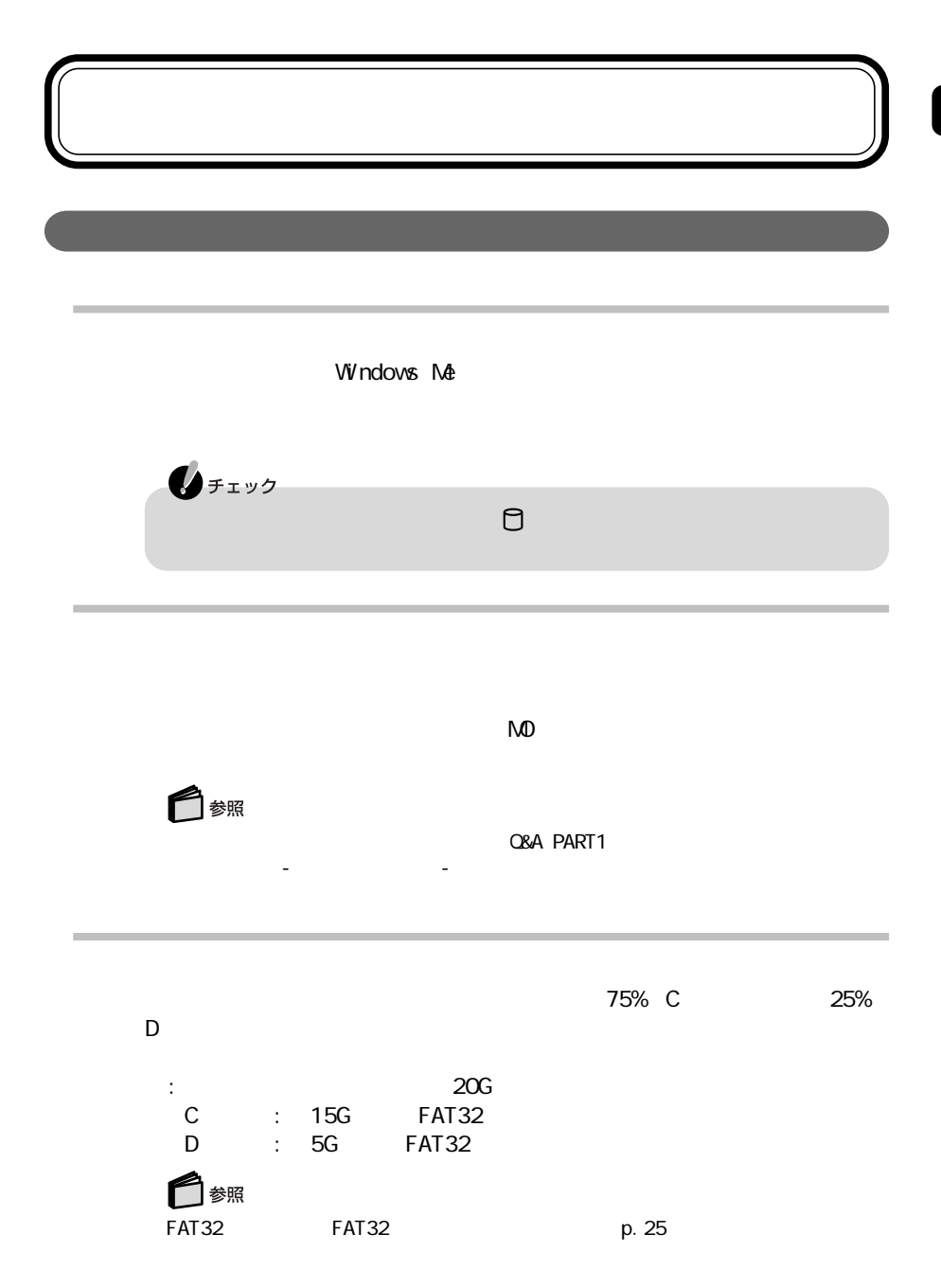

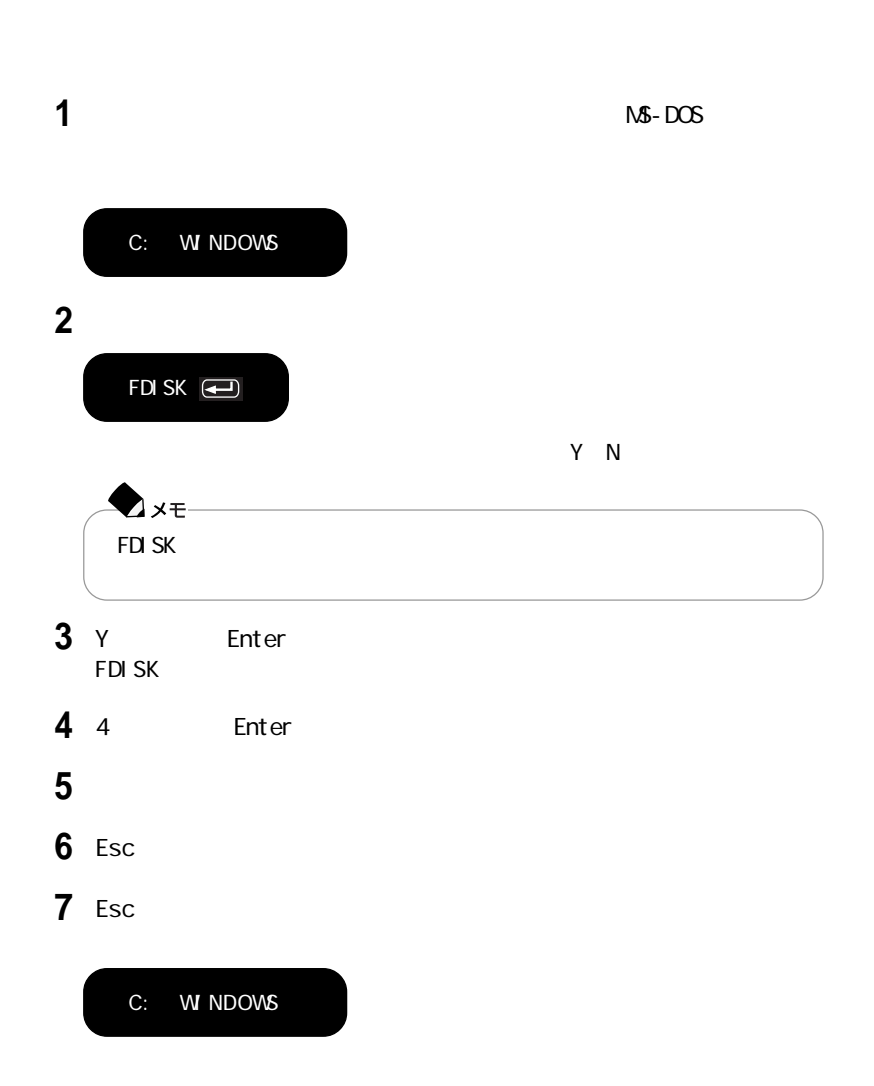

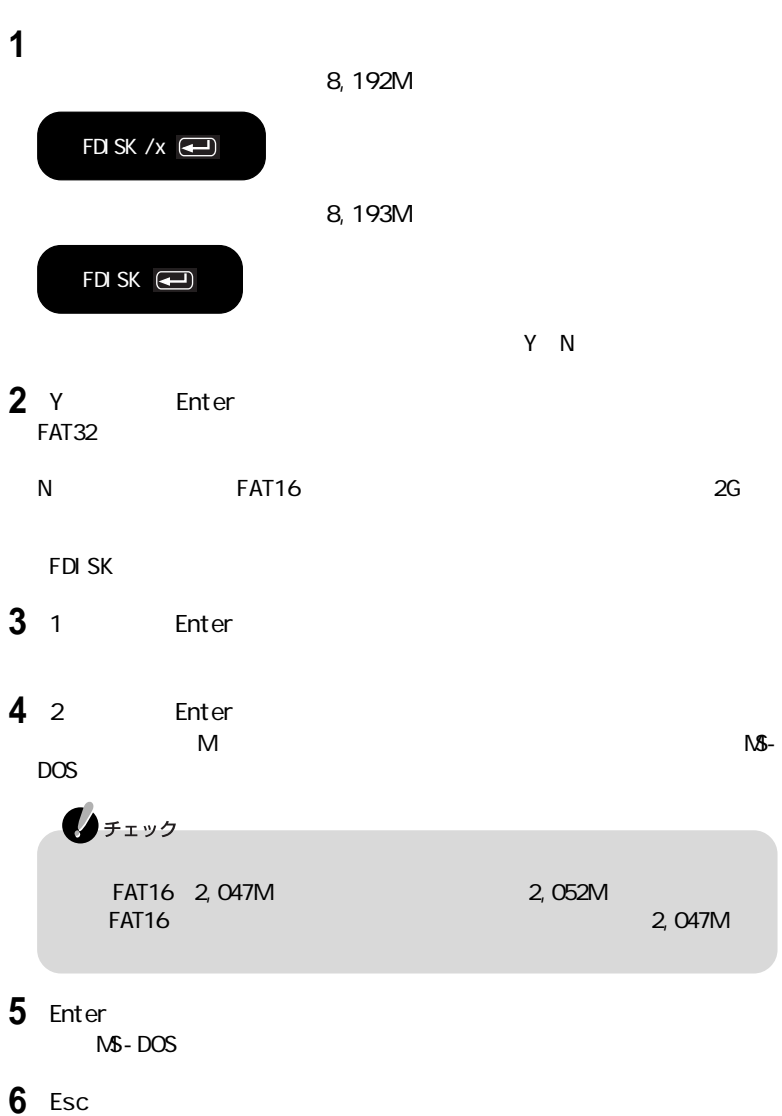

**7** Enter

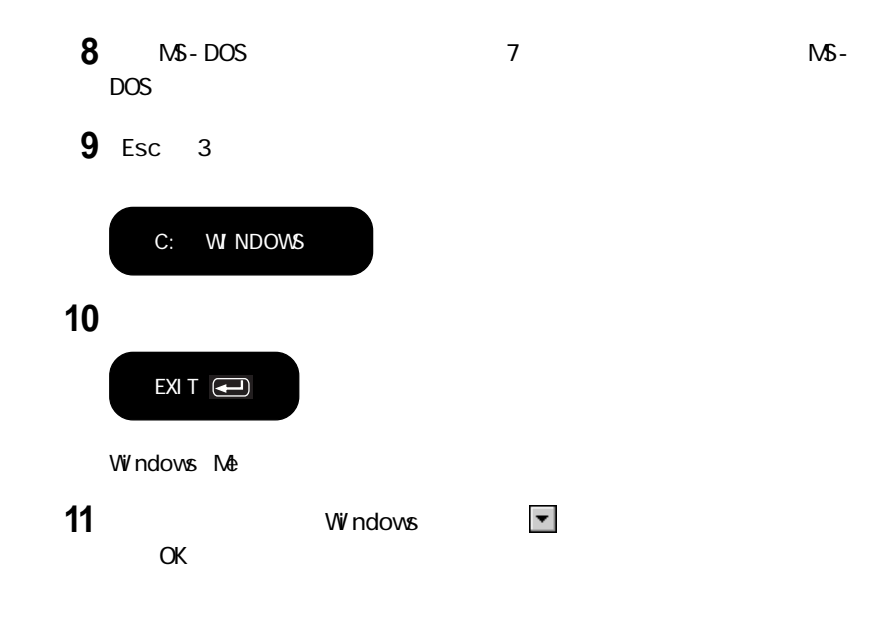

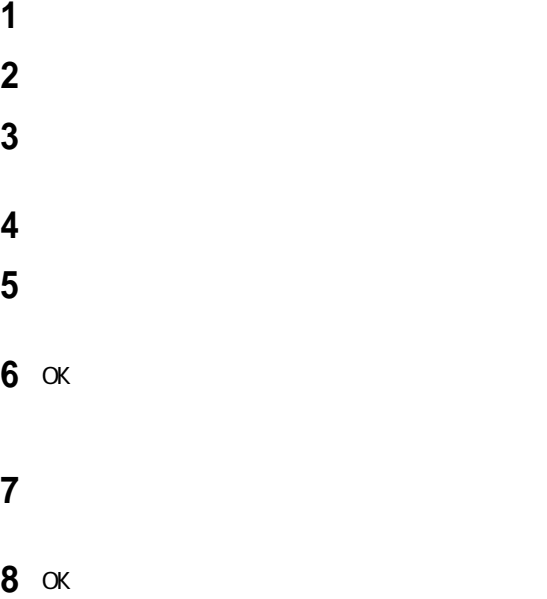

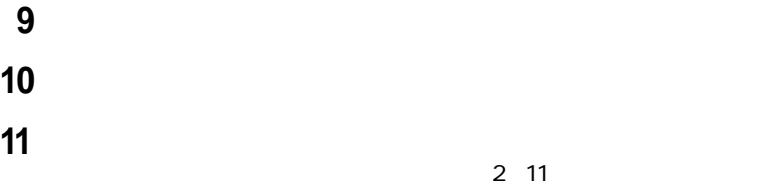

# FAT32

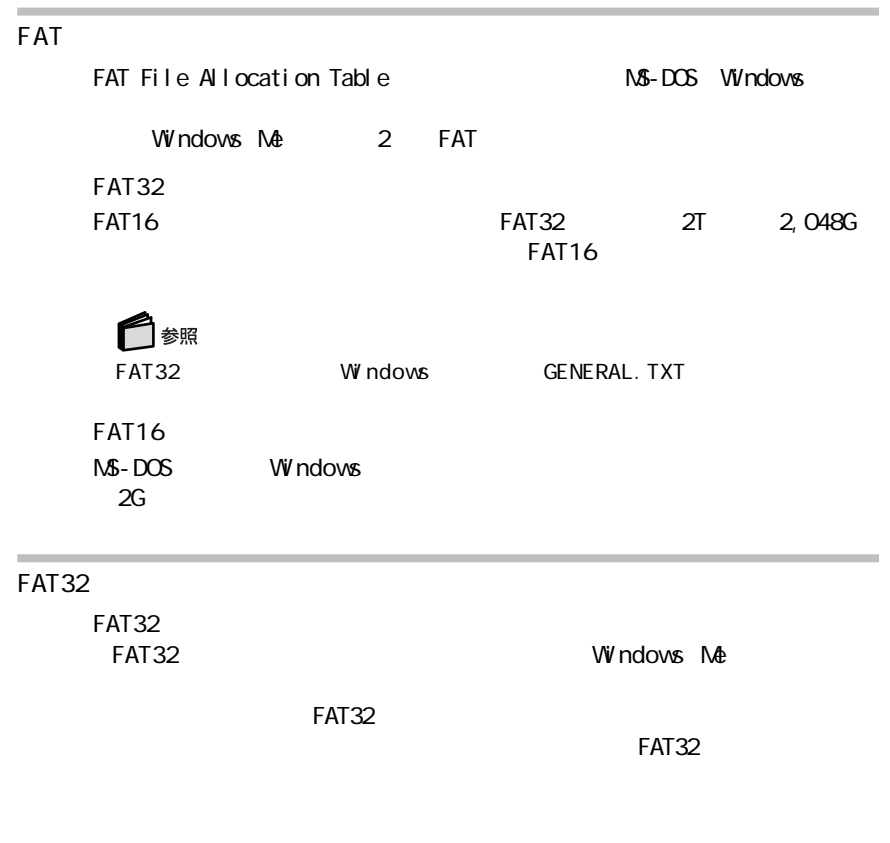

 $FAT32$ 

FAT32

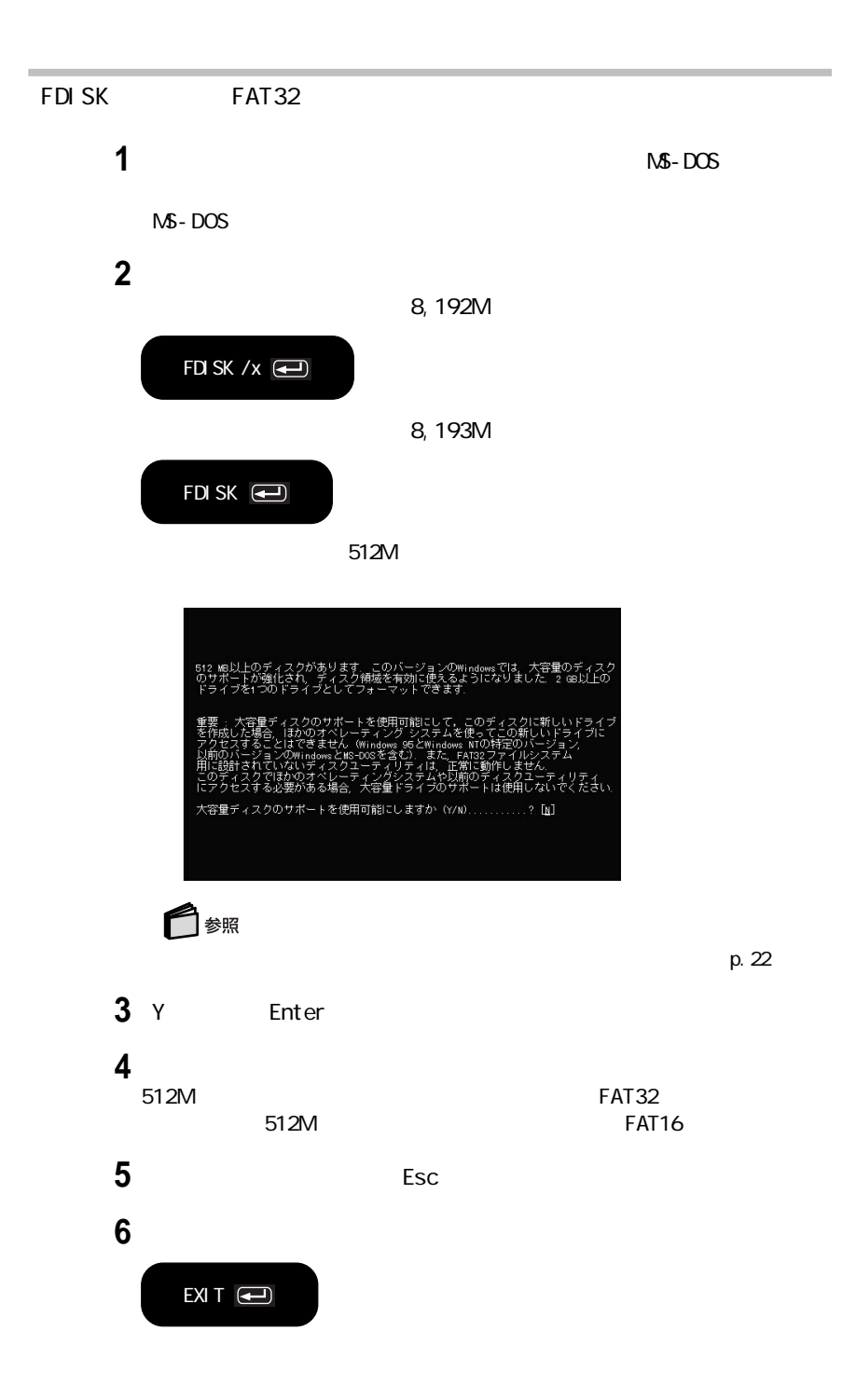

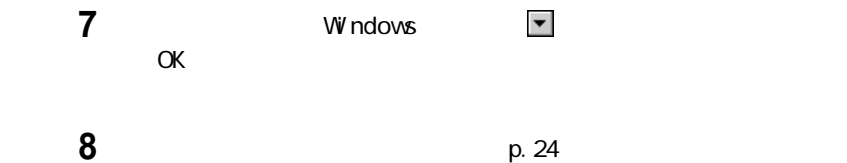

フロッピーディスクを使用する場合は、別売のフロッピーディスクドライブ(PC-VP-BU04

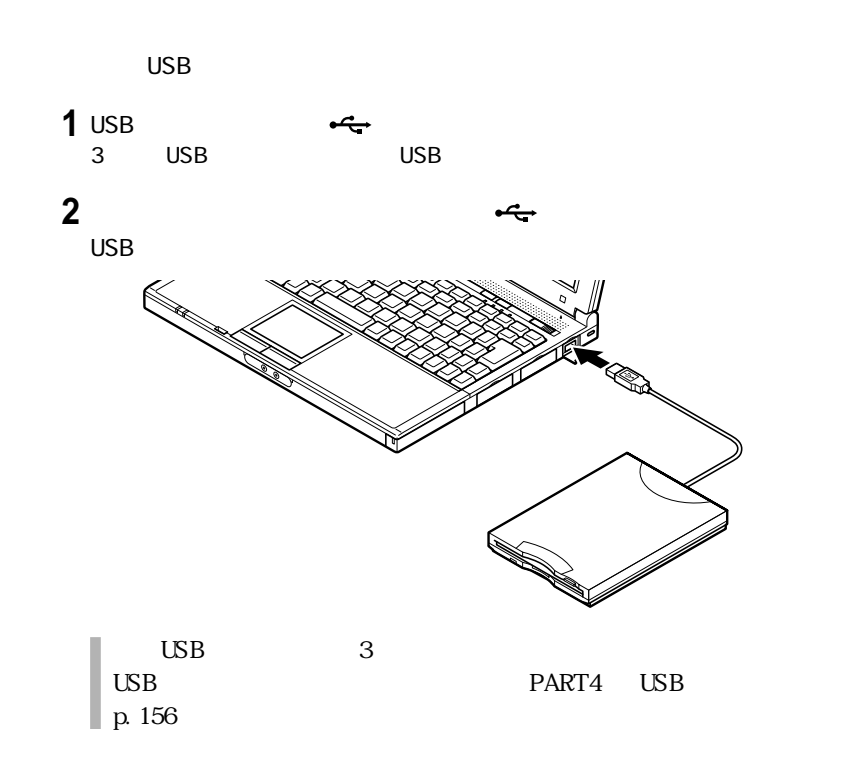

 メンター 多くのサータ レックして「停止」ボタンをクリックする。 OK OK  $^{^{12}$ 

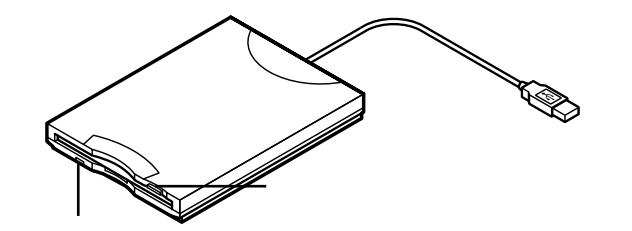

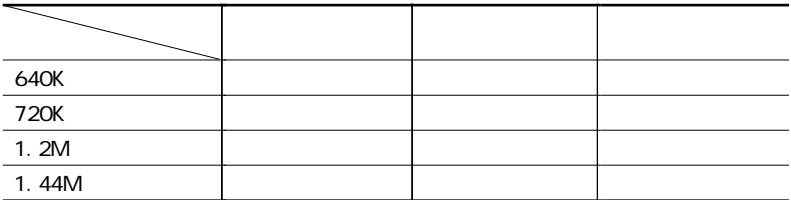

PC-9800 $\sim$ 

windows MS-DOS DISKCOPY

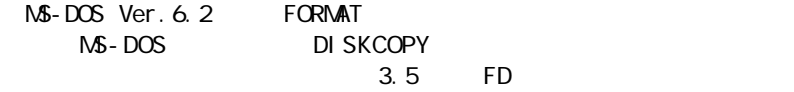

 $2DD$   $720K$ 

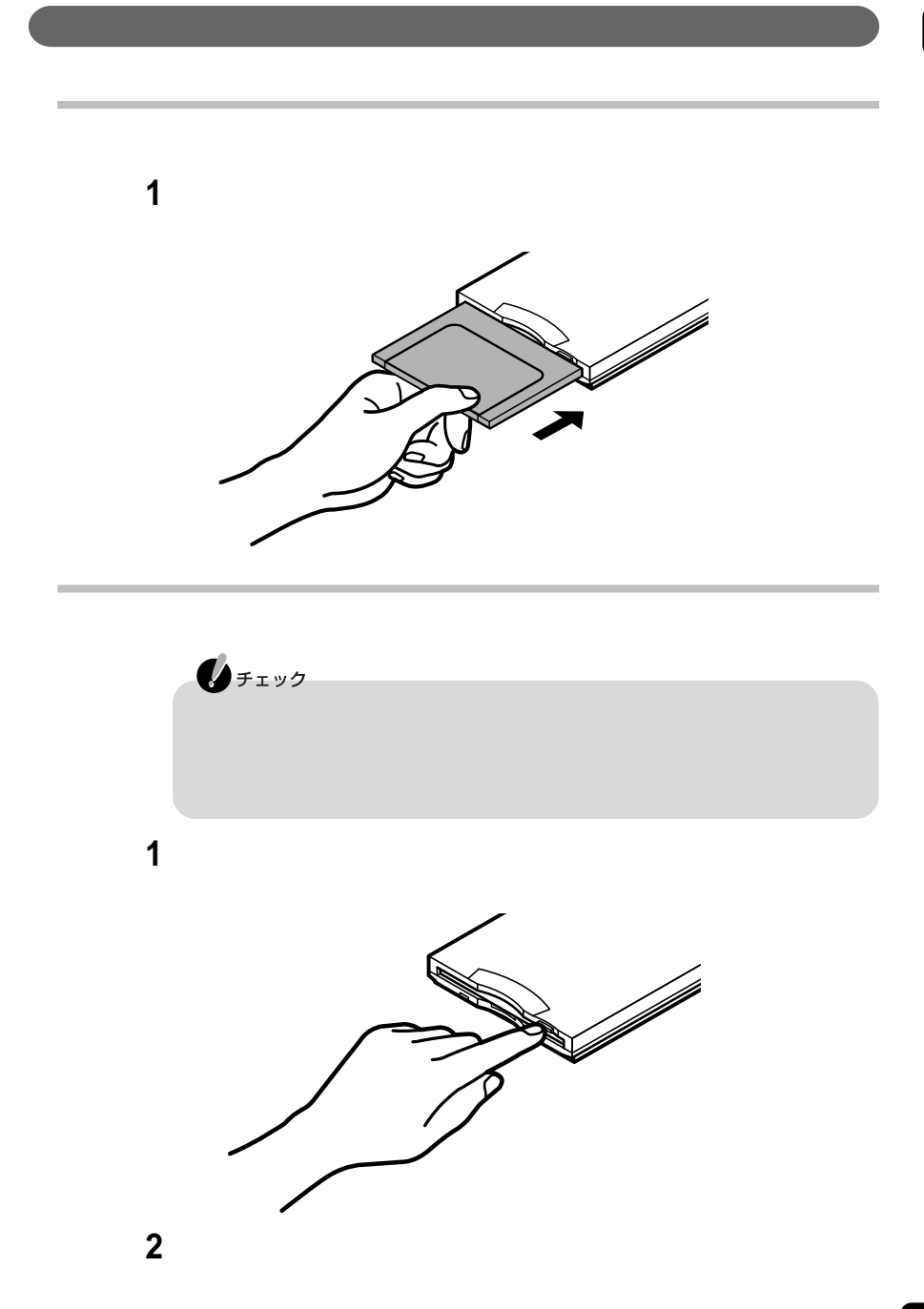

 フロッピーディスクをセットする 「マイコンピュータ」アイコンをダブルクリックする 3.5 FD 「ファイル」メニュー→「フォーマット」をクリックする 「フォーマットの種類」から実行するフォーマットの種類を選ぶ Figure 7 The Figure 7 The Figure 7 The Figure 7 The Figure 7 The Figure 7 The Figure 7 The Figure 7 The Figure 7 The Figure 7 The Figure 7 The Figure 7 The Figure 7 The Figure 7 The Figure 7 The Figure 7 The Figure 7

# CD-ROM CD-R/RW

CD - ROM CD - R / R W

CD-ROM

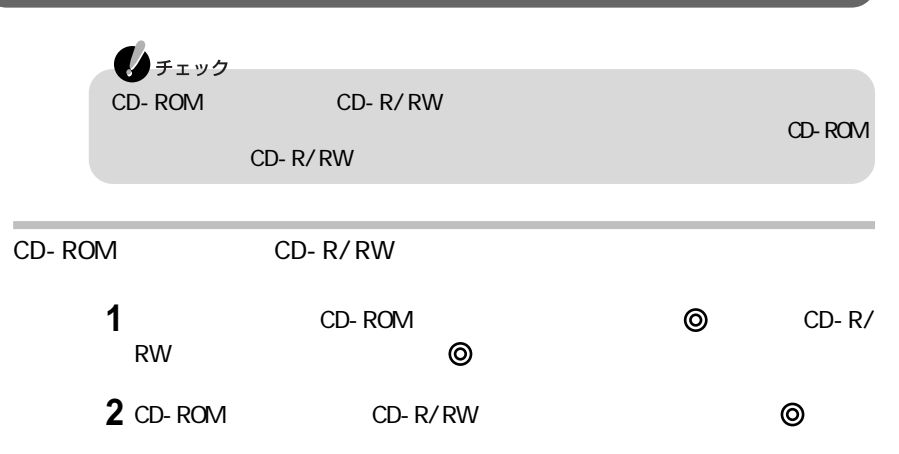

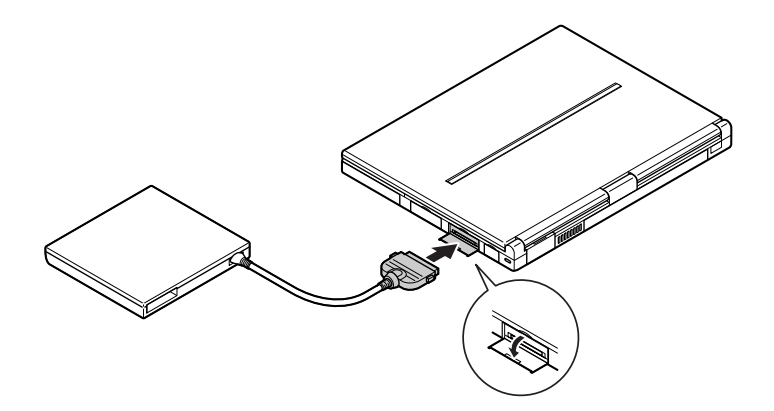

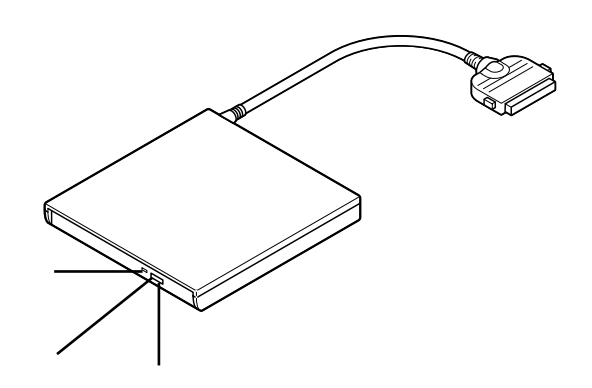

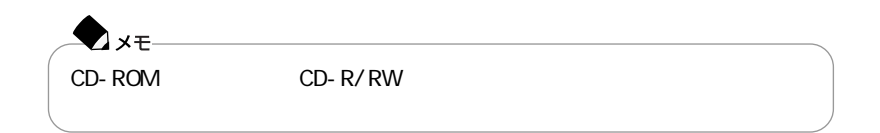

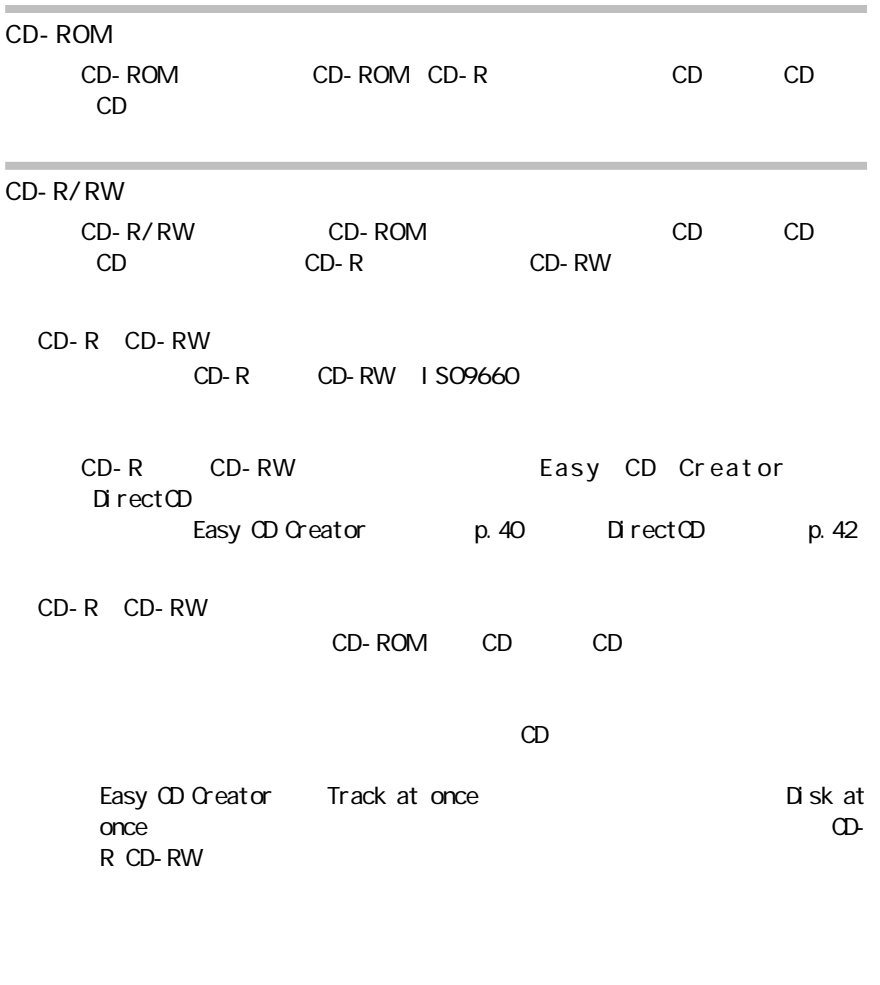

CD-R/RW

 $AC$ 

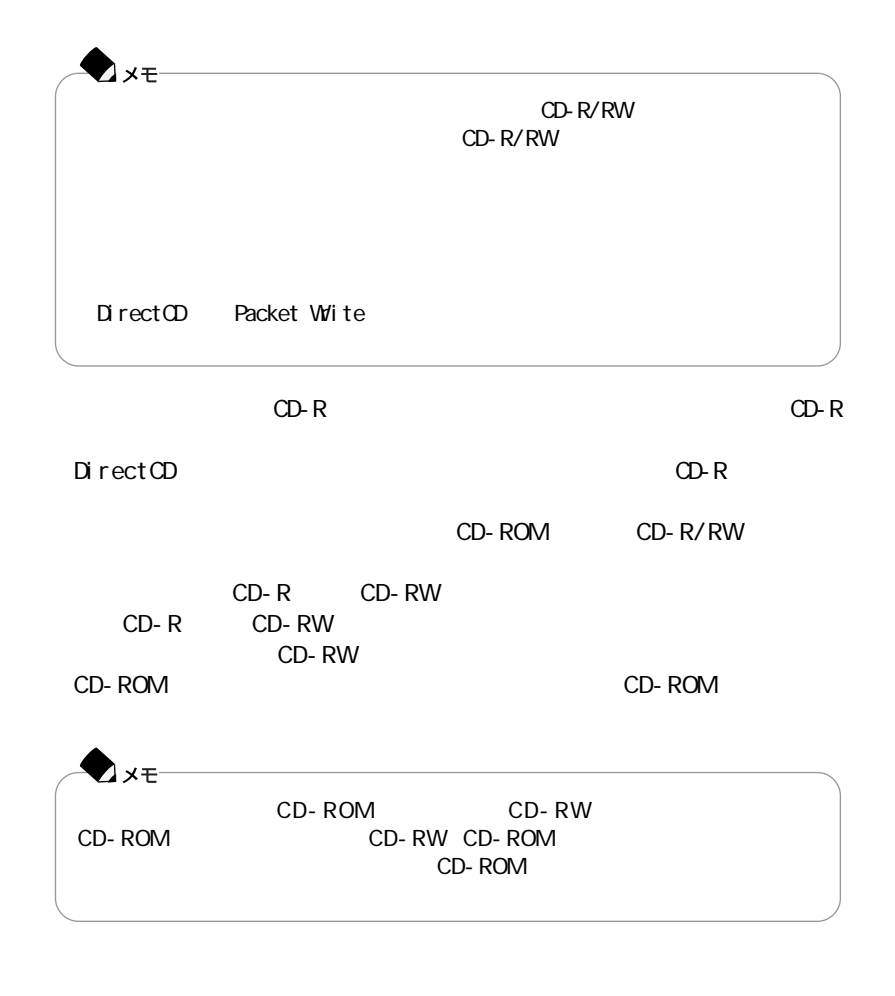

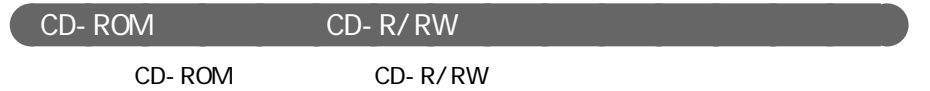

CD-ROM CD-R/RW

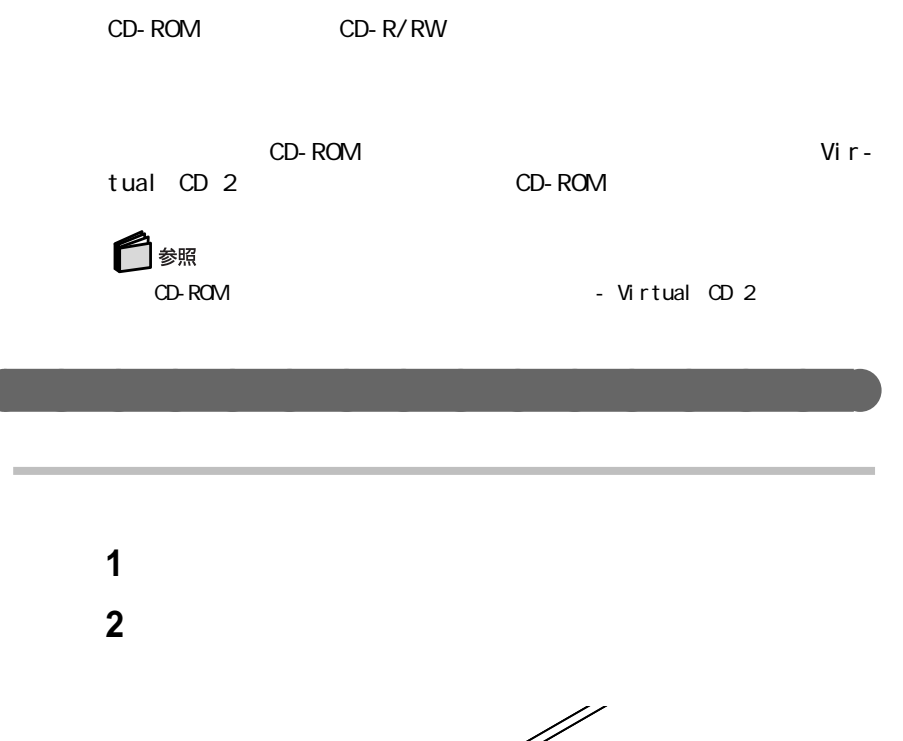

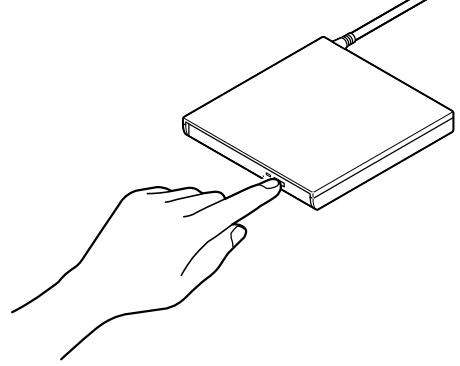

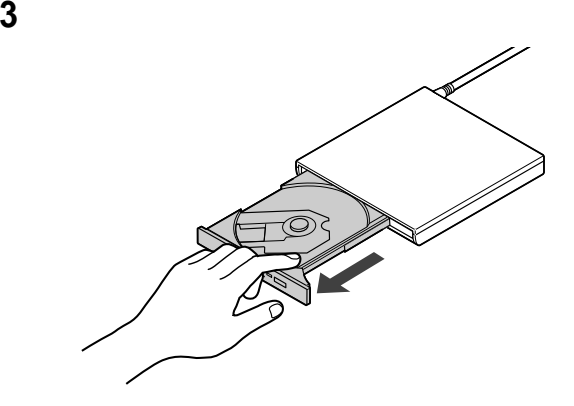

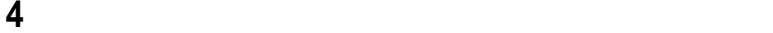

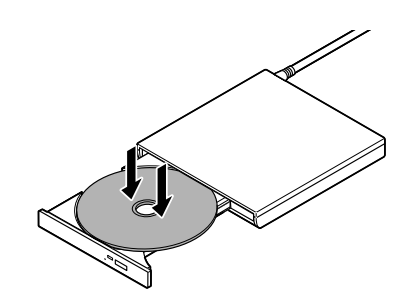

イジェクトボタンに触れないようにディスクトレイ前面を押して、ディスク

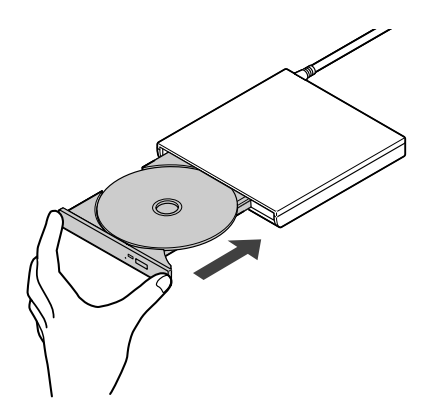

 電源が入っていない場合は、パソコンの電源を入れる イジェクトボタンを押す  $\overline{\mathbf{3}}$ イジェクトボタンに触れないようにディスクトレイの前面を押して、ディスク

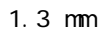

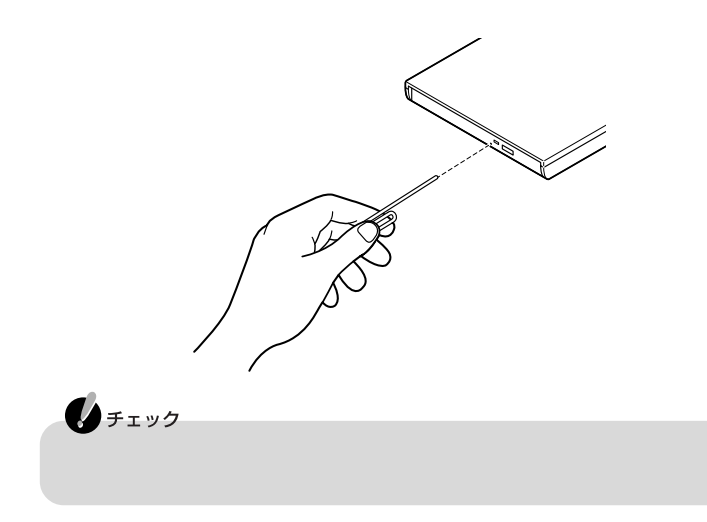

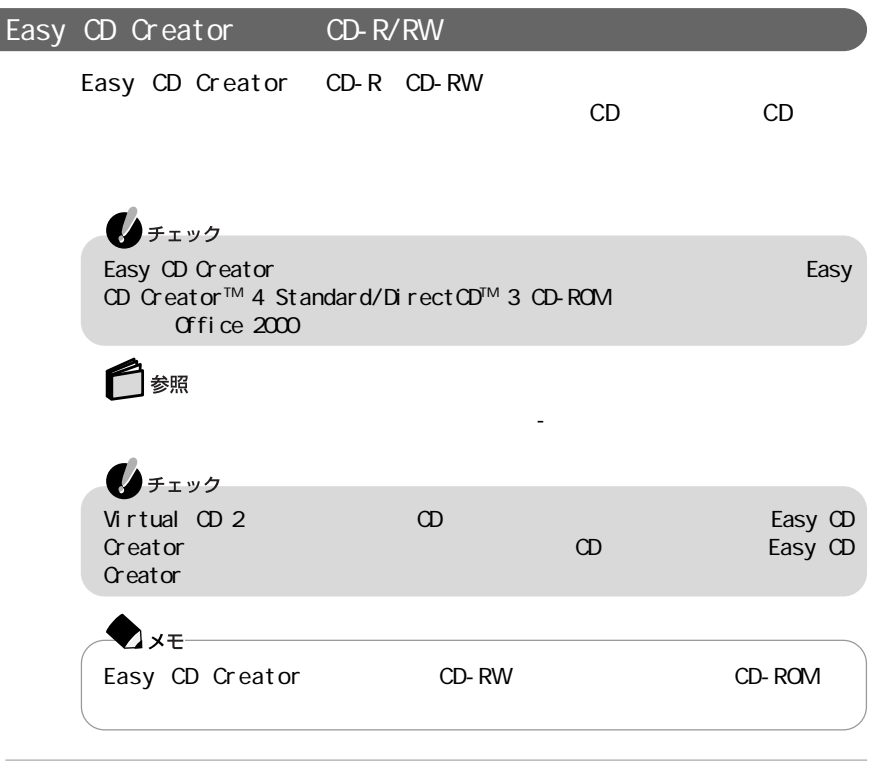

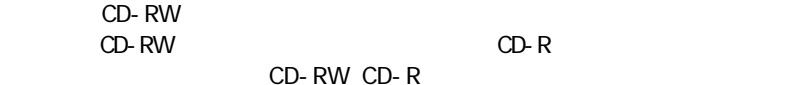

## **1** CD-RW CD-R/RW

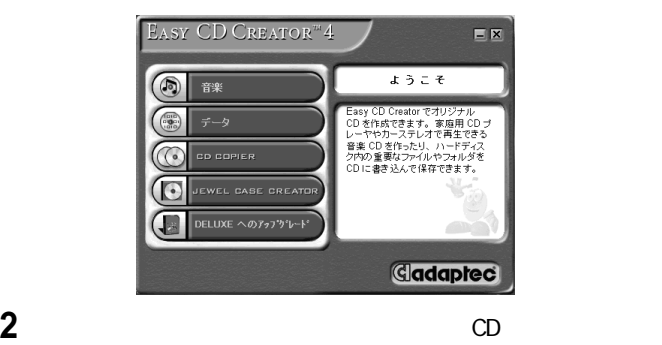

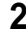

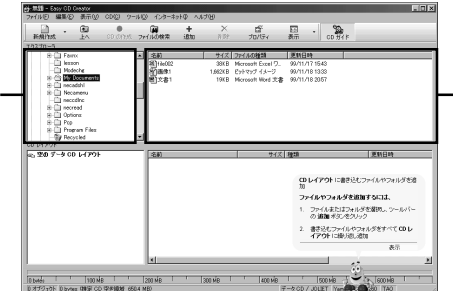

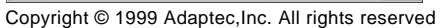

**4** 書き込みたいデータのファイル名を選んで、画面の下段にドラッグ&ドロッ

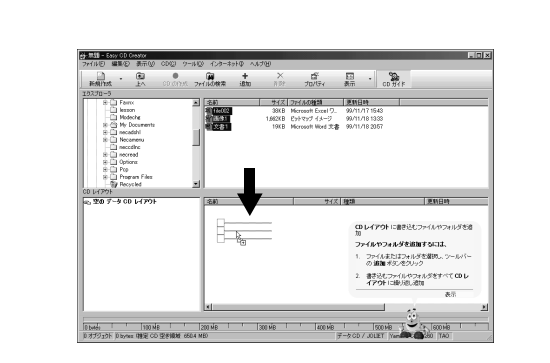

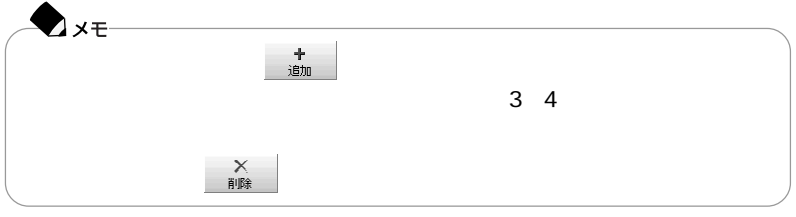

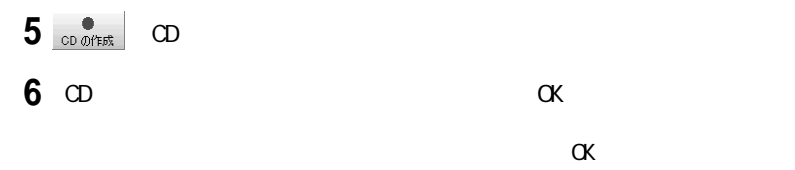

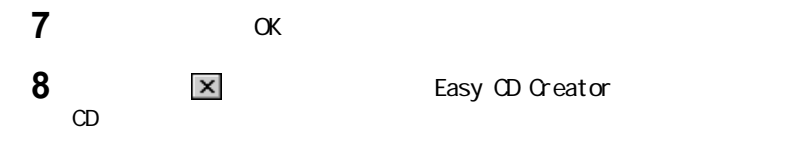

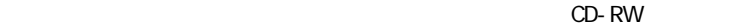

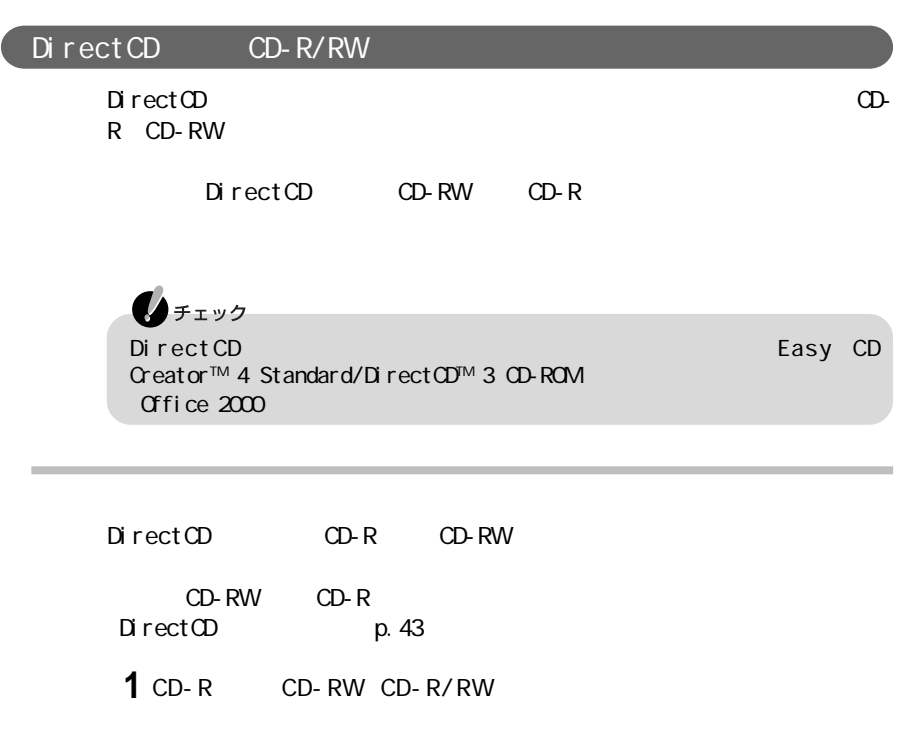

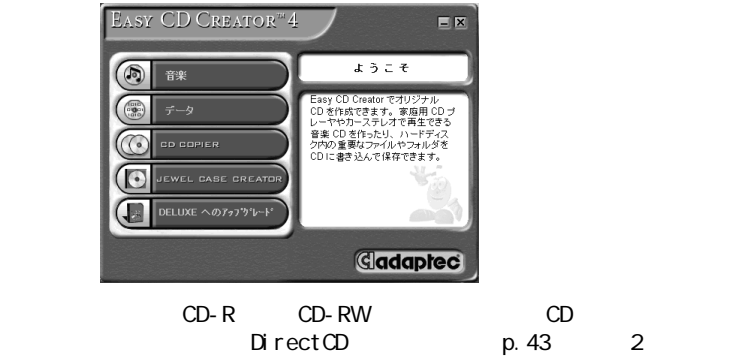

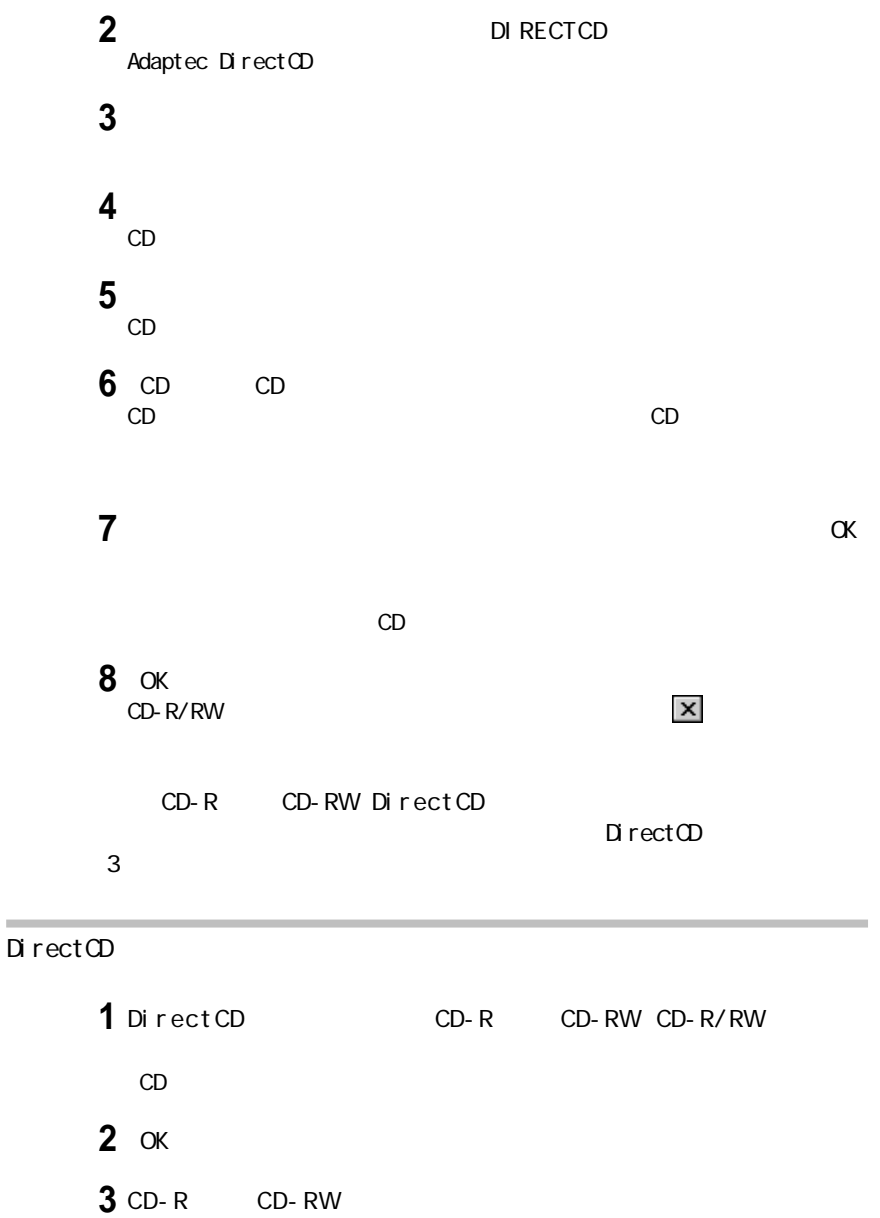

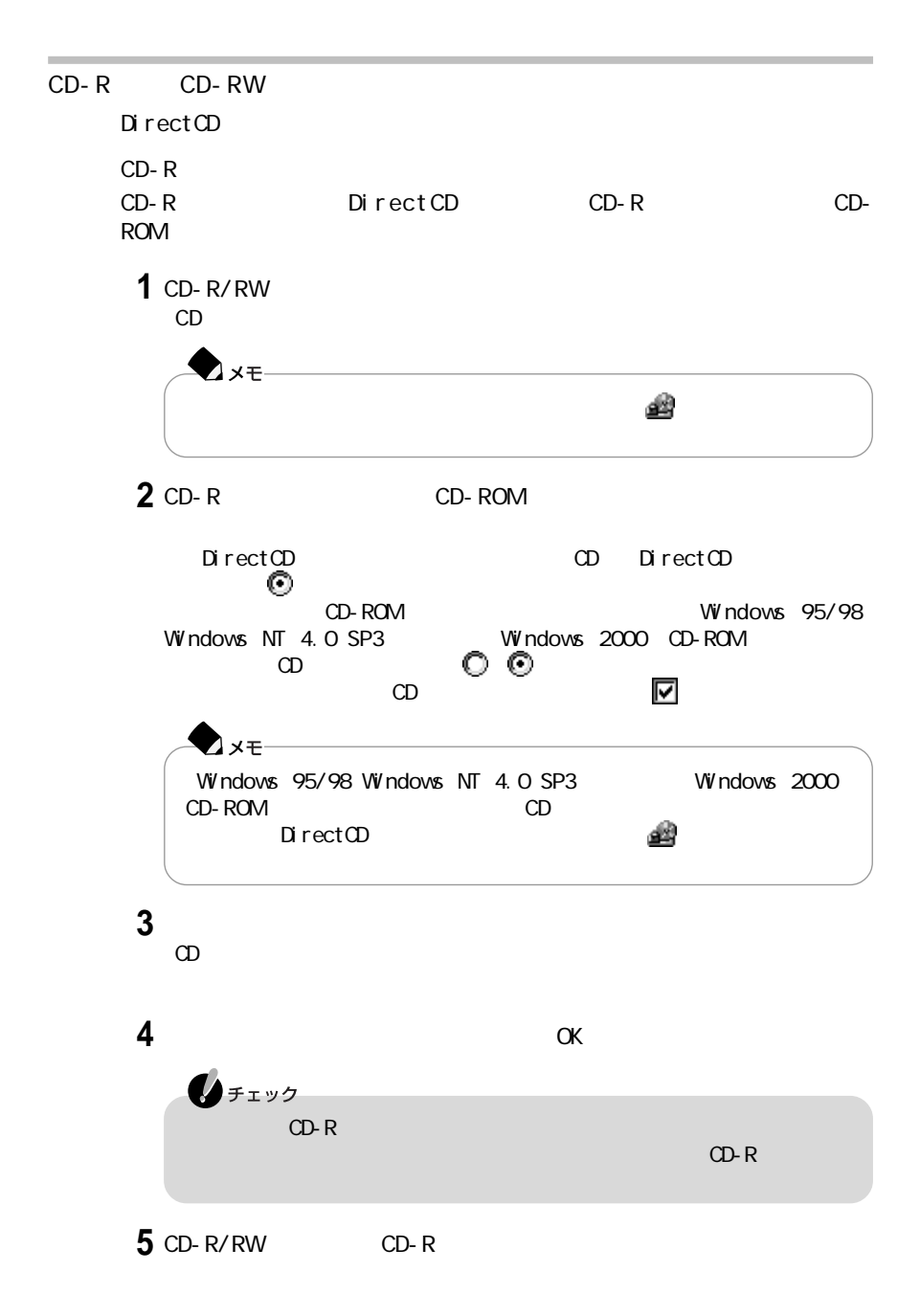

### CD-RW

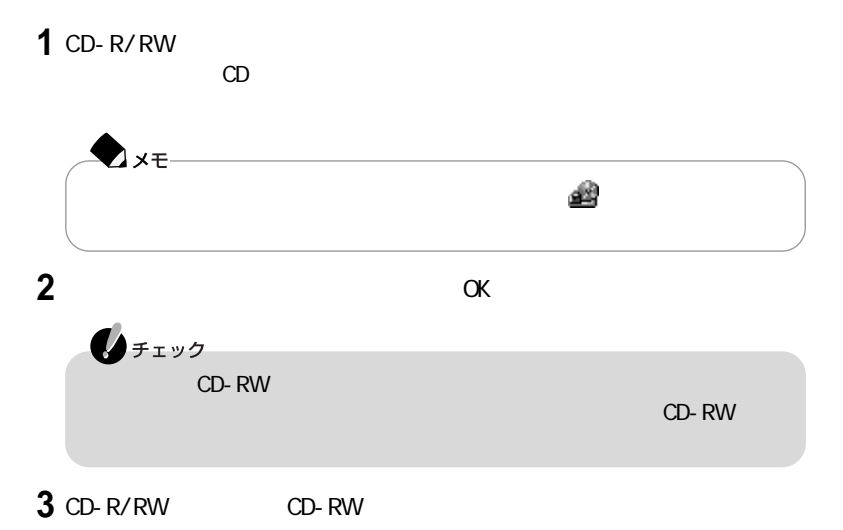

#### $\mathsf{Fn}$  is a set of the set of the set of the set of the set of the set of the set of the set of the set of the set of the set of the set of the set of the set of the set of the set of the set of the set of the set of t

 $\overline{8}$ 

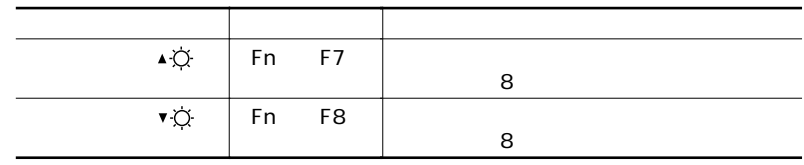

このパソコンは、液晶ディスプレイだけでなく、別売のC R Tディスプレイやプロ

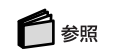

Net the PART 4

(p.140)

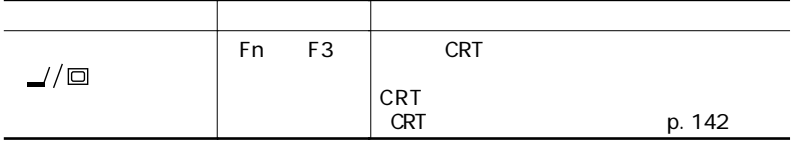

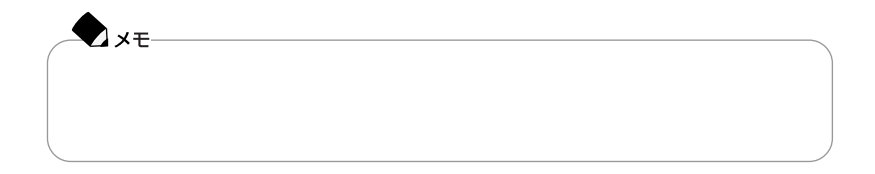

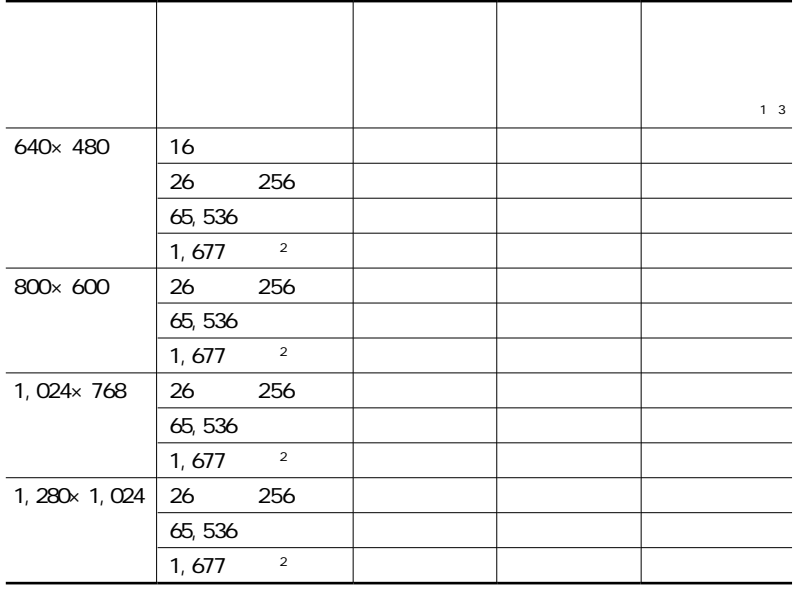

- p. 49
- $1 \t CR$  T
- $\sim$  2
	-
	- $1,024 \times 768$  60Hz

3: No. CRT CRT CRT CRT CRESCARE ASSESSED A 48. 8 KHz

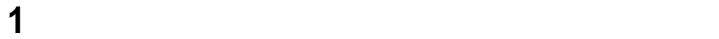

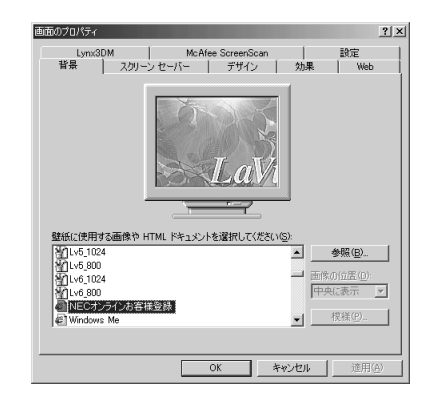

「設定」タブをクリックする 「画面の領域」または「色」を変更する

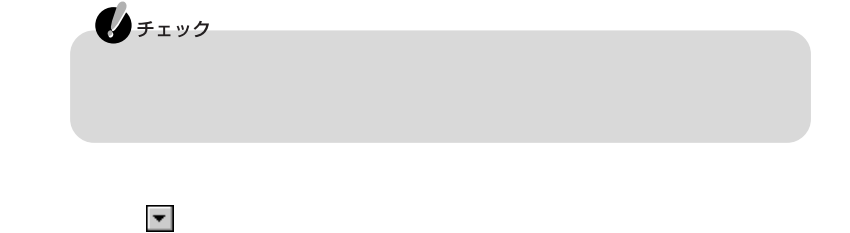

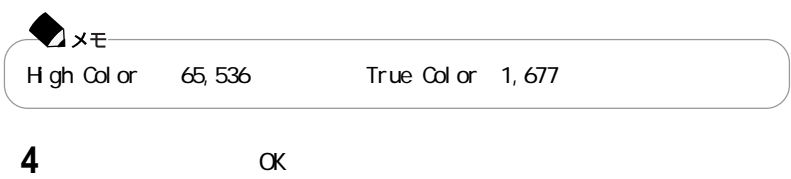

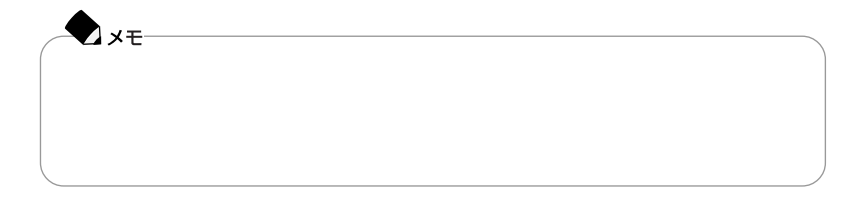

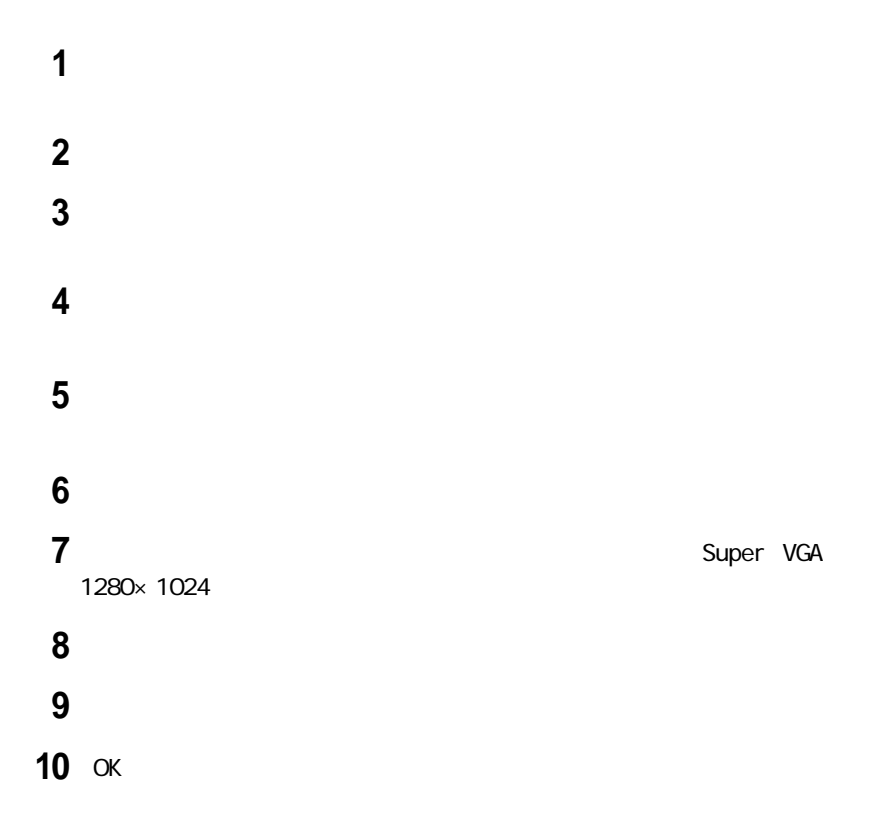

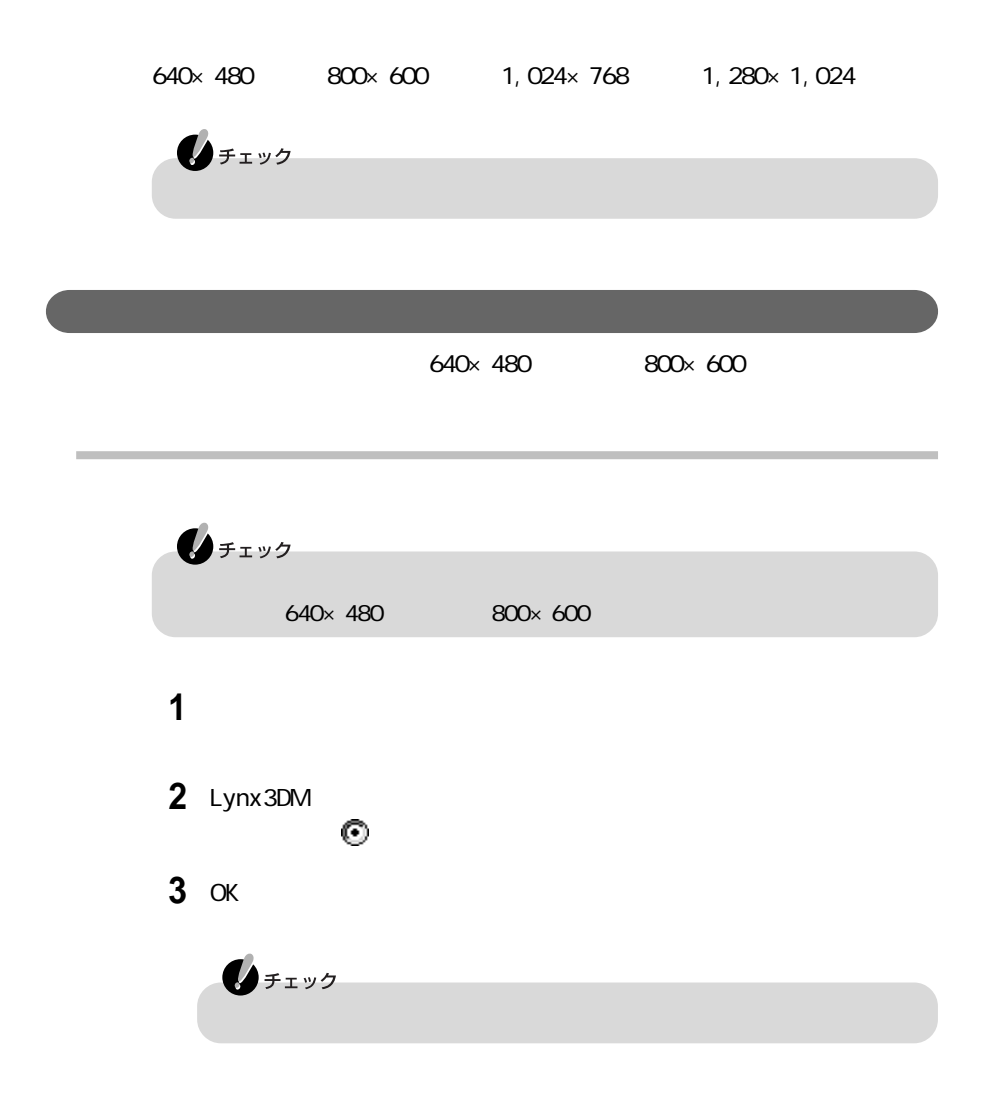

#### $90 \quad 180 \quad 270$

 $\sim$  180 $\sim$ 

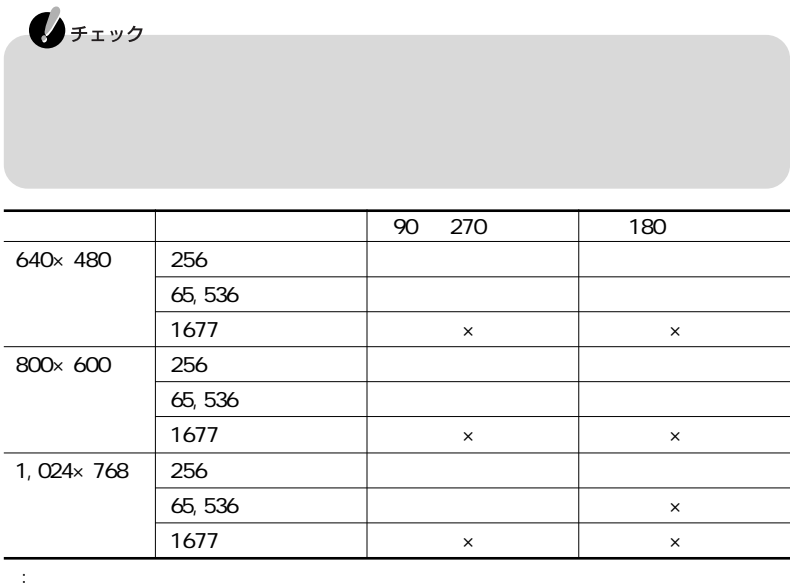

 $\times$ :

### **1**「コントロールパネル」を開き、「画面」アイコンをダブルクリックする

2 Lynx3DM  $\odot$ 

3 OK

**4** 90度、180度、270度の中から希望の角度をクリックし、「OK」ボタンをクリッ

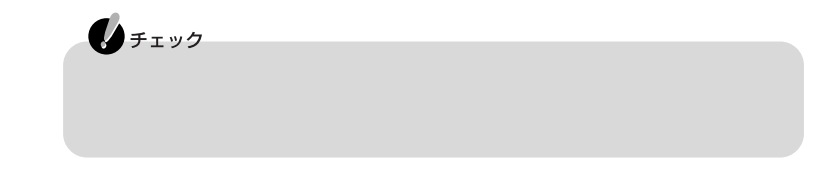

Windows Me Dual Display CRT

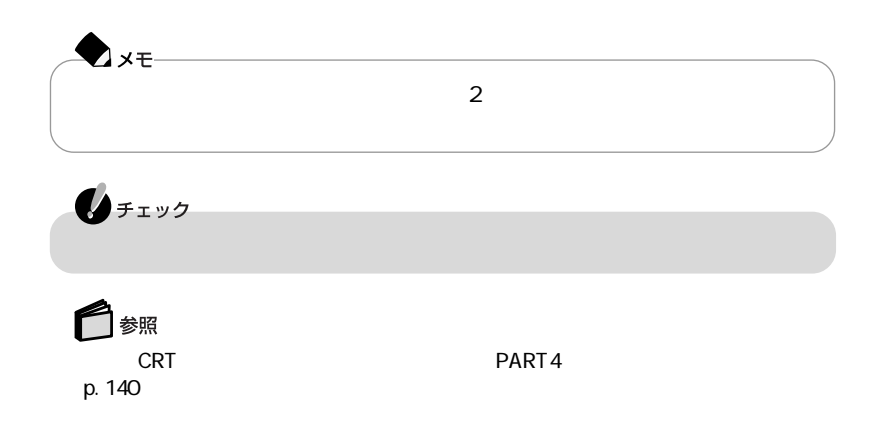

**1** 1 **2** パソコンの電源を入れる **3**「コントロールパネル」を開き、「画面」アイコンをダブルクリックする **4** Lynx3DM

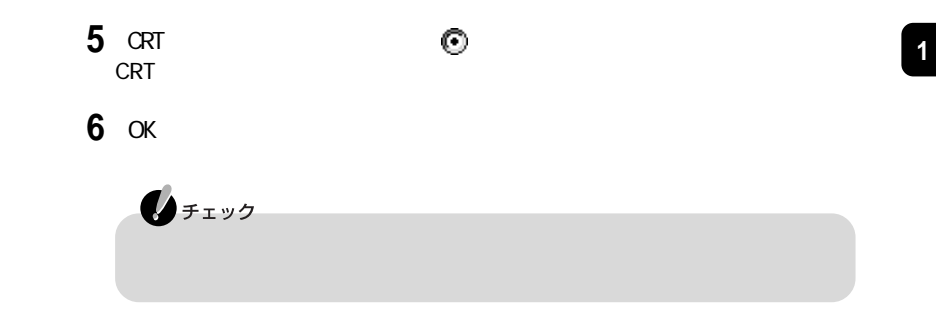

「コントロールパネル」を開き、「画面」アイコンをダブルクリックする 「設定」タブをクリックする  $3^2$ 「はい」ボタンをクリックする 「適用」ボタンをクリックする

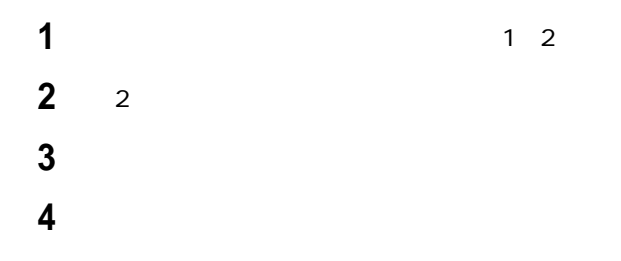

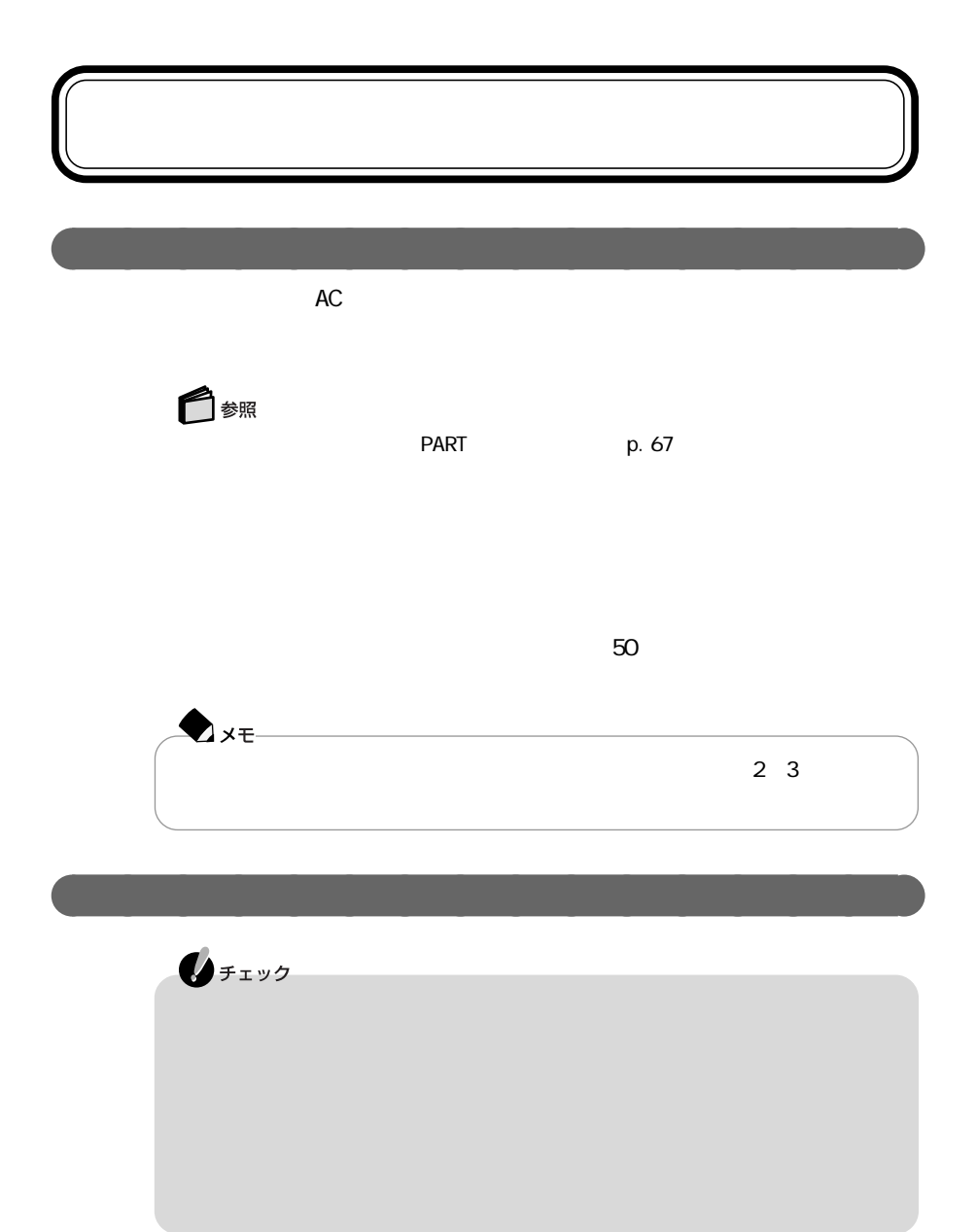

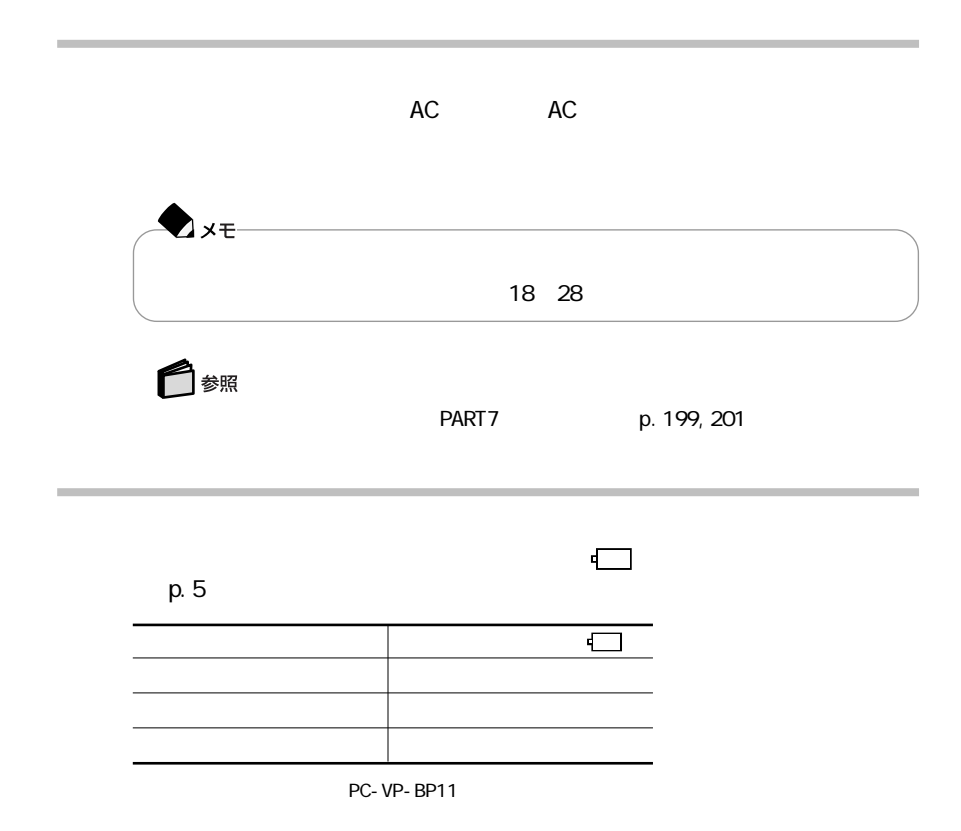

ークスクトレインタを合わせる の上に

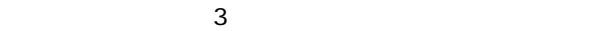

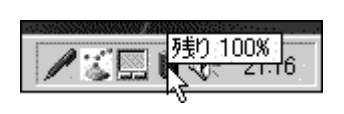

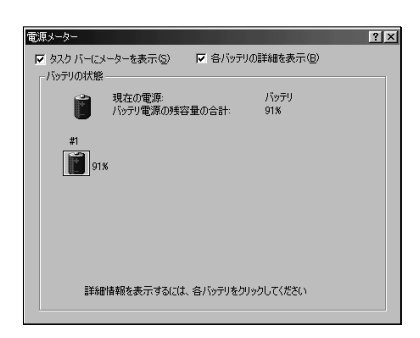

 $\frac{1}{2}$ 

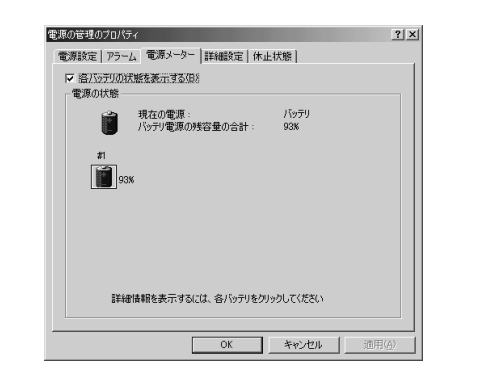

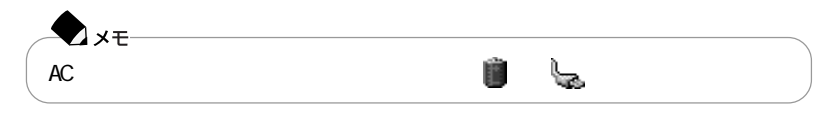

 $\omega$
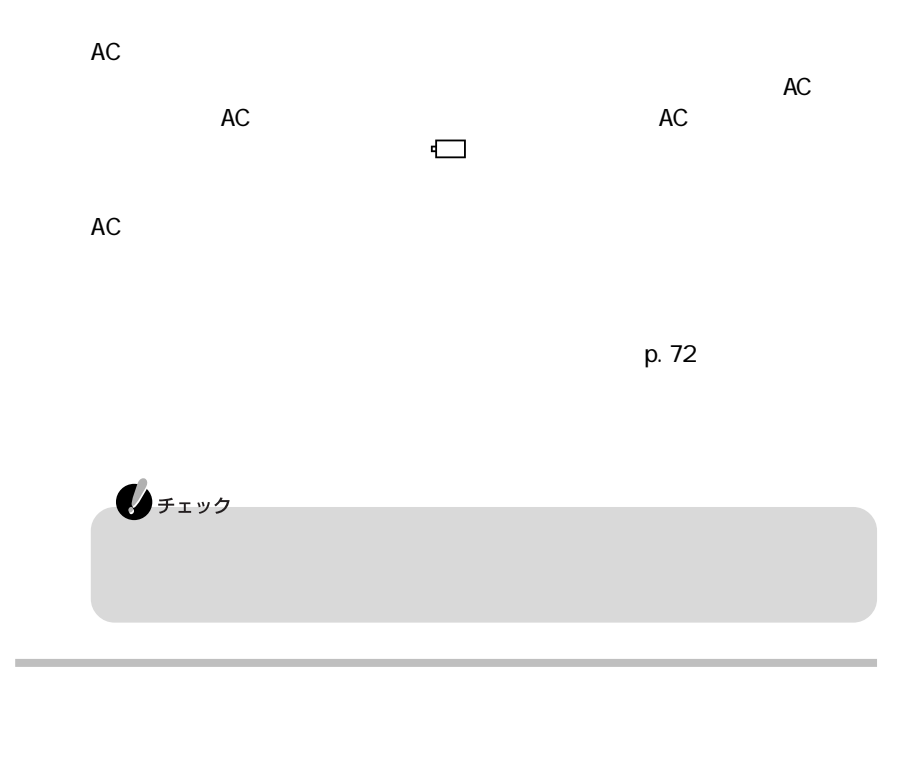

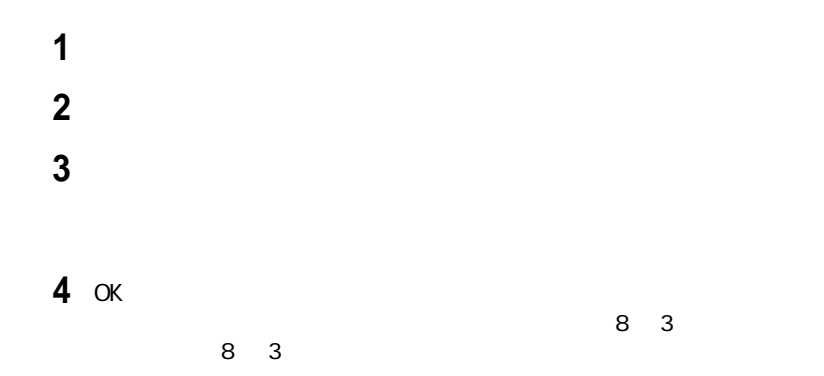

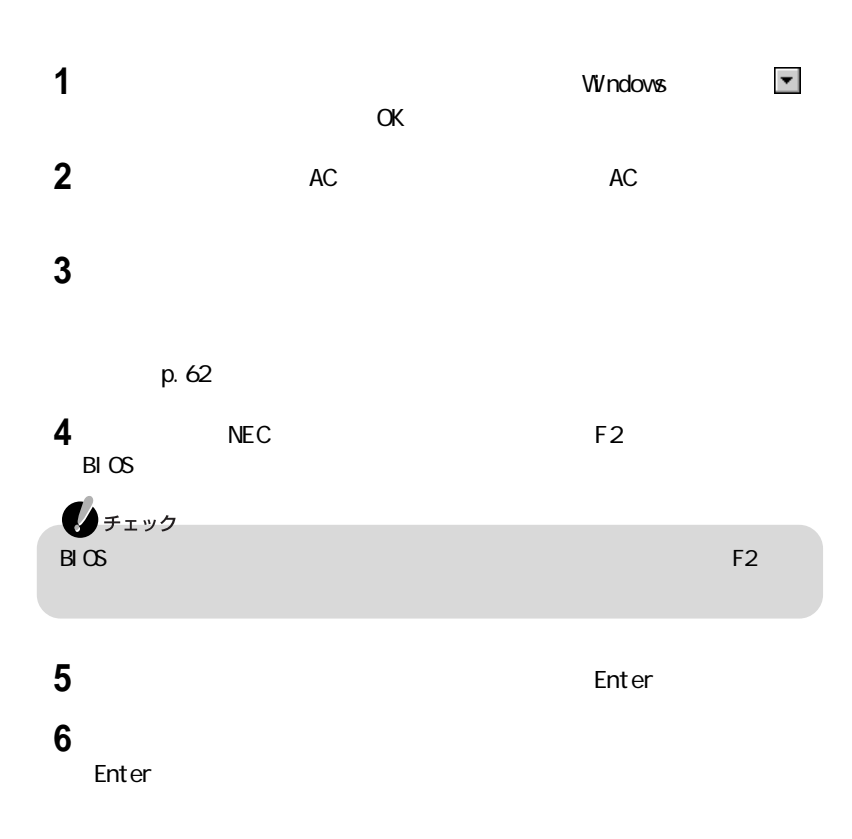

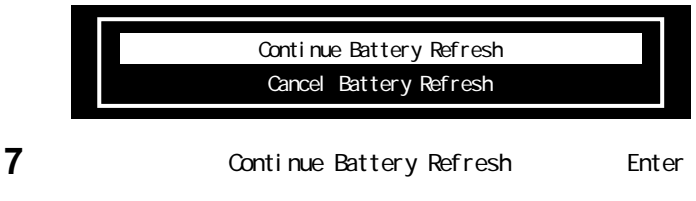

Battery Refresh Now 55% LEFT Don't close Display Press ESC Key to Cancel

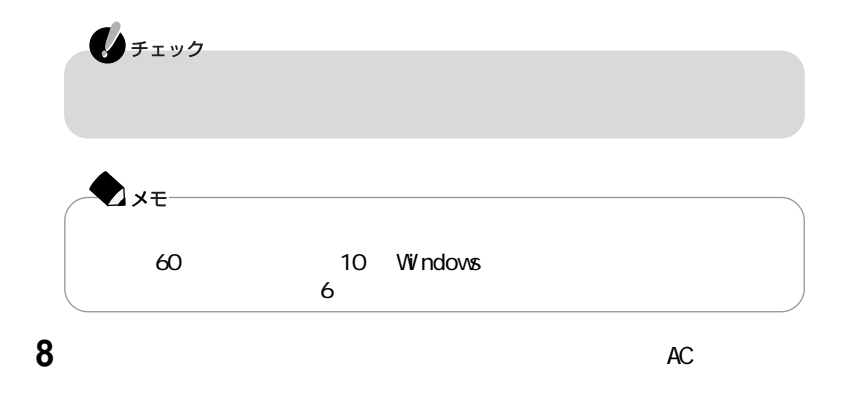

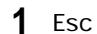

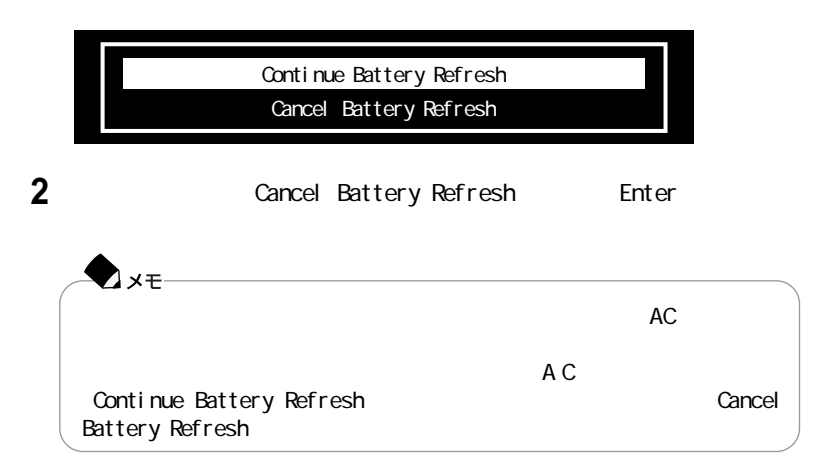

┌─┐

フルト・シーク バッテリ こうしょうしょう こうしょうしょう  $p.57$  $\sim$  2 PC-VP-BP09
(M) PC-VP-BP10
L PC-VP-BP11
LL  $\bigotimes_{f\texttt{IV}}$ 

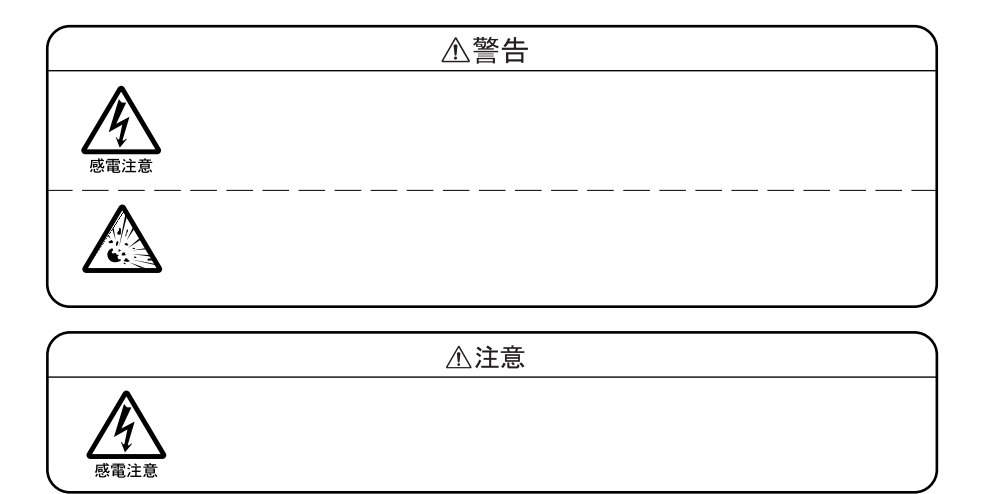

 $\mathbf{0}$ FIYS  $\Theta$  , the contract of  $\Theta$  is the contract of  $\Theta$  is the contract of  $\Theta$  is the contract of  $\Theta$ Windows  $\overline{\phantom{a}}$ **1** Windows OK  $\alpha$ **2** AC AC AC **3** 液晶ディスプレイを閉じて、本体を裏返す

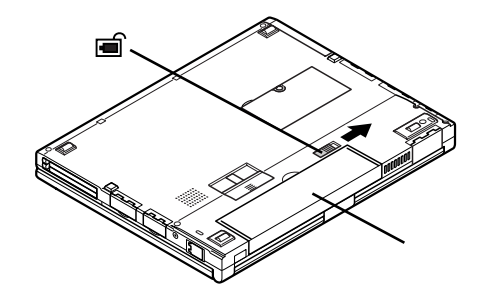

**4** バッテリパックの横にあるバッテリアンロック を矢印の方向にスライ

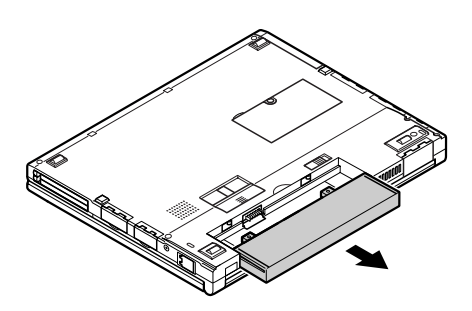

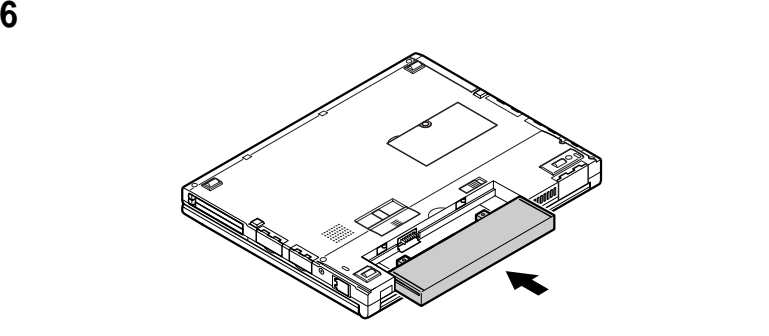

バッテリパックを矢印の方向にスライドさせる

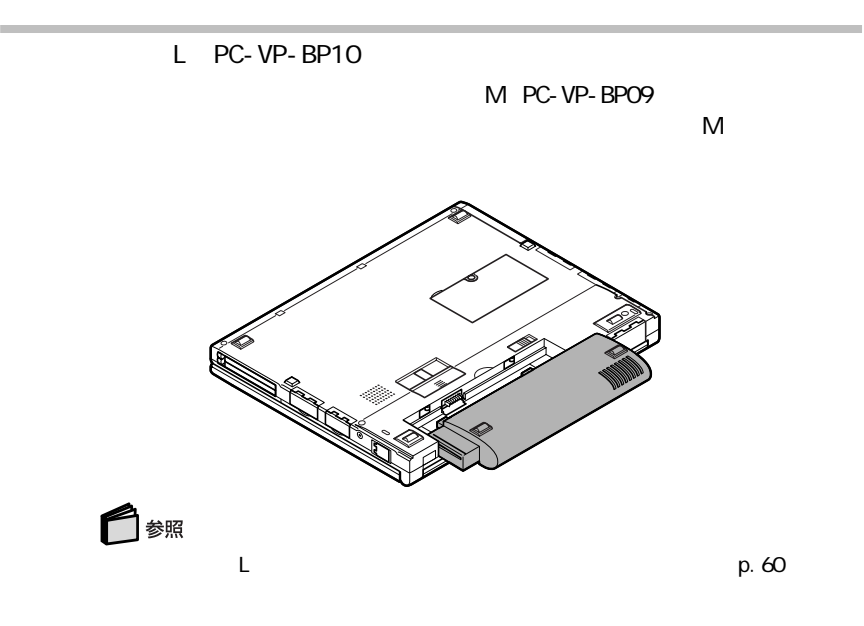

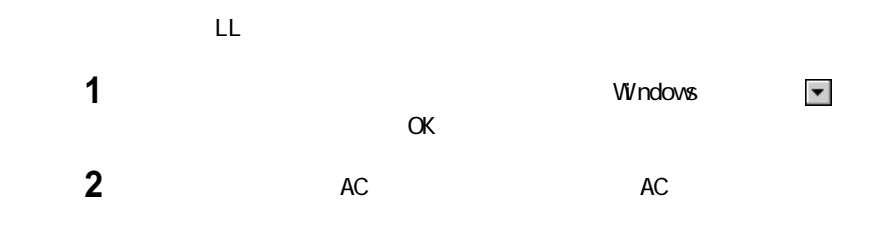

**3** 液晶ディスプレイを閉じて、本体底面にあるセカンドバッテリ用コネクタの

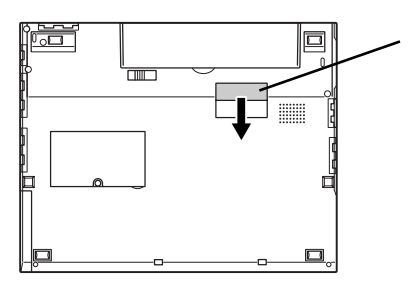

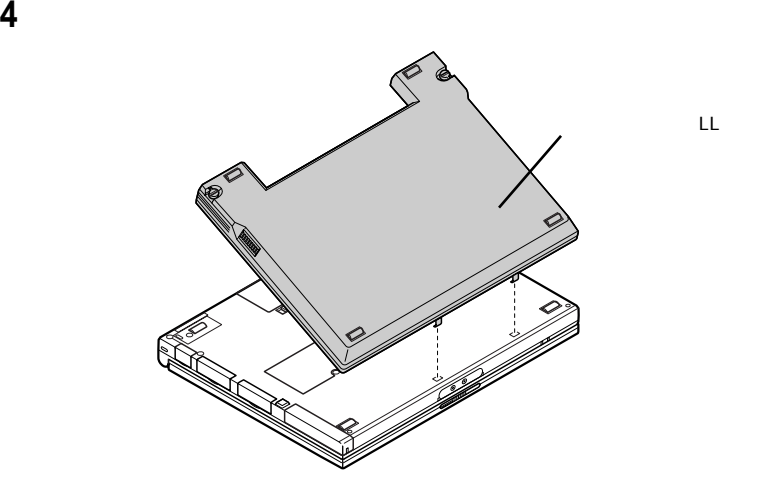

セカンドバッテリ(LL)

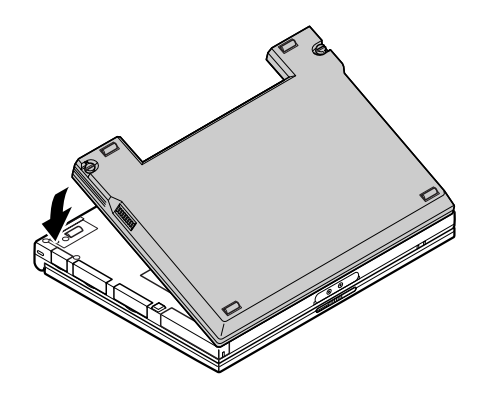

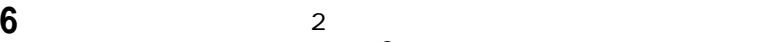

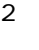

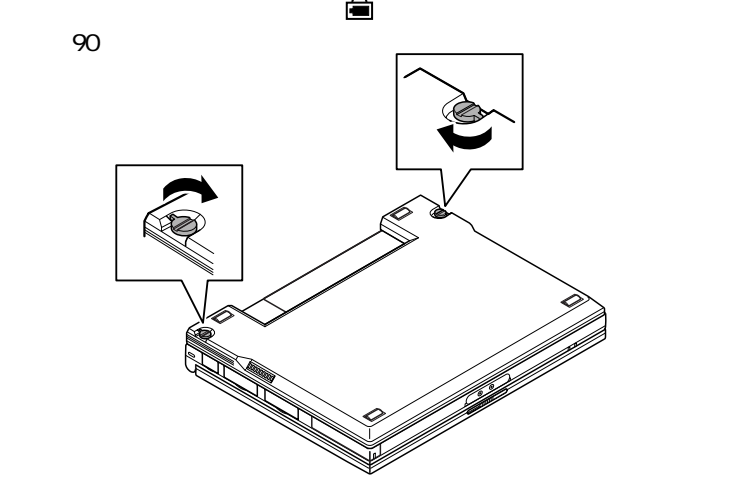

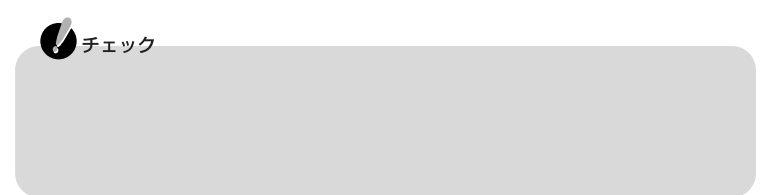

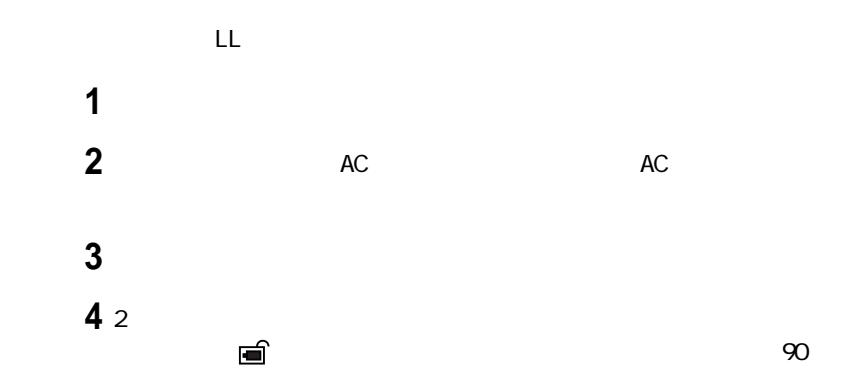

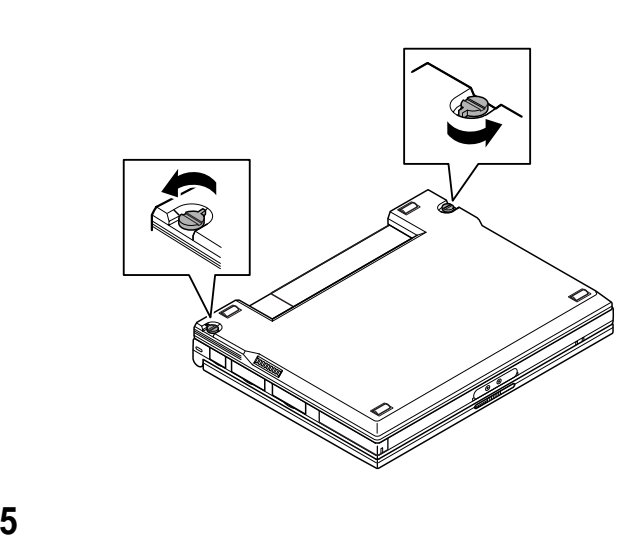

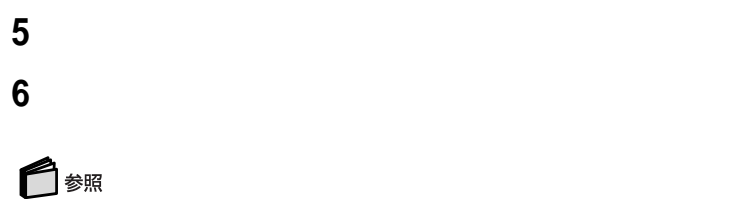

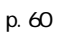

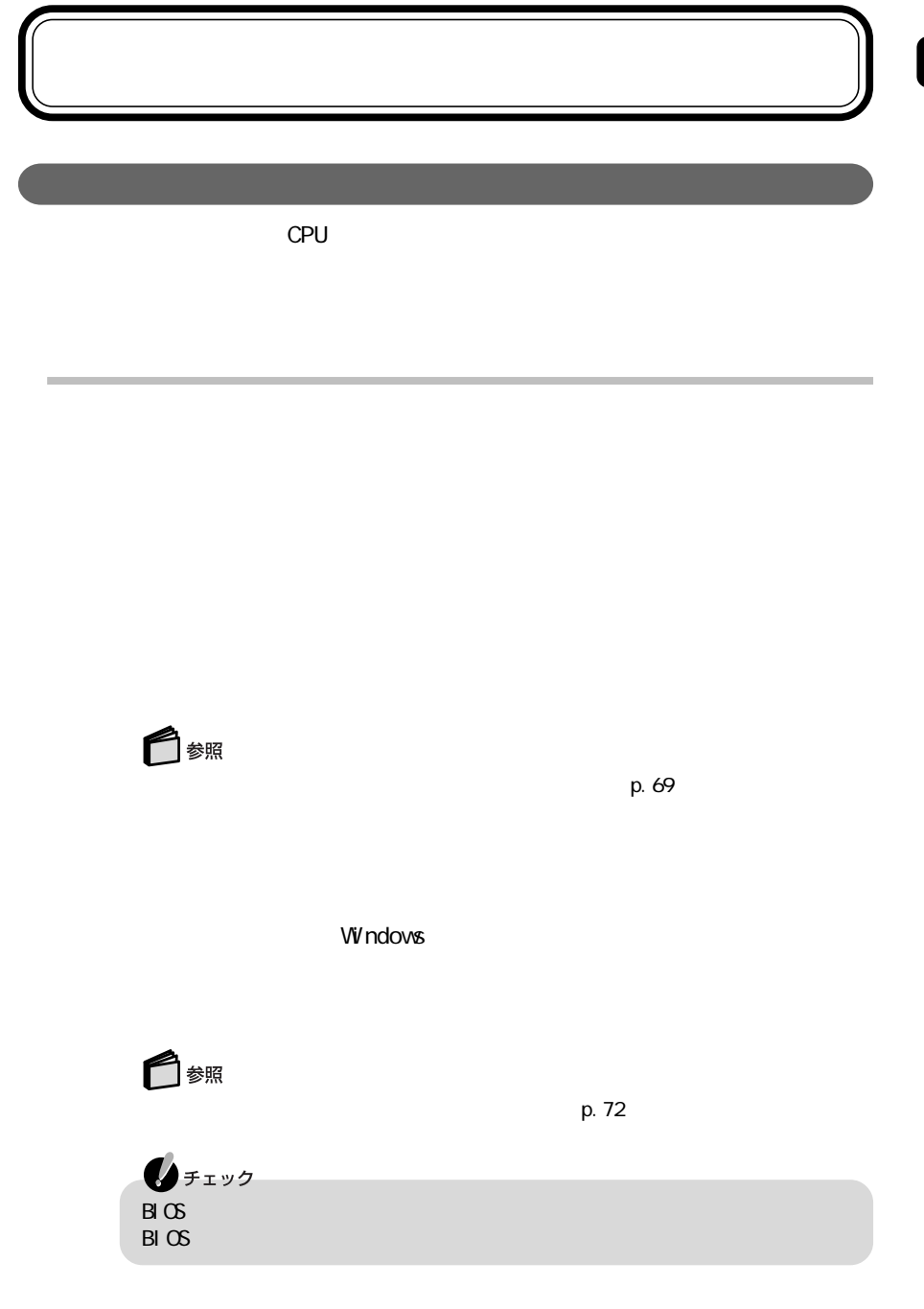

CD-ROM

Windows

 $PC$ 

 $p.56$  $\overline{P}$ 

 $PC$ 

NS-DOS

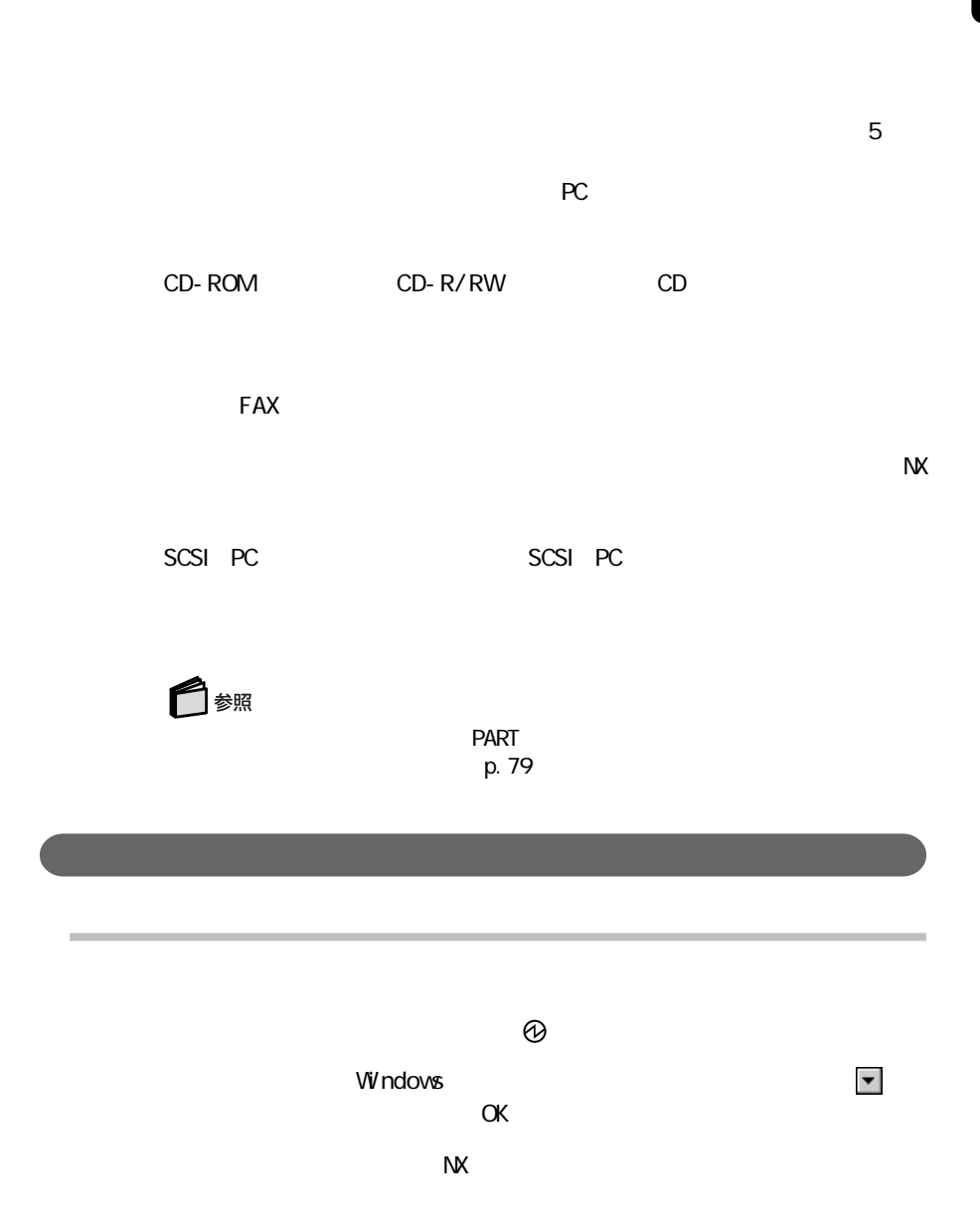

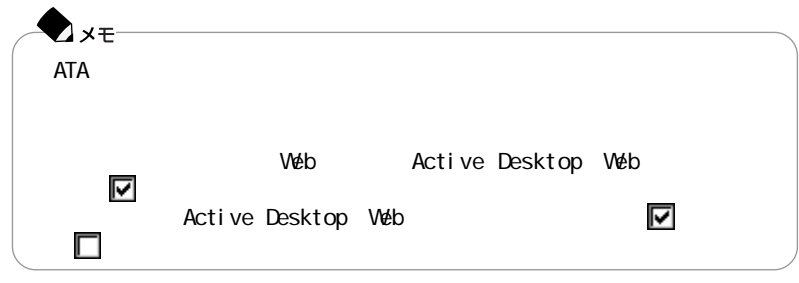

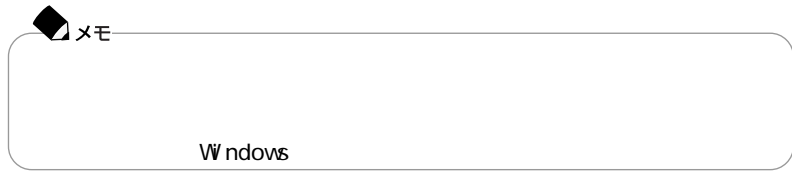

 $AC$ 

LaVie/VersaPro

## LaVie/VersaPro<br>4  $\overline{A}$

**1**「コントロールパネル」を開き、「電源の管理」アイコンをダブルクリックする **2** 

**3**「電源設定」欄でモードを選ぶか、または画面の下段でそれぞれの時間を

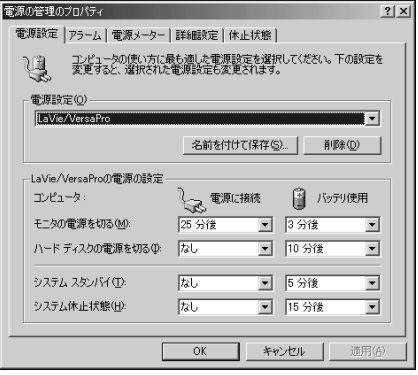

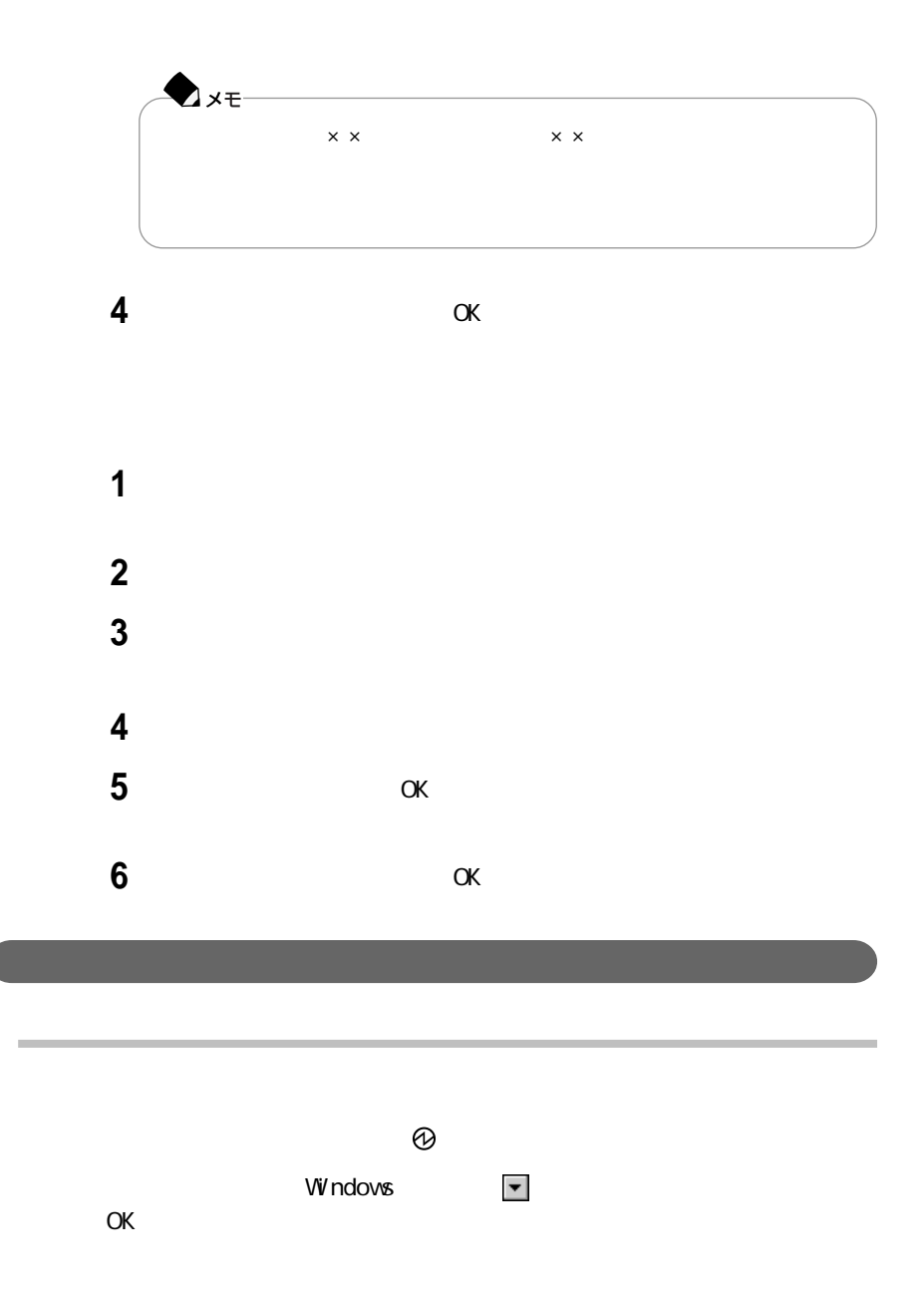

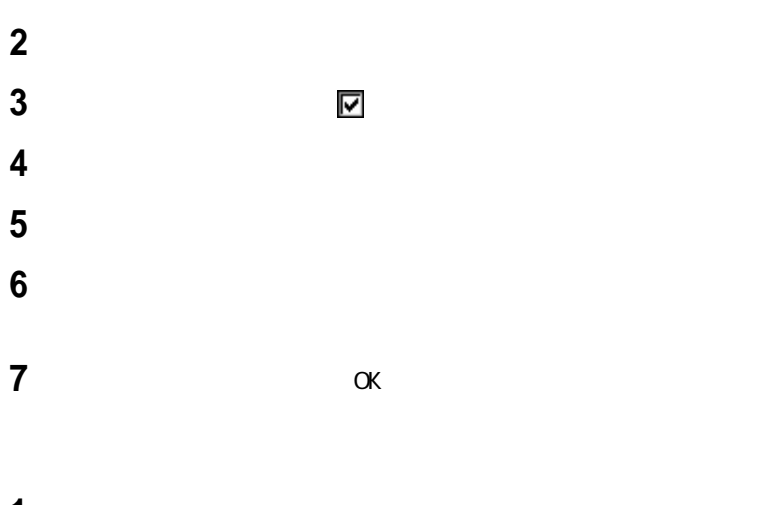

 $N$ 

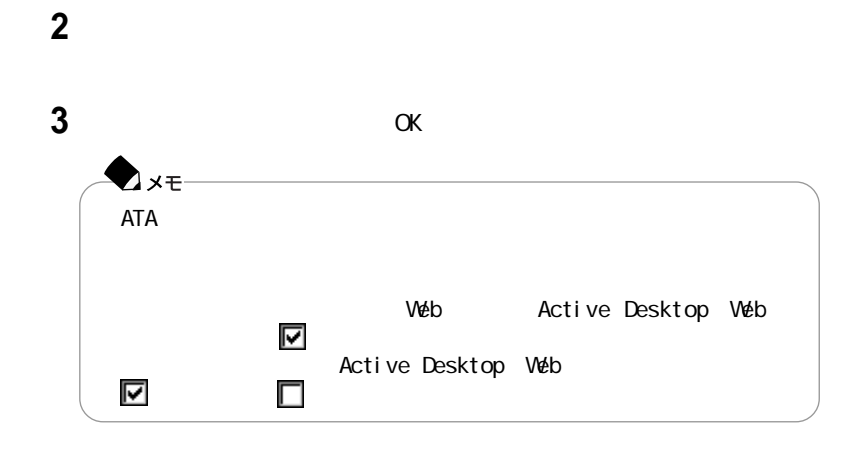

Returning to Windows ...

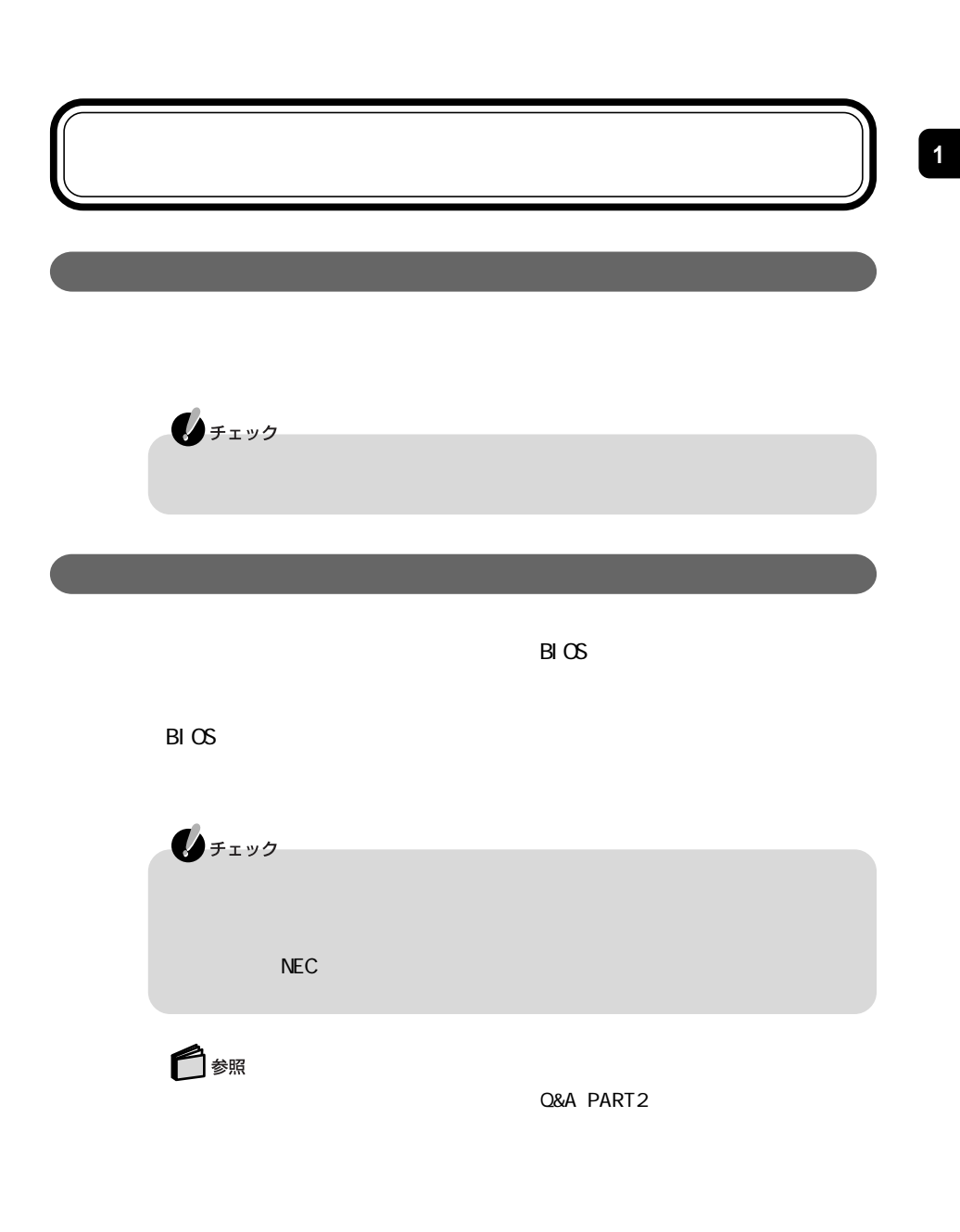

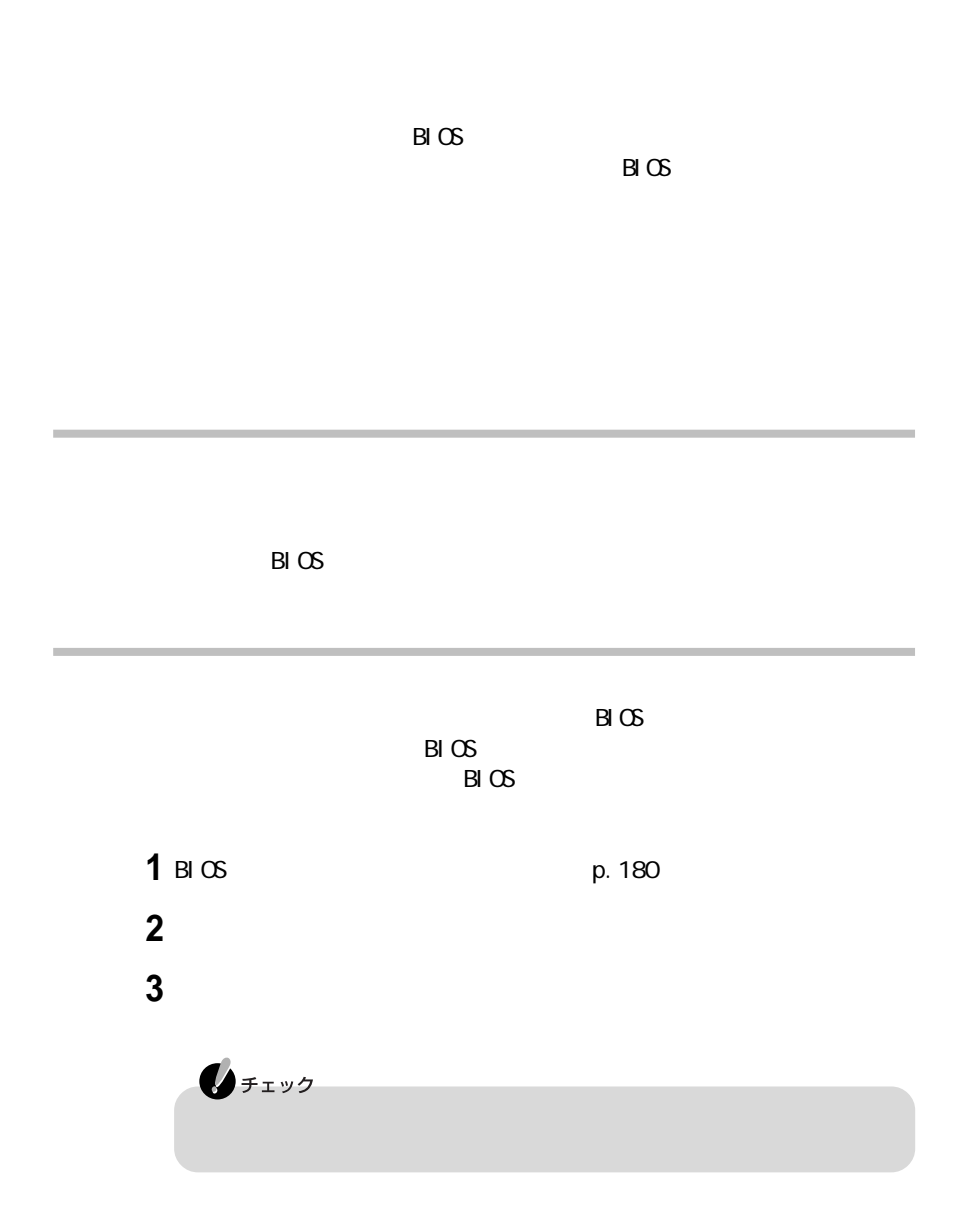

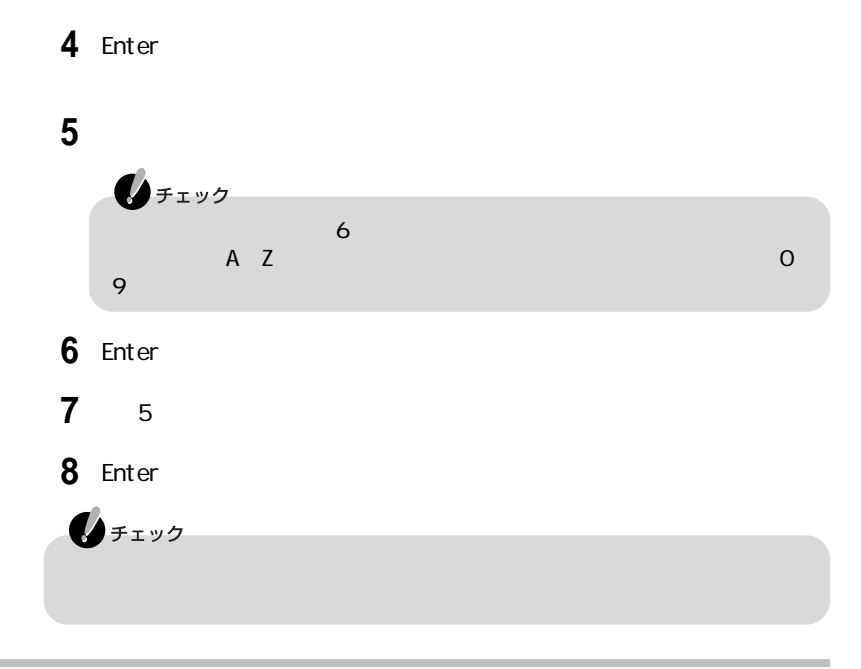

 $B\subset S$  $B\cup C$ 

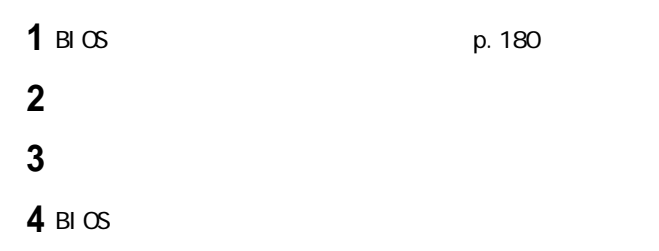

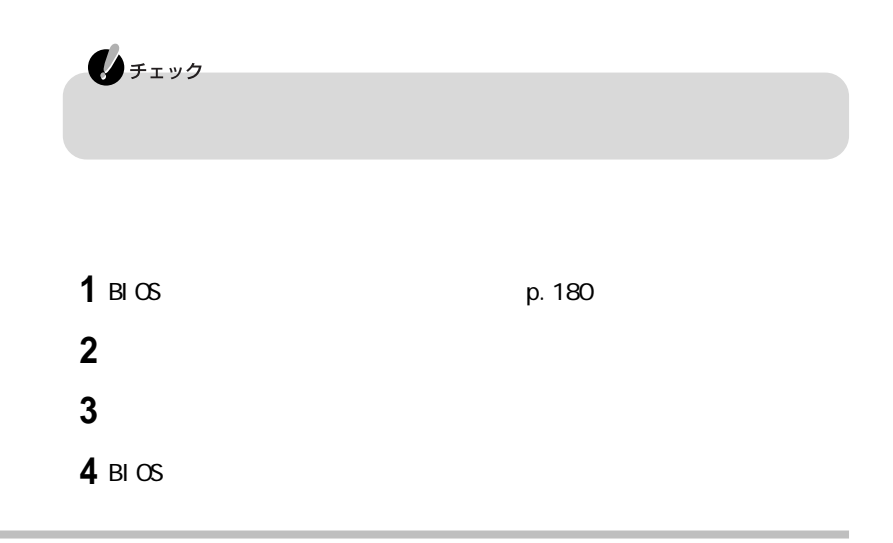

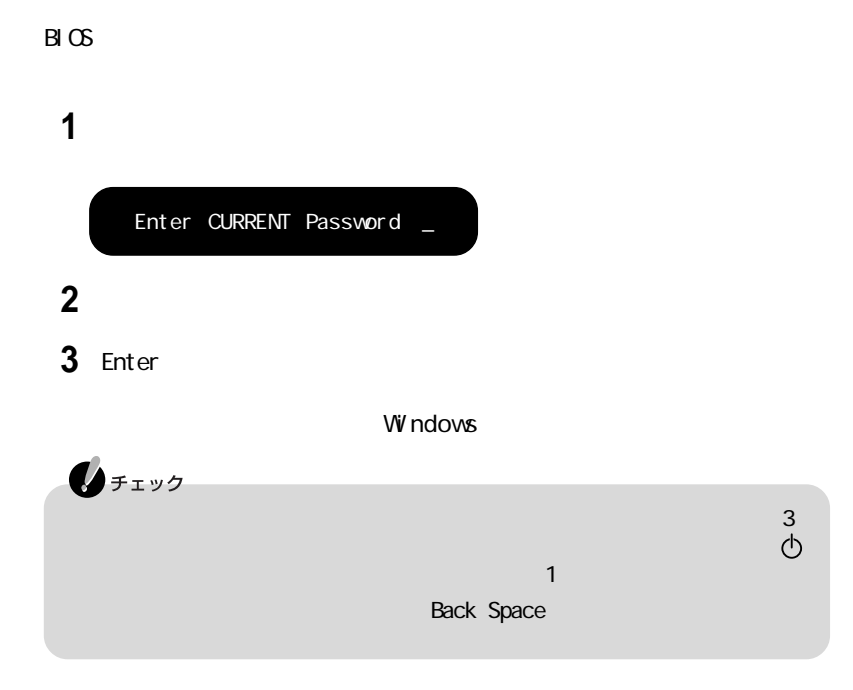

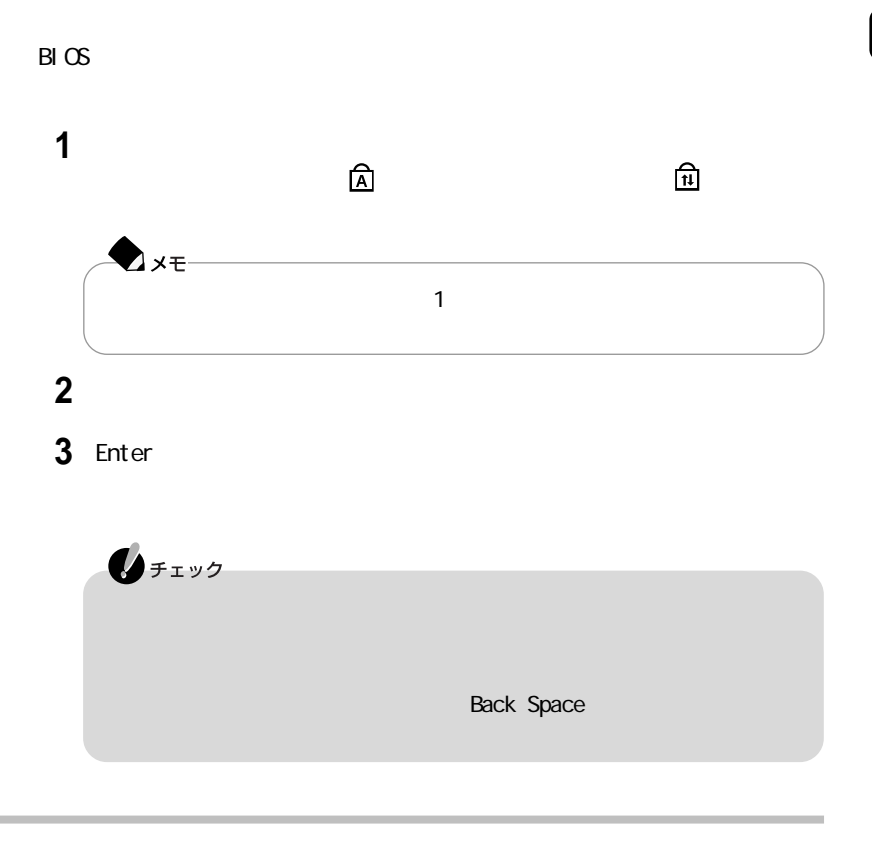

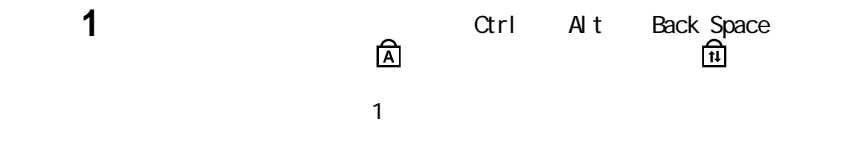

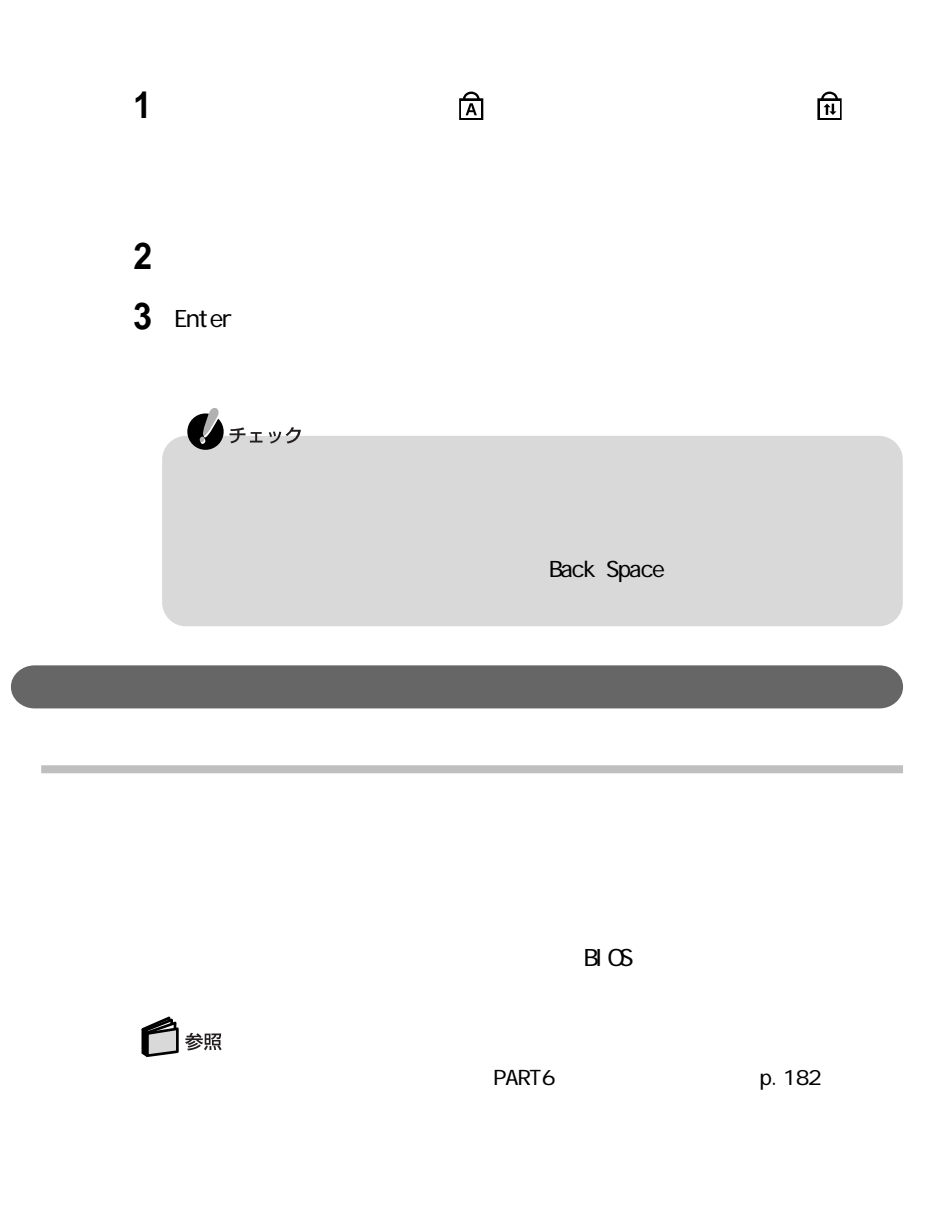

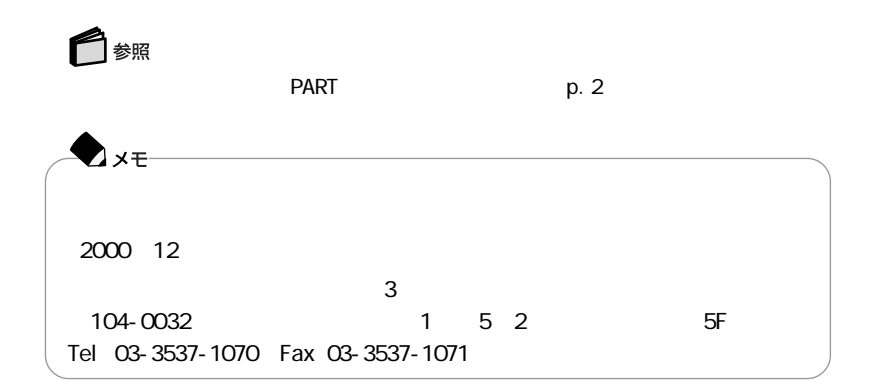

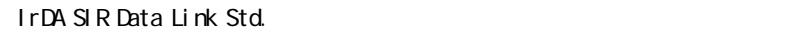

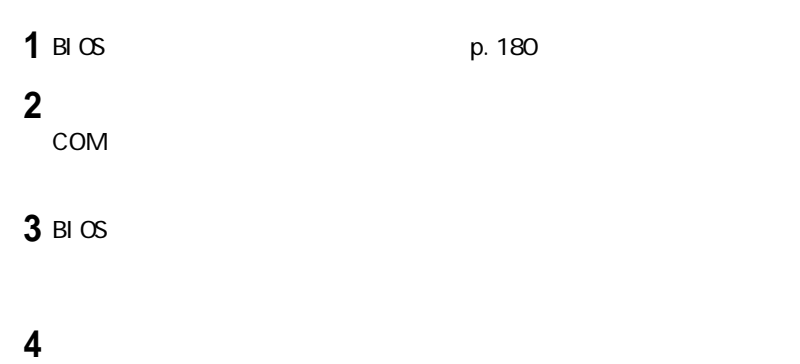

 $\overline{c}$ 

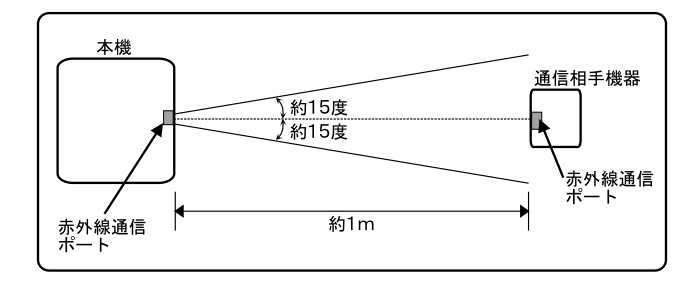

 $1m$ 

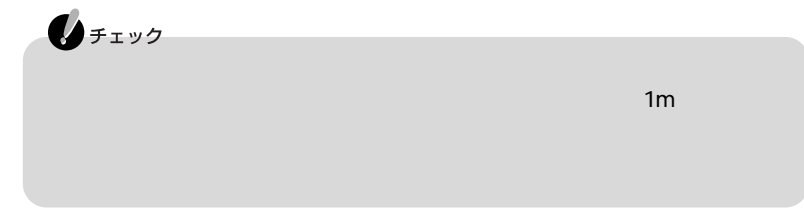

 $\overline{c}$ 

 $\sim$  2

◆チェック  $\overline{2}$ Windows Me Windows Me  $\bigotimes_{f\texttt{iv}}$ Windows Me

Windows Me

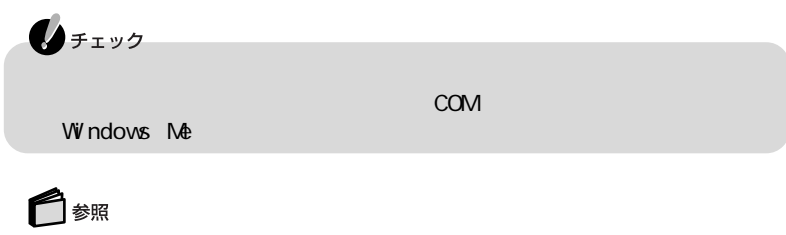

 $W$  ndows  $\sim$ 

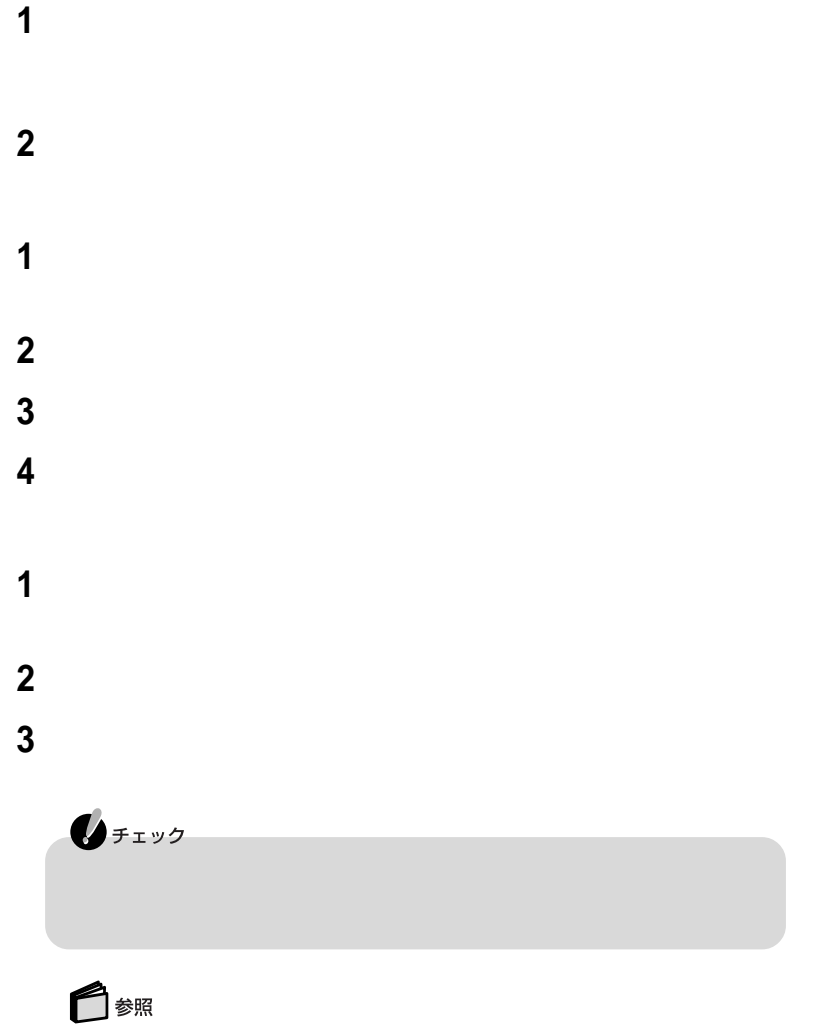

÷

Windows

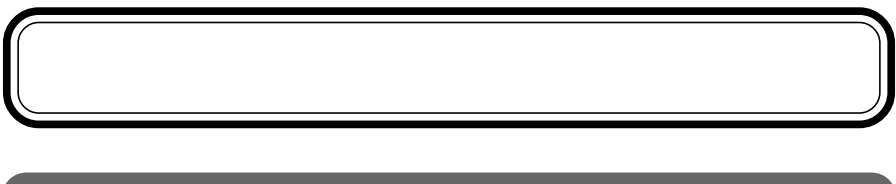

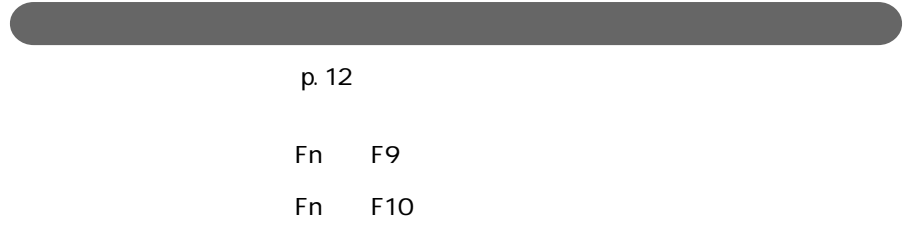

**1**「スタート」ボタン→「プログラム」「アクセサリ」「エンターテイメント」

 $\sim$ 

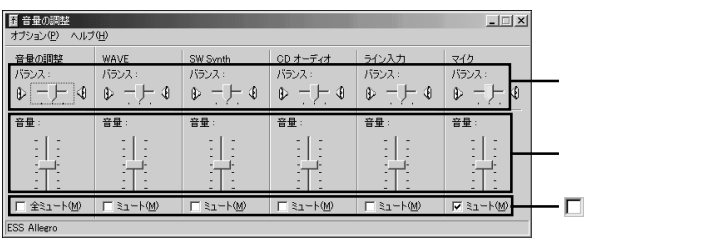

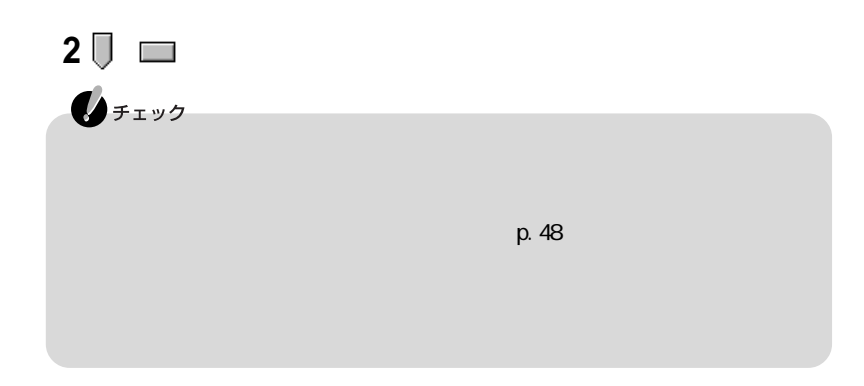

**1**  $\overline{\phantom{a}}$ 

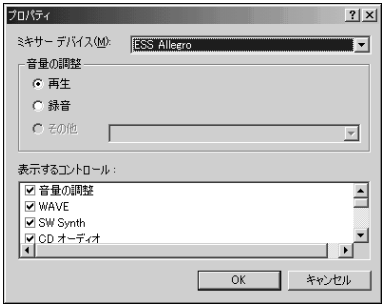

2 ◎

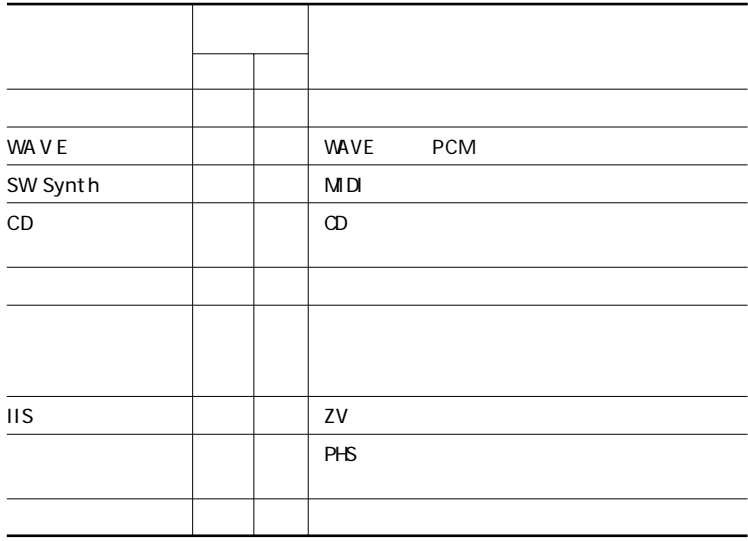

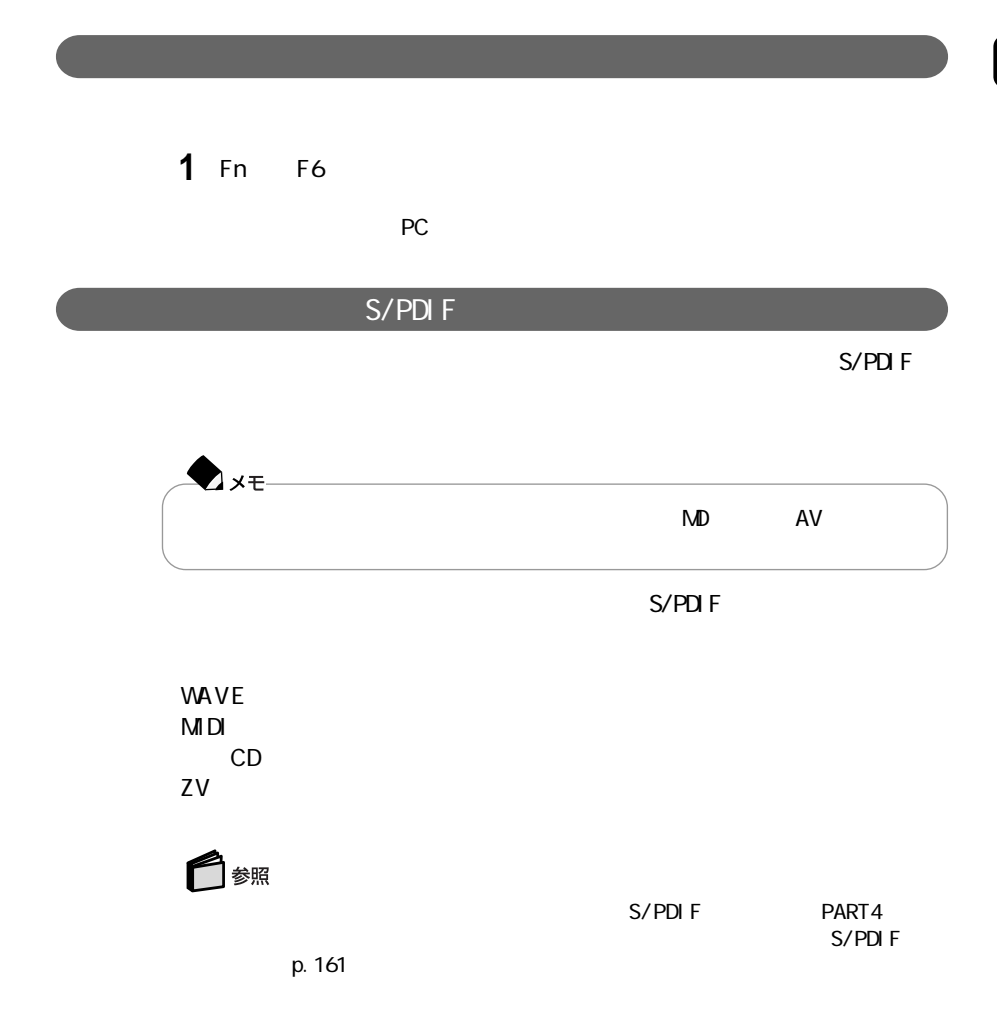

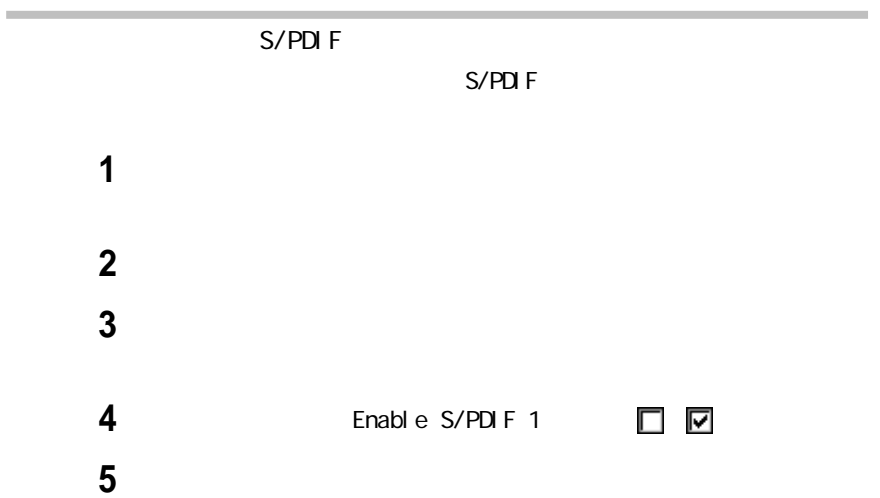

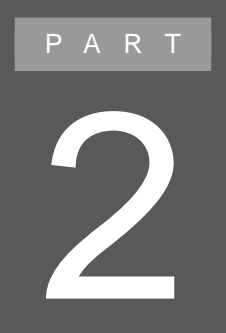

このパソコンを、一般の電話回線、携帯電話、PHS

## $FAX$

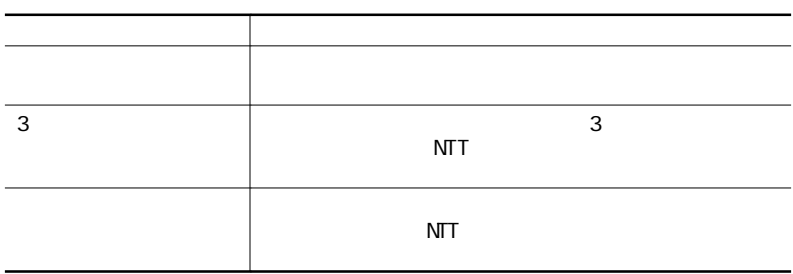

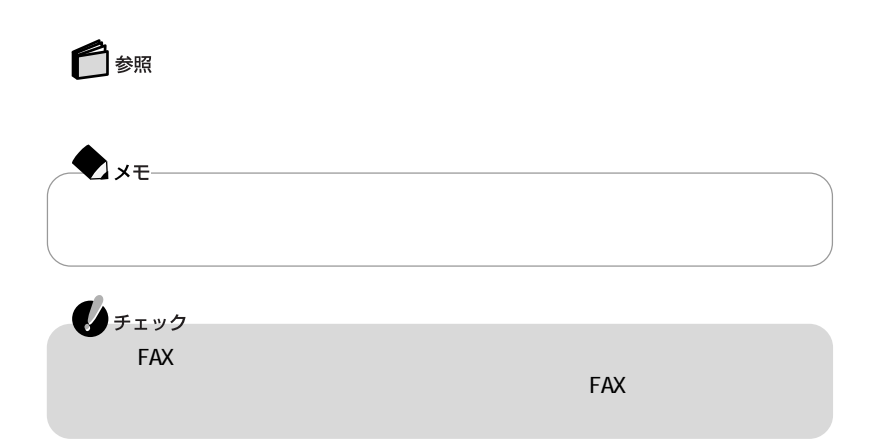
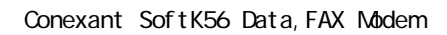

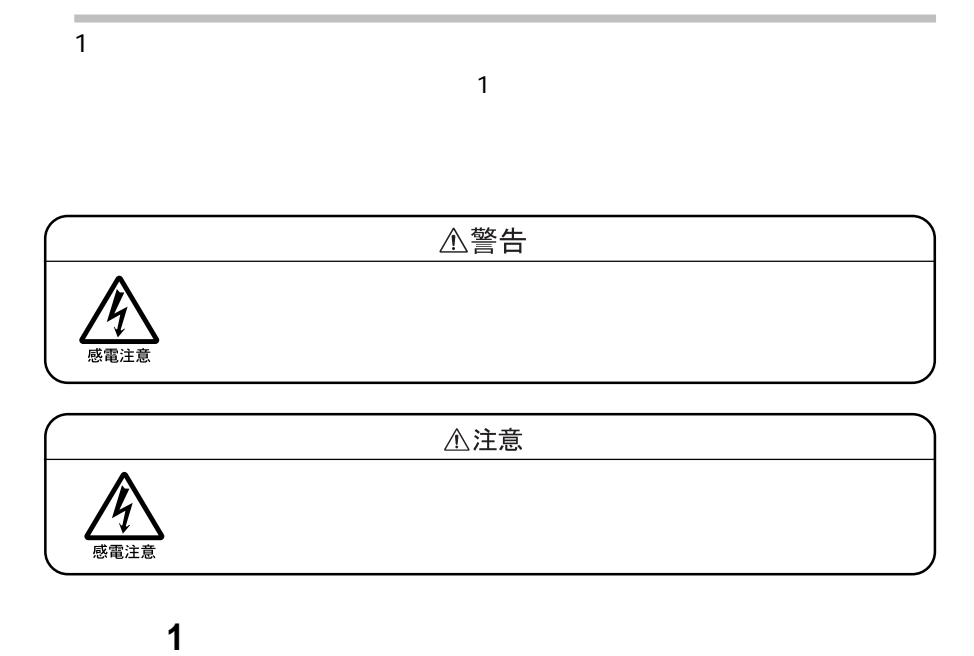

 $1$ 

 $\sim$  1000  $\sim$  1000  $\sim$  1000  $\sim$  1000  $\sim$  1000  $\sim$  1000  $\sim$ 

**2**  $\overline{a}$ 

**3** 電話機と分岐アダプタのもう一方のモジュラージャックを接続する

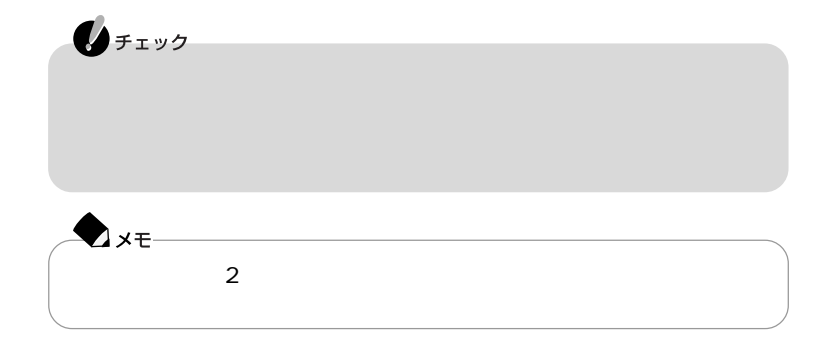

FAX **FAX** 

 $\mathbf{N}$ 

Internet Explorer

14400bps 9600bps RTS/CTS

◯ 参照 ATコマンドについて→「サポートセンタ」-「ハードウェア情報」-「ATコマンド一覧」

 $AT$ 

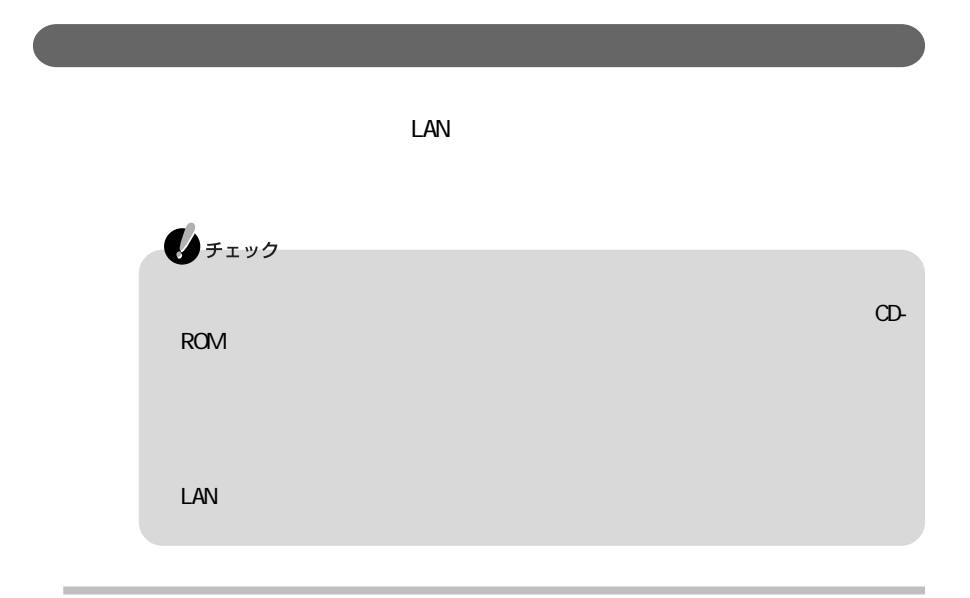

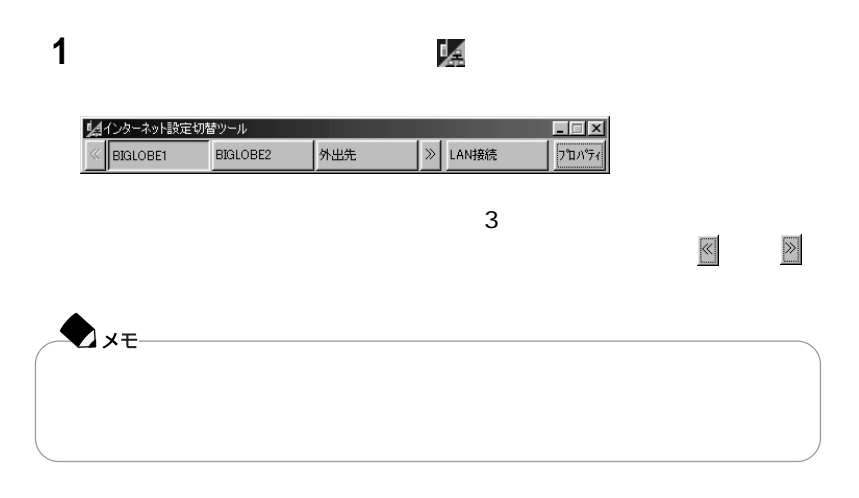

**1** (8.1)

 $\frac{1}{2}$ プロパティ ボタン設定 |環境設定 | ● ゲイヤルアップ(D) C LAN接続(L) V BIGLOBET<br>V BIGLOBEZ<br>V 外出先 所在地(2):<br>|所在地を変更しない<br>|SOF(2):<br>|Cutlook Expressのアカウント(E): (メイン ユーザー)<br>|**FADEの変をました**が  $\overline{\phantom{0}}$  $\overline{\mathbf{r}}$  $\overline{\mathbb{E}}$ 更新8 追加(A). | 修正(M)..  $1$  \*\*>  $1$  $\sim$  $\overline{O}$ 征田

**1**「インターネット設定切替ツール」「プロパティ」ボタンをクリックする

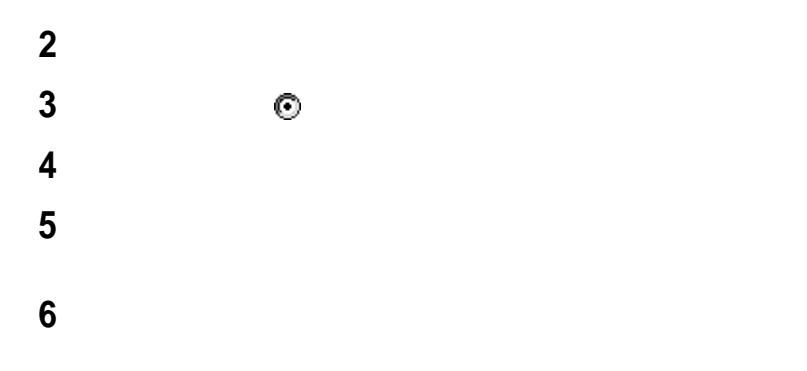

### **7** 接続名を確認して、「完了」ボタンをクリックする

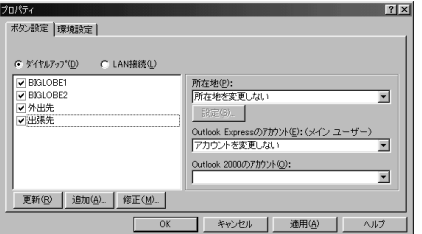

## 8 OK

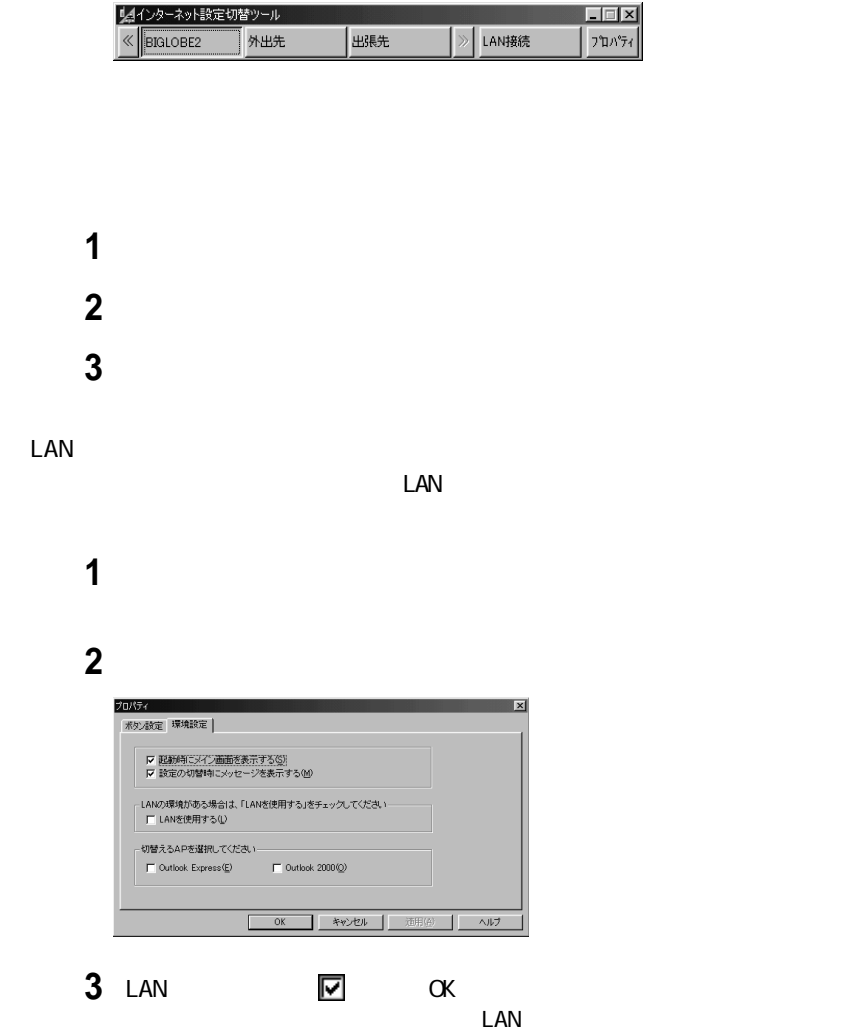

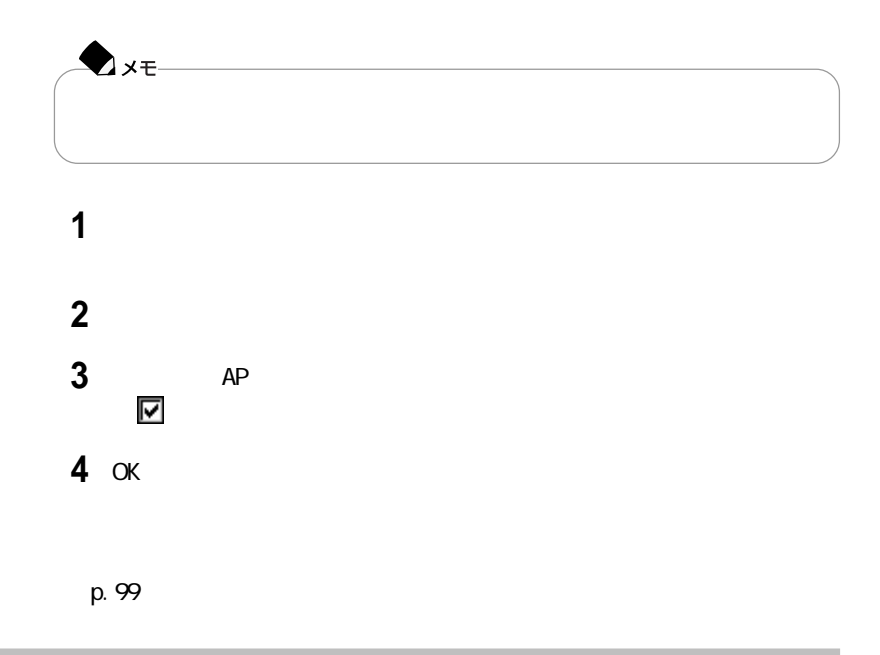

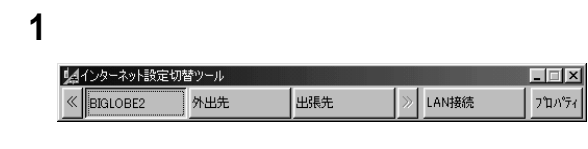

切り替える接続環境名をクリックする

 $\mathcal A$ 

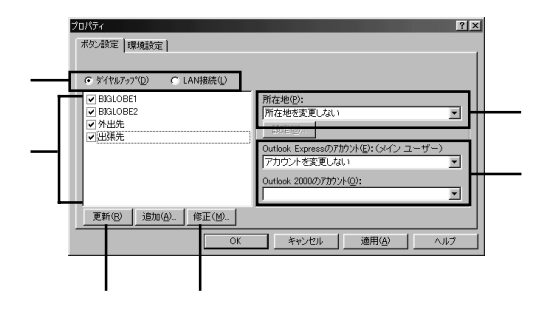

などにはならない場合の種類をクリックして

 $\mathcal{O}(\mathcal{O}_\mathcal{A})$ 

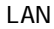

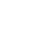

# PHS

| <b>PHS</b>          |                   |              |            |
|---------------------|-------------------|--------------|------------|
|                     | <b>PHS</b>        |              |            |
|                     | DoPa/PDC          |              |            |
|                     | au I DO DDI<br>MT |              |            |
| J-PHONE             |                   |              |            |
| <b>PHS</b>          |                   |              |            |
|                     |                   |              |            |
| <b>PHS</b>          |                   |              | <b>PHS</b> |
|                     |                   | LaVi e G     |            |
| cdmaOne             | <b>PC-VP-WK06</b> |              |            |
| PHS NTT             |                   | PC-VP-WK07   |            |
| PHS DDI             |                   | PC- VP- WKO8 |            |
|                     |                   |              |            |
| ♪<br>♪×€            |                   |              |            |
|                     | PHS               | <b>NEC</b>   |            |
| 121 vare. com       |                   |              |            |
| http://121vare.com/ |                   |              |            |

 $PHS$ 

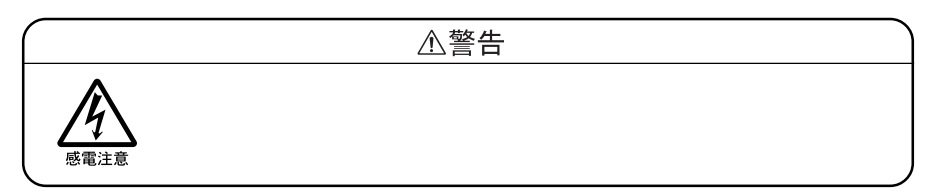

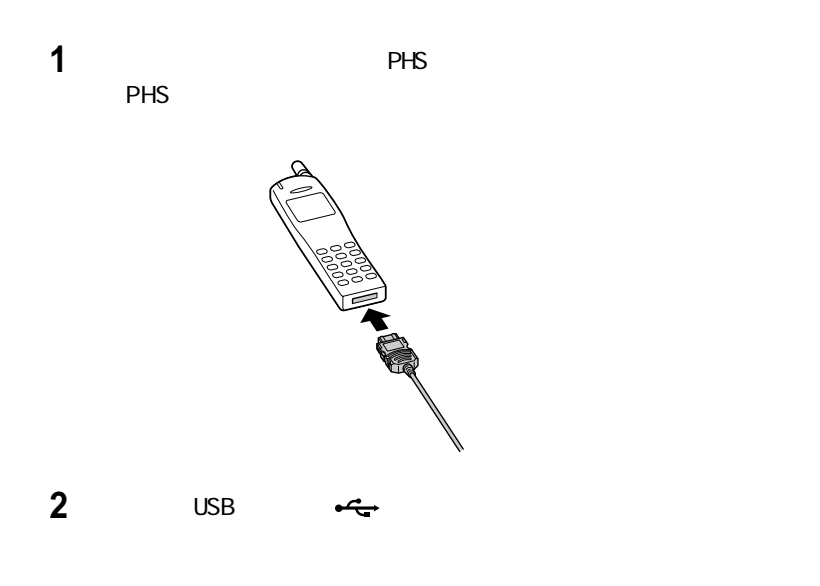

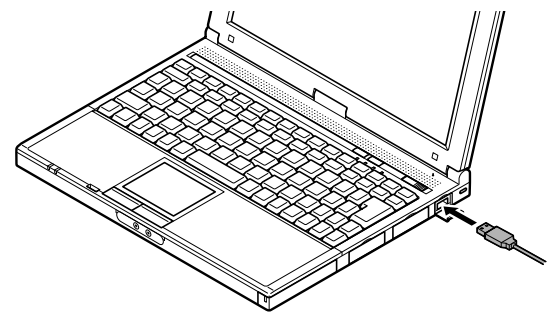

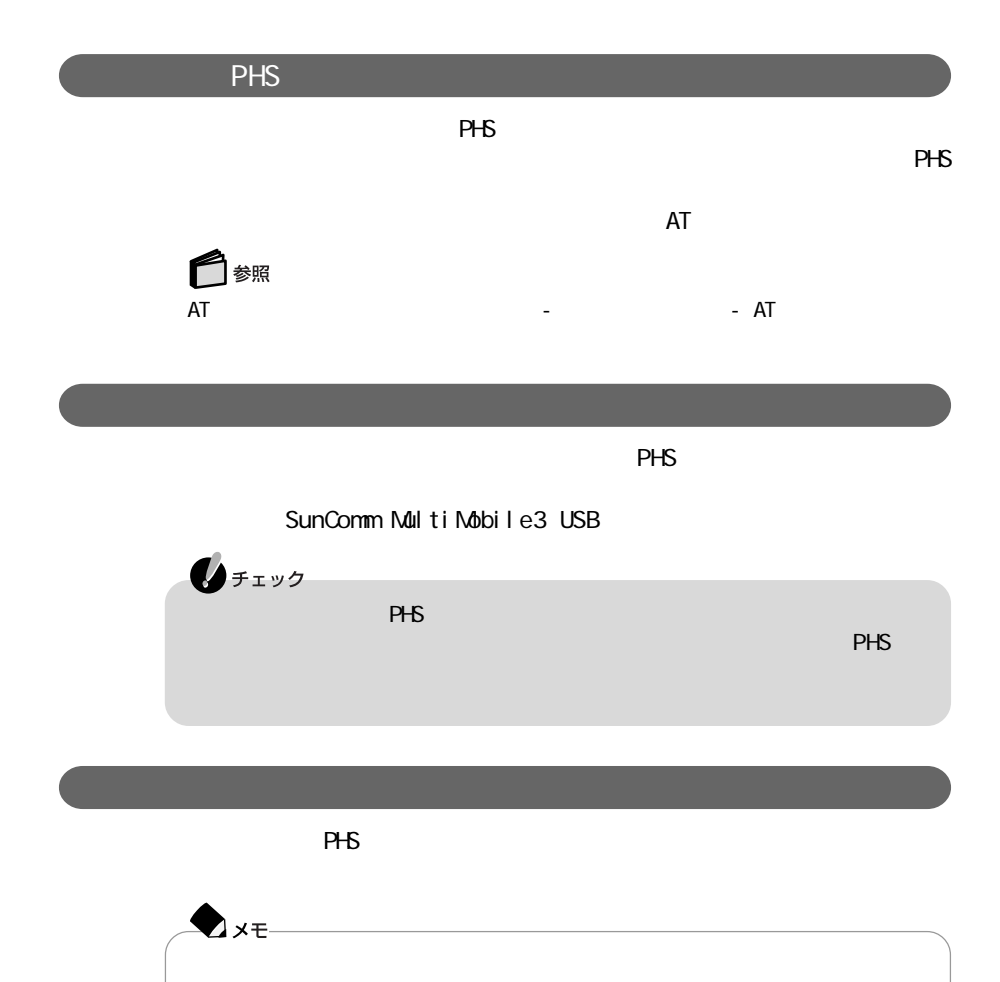

 $\mathcal{L}_\mathcal{P}$  - The contract of  $\mathcal{L}_\mathcal{P}$  - The contract of  $\mathcal{L}_\mathcal{P}$  - The contract of  $\mathcal{L}_\mathcal{P}$  - The contract of  $\mathcal{L}_\mathcal{P}$ 

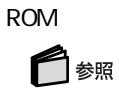

 $\Omega$ 

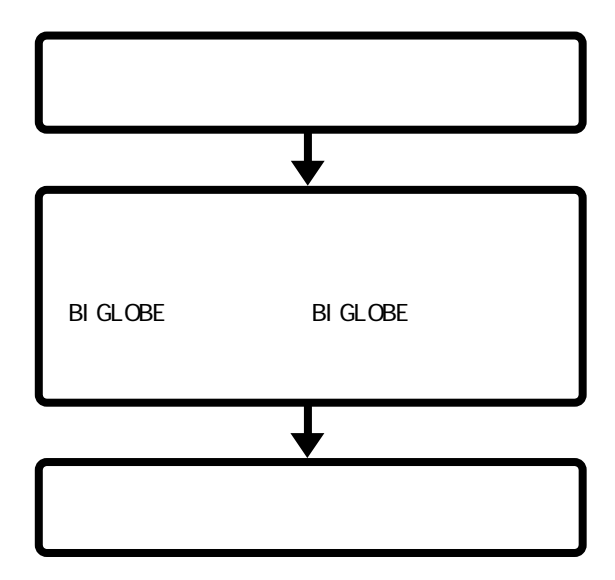

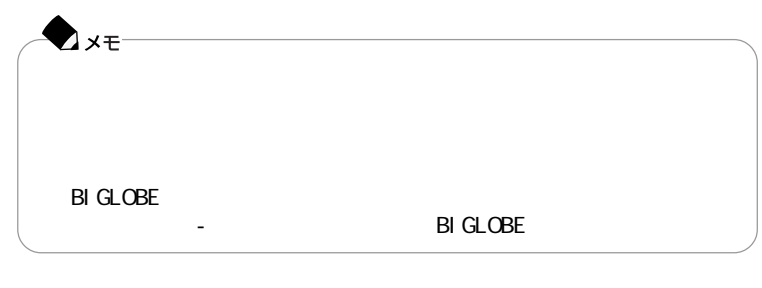

「インターネット」の詳しい使いかた→「添付ソフトの使い方」-「添付ソフトの使い方」

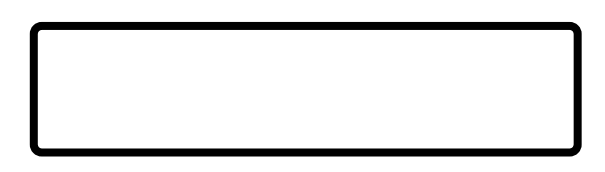

p. 103

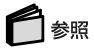

#### $PHS$

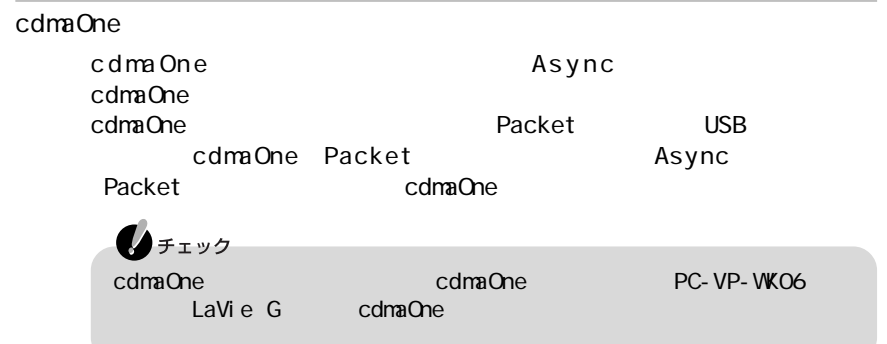

インターネット設定切替ツール→「添付ソフトの使い方」「インターネッ - ト設定切替

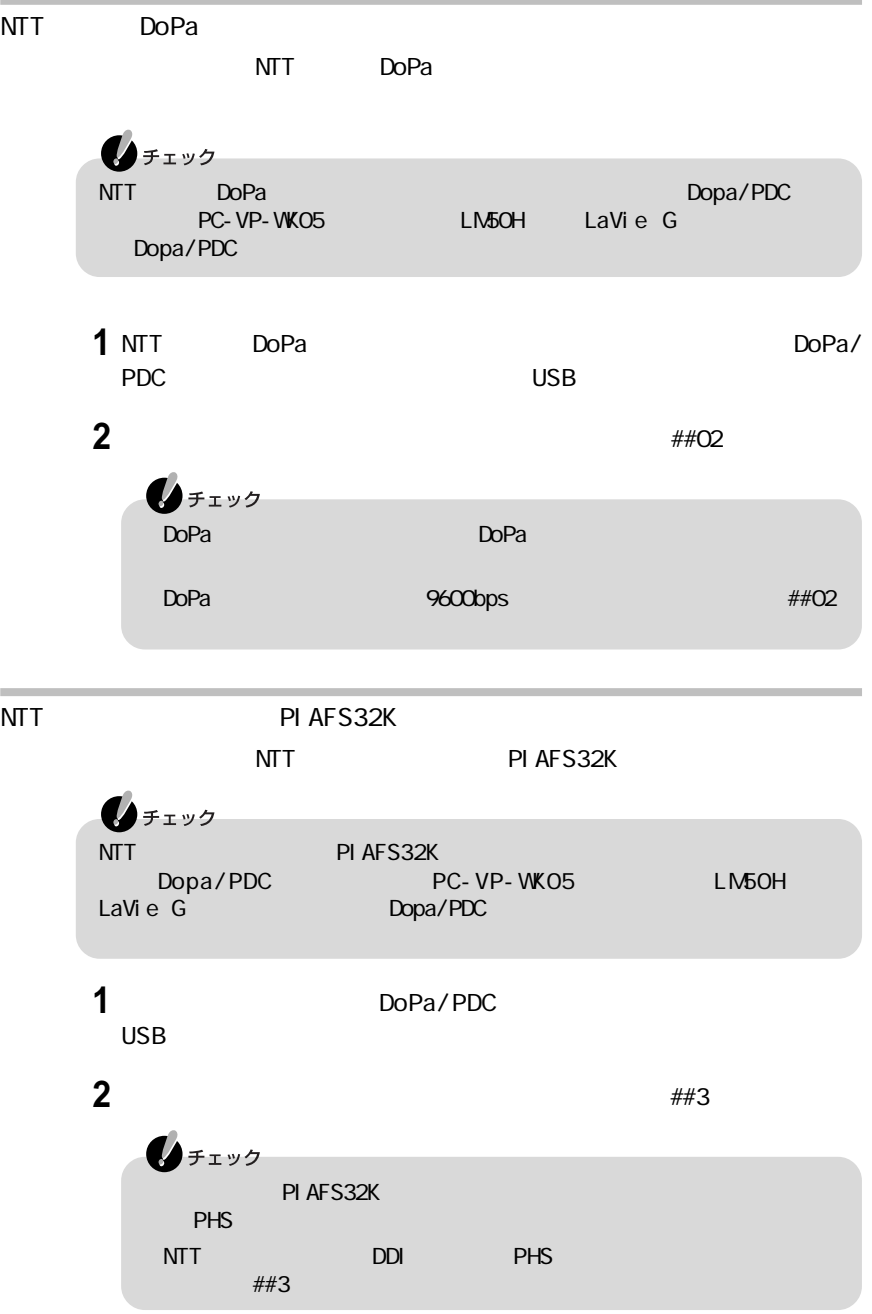

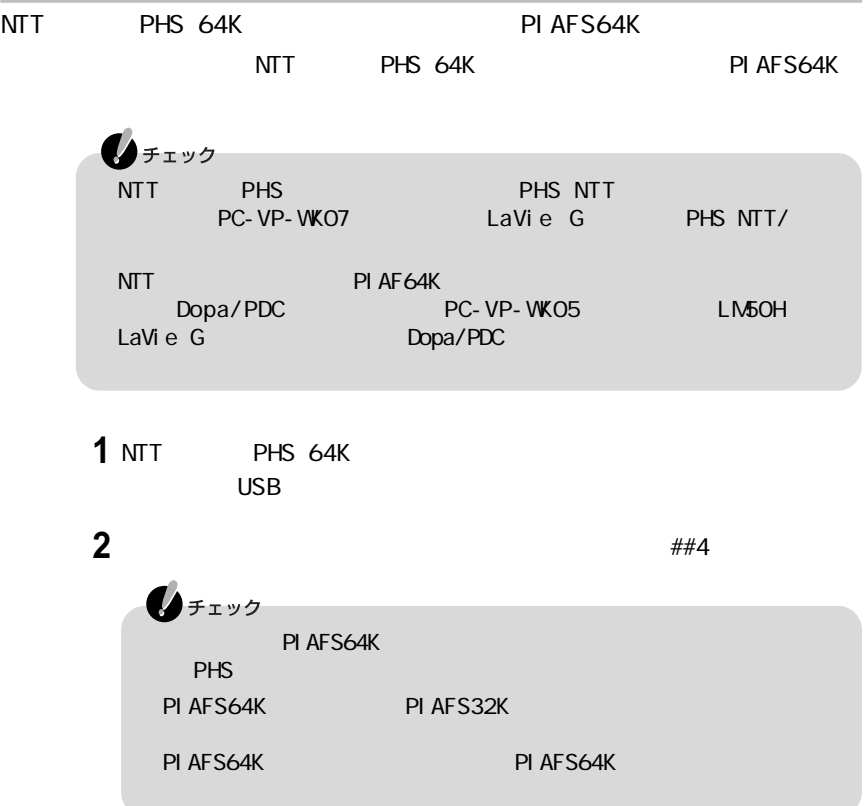

 $\sim$ 

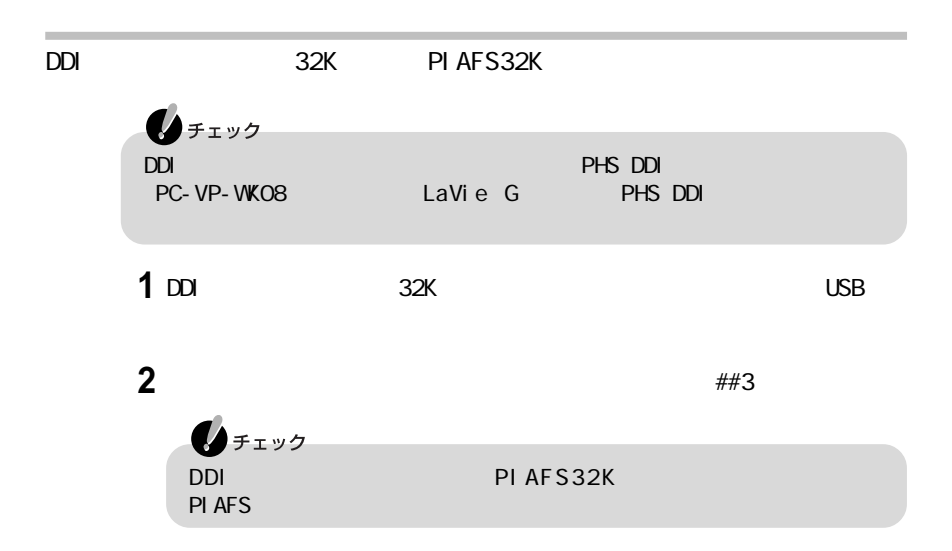

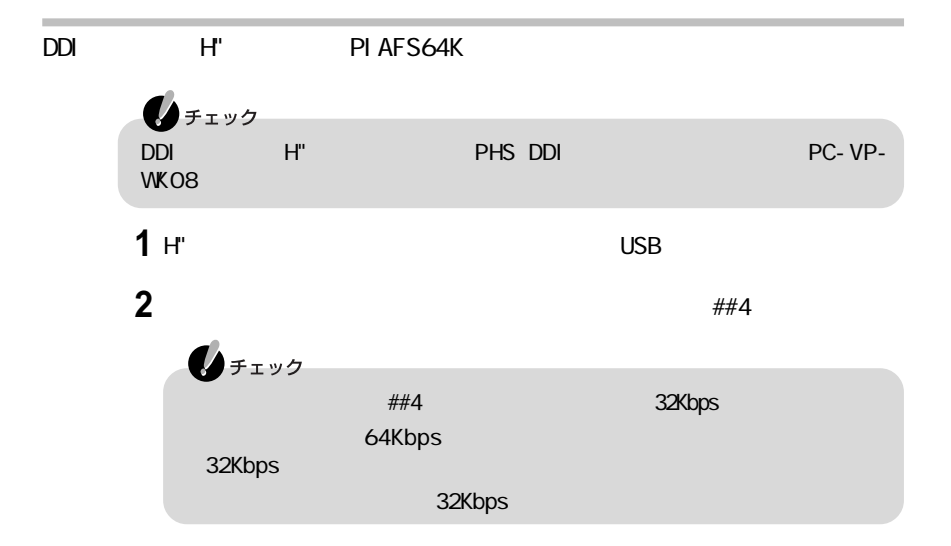

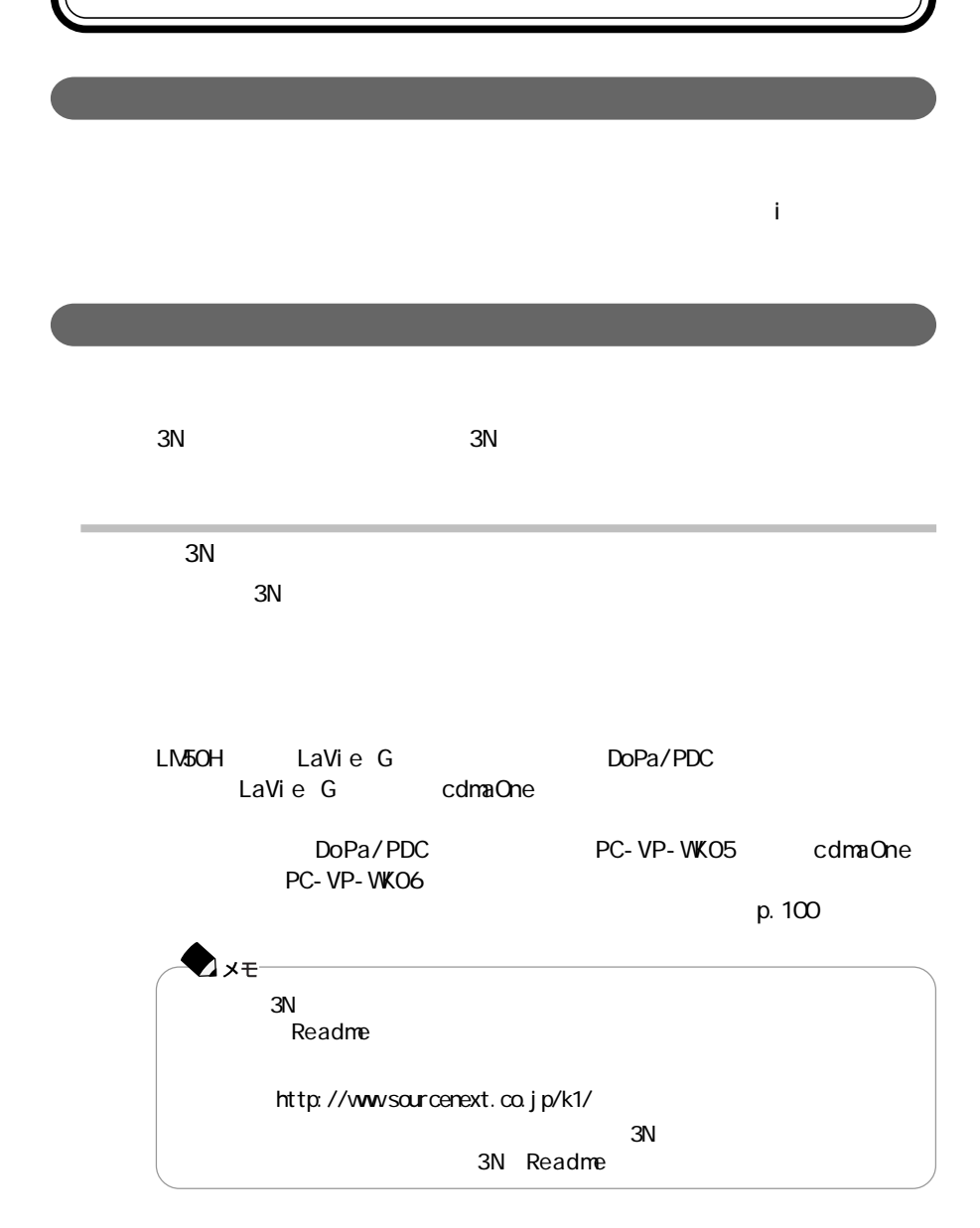

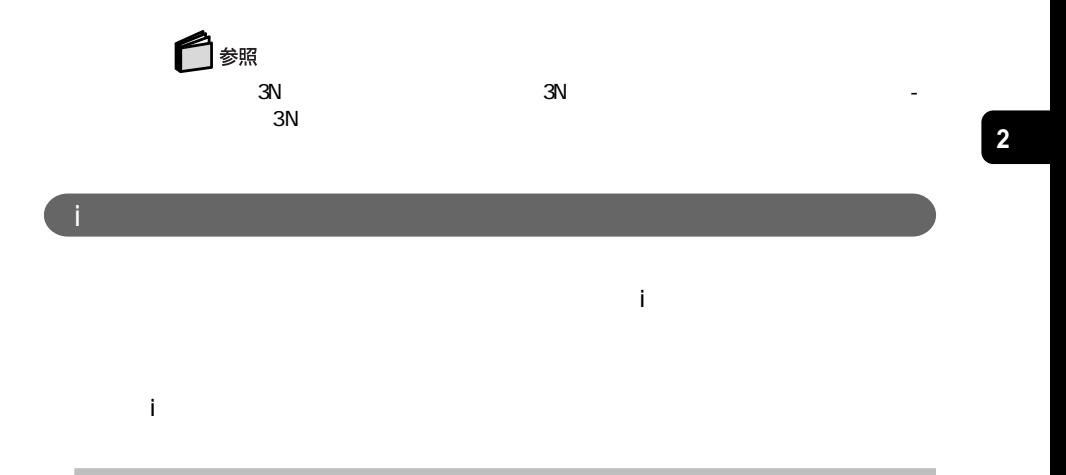

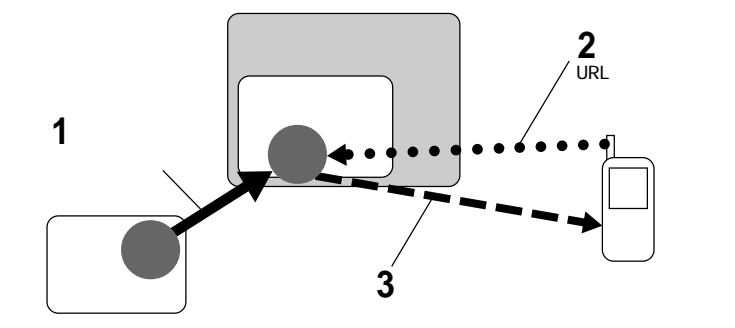

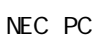

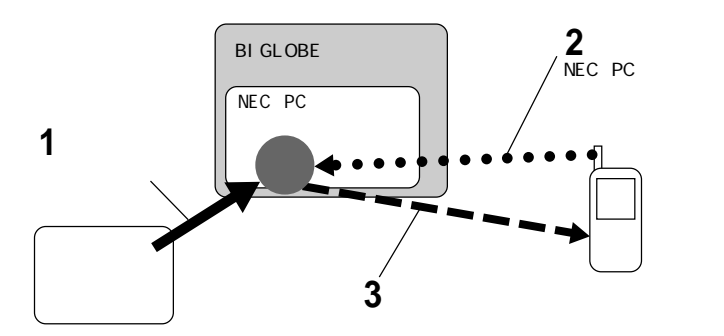

携帯電話連携機能 **109**

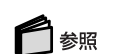

 $NECPC$ 

または『使っておぼえ』または「添付ソフトの使い方」ということは「読み」

FTP  $\overline{C}$ 

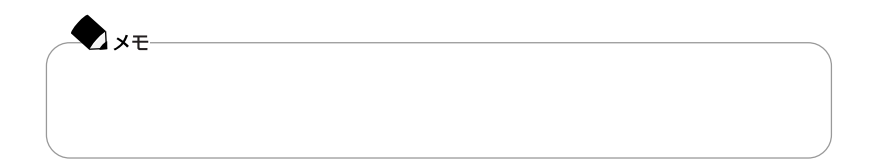

NEC PC NEC PC  $\overline{C}$  $NECPC$ NEC PC URL http://www.biglobe.ne.jp/nec\_pc/inodel/schedule/

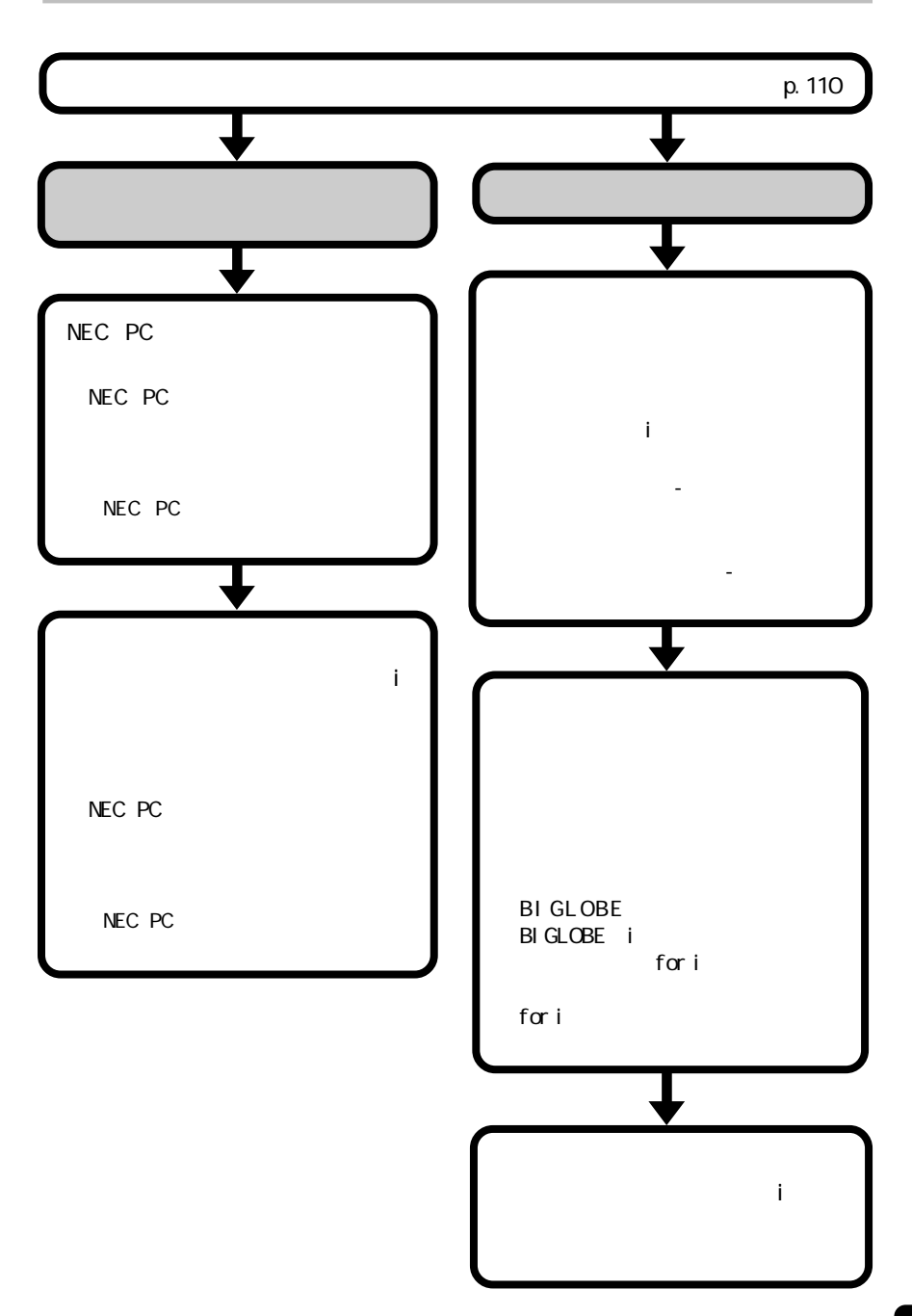

# LAN

LAN

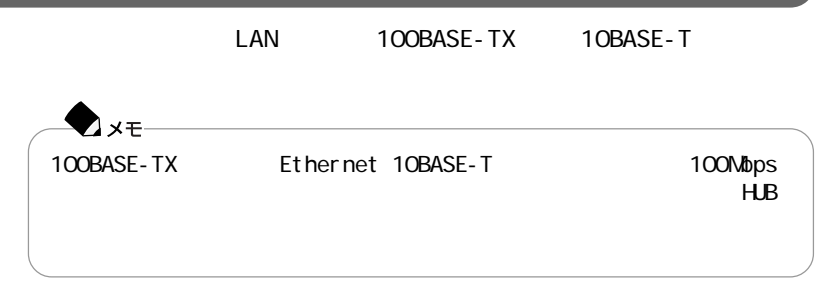

LAN

100BASE-TX

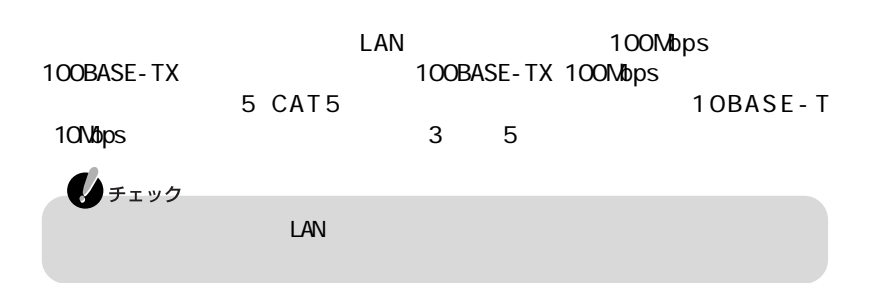

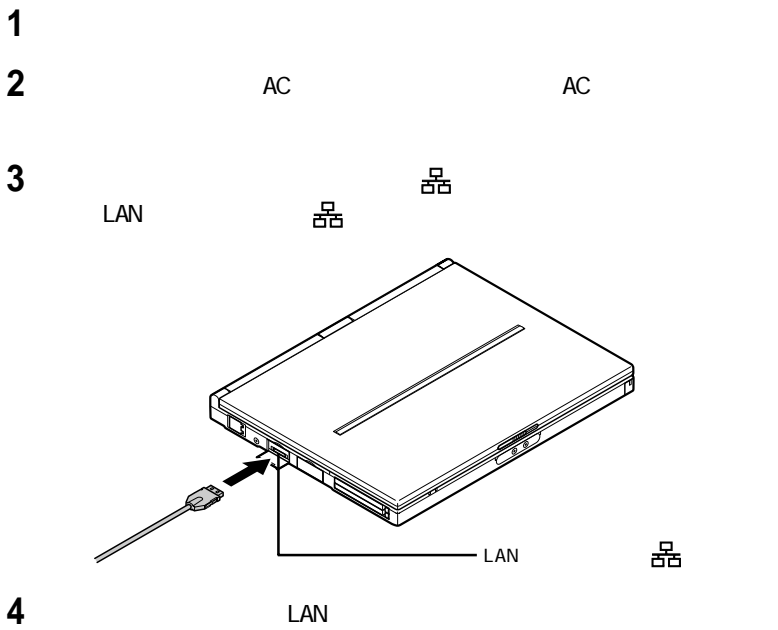

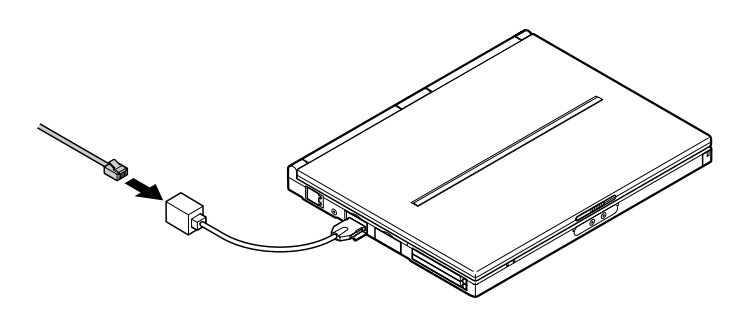

100BASE-TX

 $\text{LAN}$ 

ームのペンスには、このパソコンにANのパソコンにACRPではない。このパソコンにACRPではない。このパソコンにACRPではない。このパソコンにAC

 $\mathsf{LAN}$ 

100BASE-TX/10BASE-T

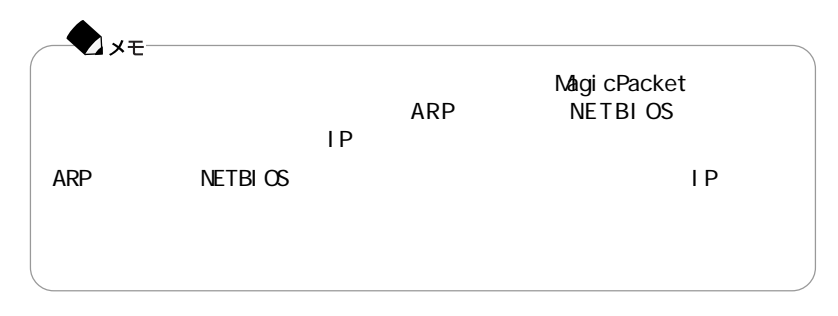

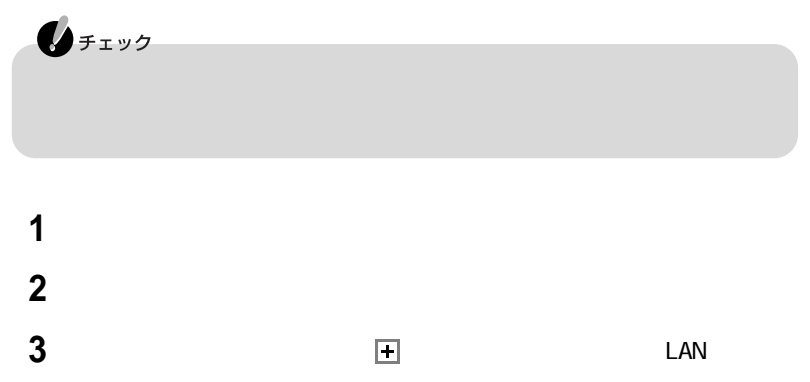

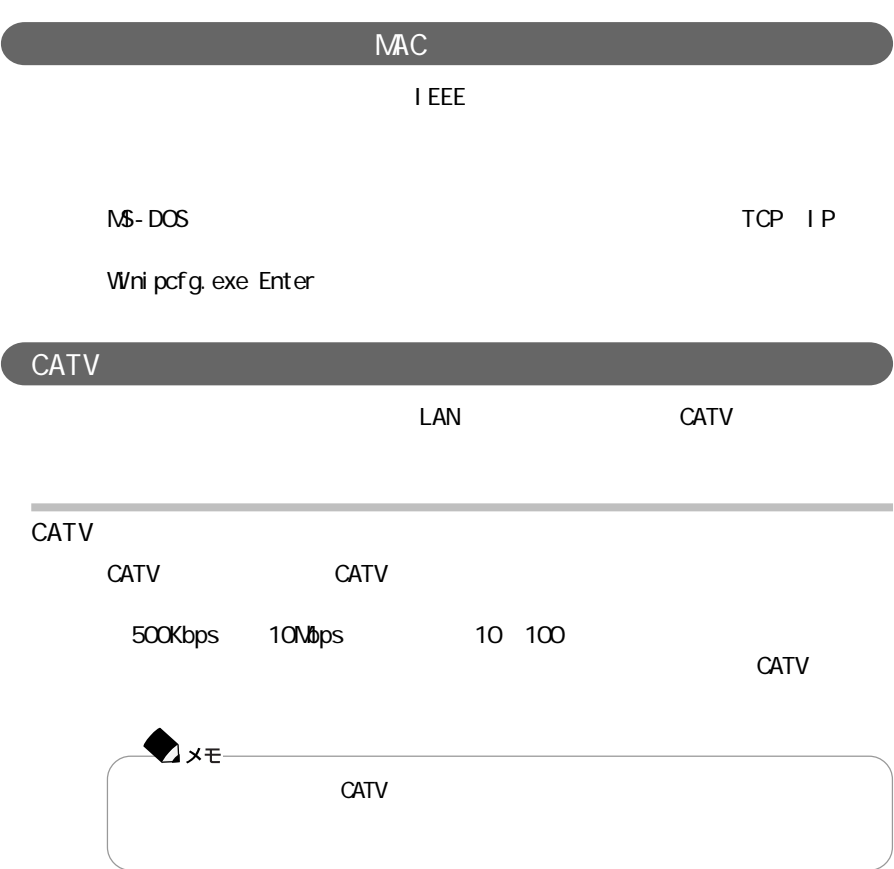

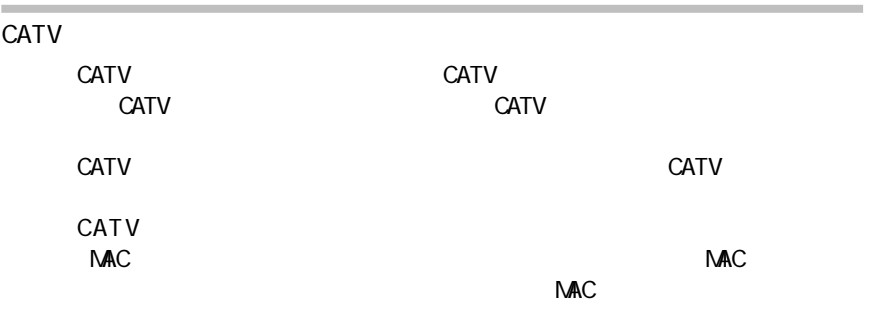

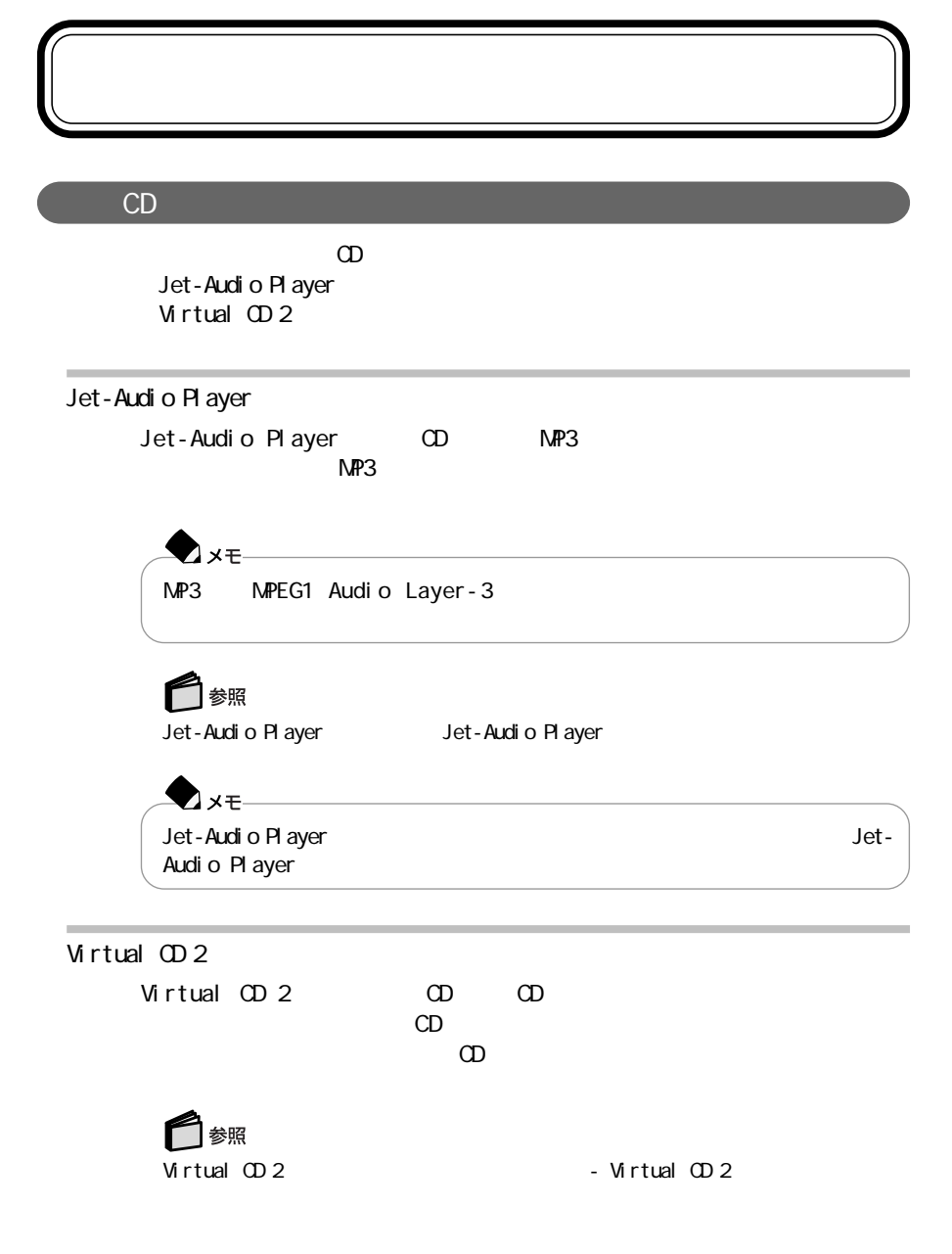

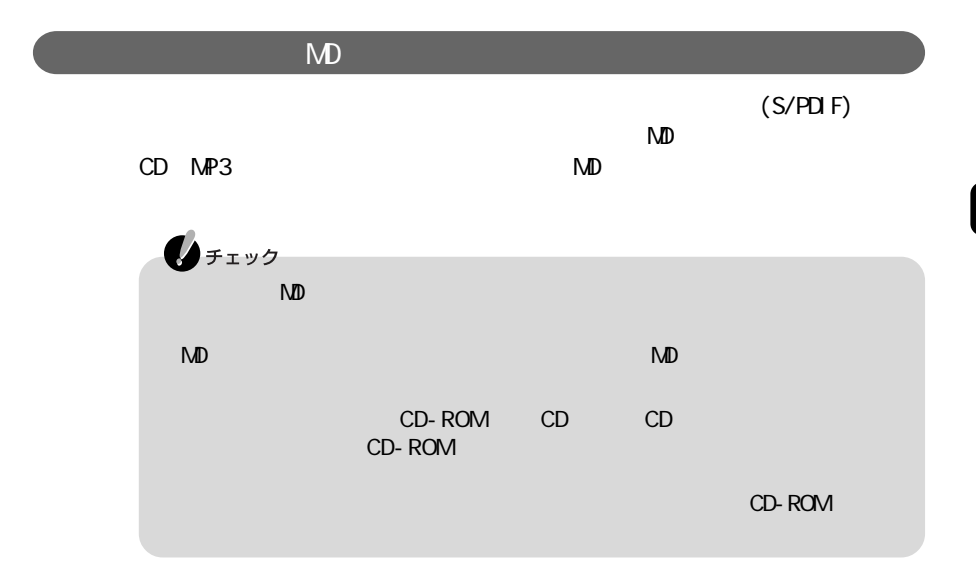

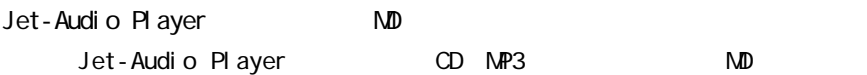

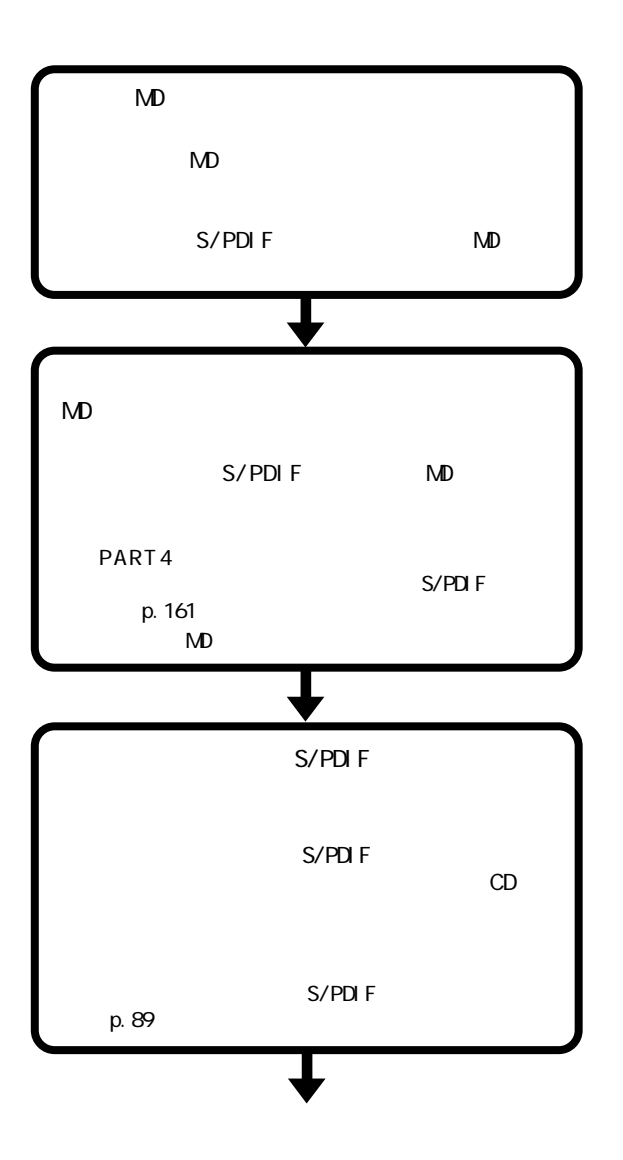

**120** 音楽の再生/編集機能

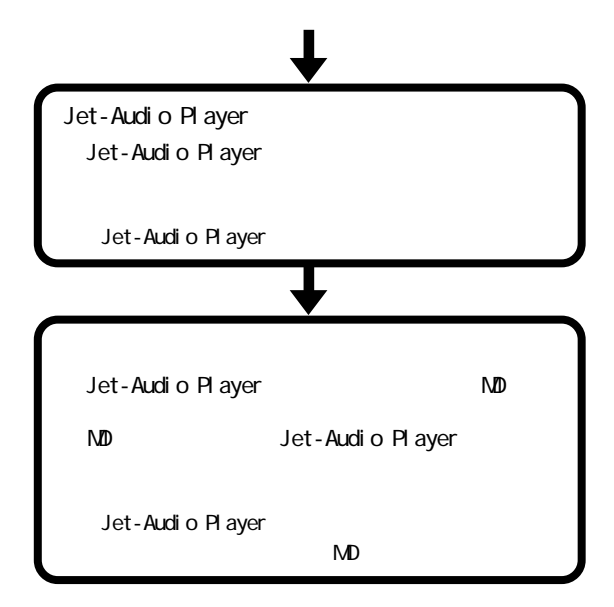

#### 編集してオリジナル音楽C Dを作る

CD-R/RW

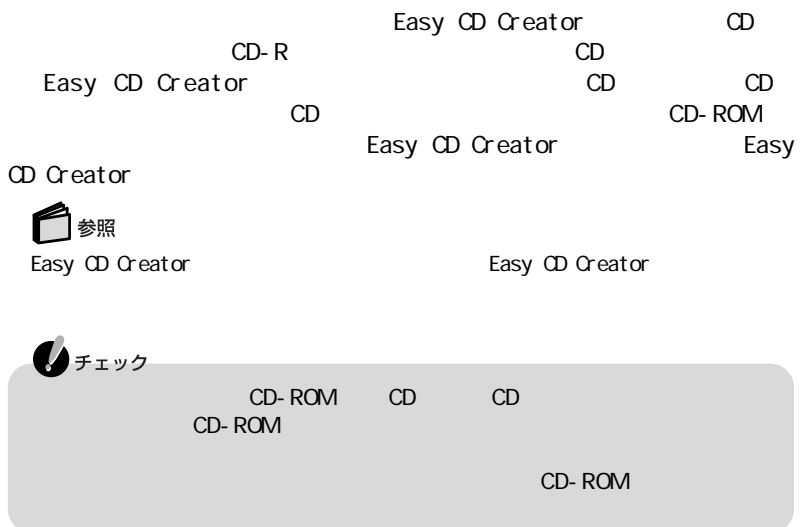

# PART 4

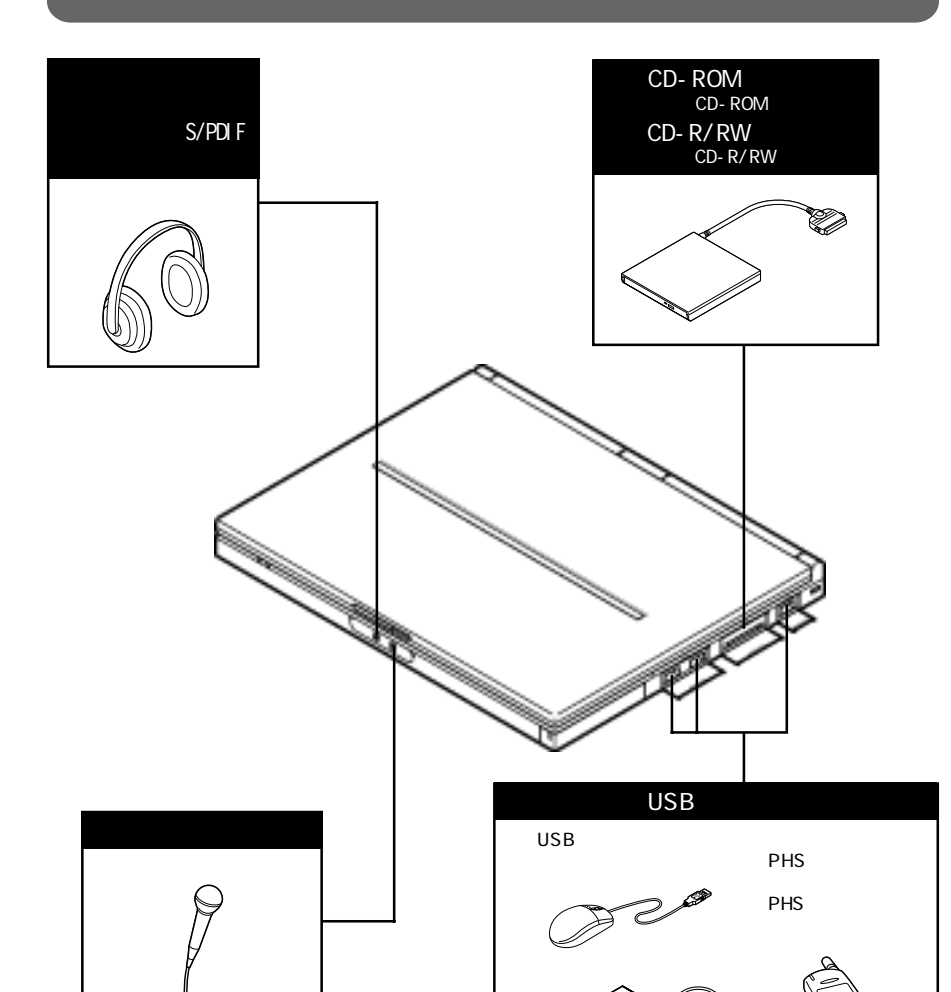

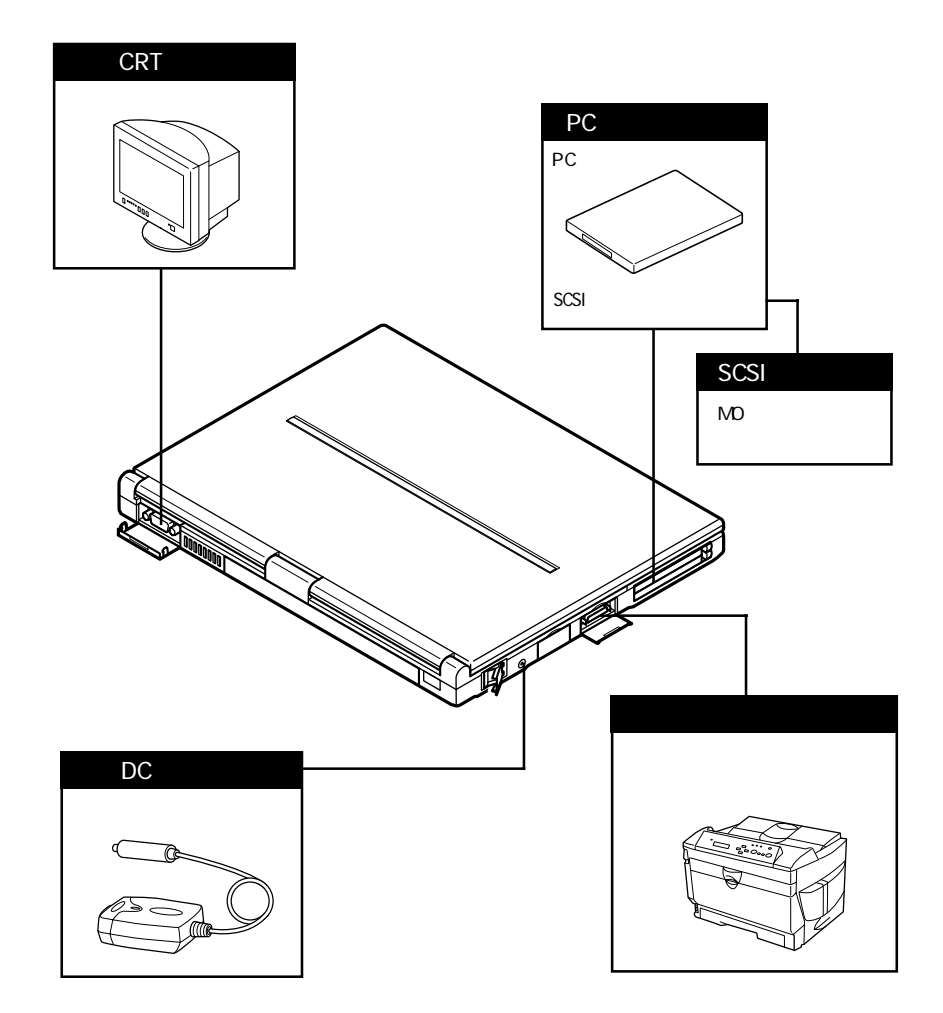

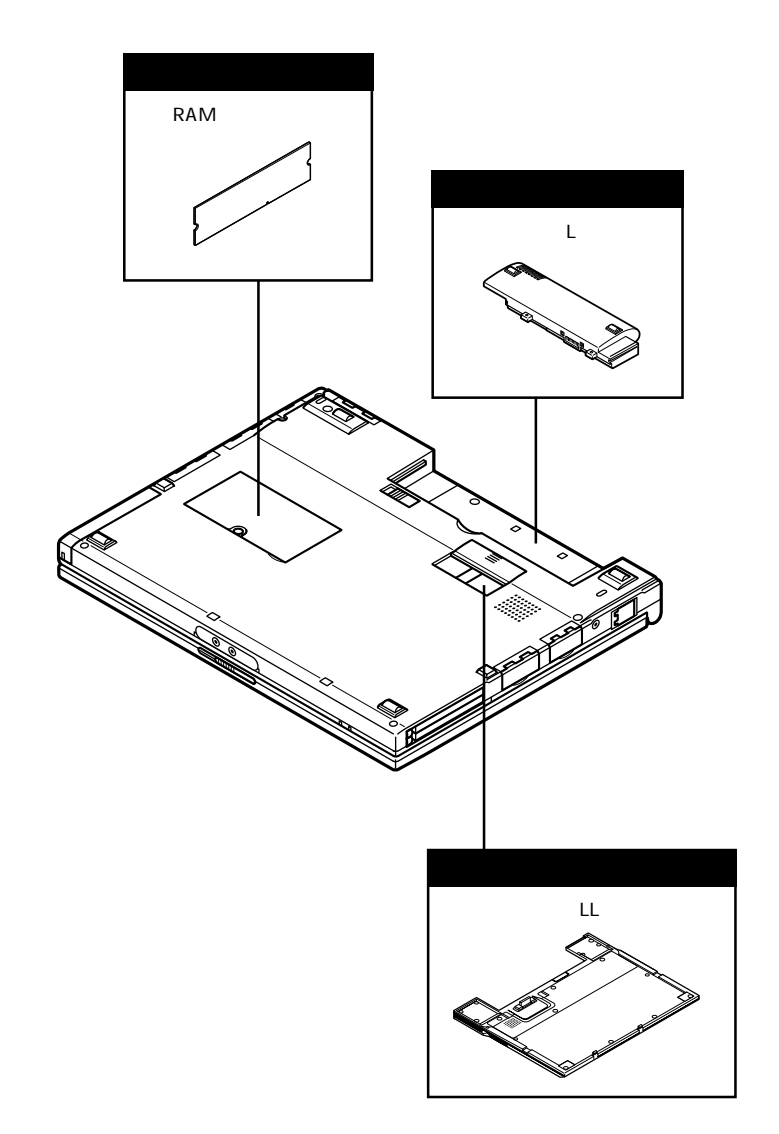

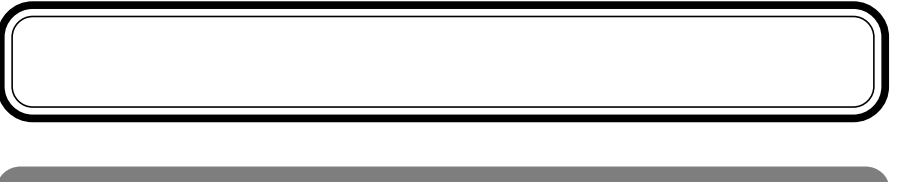

p. 124 125 126 USB

**AXE** Windows Me COM<sup>1</sup> EPT1

△警告 感電注意 △注意  $AC$ 感雷注意

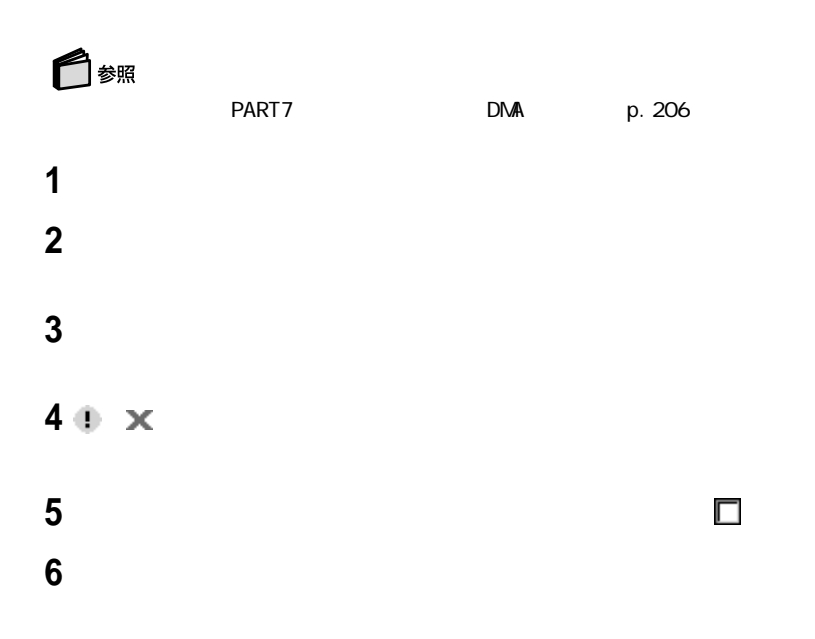
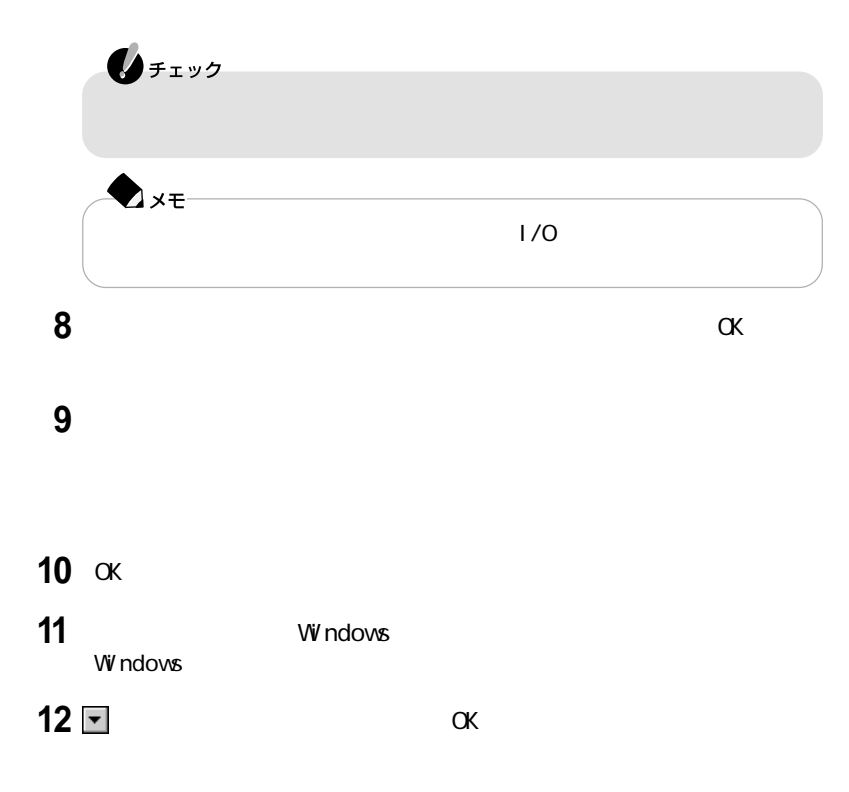

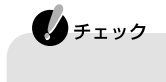

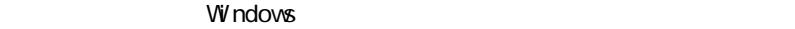

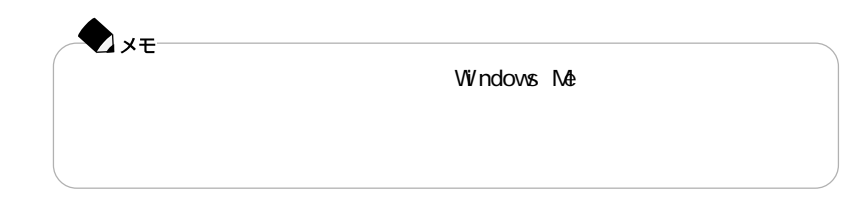

#### $README$

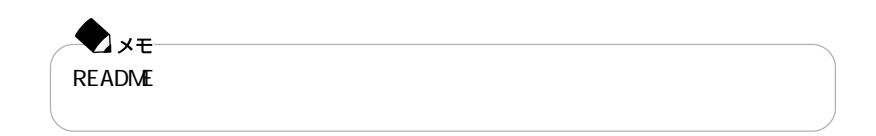

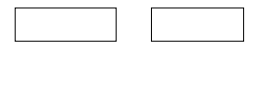

パソコン → 周辺機器

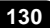

#### $\overline{UB}$  2  $25$ PC-VP-BK02 USB PK- $UPO12$  PK-UP012N  $\blacktriangle$

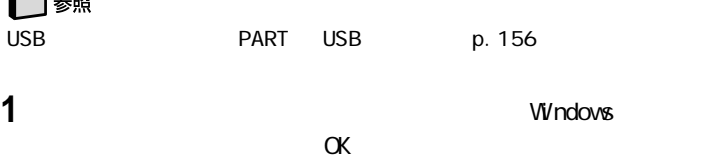

**2** AC AC

**3** 本体左側面のパラレルコネクタのフタを開く

**4** タイプのある 画 プークのある ネクタ にカチッと音がするまで軽く押し込む

**Artist SAR** 

 $\blacktriangledown$ 

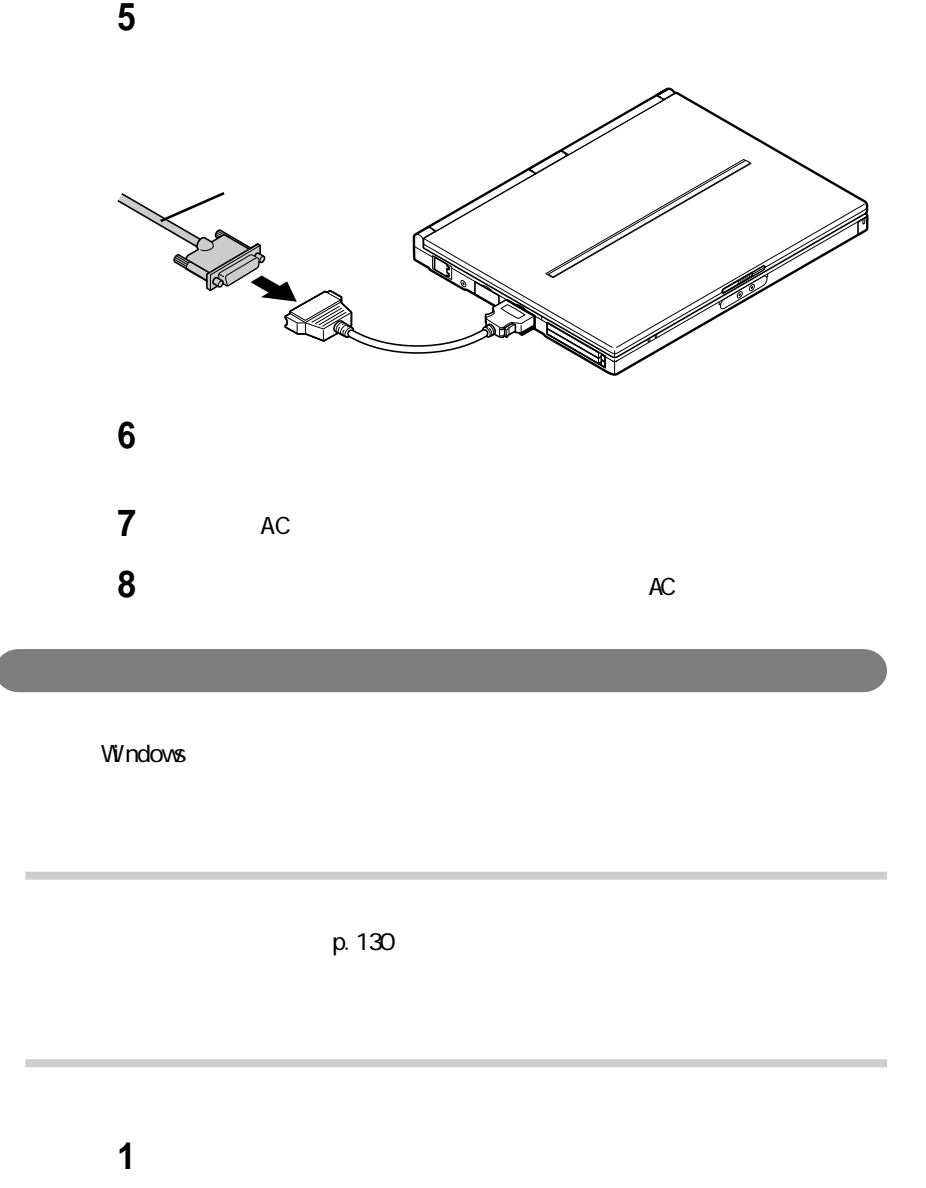

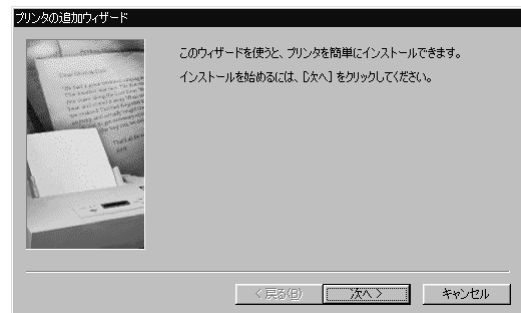

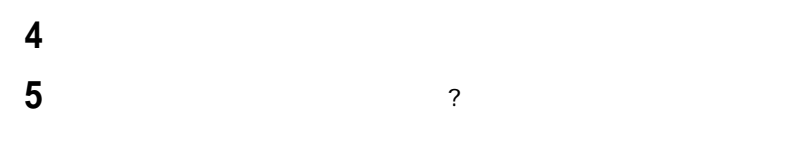

表示されたリストの中から、使用するプリンタの製造元とプリンタ機種(また

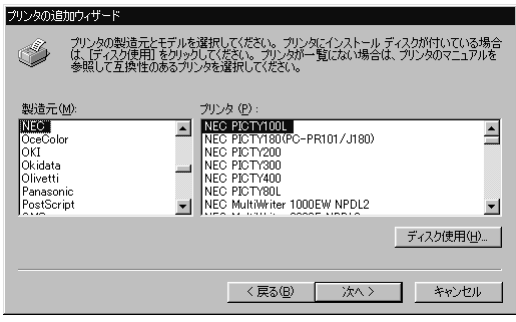

**7**「次へ」ボタンをクリックすると、プリンタを使用できるポートのリストが表示

#### LPT1

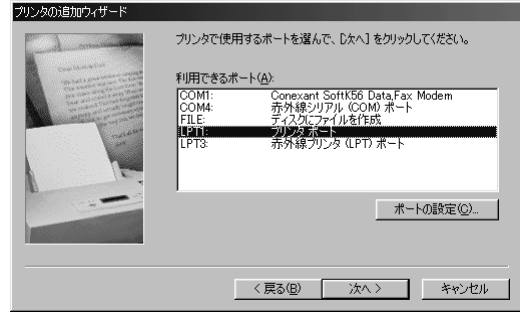

 $\overline{6}$ 

**8**「次へ」ボタンをクリックし、表示された画面の「プリンタ名」欄に使用するプ

**9**「次へ」ボタンをクリックする

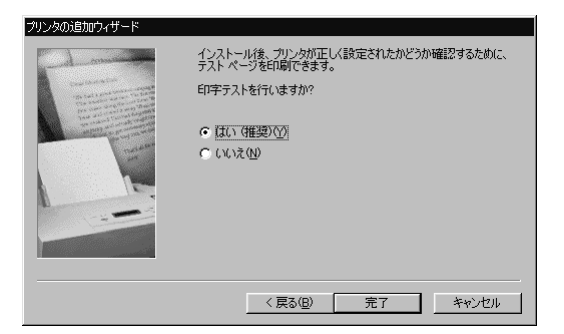

**10** 設定が終了したら「完了」ボタンをクリックする

windows windows windows that the second state  $\sim$ C: W NDOWS OPTIONS CABS

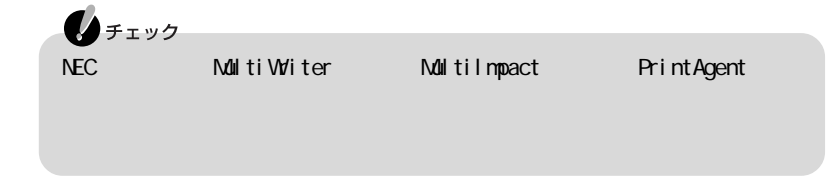

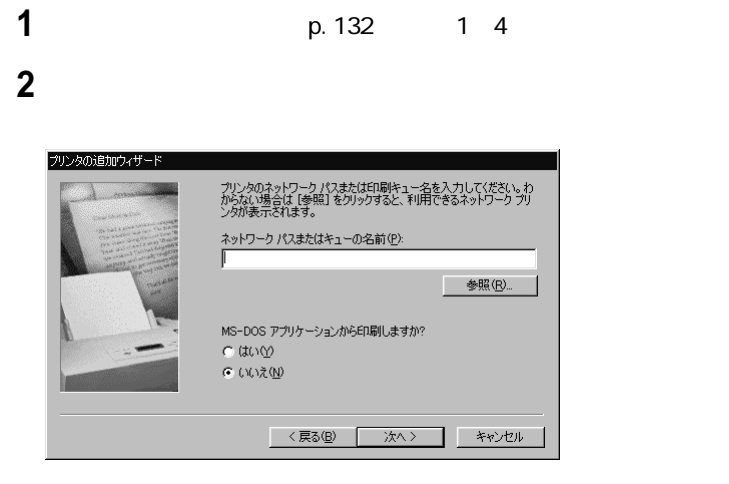

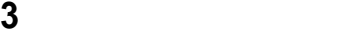

「次へ」ボタンをクリックし、あとは画面の指示にしたがってプリンタの設定

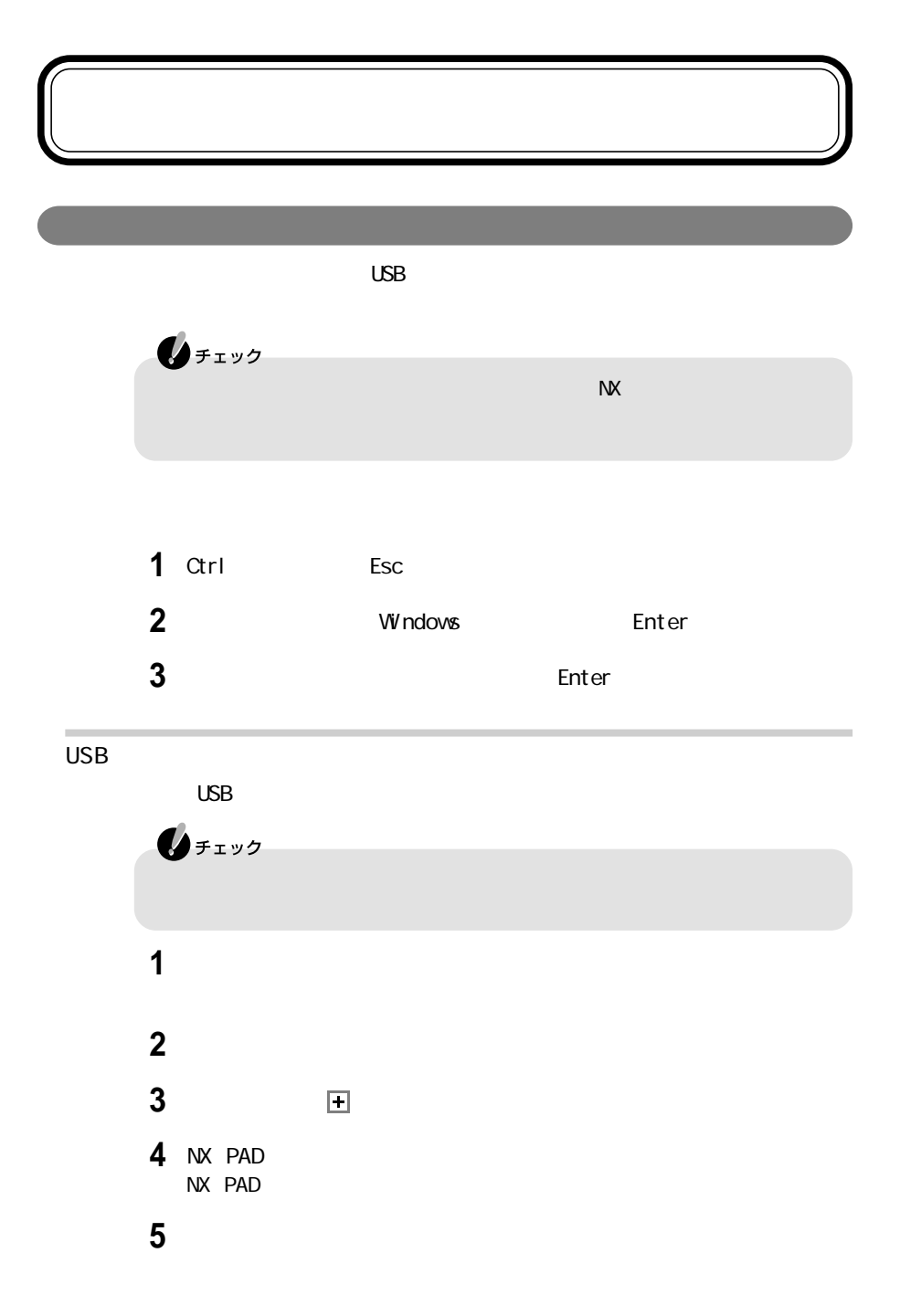

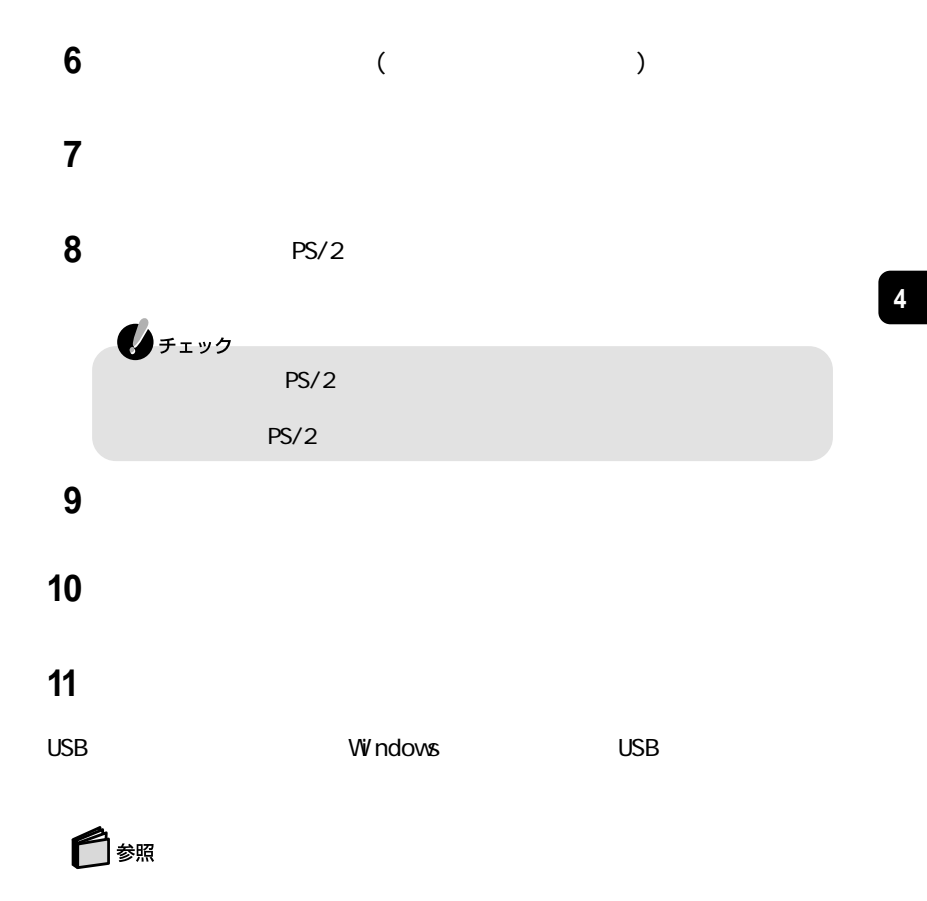

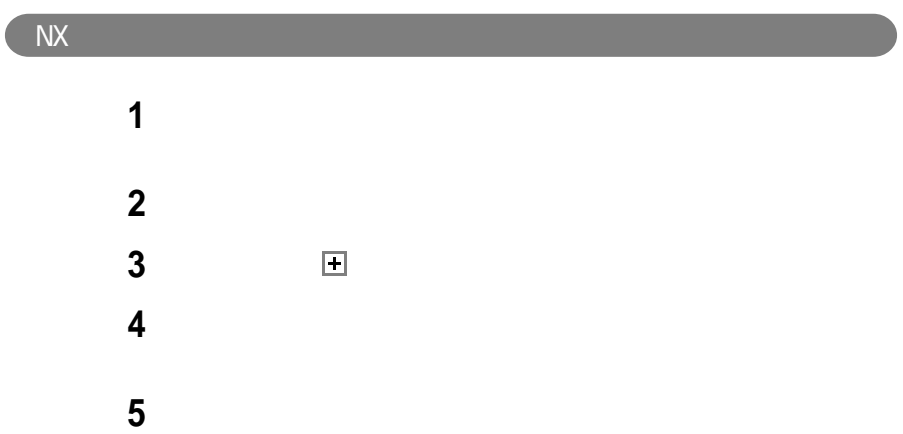

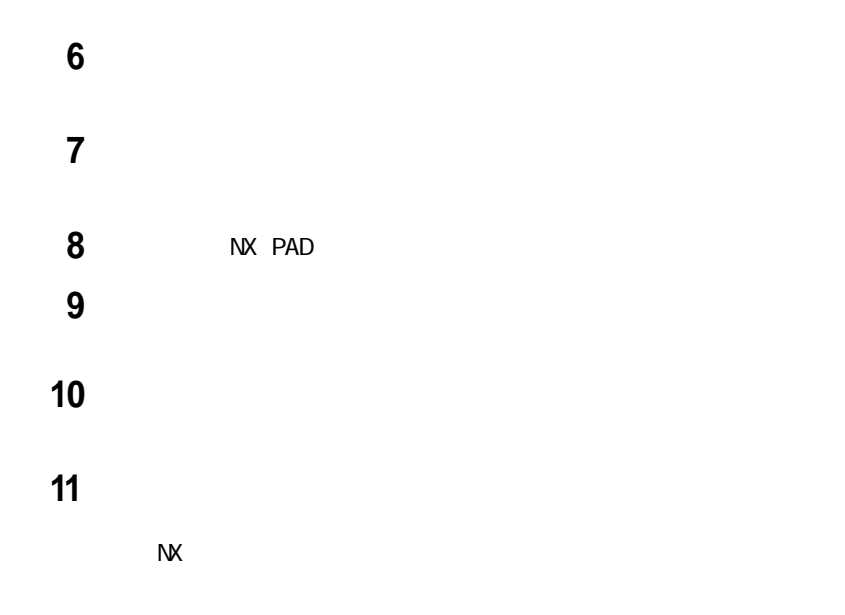

◯ 参照

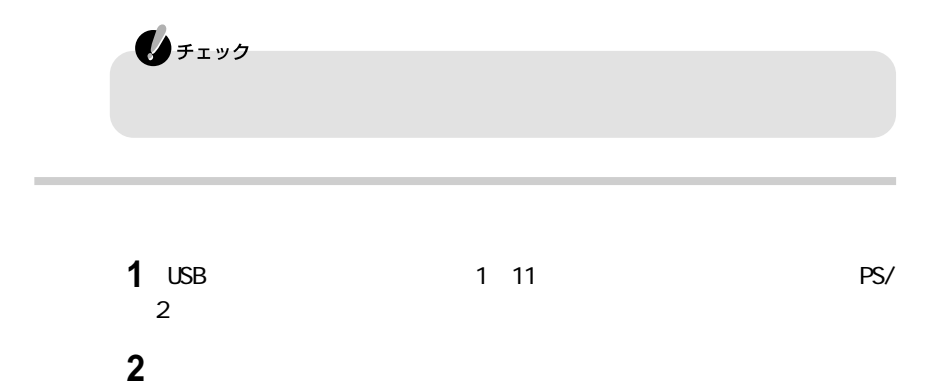

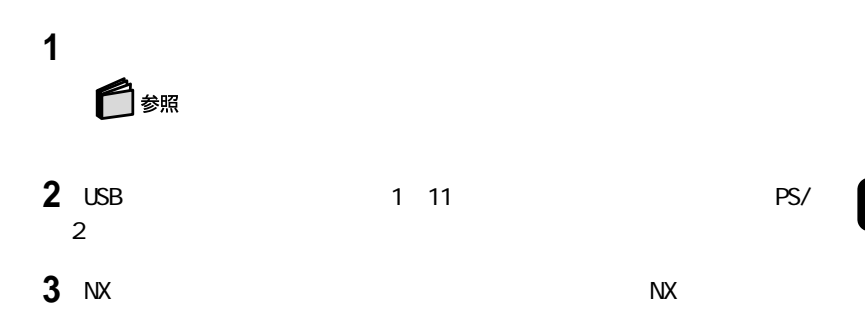

## CRT<sub>C</sub>

このパソコンには別売のCRTディスプレイを接続することができます。CRTディ

CRT ディスプレイ しょうしょく しょうしょく

CRT ディスプレイには、次の解像度と表示しています。

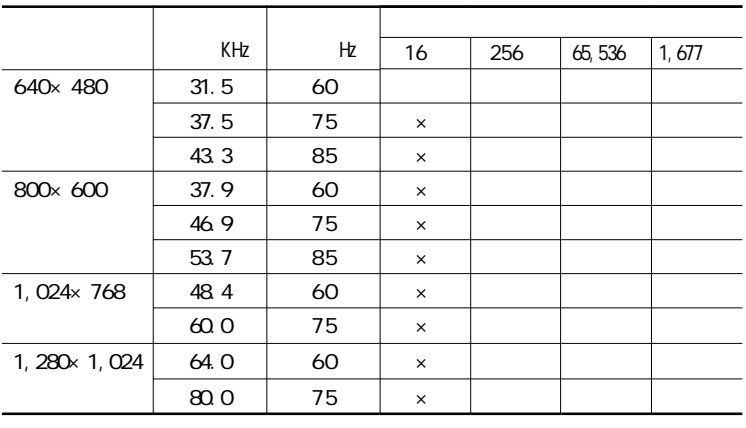

 $60$ Hz

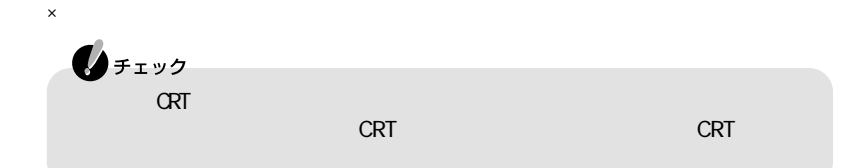

は、表示解像度によらず、水平走査周波数48.8KHz、垂直走査周波数60Hz(解像度1024×768、

CRT

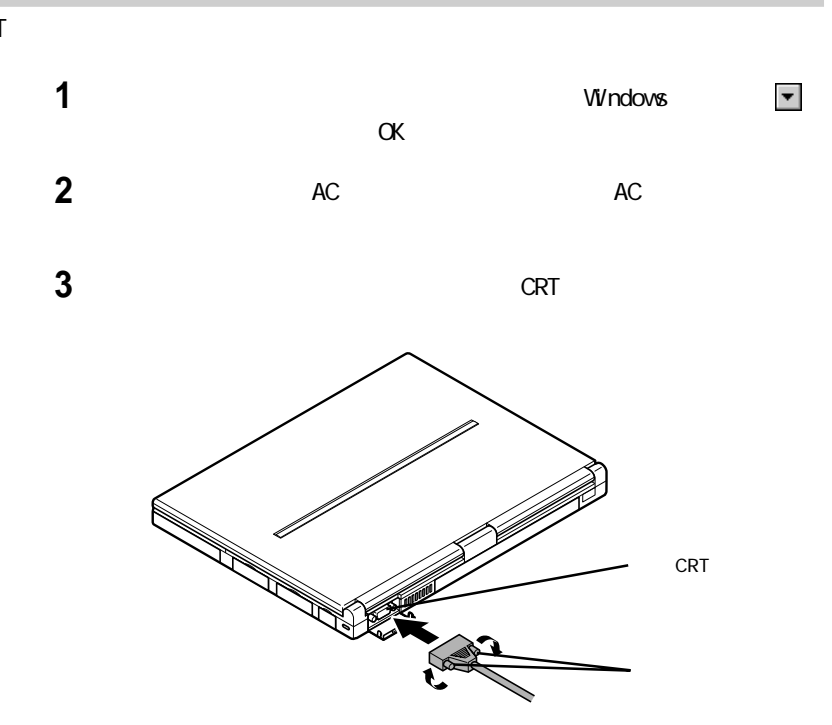

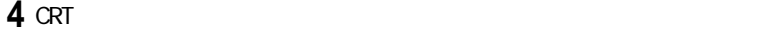

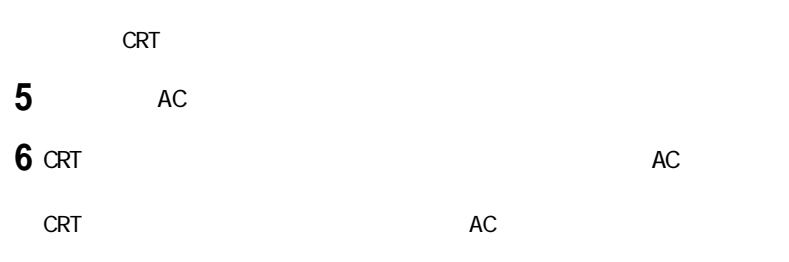

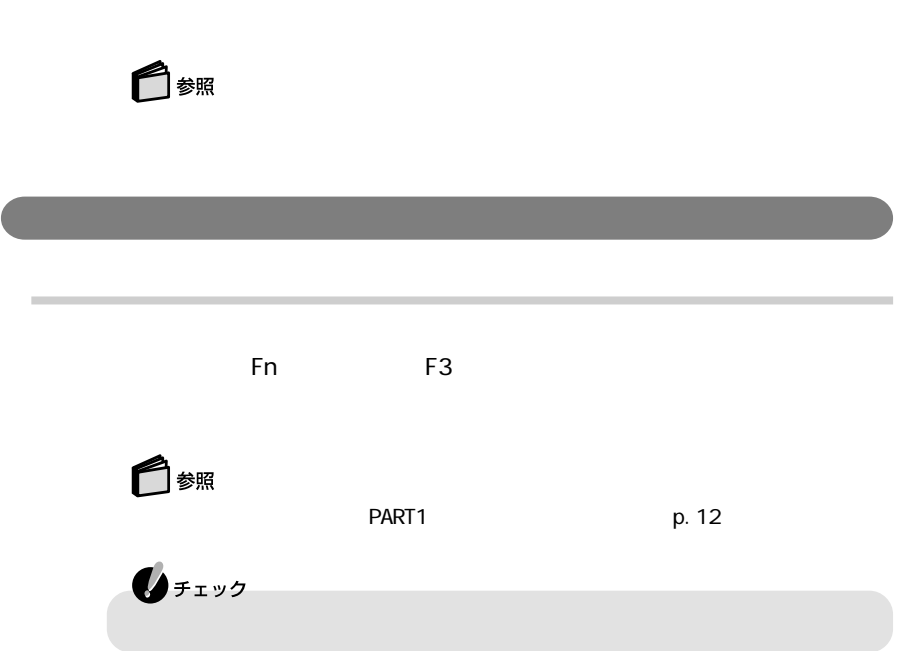

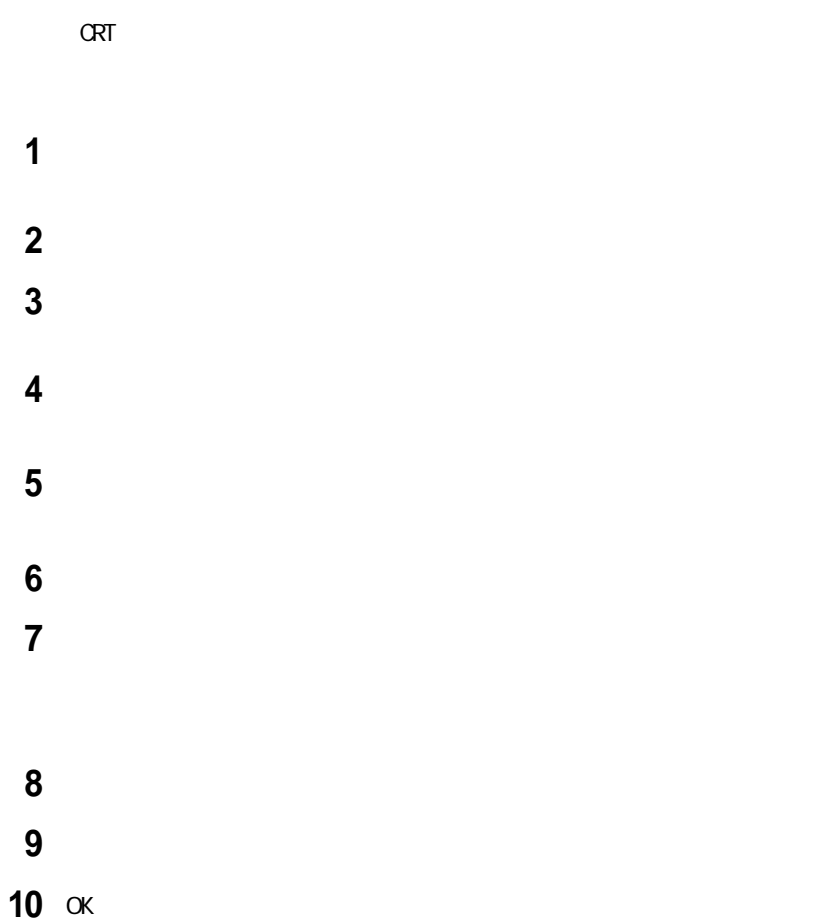

# PC

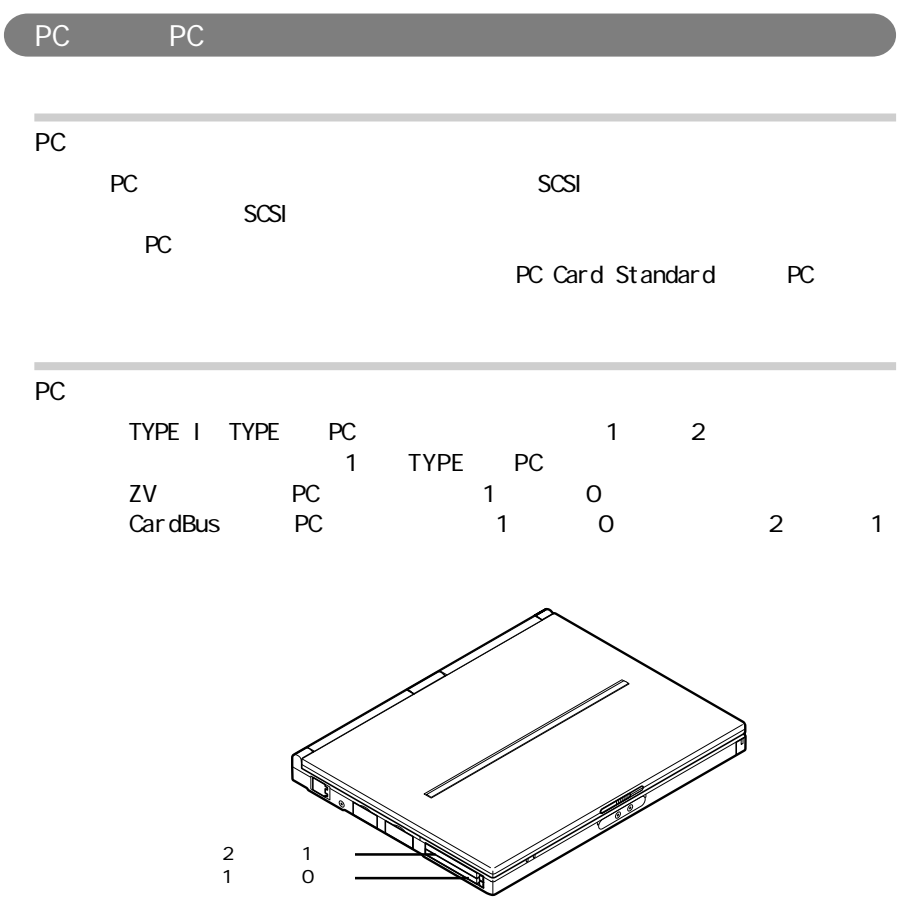

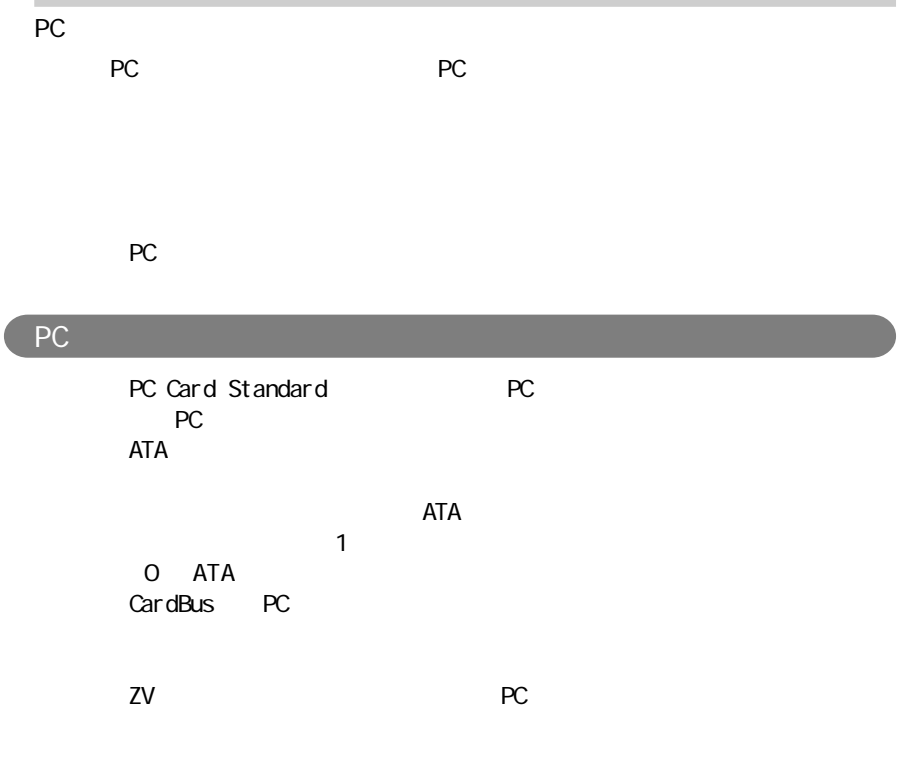

#### PC アットリング しゅうしょう

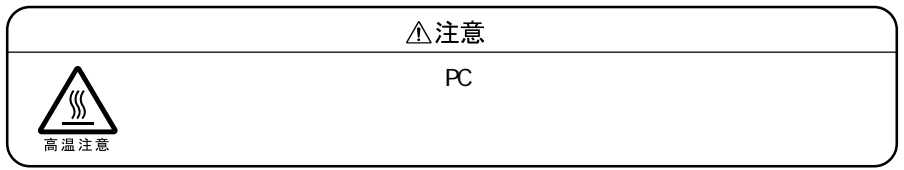

**145**

I

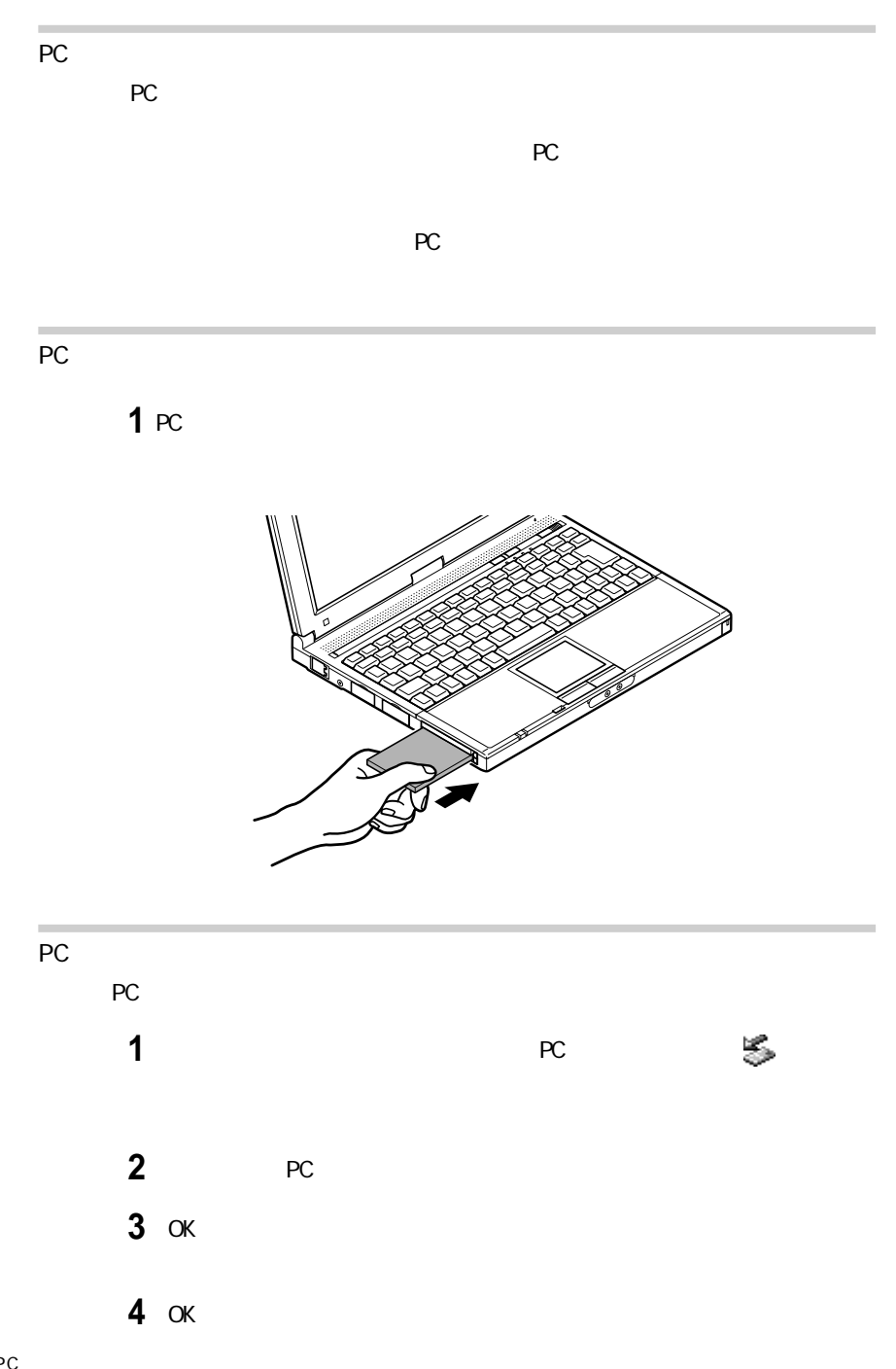

**5**「閉じる」ボタンをクリックして、「ハードウェアの取り外し」画面を閉じる

**6** PC

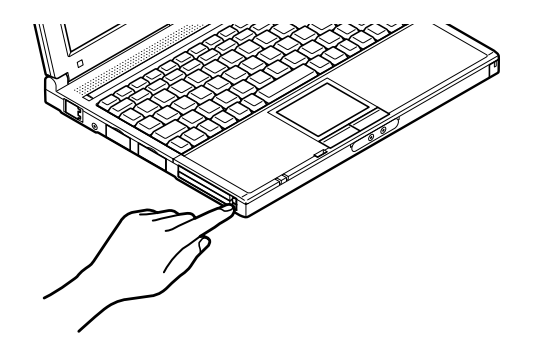

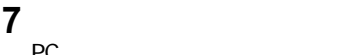

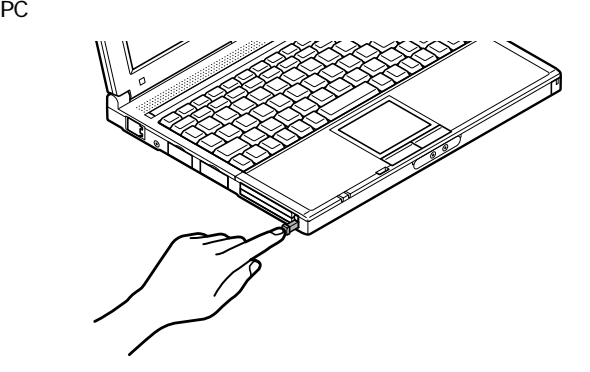

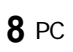

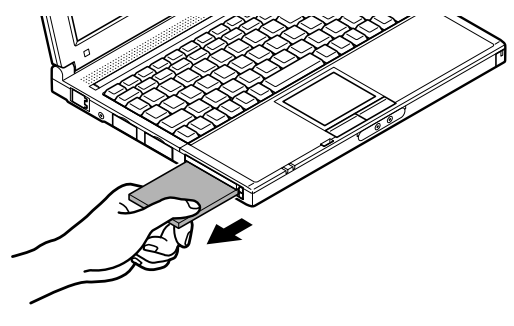

 $\alpha$ 

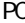

PC

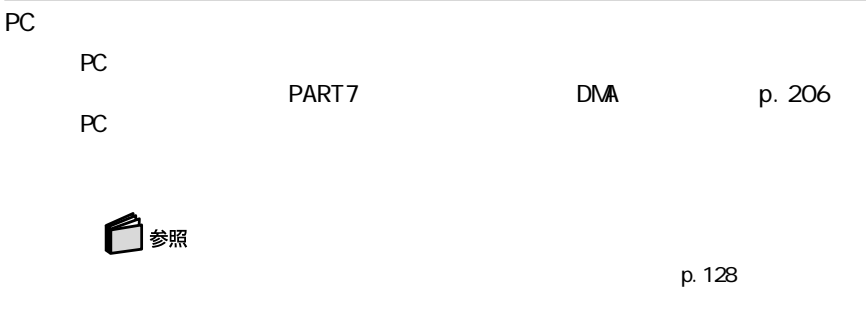

#### RAM  $R$ ameter  $R$

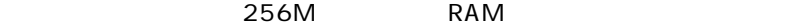

256M

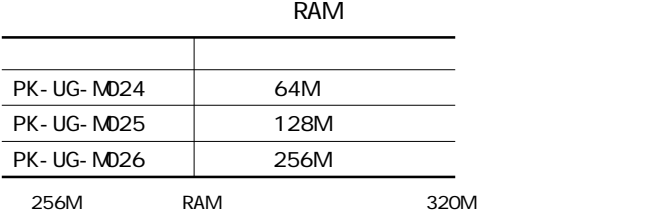

RAM

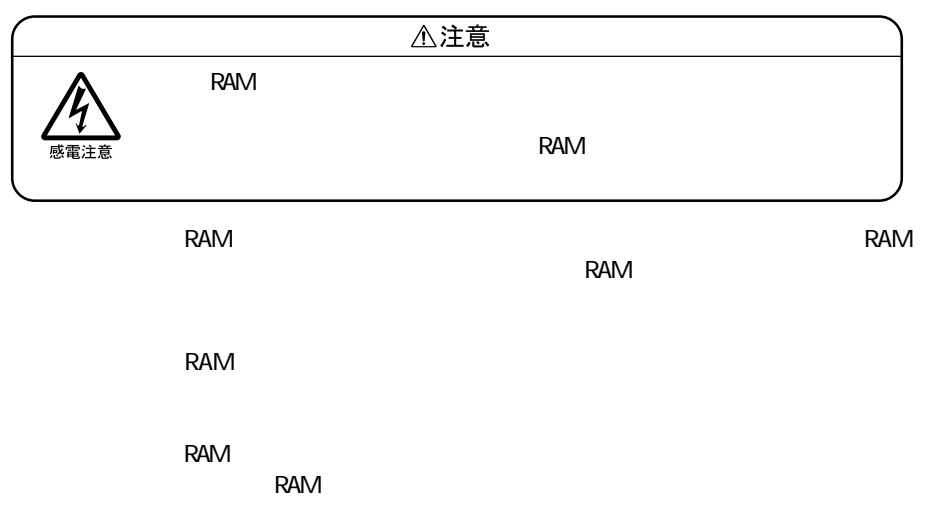

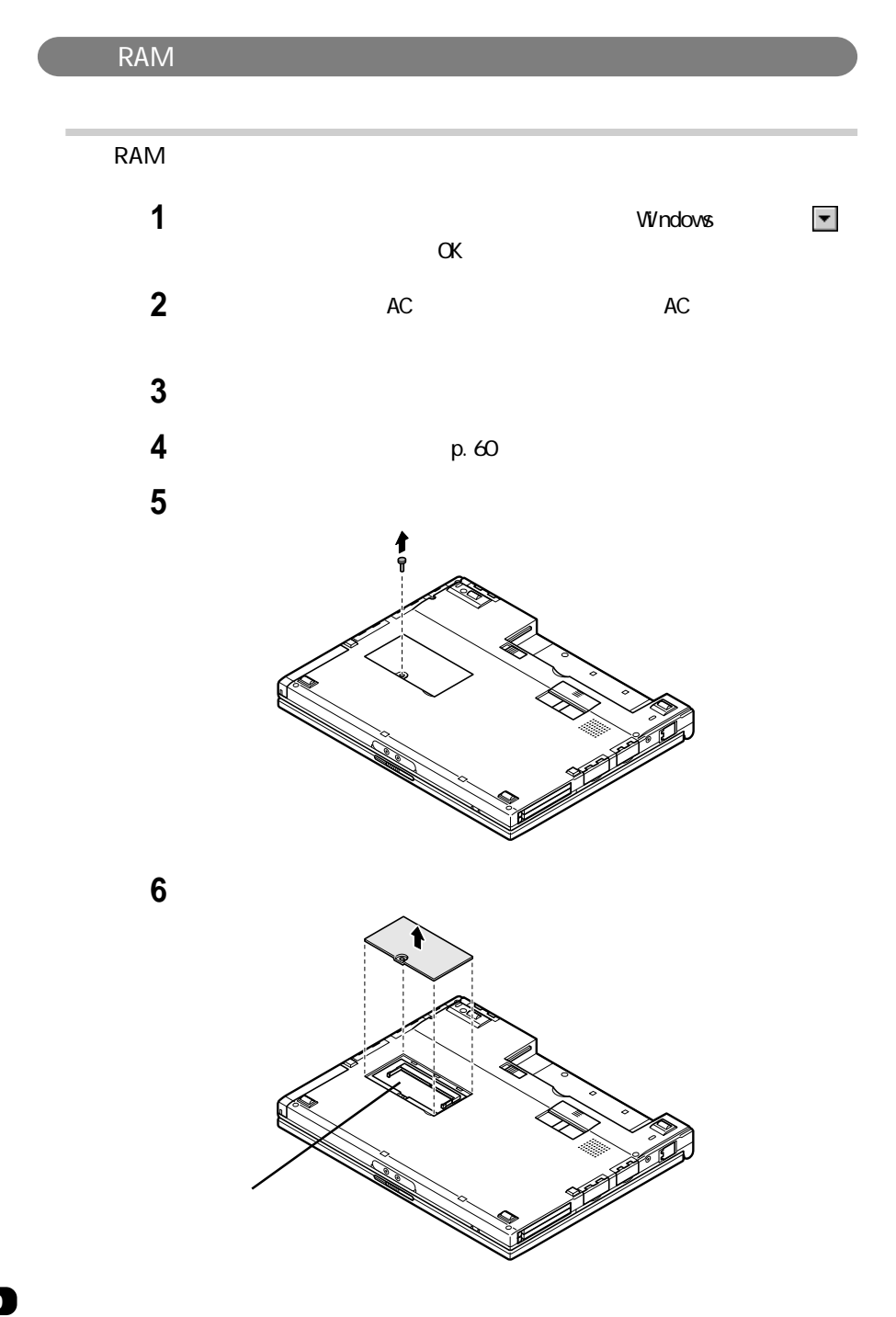

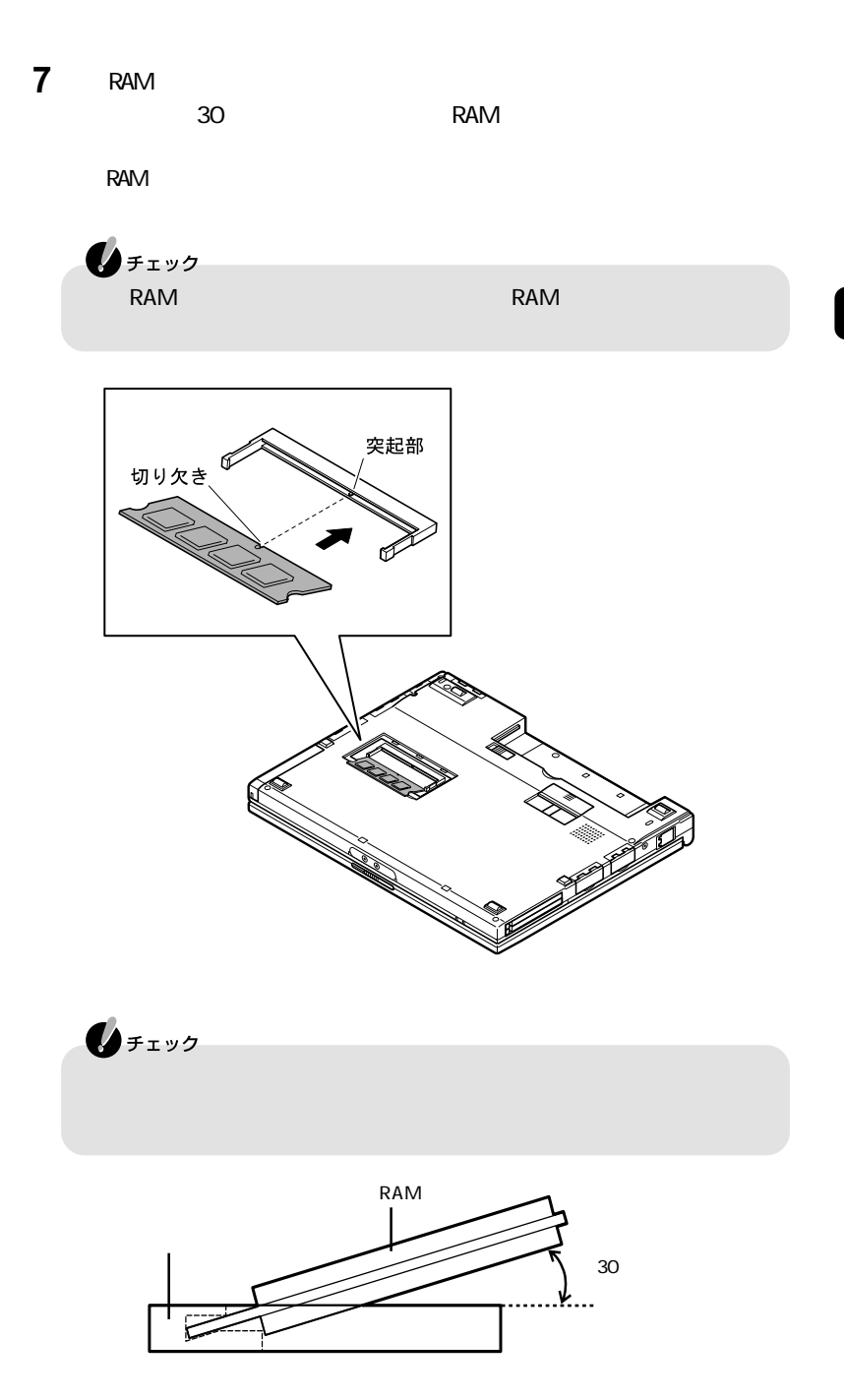

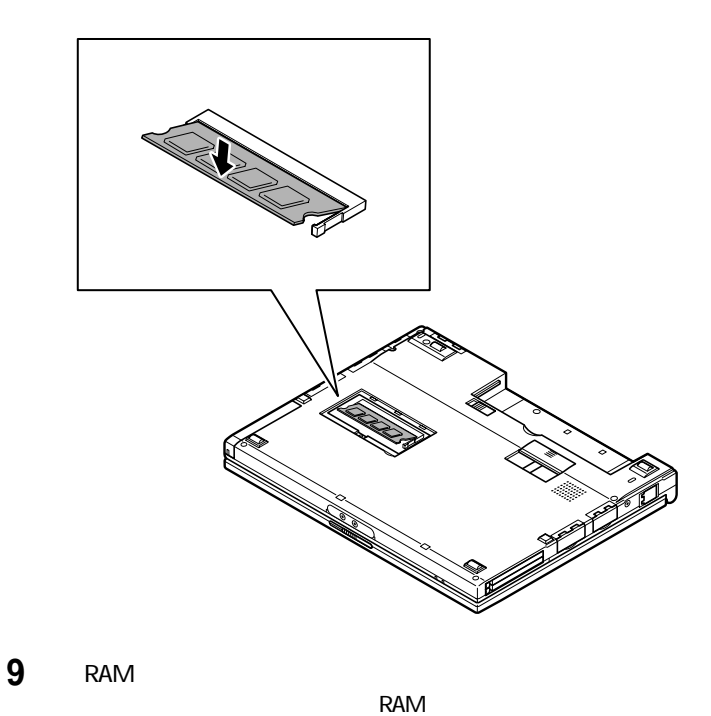

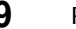

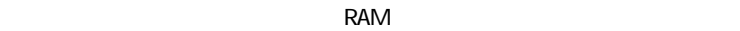

 $1 \text{mm}$ 

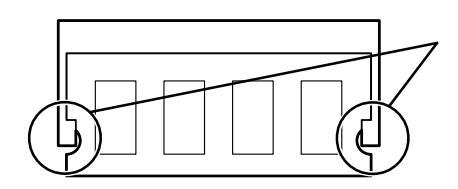

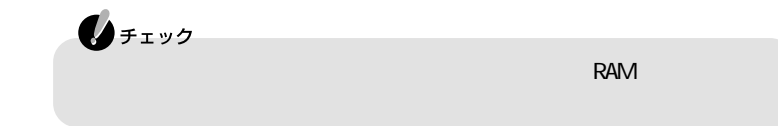

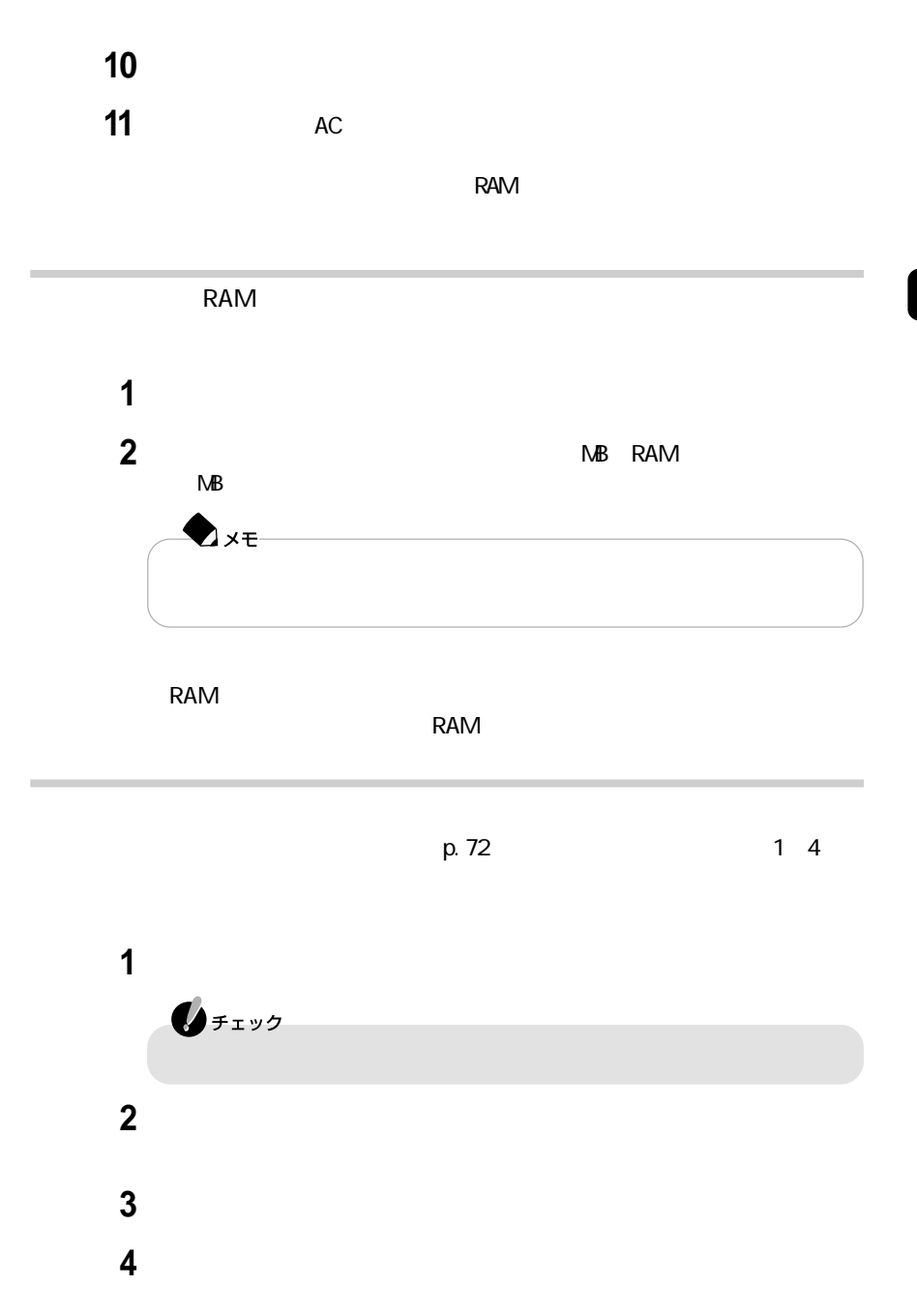

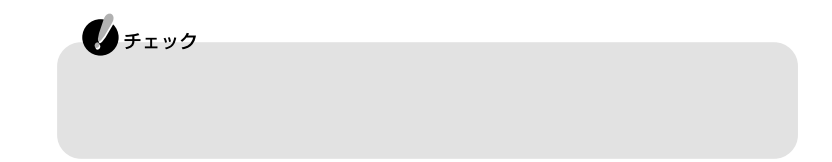

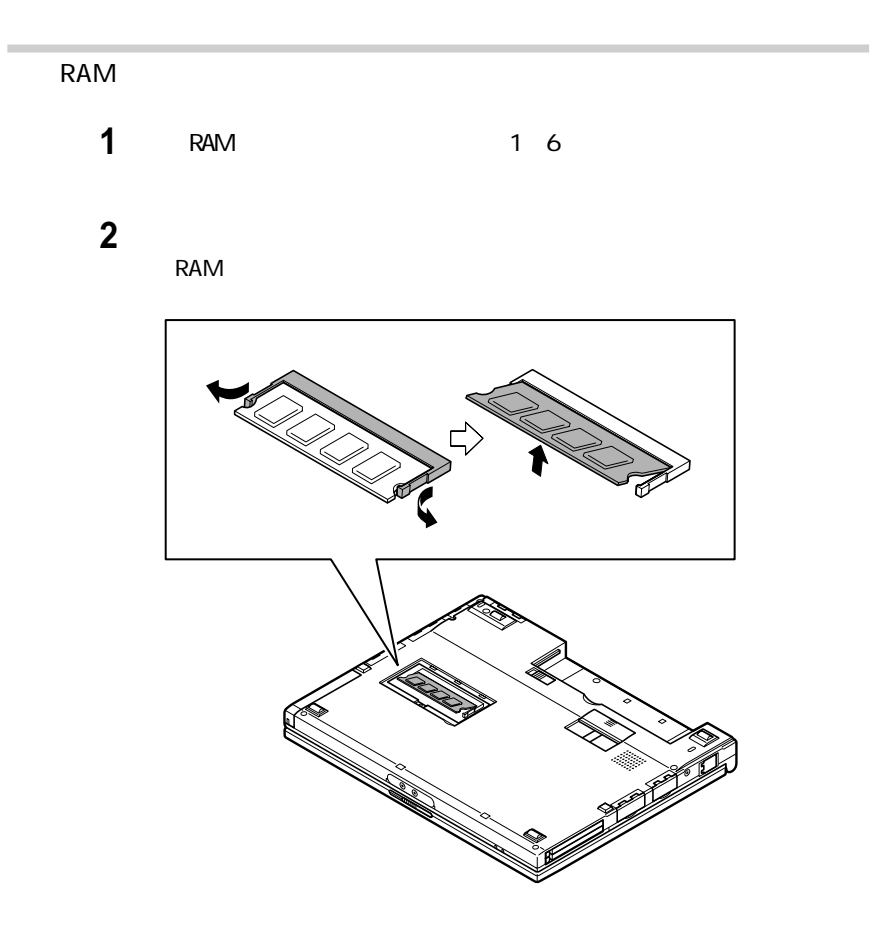

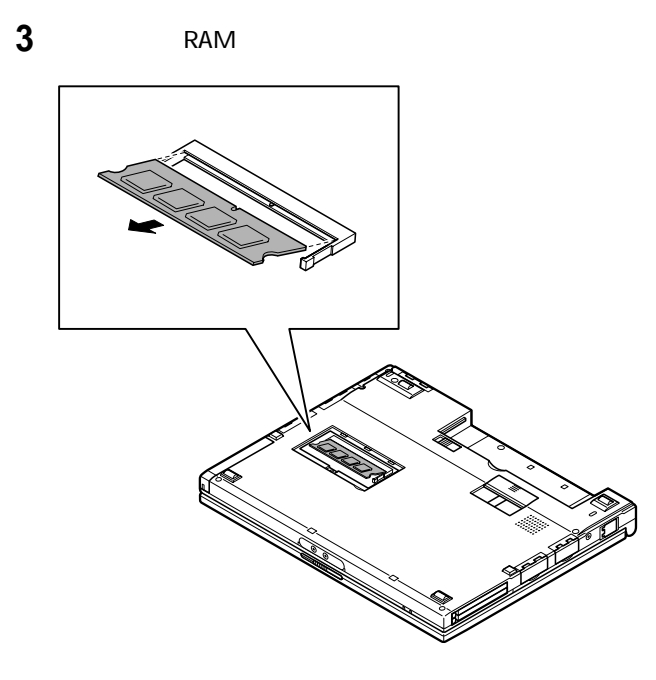

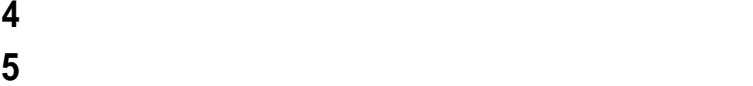

# USB  $\overline{USB}$  $\overline{S}$  USB  $\overline{S}$  3 USB Universal Serial Bus<br>127  $127$  $\overline{\mathsf{USB}}$ USB<br>พอราช 1988  $\overline{UBB}$

 $P$ HS USB BASIC USB ISDN ⊿×€  $\cup$ SB $\cup$ NEC USB NEC 121ware.com http://121vare.com/

USB

 $\overline{UBB}$ 

 $\overline{UBB}$ 

 $\overline{\mathsf{USB}}$ 

CD-ROM

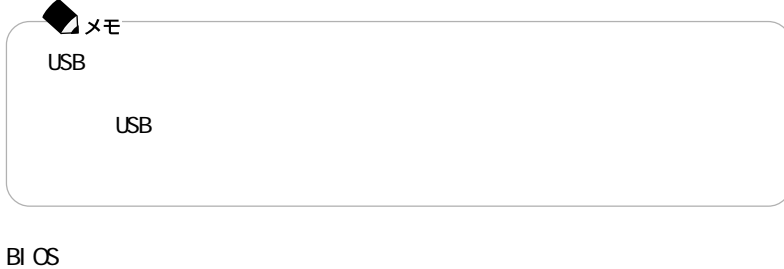

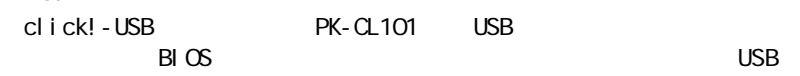

#### USB

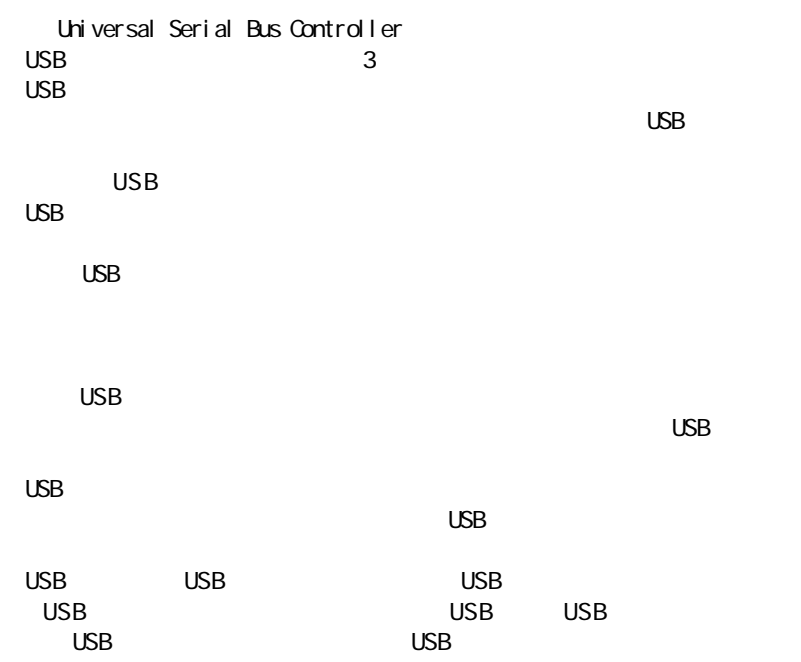

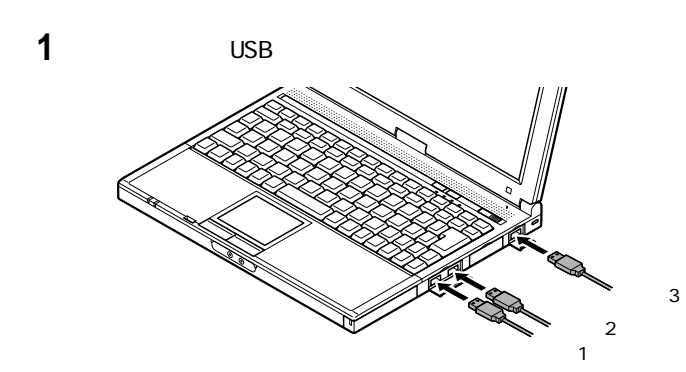

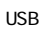

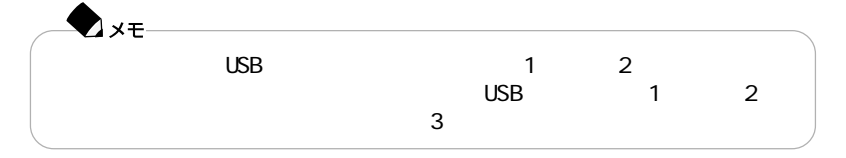

**2** USB

 $\overline{MSB}$ 

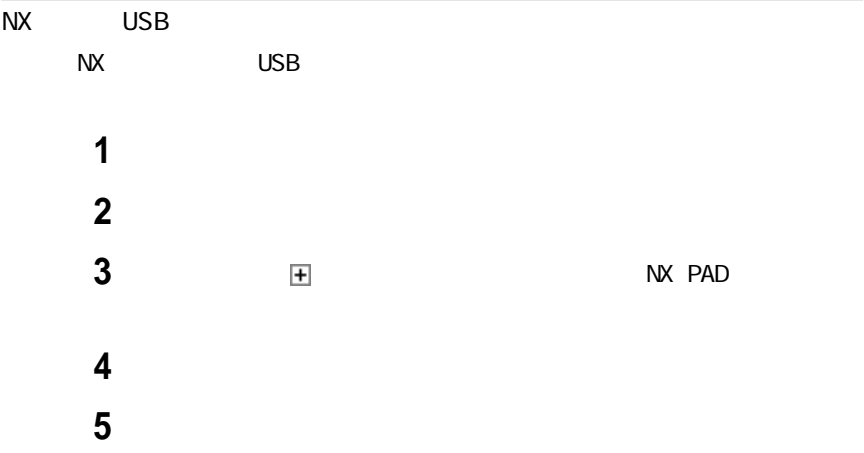

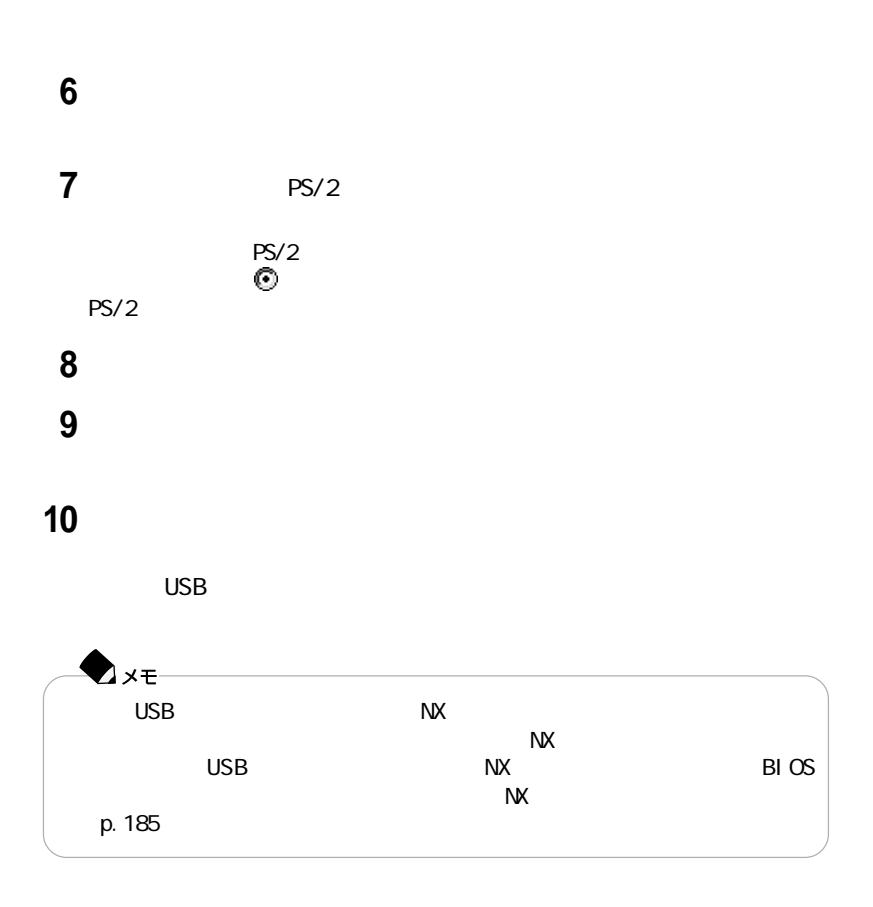

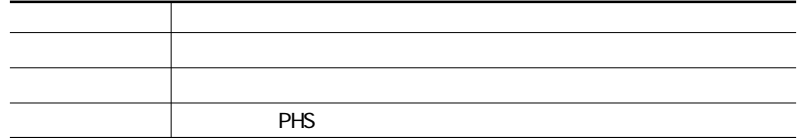

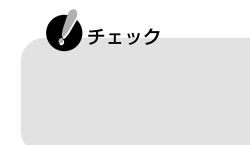

## S/PDIF

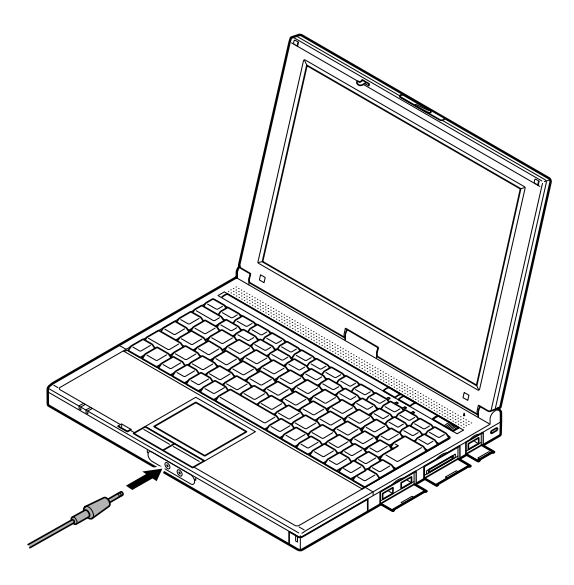

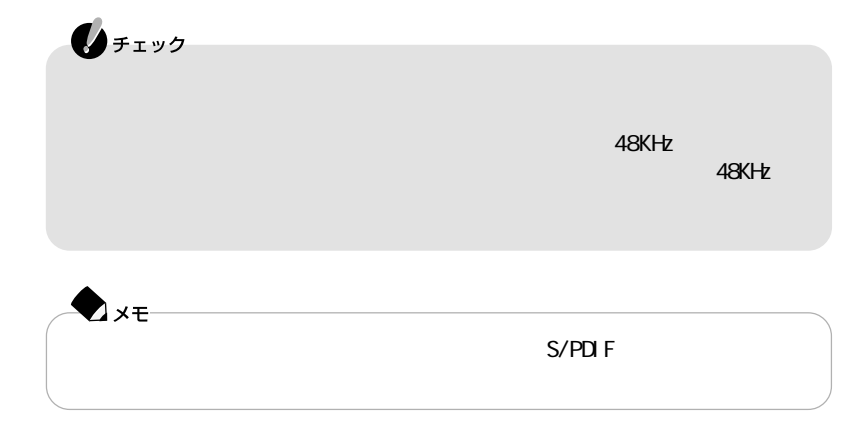

Windows COM1 COM2  $\bigotimes_{f\texttt{iv}}$ USB PK-UP012 PK-UP012N ■参照  $PART1$ p. 83  $\mathsf W$ ndows $\mathsf W$ ndows  $L$ PT1  $\sim$  $\mathbf{0}$  five PC-VP-BK02 USB PK-UP012 PK-UP012N 参照  $PART1$ (p.82)

 $\boxed{DC}$ 

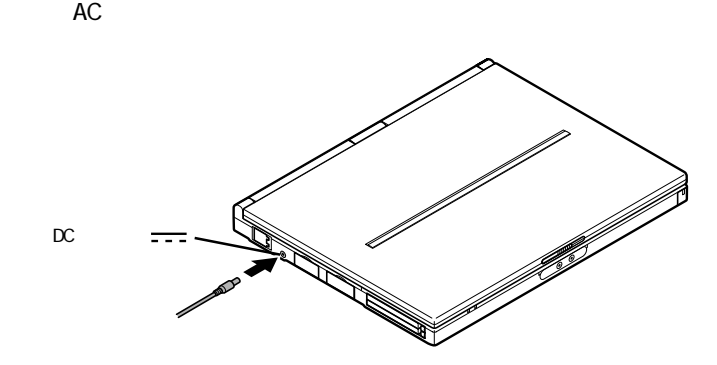

AC<br>PC-VP-WP05-06

PC-VP-WP05

PC-VP-WP05-06

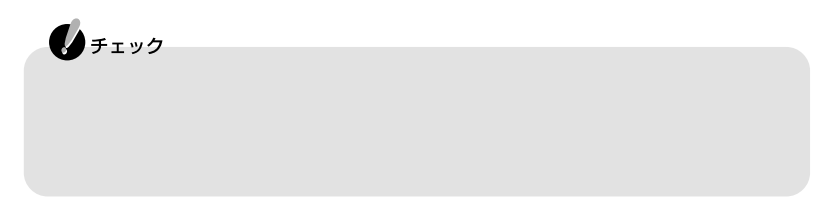
# 

**BI GLOBE** ・FAX-NX Real Player 7 Basic

・Virtual CD 2 Easy CD Creator<sup>1</sup> DirectCD $^1$ 

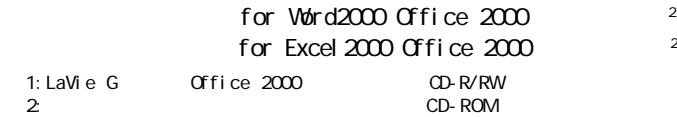

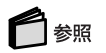

アプリケーションのインストール方法→「サポートセンタ」-「アプリケーションの追加と p. 173

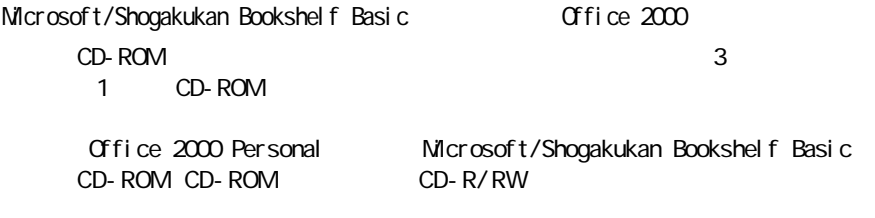

CD-ROM

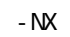

p. 169 p. 171

p. 172

**Acrobat Reader PDF** 

 $3$ 

 $-<sub>N</sub>$ 

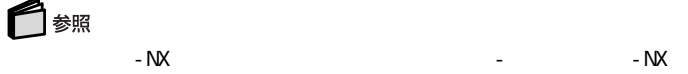

 $-$  NX

 $- NX$ 

 $- Nx$ 

・バックアップについて→「サポートセンタ」- トラブルの予防」-「大事なデータはバッ

Acrobat Reader ・A O L **BI GLOBE BIGLOBE BIGLOBE** DI ON FAX- NX Hi-Ho InfoSphere Jet-Audi o Pl ayer ODN Open Data Network PC Real Player 7 Basic SANNET ・Virtual CD 2 VirusScan ・@niftyでインターネッ ・アクティブメニューN X

\* 2

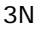

#### 2Pl us/2000

 $\mathcal{L}_{\mathcal{F}}$  - The set of the term of the term of the term of the term of the term of the term of the term of the term of the term of the term of the term of the term of the term of the term of the term of the term of t

### ・ホームページスクラップブックE X **CROSSROAD**

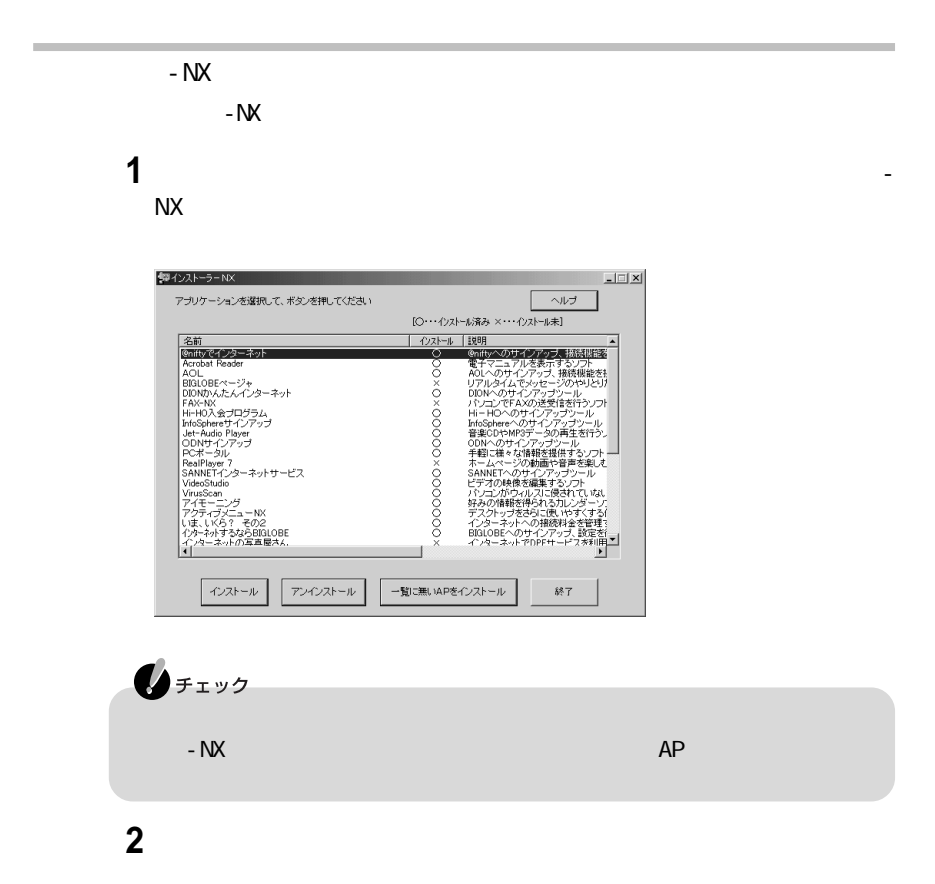

门参照

## Office 2000 Personal Office 2000 for Word2000/Excel2000 Office 2000

アプリケーションの削除→「サポートセンタ」-「アプリケーションの追加と削除」

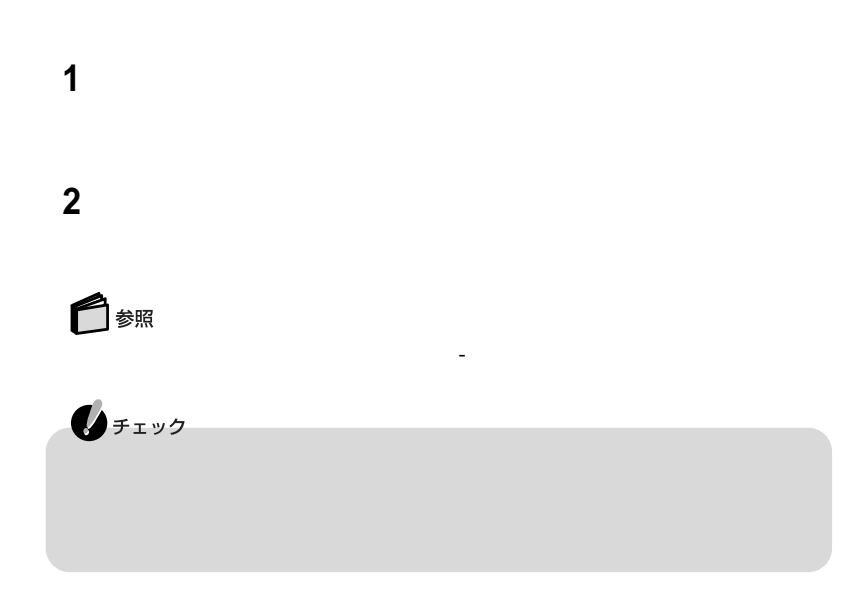

DirectCDCD-R/RW Easy CD Creator CD-R/RW

アプリケーションの削除→「サポートセンタ」-「アプリケーションの追加と削除」

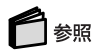

# CD-ROM - NX<br>- NX p. 173<br>p. 176 p. 176 p. 177 OD-ROM Vol.1 Vol.2 2  $N$ CD-ROM ールトールのインストールのインストールのインストールのインストールのインストールのインストール先には、「C: Arogram Files C:<br>アプリケーションのインストール先には、「C: ¥Program Files C:  $V$ ivindows  $\sim$ C: Program Files Application

インストーラ-NXを使って自動でインストールできるアプリケーション  $CD-$ ROM **ROM BI GLOBE BI GLOBE BI GLOBE** DI ON ・FAX-NX InfoSphere Hi-Ho

Jet-Audi o Pl ayer ODN Open Data Network PC Real Player 7 Basic SANNET ・Virtual CD 2 ・@niftyでインターネッ

 $\begin{array}{cc} & & \mathsf{NX} \\ ? & 2 \end{array}$ \* 2

 $3N$ 

2Pl us/2000

(学生の) (学生の) (学生の) (学生の) (学生の) (学生の) (学生の) (学生の)

・ホームページスクラップブックEX **CROSSROAD** 

**1** NX

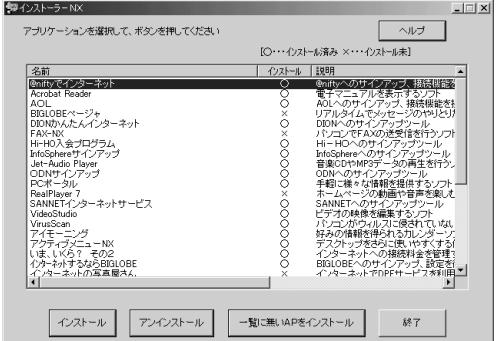

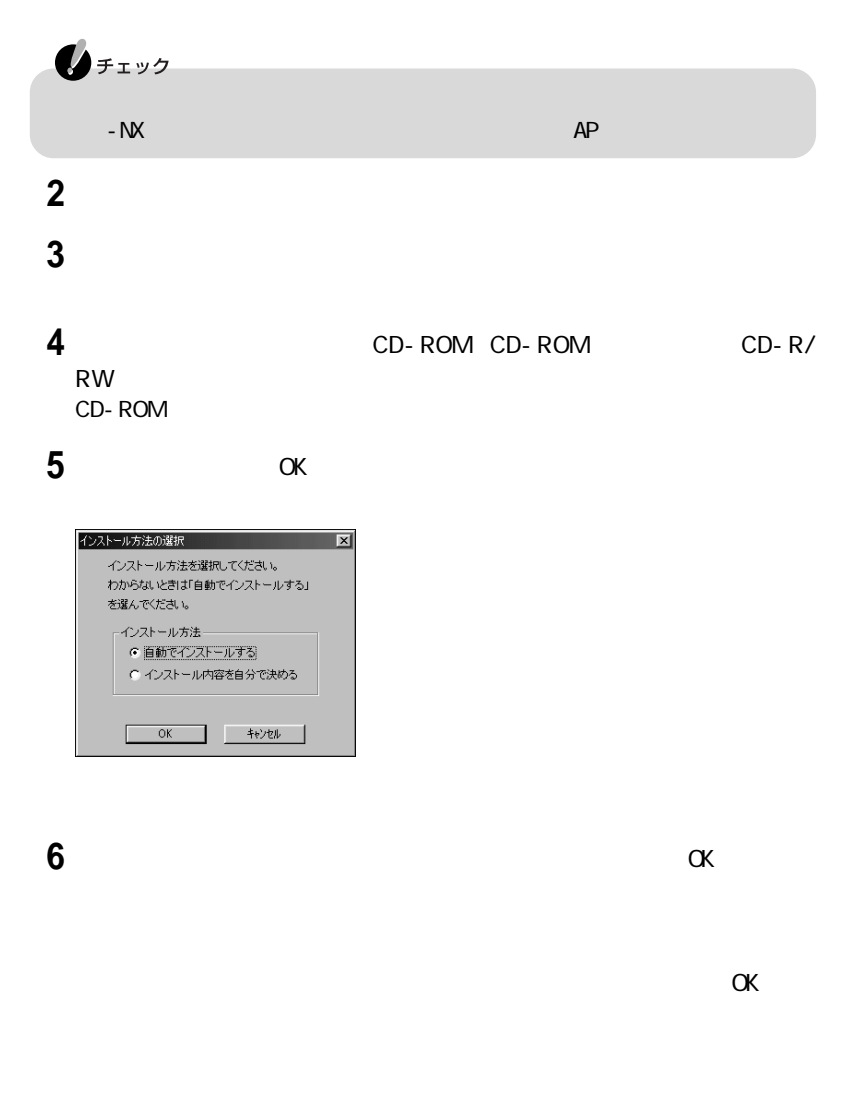

CD-ROM CD-ROM CD-R/RW

**5**

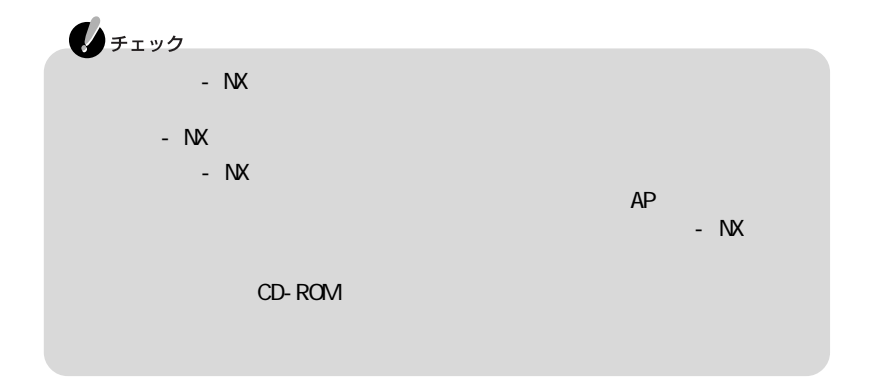

アプリケーションの追加→「サポートセンタ」-「アプリケーションの追加と削除」

アプリケーションの追加→「サポートセンタ」-「アプリケーションの追加と削除」

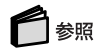

インストーラ-NXを使って内容を確認しながらインストールするアプリケーション

 $CD-$ 

ROM

Acrobat Reader A OL VirusScan

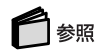

## OD-ROM Office 2000

 $CD-ROM$ 

for Word2000 for Excel 2000

アプリケーションの追加→「サポートセンタ」-「アプリケーションの追加と削除」

アプリケーションの追加→「サポートセンタ」-「アプリケーションの追加と削除」

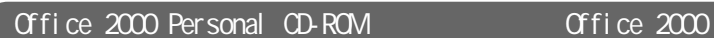

ROM

Office 2000 Personal CD-<br>
Office 2000 Personal

Easy CD Creator<sup>TM</sup> 4 Standard/DirectCD™ 3 CD-ROM CD-R/RW

Easy CD Creator DirectCD **Easy CD** Creator™ 4 Standard/DirectCD™ 3 CD-ROM

参照

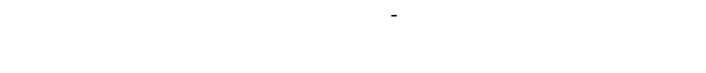

参照

参照

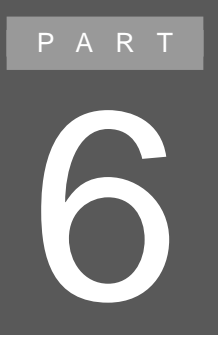

# **BIOS**

# **BIOS** BIOS BIOS BIOS

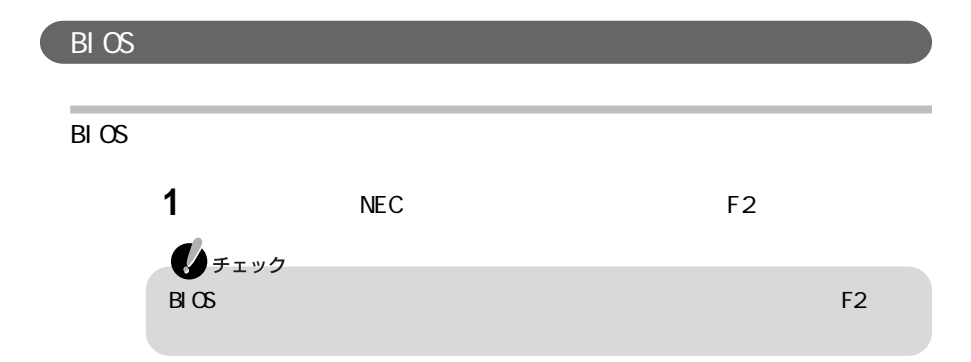

#### AMIBIOS HIFLEX

SETUP-VERSION x.xx

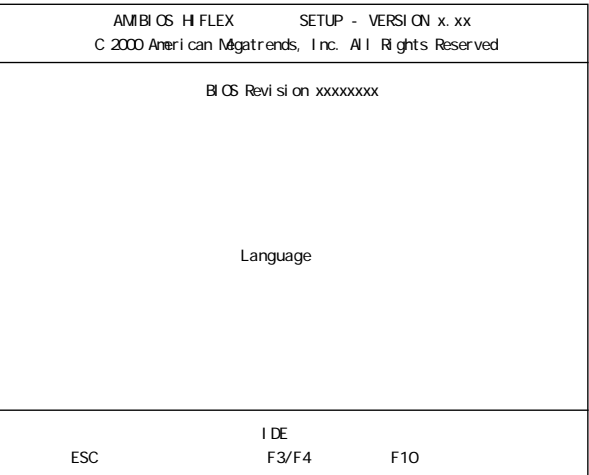

# BIOS ドn Fn<br>【እስ  $\mathsf{Esc}$  $\overline{\mathsf{B}}$   $\overline{\mathsf{B}}$ 1 F10 **2**<br>
BIOS  $B\,I$  OS **AXE**  $\mathsf{B}\mathsf{I}\subset\mathsf{S}$ 1 Esc

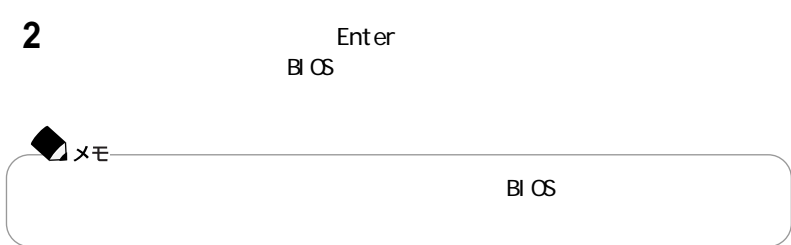

**6**

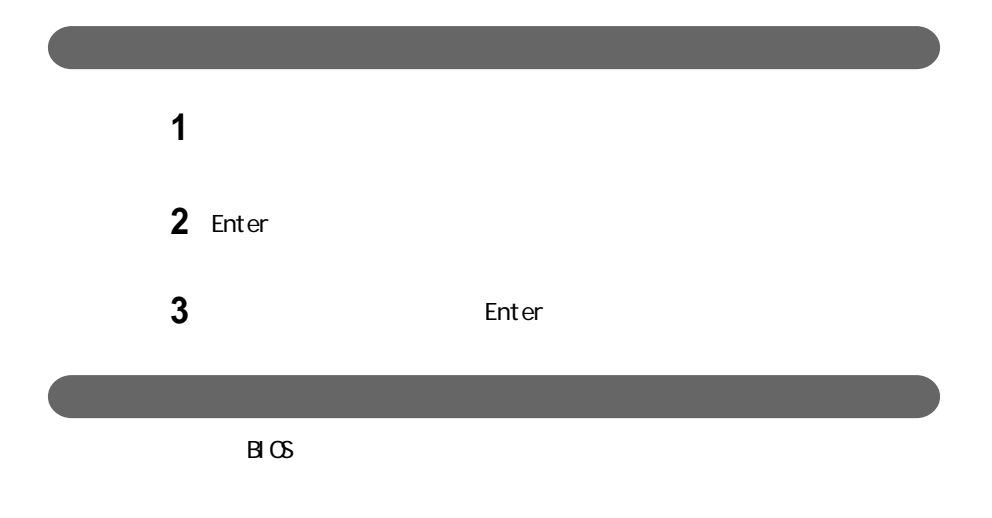

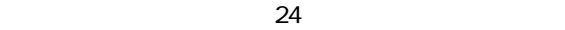

 $\overline{\mathsf{A}}$ 

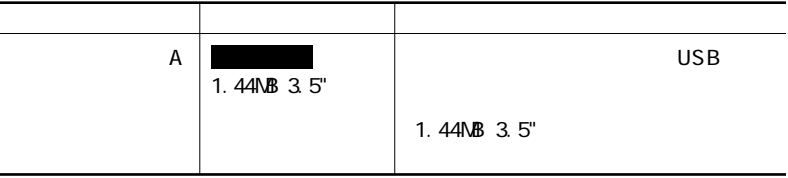

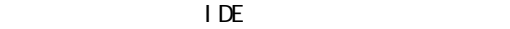

 $\mathbf{0}$ FIYS 設定項目 設定内容 説 明 Type RIOS Presentation and the BIOS Presentation of BIOS Presentation and BIOS Presentation and BIOS 自動 CD-ROM/CD-RW Cyln 0-65535 シリンダ数を設定します。※1 Head  $\vert 0.255$   $\vert$  $\mathrm{W}\mathrm{P}\mathrm{c}\,\mathrm{O}\mathrm{m}$  (0-65535  $\mathrm{V}\mathrm{P}\mathrm{C}\mathrm{O}\mathrm{m}$  )  $\mathrm{V}\mathrm{O}\mathrm{S}\mathrm{O}\mathrm{S}\mathrm{O}\mathrm{S}$ Sec  $\vert 0.255 \vert$   $\vert$ LBA Mode  $\begin{array}{|c|c|c|c|c|c|}\n\hline\n\end{array}$  LBA  $\begin{array}{|c|c|c|c|c|c|}\n\hline\n\end{array}$ ます。※2 Blk Mode the Theorem that the property of the term of the term of the term of the term of the term of the term また、<br>※222 - ※222 - ※222 - <mark>2</mark> PIO Mode **e i** 0-4 モードを設定できます。※2 32Bit Mode  $\sqrt{32}$  IDE

1 Type<br>2 Type

CD-ROM/CD-RW

# ● 拡張IDE

◆チェック

l DE

設定項目 設定内容 説 明 Type ユーザ設定 接続されるデバイスのタイプを変更しま  $B \cup C$ Cylinder  $\begin{array}{|c|c|c|c|c|c|}\n\hline\n\text{O-65535} & \text{O-65535}\n\hline\n\end{array}$ Head  $\vert 0.255$   $\vert$  $WPCom$  0-65535  $\frac{1}{2}$ Sector  $\vert 0.255 \vert$   $\vert$ LBA Mode  $\|\mathbf{F}\|$  LBA ます。※2 Block Mode  $\begin{array}{|c|c|c|c|c|c|c|c|c|}\n\hline\n\text{B} & \text{C} & \text{D} & \text{A} & \text{A} & \text{B} & \text{B} & \text{B} & \text{C} \\
\hline\n\text{C} & \text{D} & \text{A} & \text{A} & \text{B} & \text{B} & \text{B} & \text{B} & \text{B} & \text{B} & \text{B} & \text{B} & \text{B} & \text{B} & \text{B} & \text{B} & \text{B} & \text{B} & \text{B} & \text{B} & \text$ また、<br>※222 - ※222 - ※222 - <mark>2</mark> PIO Mode **INDE** CPU I/O IDE モードを設定できます。※2 32Bit Mode オン 32ビットIDEデータ転送を使用するかどう 自動 CD-ROM/CD-RW 0-4

1 Type<br>2 Type

CD-ROM/CD-RW

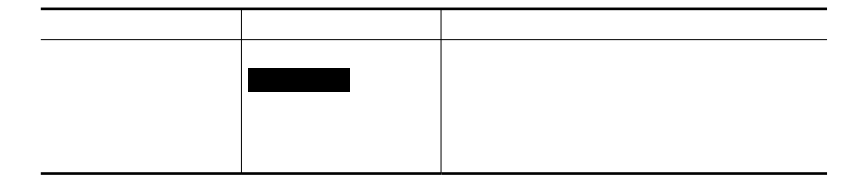

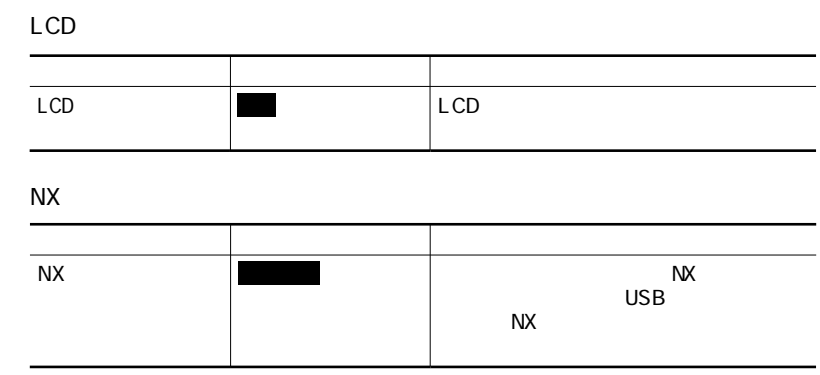

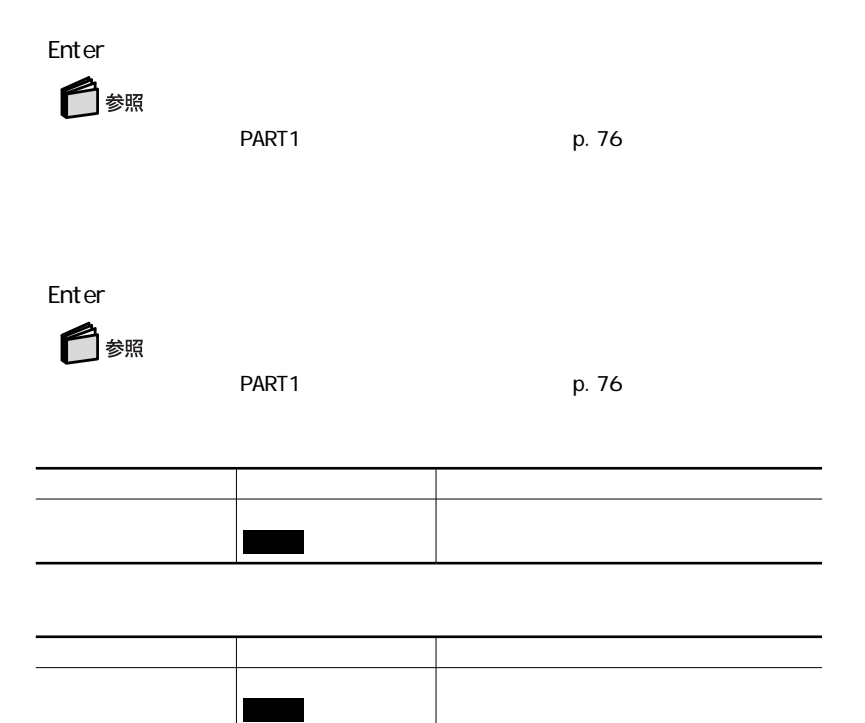

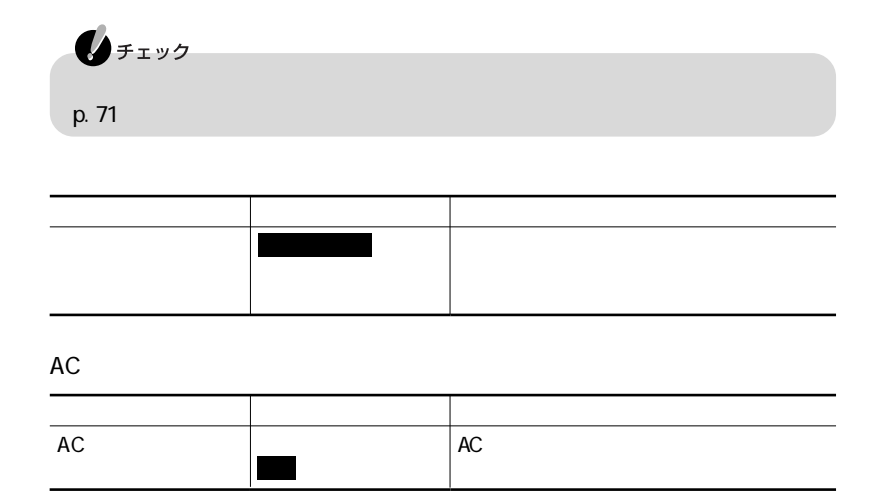

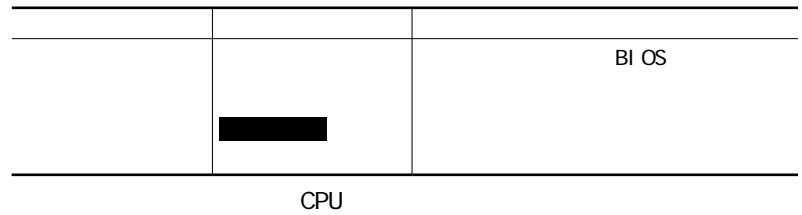

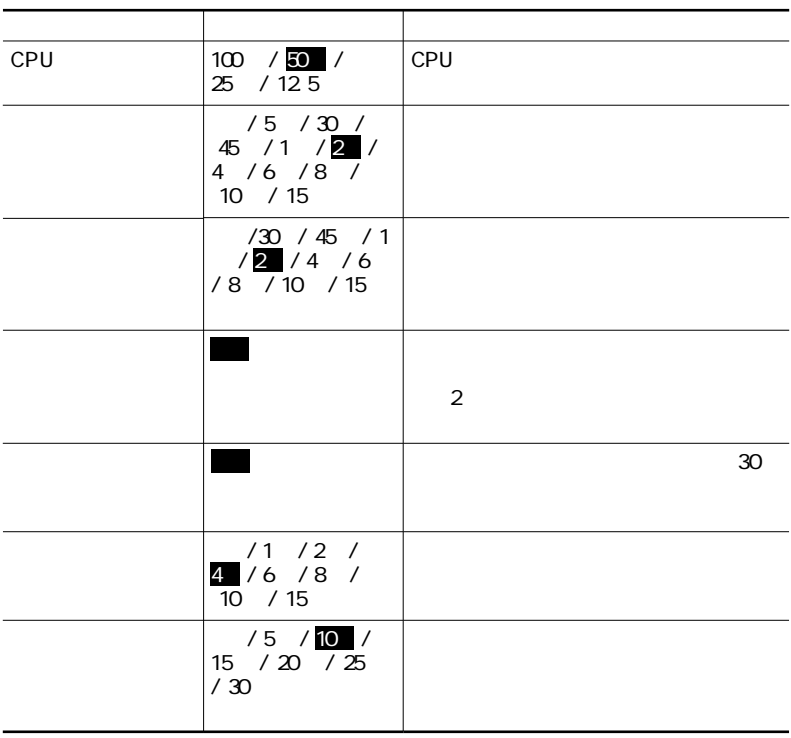

 $\overline{S}$  USB

L CD

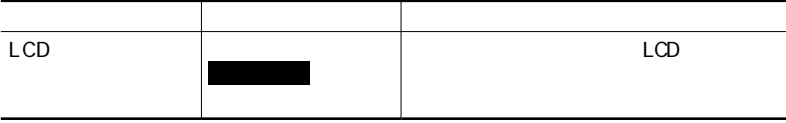

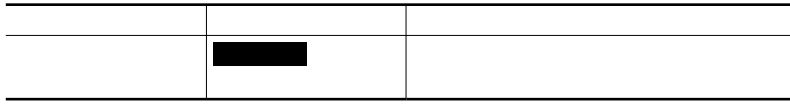

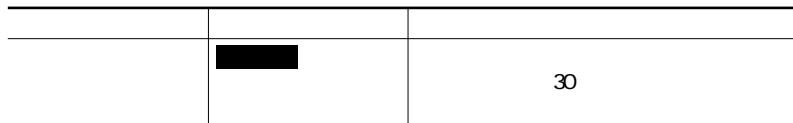

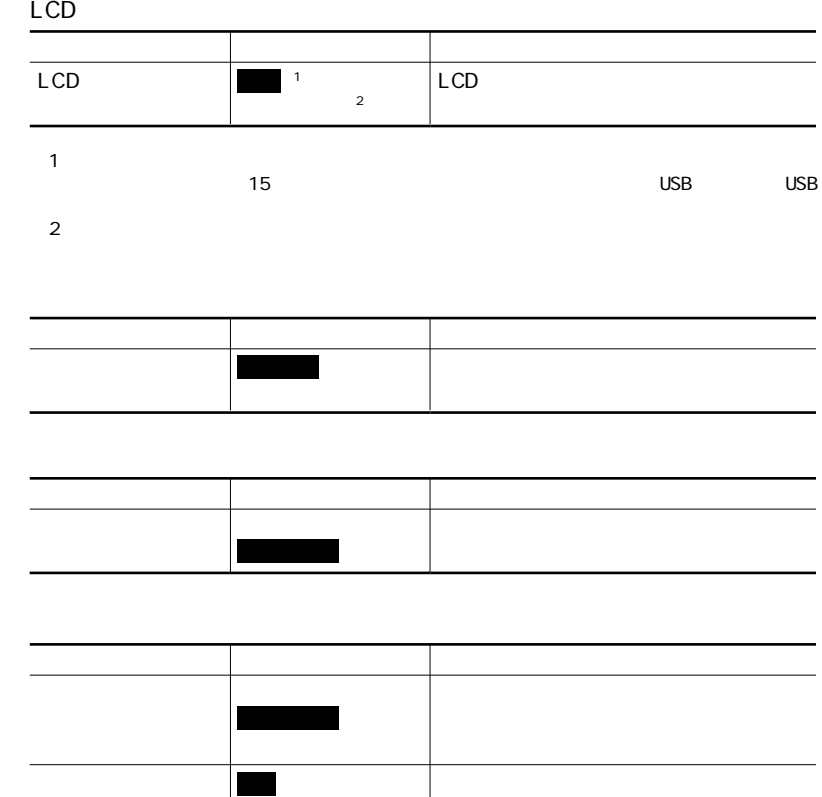

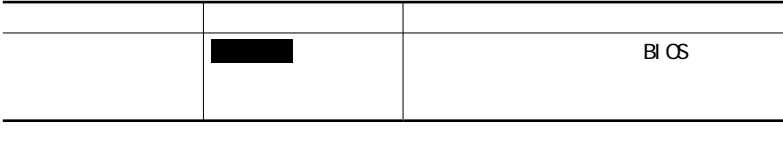

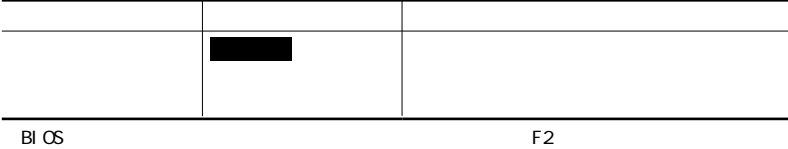

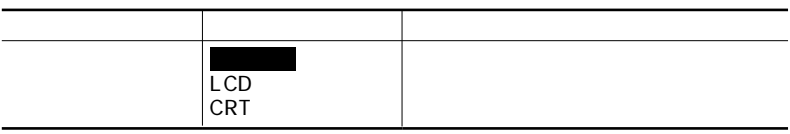

### Num

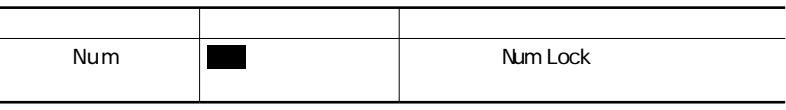

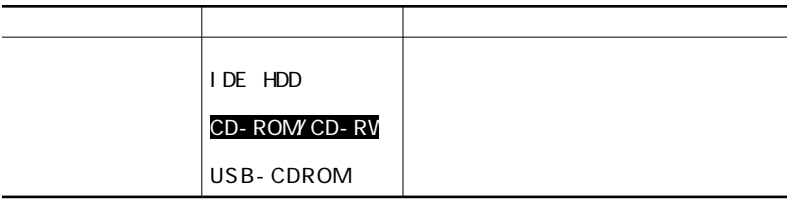

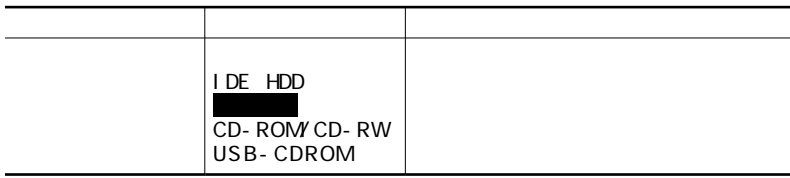

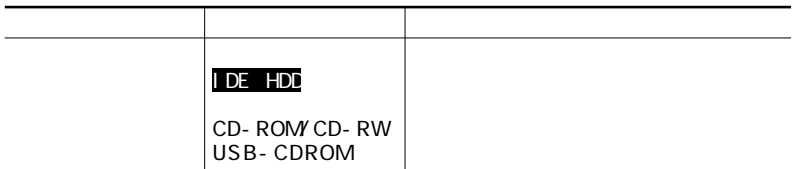

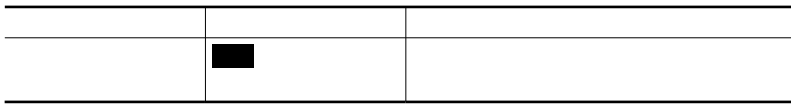

## USB

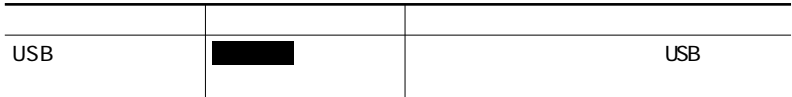

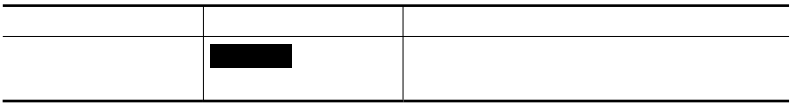

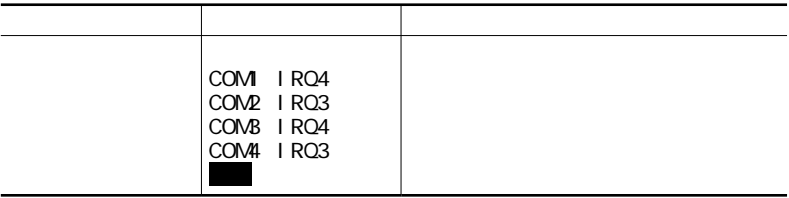

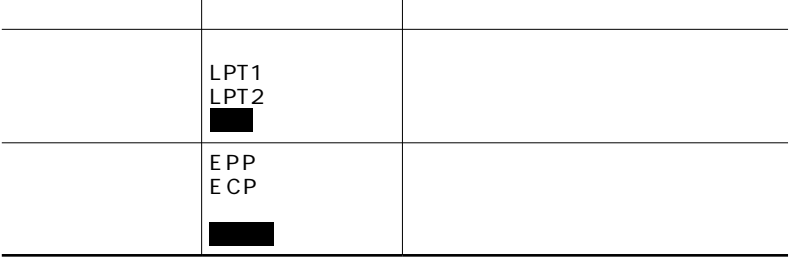

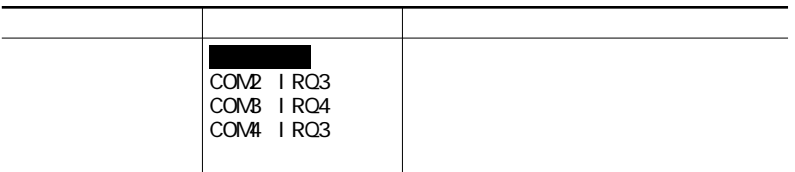

## Language

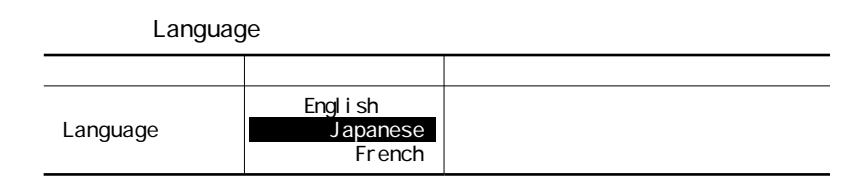

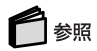

PART1 p.57

# 

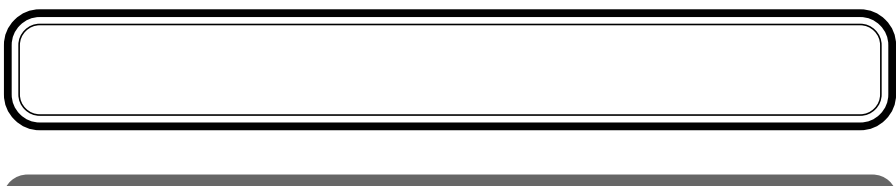

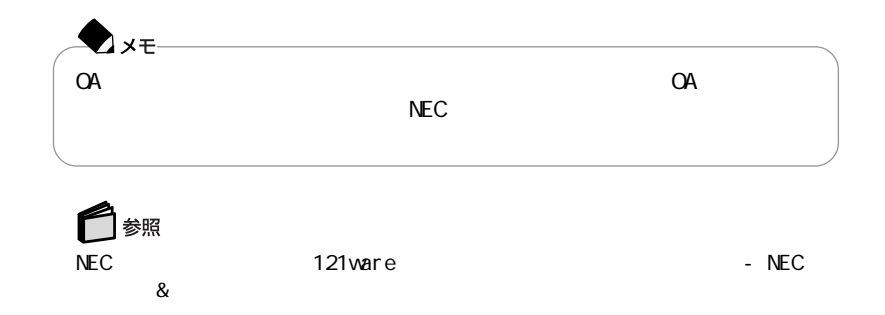

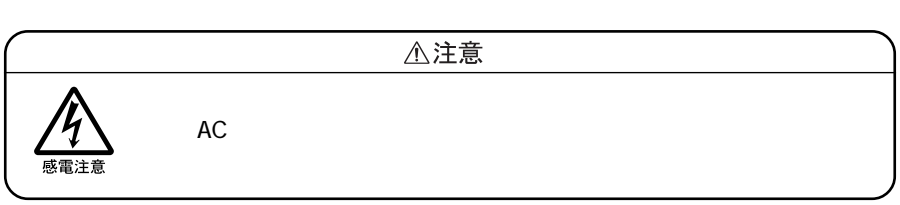

 $NEC$ 

NX

 $AC$ 

□ 参照 NEC 121 ware 5 121 million 3 121 million 3 121 million 3 121 million 3 121 million 3 121 million 3 121 million  $\&$ 

# Windows 2000 Professional

# Windows 2000 Professional

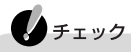

Windows 2000 Professional

Windows 2000 Professional CD-ROM Vol.2 CD-ROM

OS

- E: Wn2K Setup.txt
- E: Win2K Readme.txt

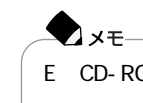

E CD-ROM CD-R/RW

## Windows 2000 Professional

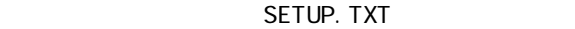

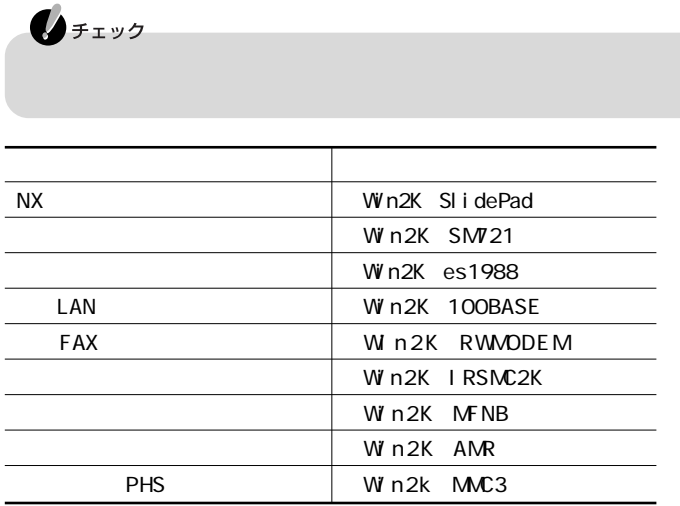

#### LM50H/62DC PC-LM50H62DC 32K 128K CPU 512K BIOS 64 M $\overline{0}$ 256M RAM 256M 1 4M 12.1 XGA TFT 1 Silicon Motion Lynx3DM 640×480 16 256 65536 1677 800×600 256 65536 1677 1024×768 256 65536 1677  $1280 \times 1024$  256 65536 1677  $\frac{2}{3}$ 640×480 16 256 65536 1677 800×600 256 65536 1677 1024×768 256 65536 1677 1280×1024 256 65536 1677 ESS<sub>p</sub> essential essential essential essential essential essential establishment establishment establishment es<br>Essential establishment establishment essential establishment establishment establishment establishment establ 8 /16 8KHz/11.025KHz/ 22.05KHz/44.1KHz
8 WAVE Table WAVE Table 64 56kbpx K56flex/V.90 V.42/ MNP4 V.42bis/MNP5 9.6kbps 9.6kbps 28.8kbps DoPa 14.4Kbps V.17 FAX 1 100BASE-TX/10BASE-T  $JIS$  Fn 12 Windows Ctrl NX CPU ROM RAM ビデオR A M CRT PCM  $M<sub>Di</sub>$ FAX LAN 低電圧版モバイル インテル®  $C$ el er on<sup>TM</sup> 500MHz

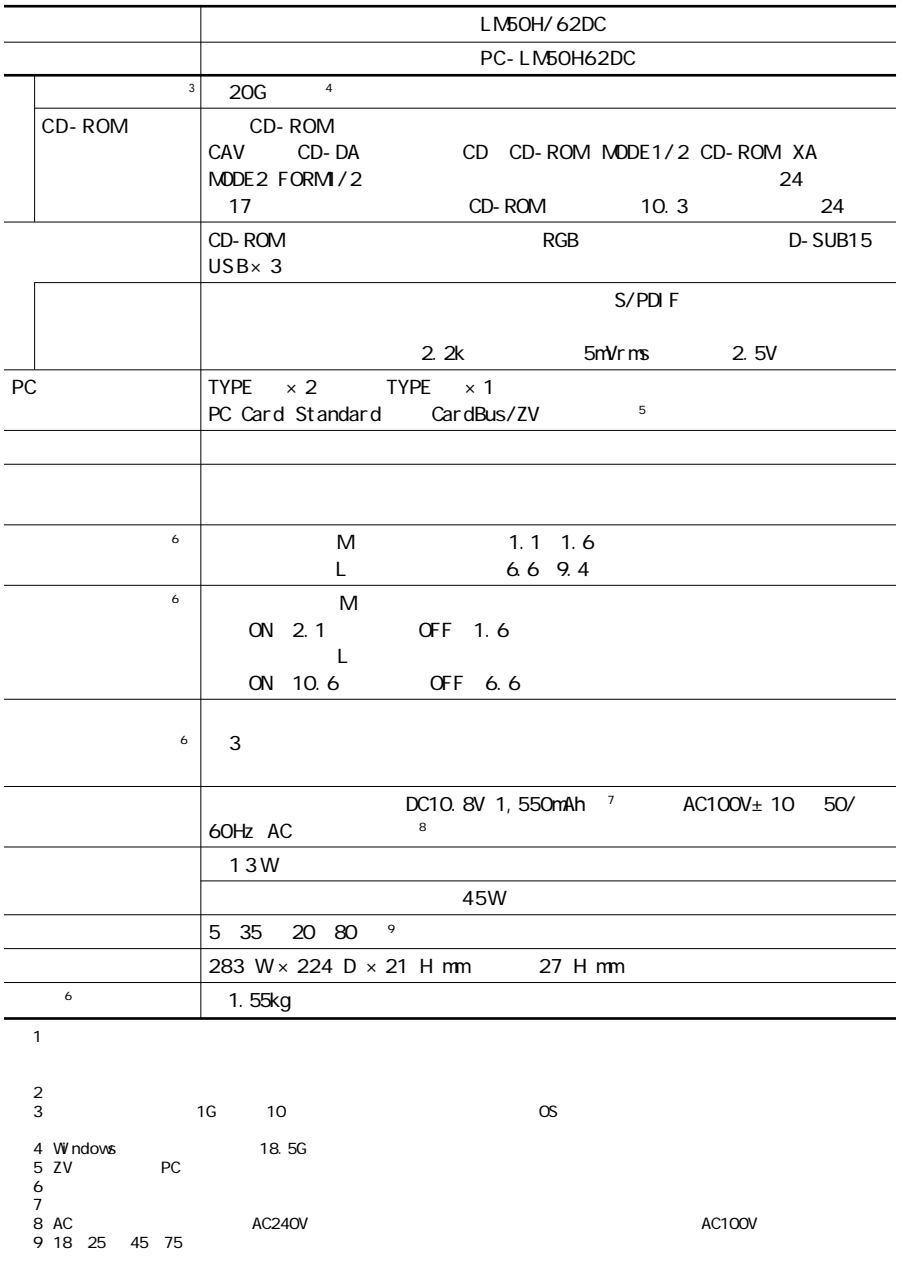

LaVie G

 $\Box$ 

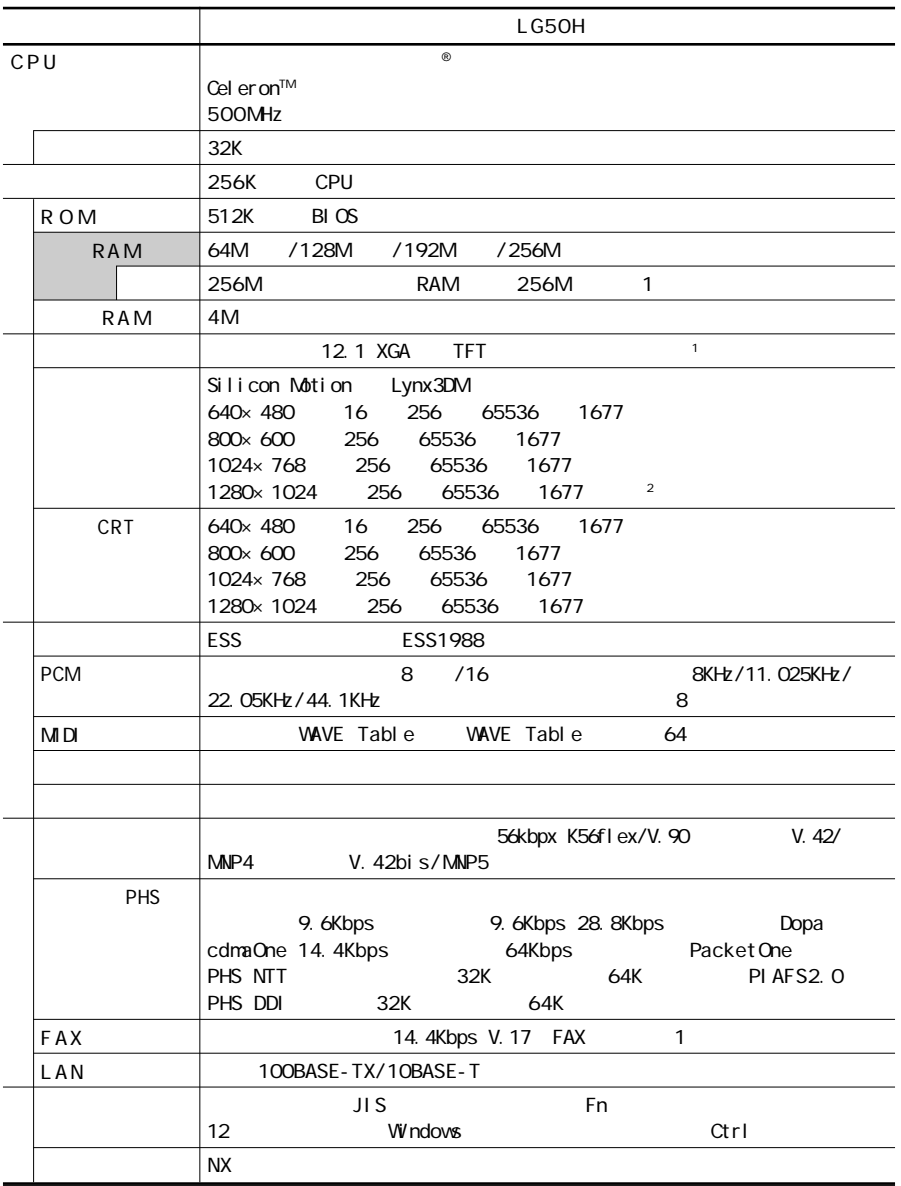
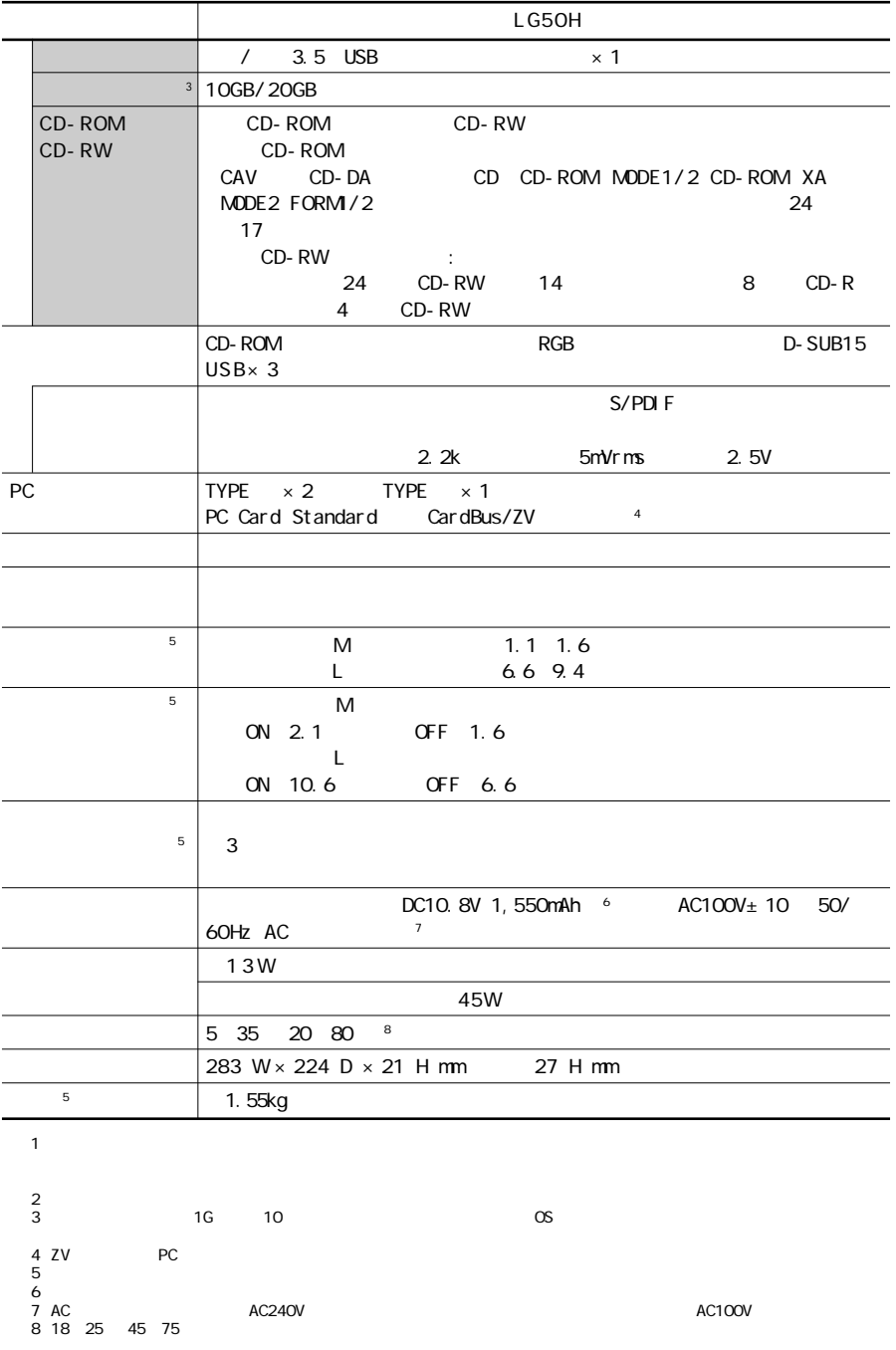

<span id="page-217-0"></span>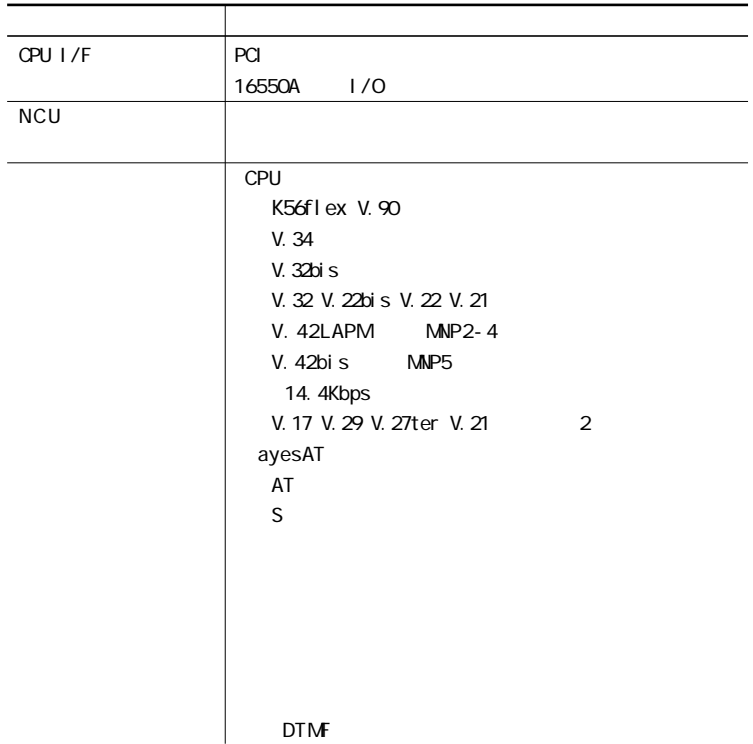

### FAX

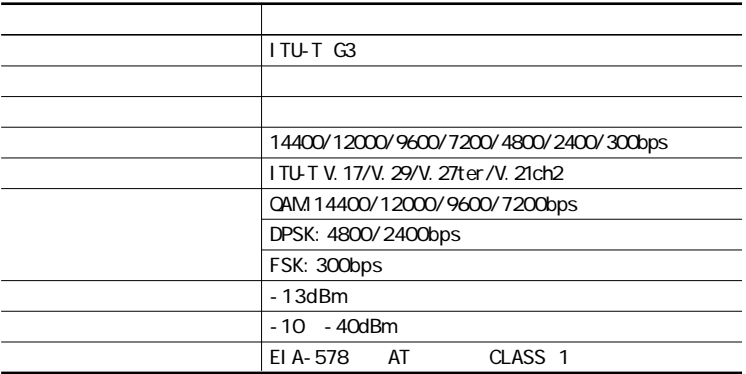

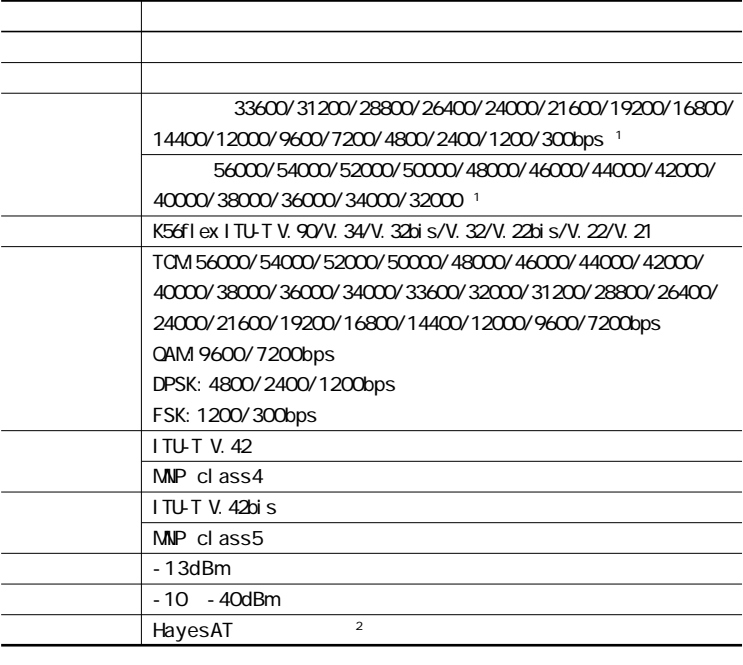

 $1$ 

2 AT TERROR - TERROR - TERROR AT TERROR AT THE EXPLOSIVE UP OF AT TERROR AT THE EXPLOSIVE UP OF AT THE EXPLOSIVE UP OF AT THE EXPLOSIVE UP OF AT THE EXPLOSIVE UP OF AT THE EXPLOSIVE UP OF AT THE EXPLOSIVE UP OF AT THE EXPL

### $NCU$

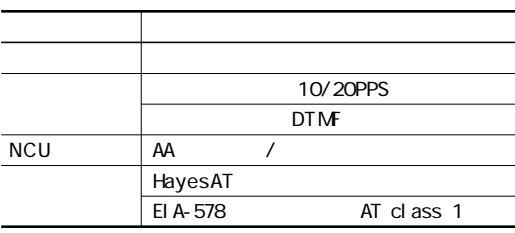

**7**

### PHS

 $PHS$  BHS  $PR$  $PHS$ 

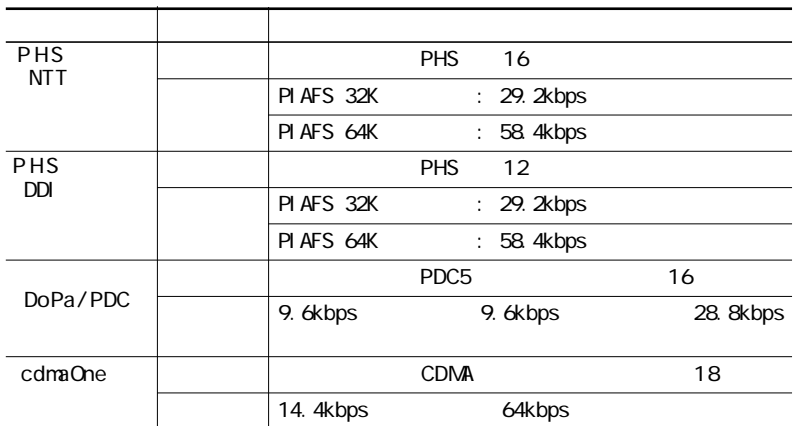

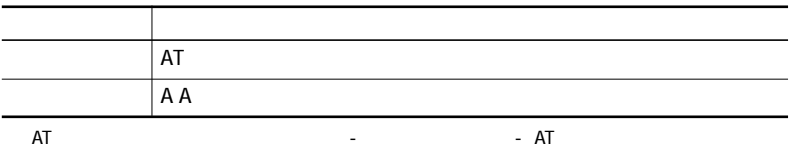

<span id="page-220-0"></span>**LAN** 

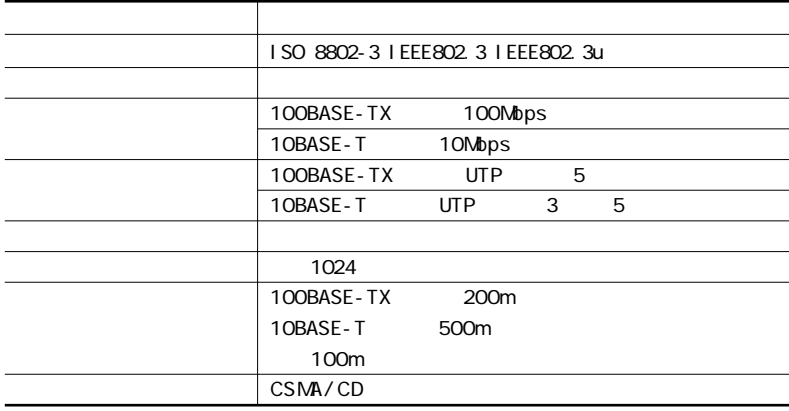

## DMA

<span id="page-221-0"></span>D M A

IRQ DMA

 $\overline{RQ}$  CPU

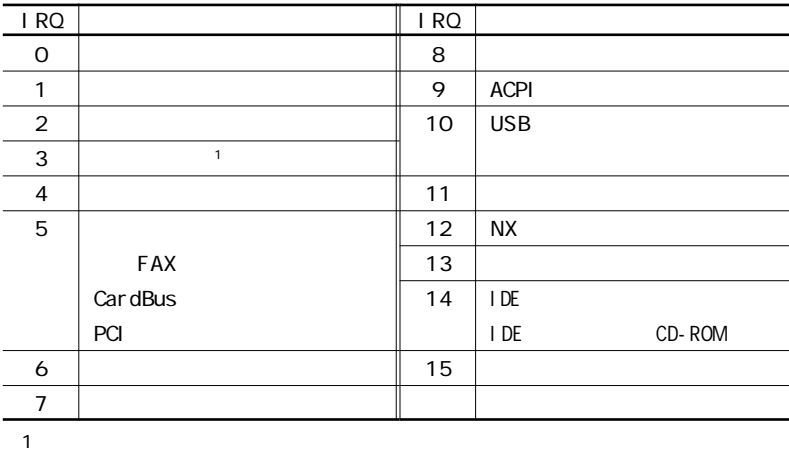

### DMA

#### $\mathsf{DNA}$  CPU

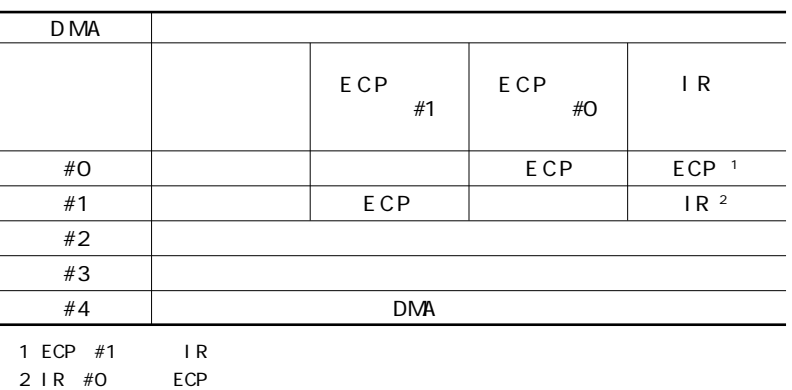

**7**

<span id="page-223-0"></span>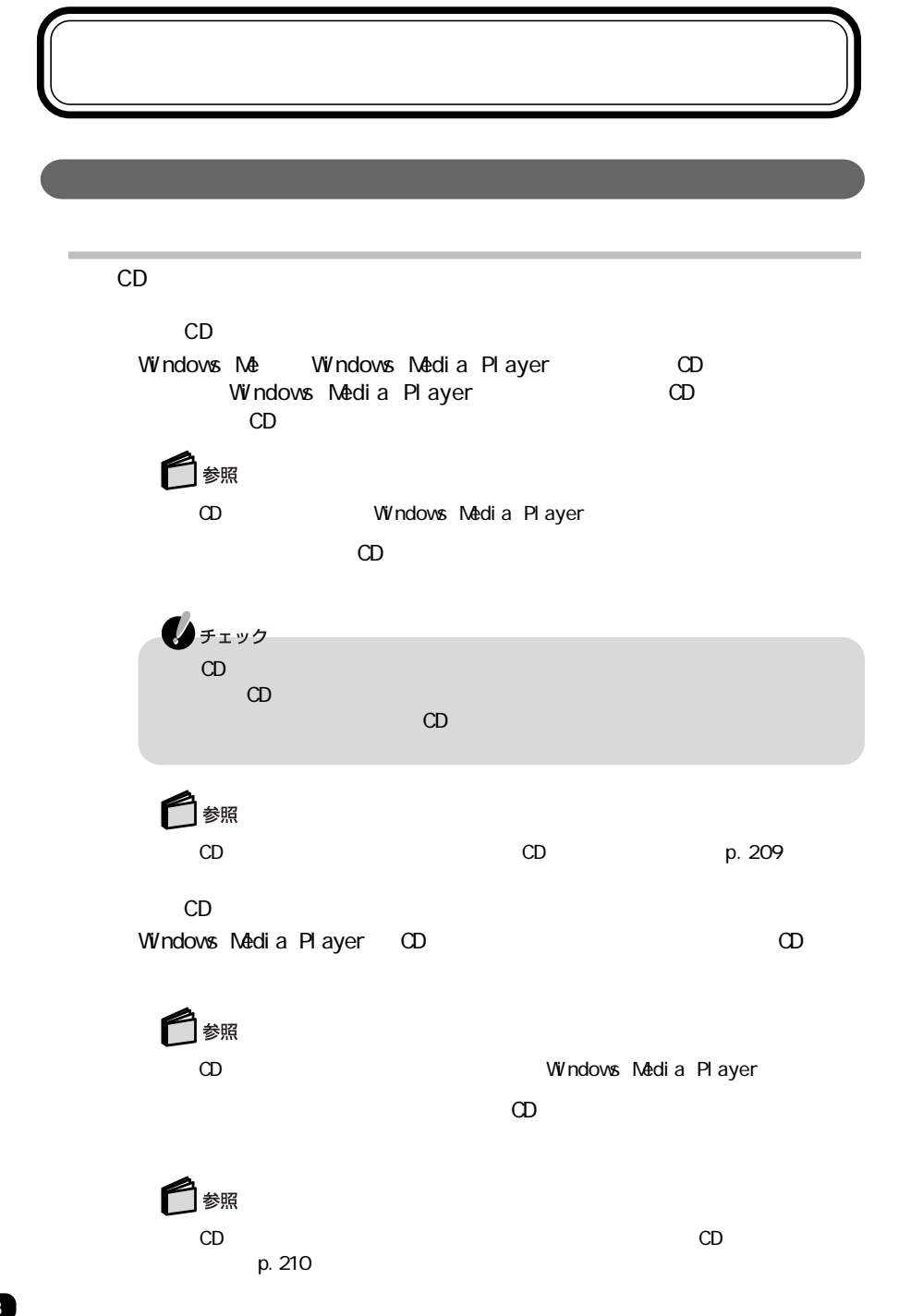

C<sub>D</sub>

 $CD$ 

Windows Media Player

にします。

にします。

**1 1** The South State State State State State Windows Media Player Windows Media Player **2** メニューバーの「ツール」「オプション」をクリックする  $3\,$   $\infty$  $\overline{\blacktriangledown}$ 「デジタル再生」 にします。 **4** OK **5**「コントロールパネル」を開き、「システム」アイコンをダブルクリックする **6**「デバイスマネージャ」タブをクリックする  $7 \text{ CD-ROM}$ CD-ROM and the control of the control of the control of the control of the control of the control of the control of the control of the control of the control of the control of the control of the control of the control of t **8**「プロパティ」タブをクリックする **9**「デジタルC D再生」欄の「このC D - R O Mデバイスでデジタル音楽C Dを使

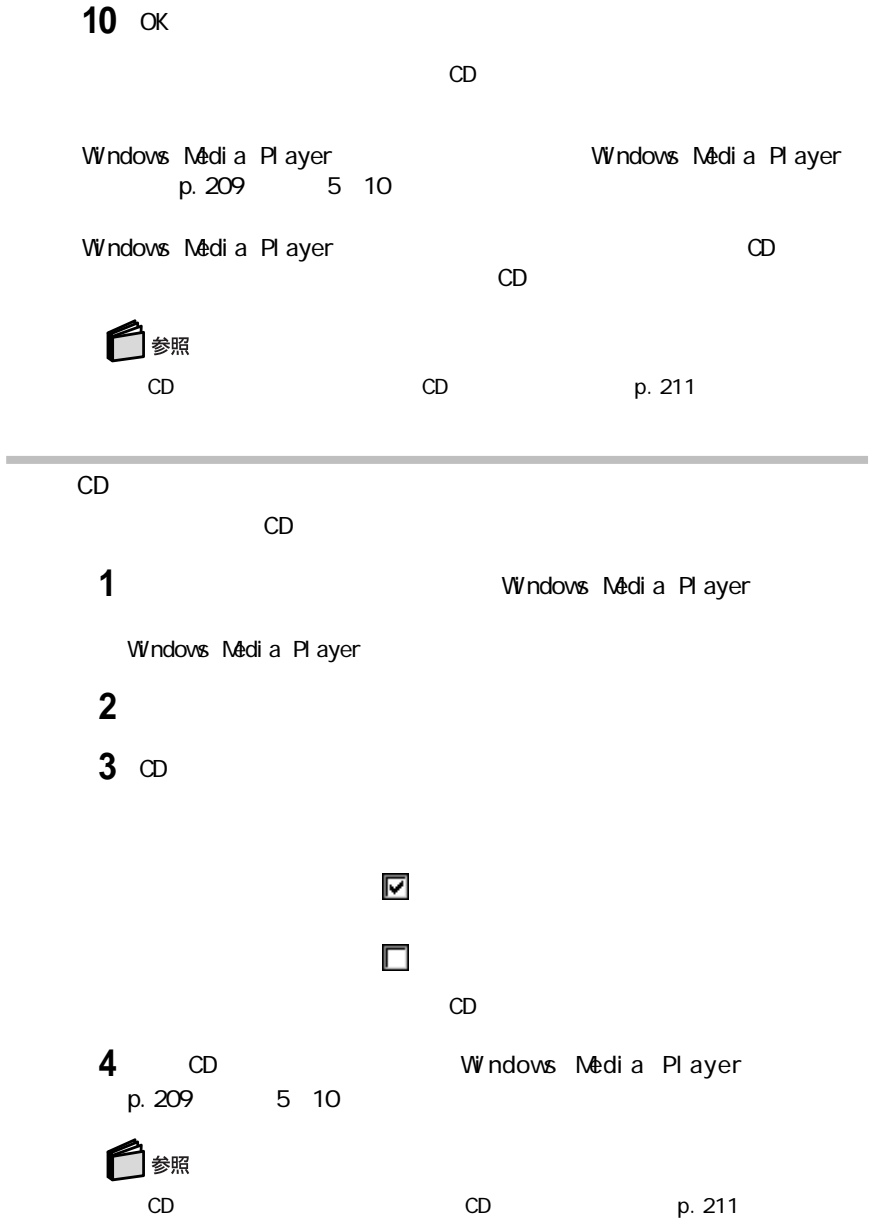

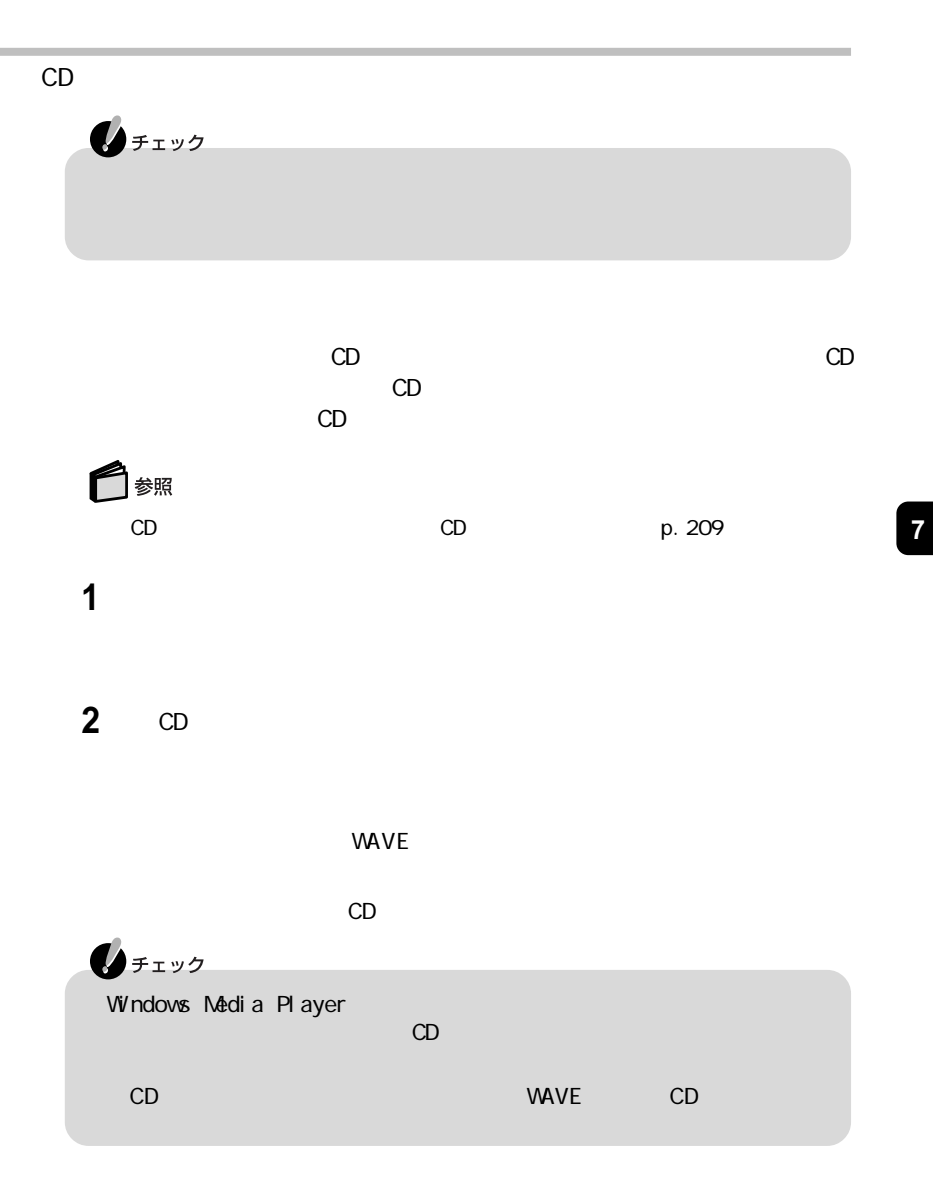

 $CD$ 

**1**「音量の調整」画面のメニューバーの「オプション」「プロパティ」をクリッ

**211**

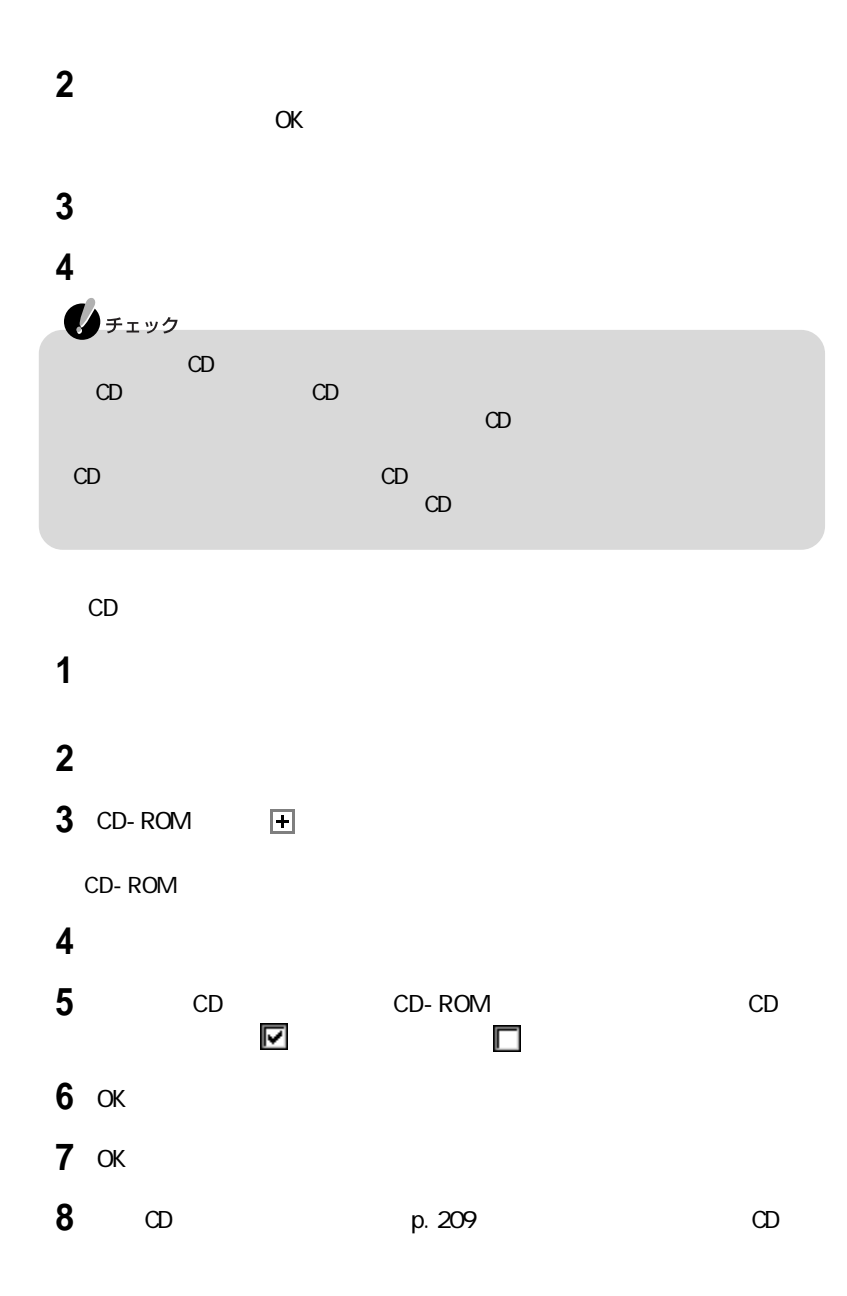

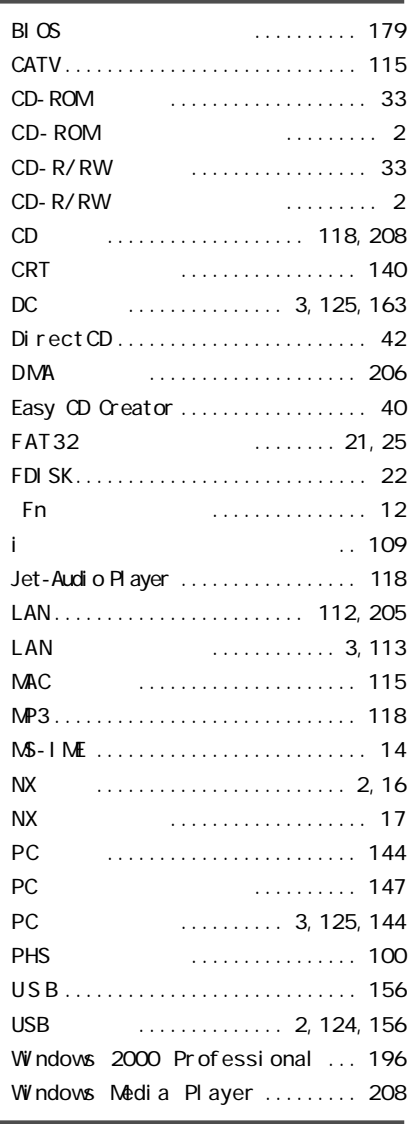

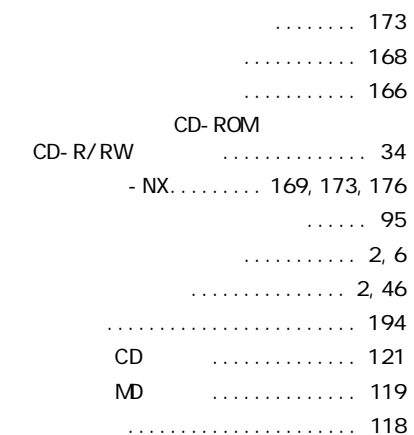

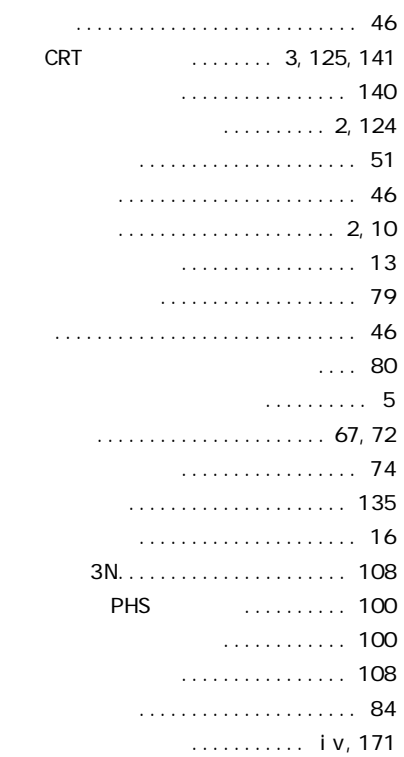

 $\ldots \ldots$ . 5

CD-ROM<br>CD-R/RW ...  $\ldots \ldots \ldots \ldots \quad$  34

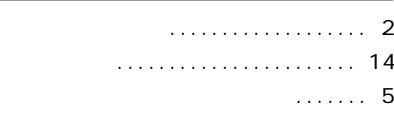

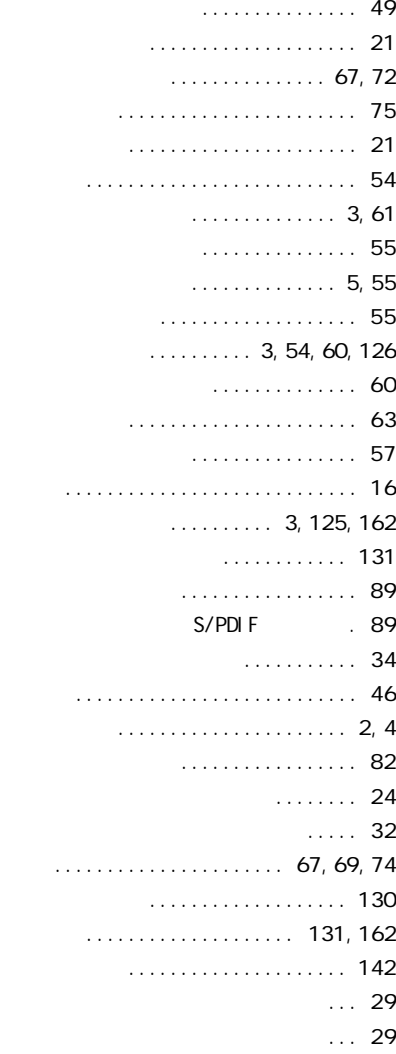

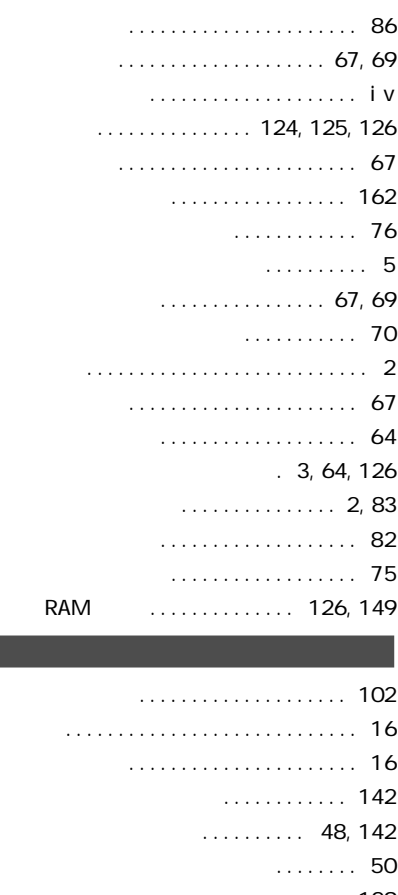

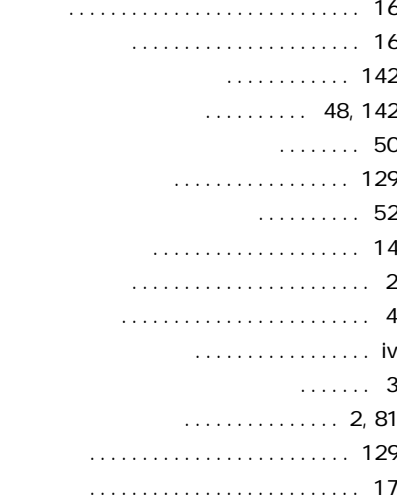

[フロッピーディスクドライブ ......... 2 8](#page-43-0)

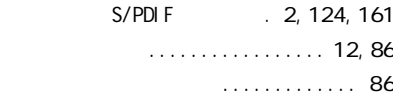

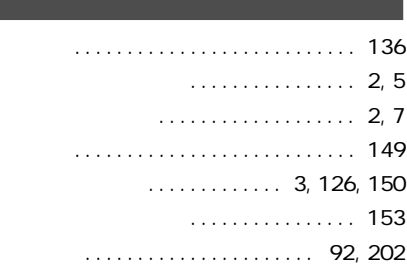

<u> 1989 - Johann Barnett, mars et al. 1989 - </u>

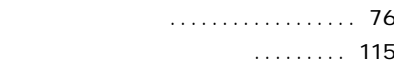

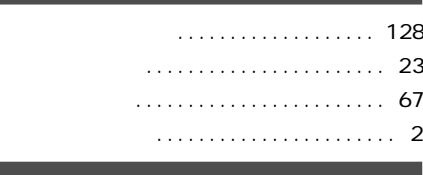

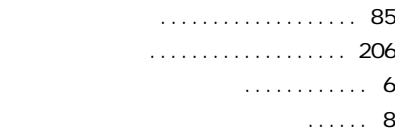

# **「サポートセンタ」ということができます。**

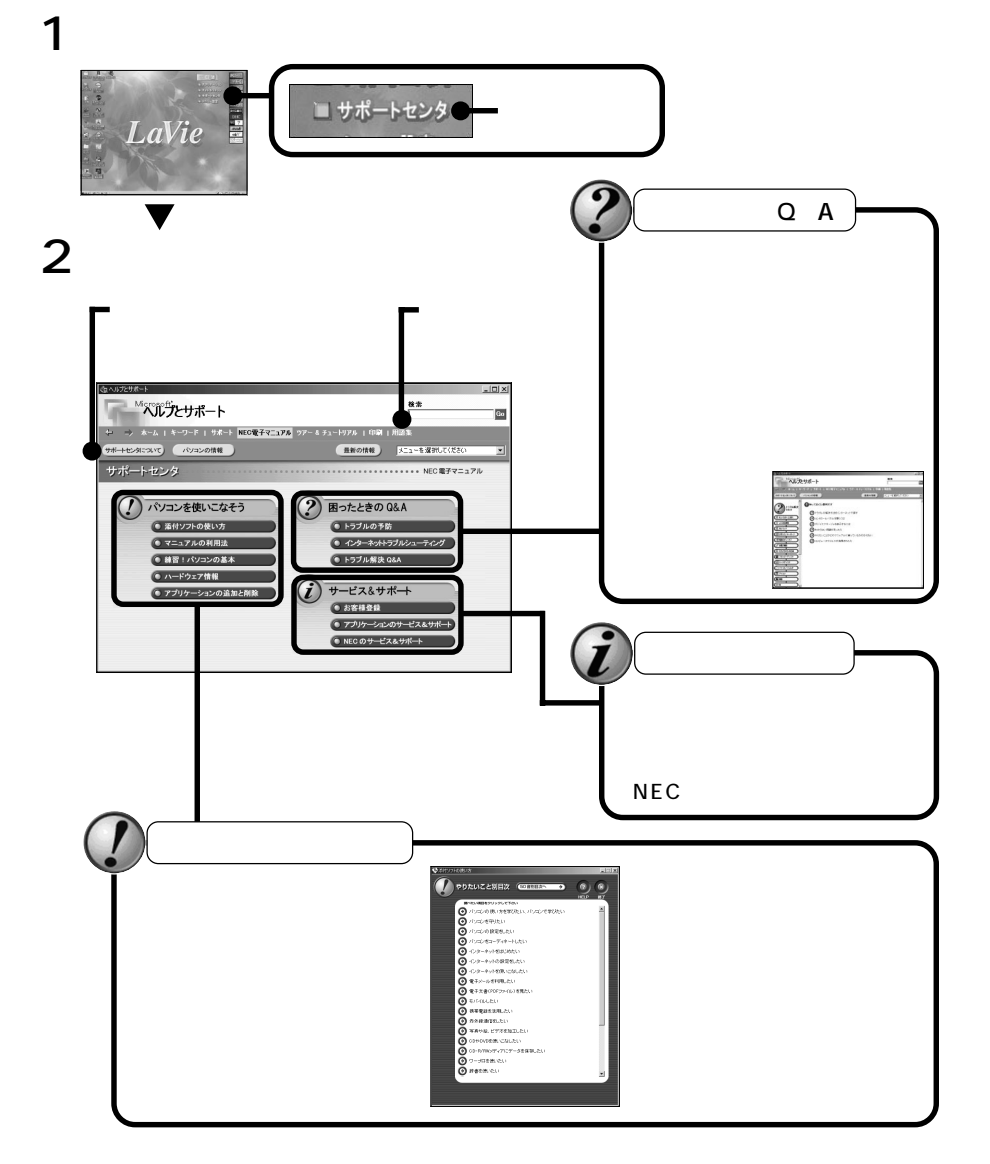

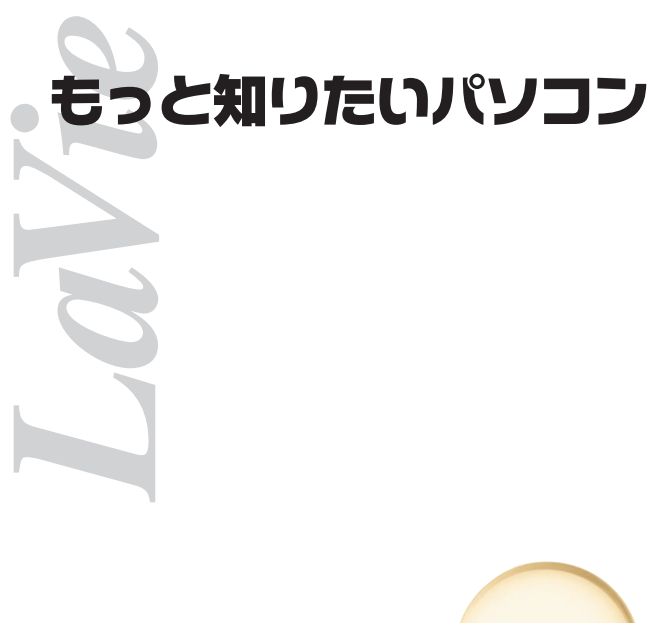

 $2001$  1 NEC� P 853-810060-006-A

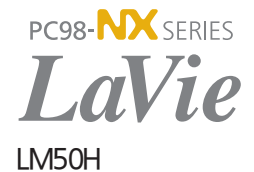